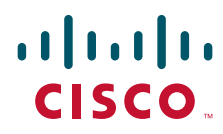

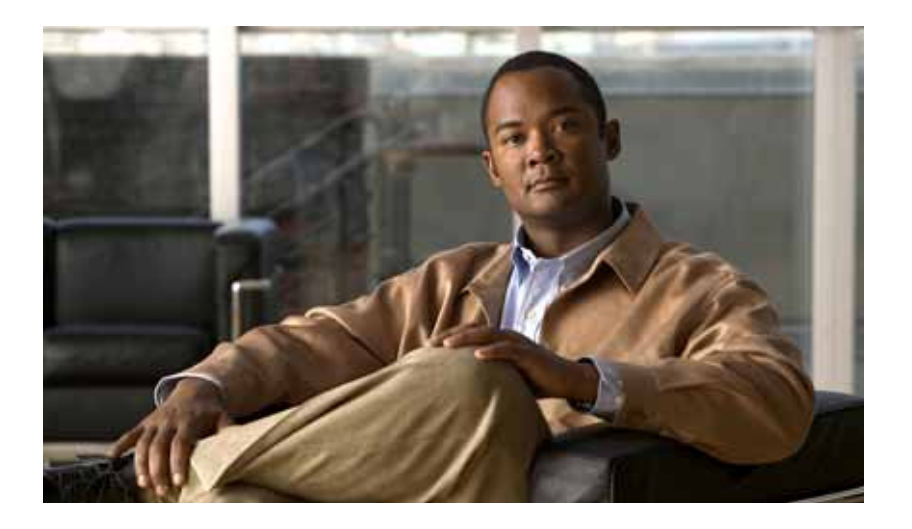

### **Cisco Intelligent Automation for Cloud Configuration Guide**

Release 3.1 November 4, 2012

#### **Americas Headquarters**

Cisco Systems, Inc. 170 West Tasman Drive San Jose, CA 95134-1706 USA <http://www.cisco.com> Tel: 408 526-4000 800 553-NETS (6387) Fax: 408 527-0883

Text Part Number: OL-27671-01

THE SPECIFICATIONS AND INFORMATION REGARDING THE PRODUCTS IN THIS MANUAL ARE SUBJECT TO CHANGE WITHOUT NOTICE. ALL STATEMENTS, INFORMATION, AND RECOMMENDATIONS IN THIS MANUAL ARE BELIEVED TO BE ACCURATE BUT ARE PRESENTED WITHOUT WARRANTY OF ANY KIND, EXPRESS OR IMPLIED. USERS MUST TAKE FULL RESPONSIBILITY FOR THEIR APPLICATION OF ANY PRODUCTS.

THE SOFTWARE LICENSE AND LIMITED WARRANTY FOR THE ACCOMPANYING PRODUCT ARE SET FORTH IN THE INFORMATION PACKET THAT SHIPPED WITH THE PRODUCT AND ARE INCORPORATED HEREIN BY THIS REFERENCE. IF YOU ARE UNABLE TO LOCATE THE SOFTWARE LICENSE OR LIMITED WARRANTY, CONTACT YOUR CISCO REPRESENTATIVE FOR A COPY.

The Cisco implementation of TCP header compression is an adaptation of a program developed by the University of California, Berkeley (UCB) as part of UCB's public domain version of the UNIX operating system. All rights reserved. Copyright © 1981, Regents of the University of California.

NOTWITHSTANDING ANY OTHER WARRANTY HEREIN, ALL DOCUMENT FILES AND SOFTWARE OF THESE SUPPLIERS ARE PROVIDED "AS IS" WITH ALL FAULTS. CISCO AND THE ABOVE-NAMED SUPPLIERS DISCLAIM ALL WARRANTIES, EXPRESSED OR IMPLIED, INCLUDING, WITHOUT LIMITATION, THOSE OF MERCHANTABILITY, FITNESS FOR A PARTICULAR PURPOSE AND NONINFRINGEMENT OR ARISING FROM A COURSE OF DEALING, USAGE, OR TRADE PRACTICE.

IN NO EVENT SHALL CISCO OR ITS SUPPLIERS BE LIABLE FOR ANY INDIRECT, SPECIAL, CONSEQUENTIAL, OR INCIDENTAL DAMAGES, INCLUDING, WITHOUT LIMITATION, LOST PROFITS OR LOSS OR DAMAGE TO DATA ARISING OUT OF THE USE OR INABILITY TO USE THIS MANUAL, EVEN IF CISCO OR ITS SUPPLIERS HAVE BEEN ADVISED OF THE POSSIBILITY OF SUCH DAMAGES.

Cisco and the Cisco logo are trademarks or registered trademarks of Cisco and/or its affiliates in the U.S. and other countries. To view a list of Cisco trademarks, go to this URL: [www.cisco.com/go/trademarks.](http://www.cisco.com/go/trademarks) Third-party trademarks mentioned are the property of their respective owners. The use of the word partner does not imply a partnership relationship between Cisco and any other company. (1110R)

Any Internet Protocol (IP) addresses and phone numbers used in this document are not intended to be actual addresses and phone numbers. Any examples, command display output, network topology diagrams, and other figures included in the document are shown for illustrative purposes only. Any use of actual IP addresses or phone numbers in illustrative content is unintentional and coincidental.

*Cisco Intelligent Automation for Cloud 3.1 Configuration Guide* © 2012 Cisco Systems, Inc. All rights reserved.

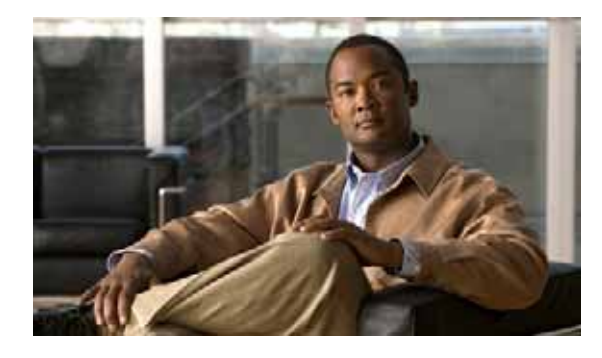

**CONTENTS** 

#### **[Preface](#page-10-0) 9**

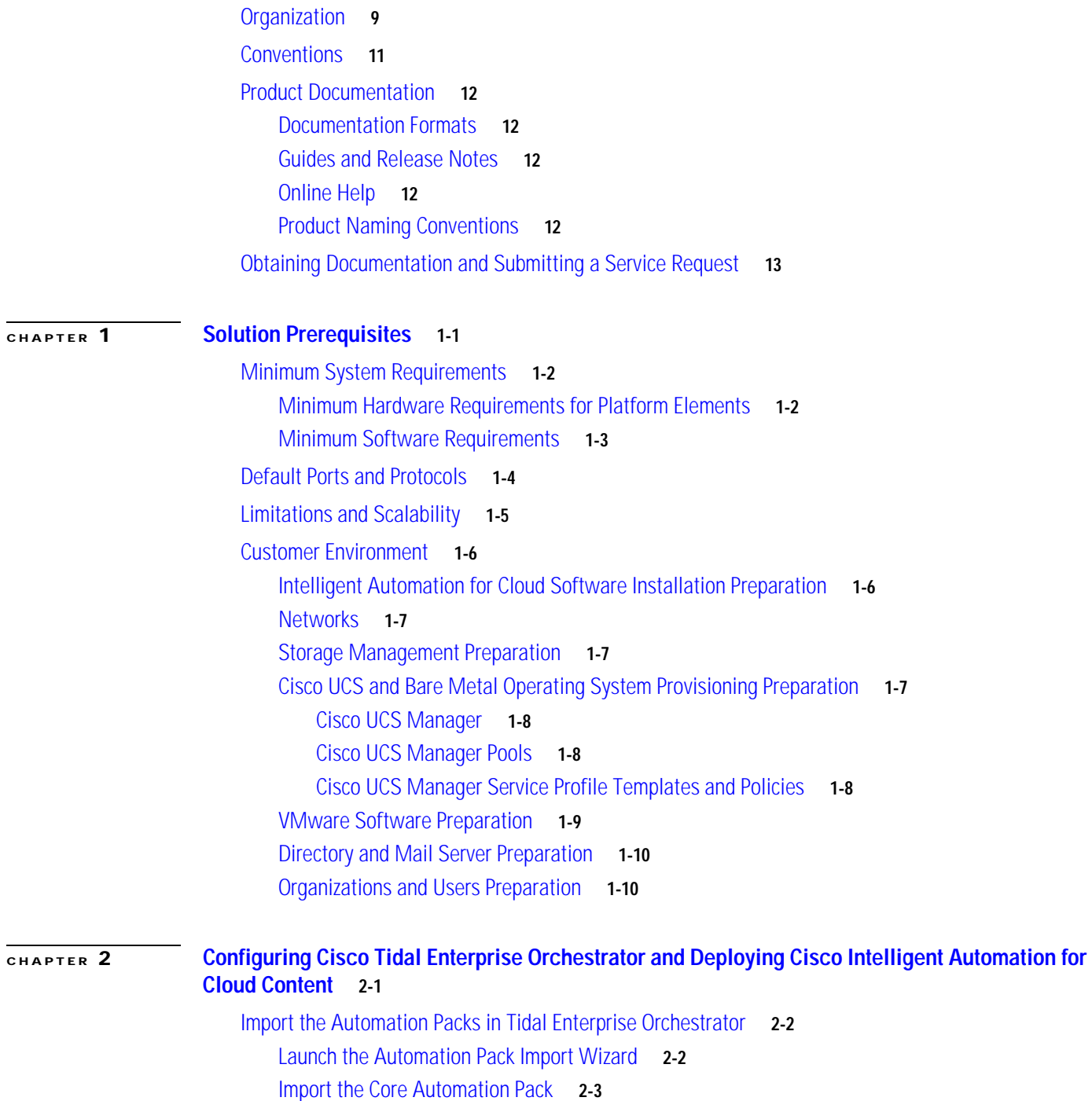

[Import the Common Activities Automation Pack](#page-33-0) **2-8**

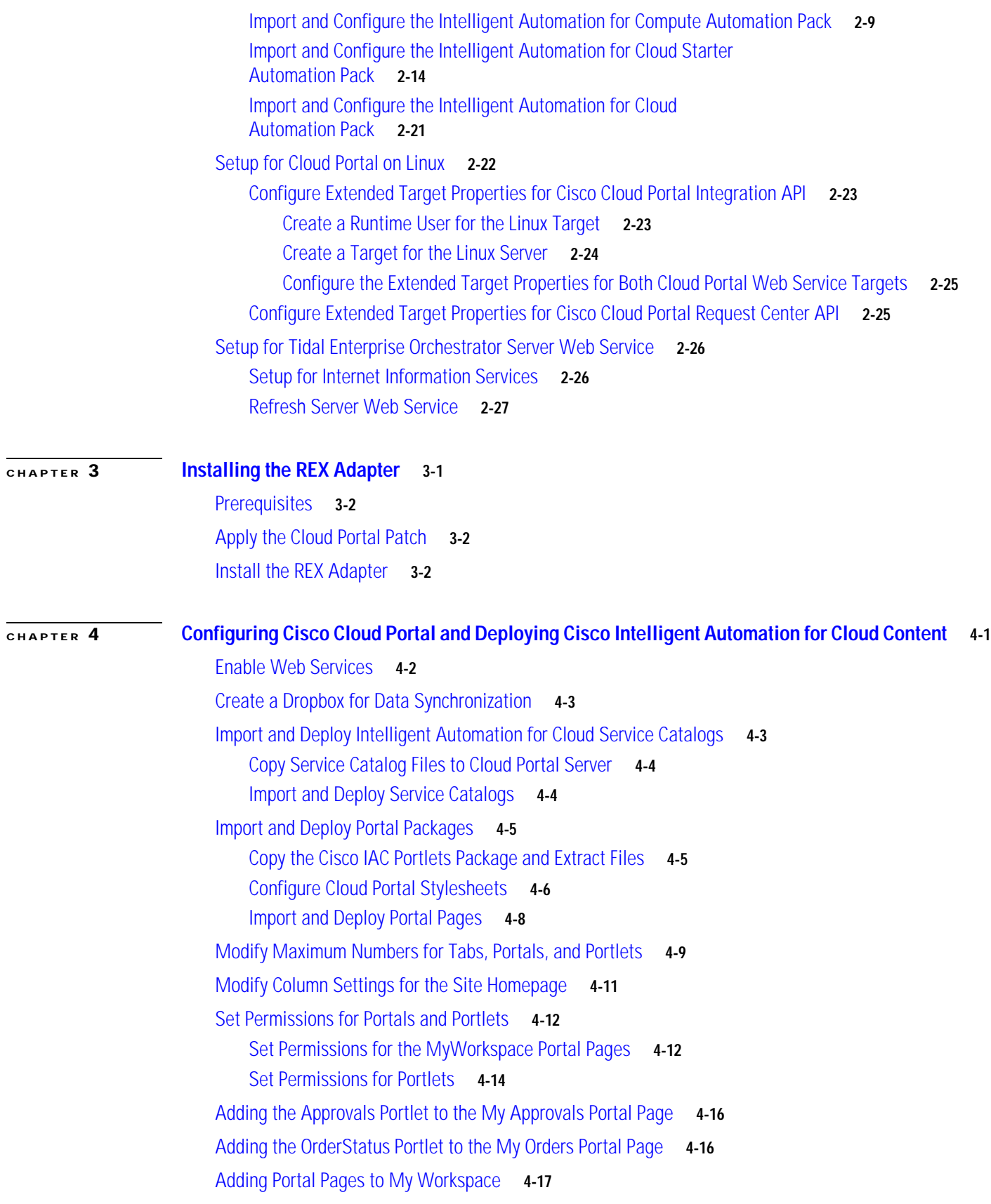

 $\overline{\mathbf{I}}$ 

П

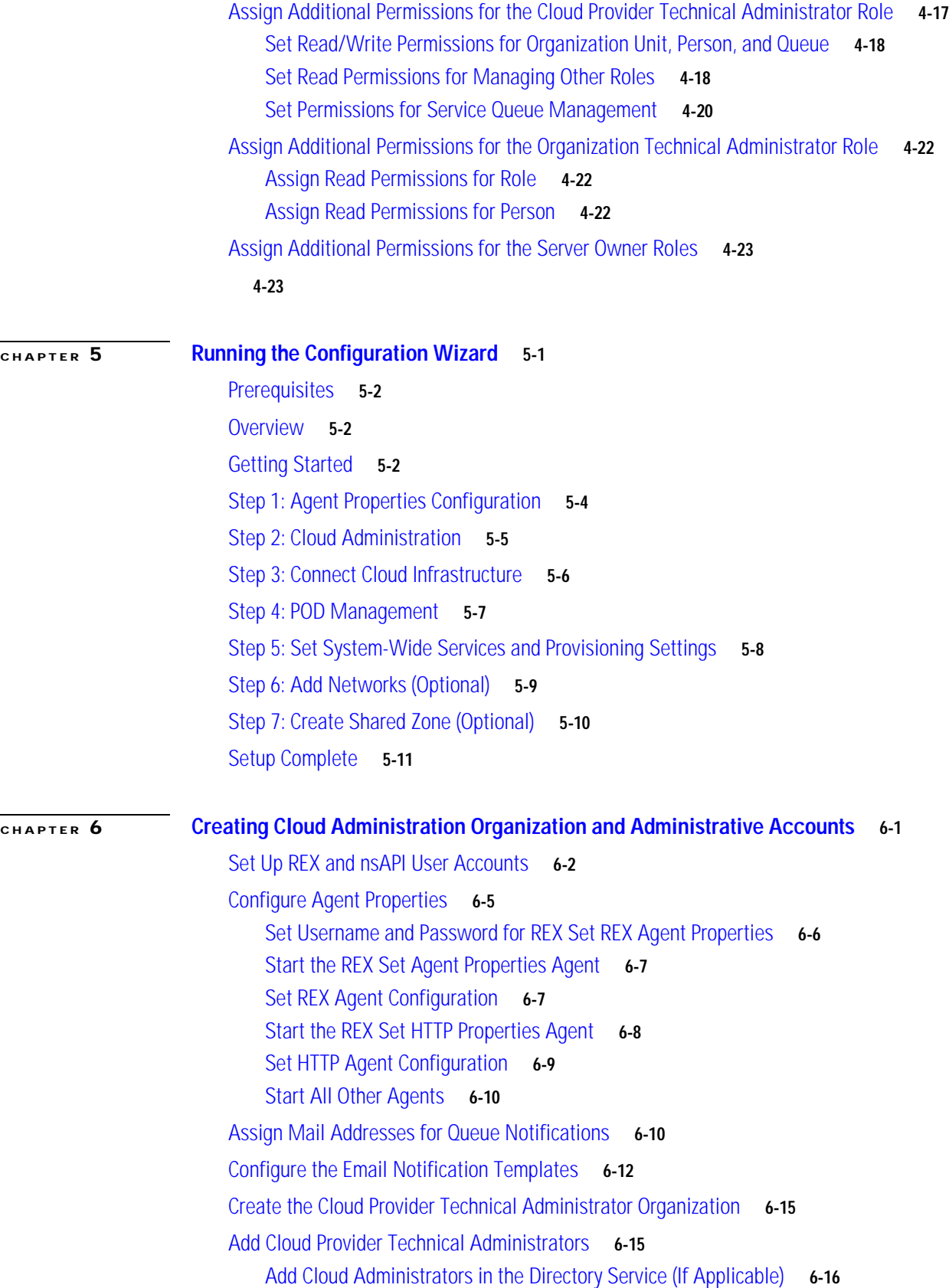

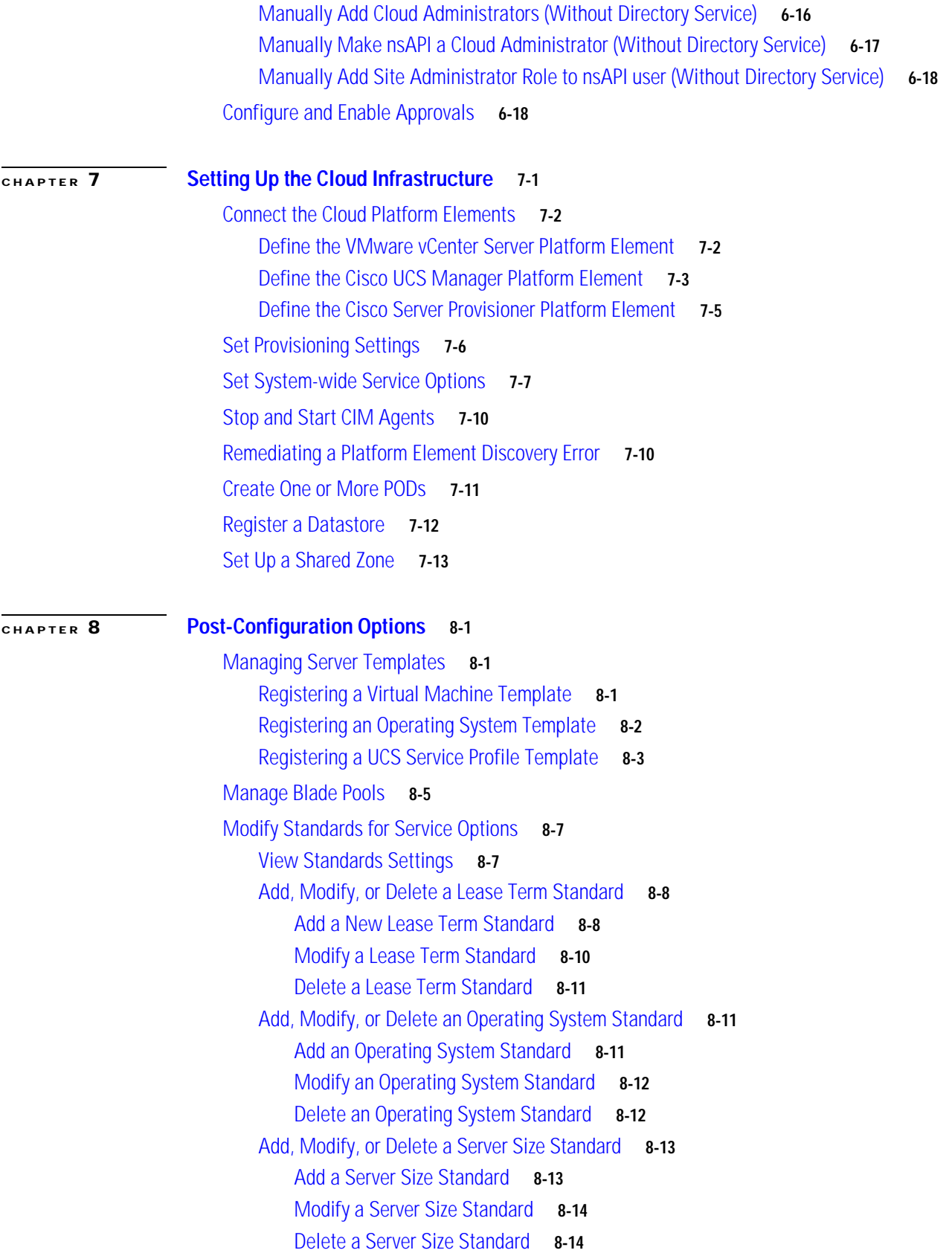

 $\overline{\mathbf{I}}$ 

П

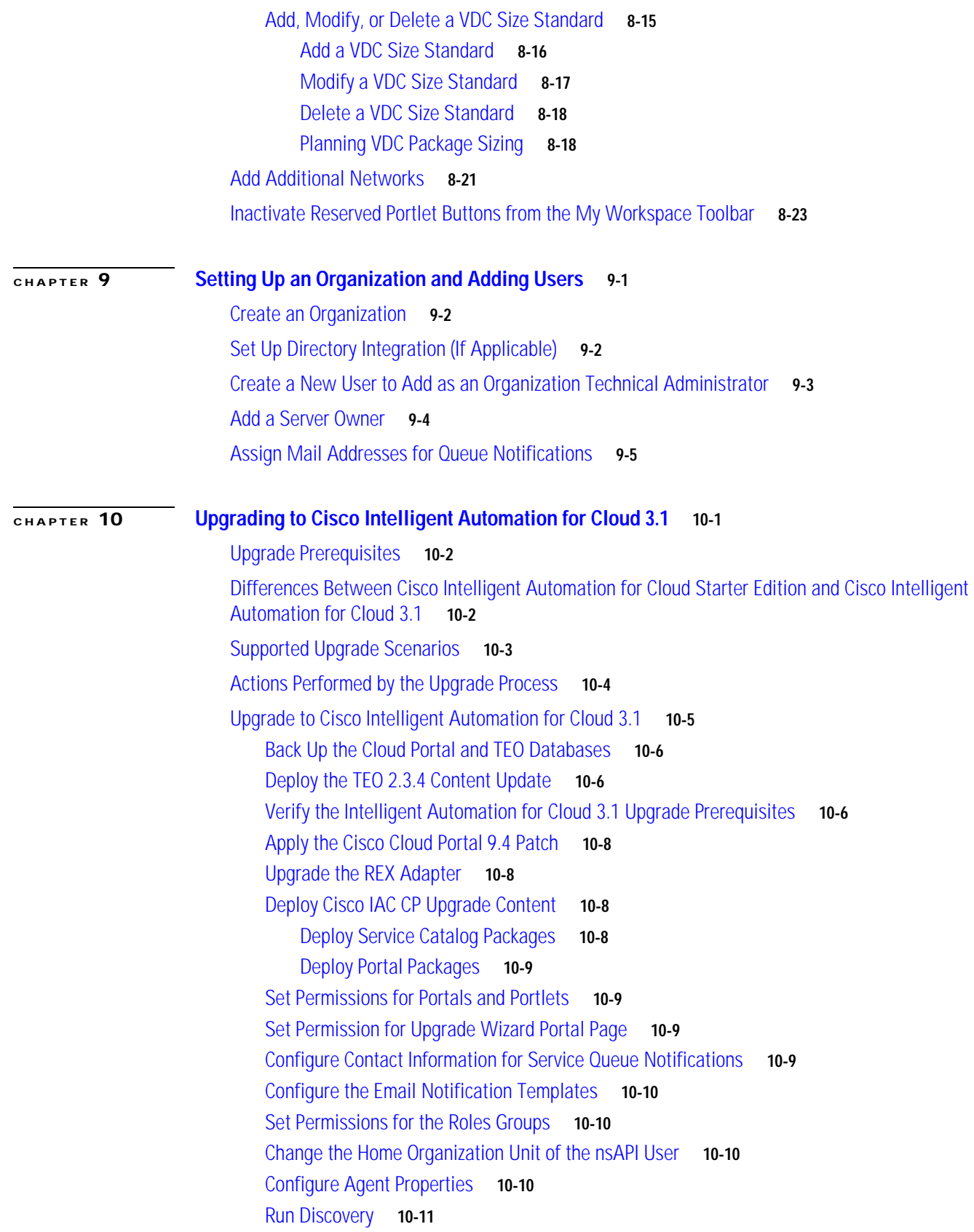

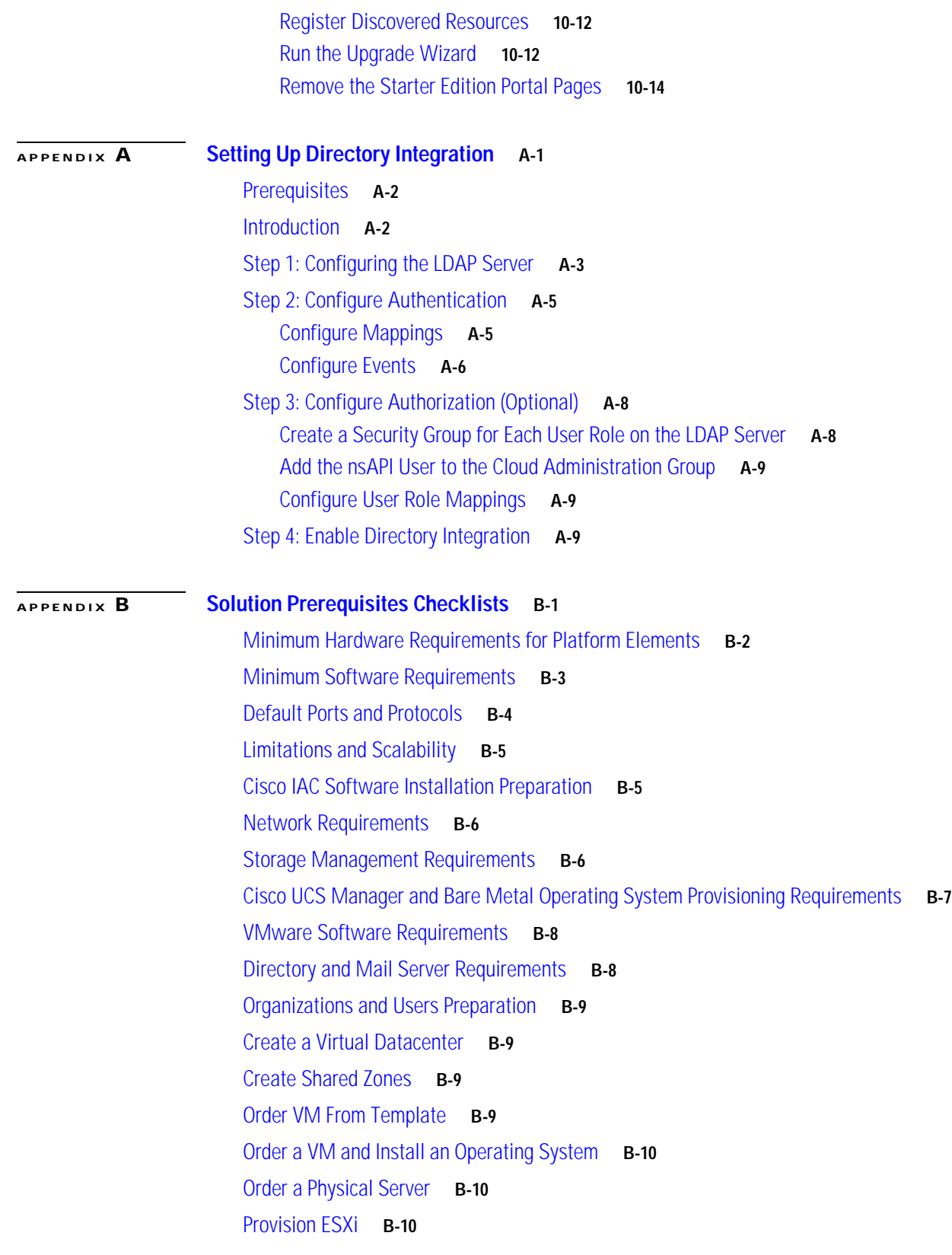

 $\mathbf{l}$ 

П

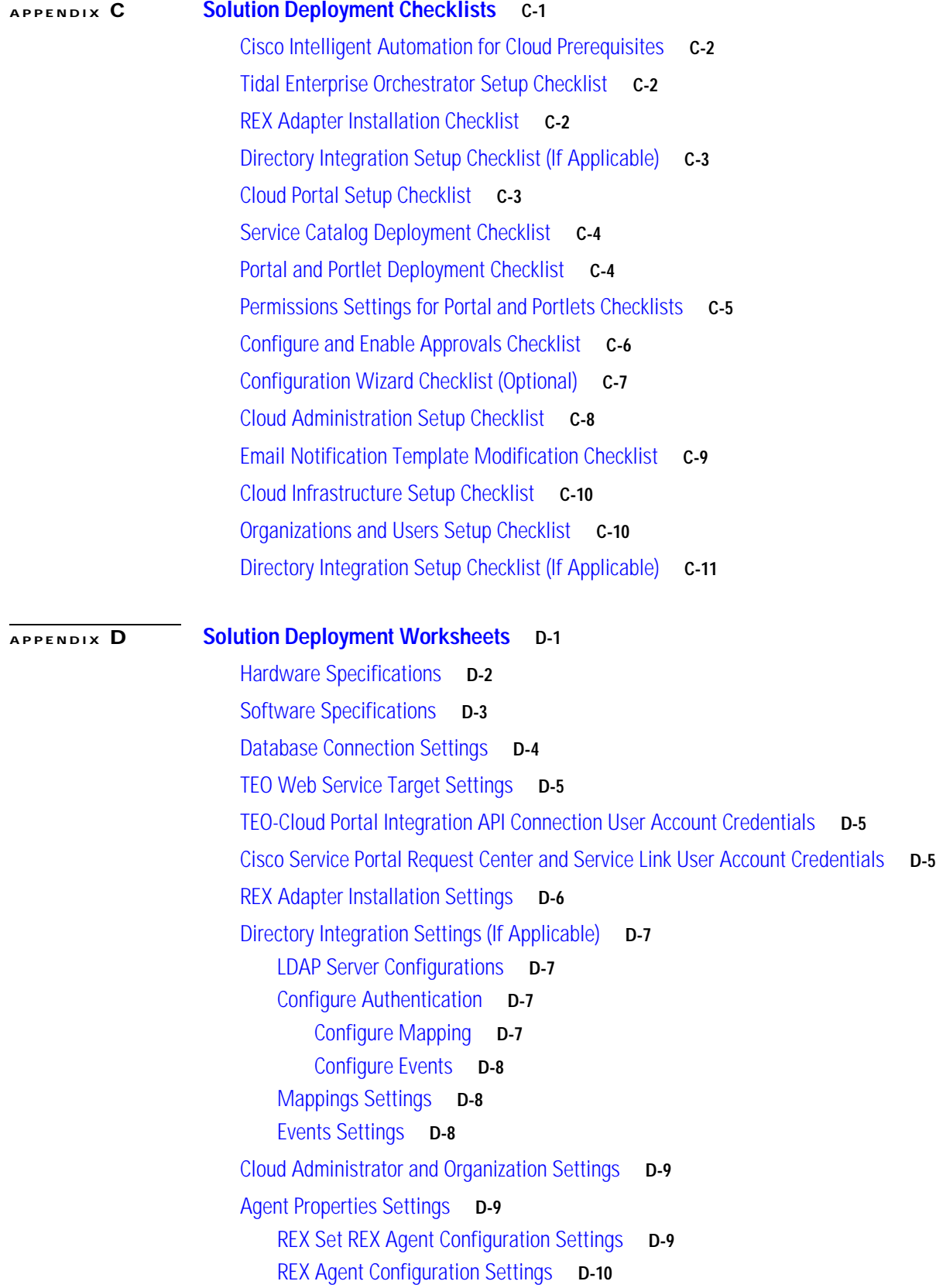

[Set HTTP Properties Configuration Settings](#page-215-1) **D-10** [Email Addresses for Queue Notifications](#page-216-0) **D-11** [Cloud Platform Connection Settings](#page-216-1) **D-11** [VMware vCenter Server Connection Settings](#page-216-2) **D-11** [Cisco UCS Manager Connection Settings](#page-217-0) **D-12** [Cisco Server Provisioner Connection Settings](#page-217-1) **D-12** [Provisioning Settings](#page-218-0) **D-13** [System-wide Service Options](#page-218-1) **D-13** [Network Settings](#page-219-0) **D-14** [POD Settings](#page-219-1) **D-14** [Shared Zone Settings](#page-220-0) **D-15** [Standards Settings \(Optional\)](#page-220-1) **D-15** [Lease Term Standards](#page-220-2) **D-15** [Operating Systems Standards](#page-221-0) **D-16** [Server Size Standards](#page-222-0) **D-17** [VDC Size Standards](#page-223-0) **D-18**

**I [NDEX](#page-226-0)**

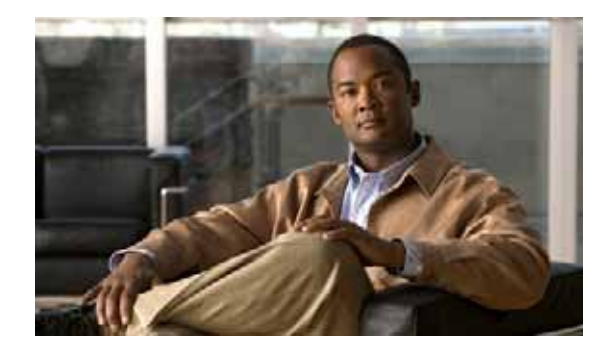

## <span id="page-10-0"></span>**Preface**

The *Cisco Intelligent Automation for Cloud 3.1 Configuration Guide* provides instructions for configuring Intelligent Automation for Cloud (Cisco IAC). It includes information about preparing your environment with the prerequisite application servers and software, installing the Cisco IAC content, configuring Cisco Cloud Portal and setting up your cloud environment.

## <span id="page-10-1"></span>**Organization**

This guide includes the following sections:

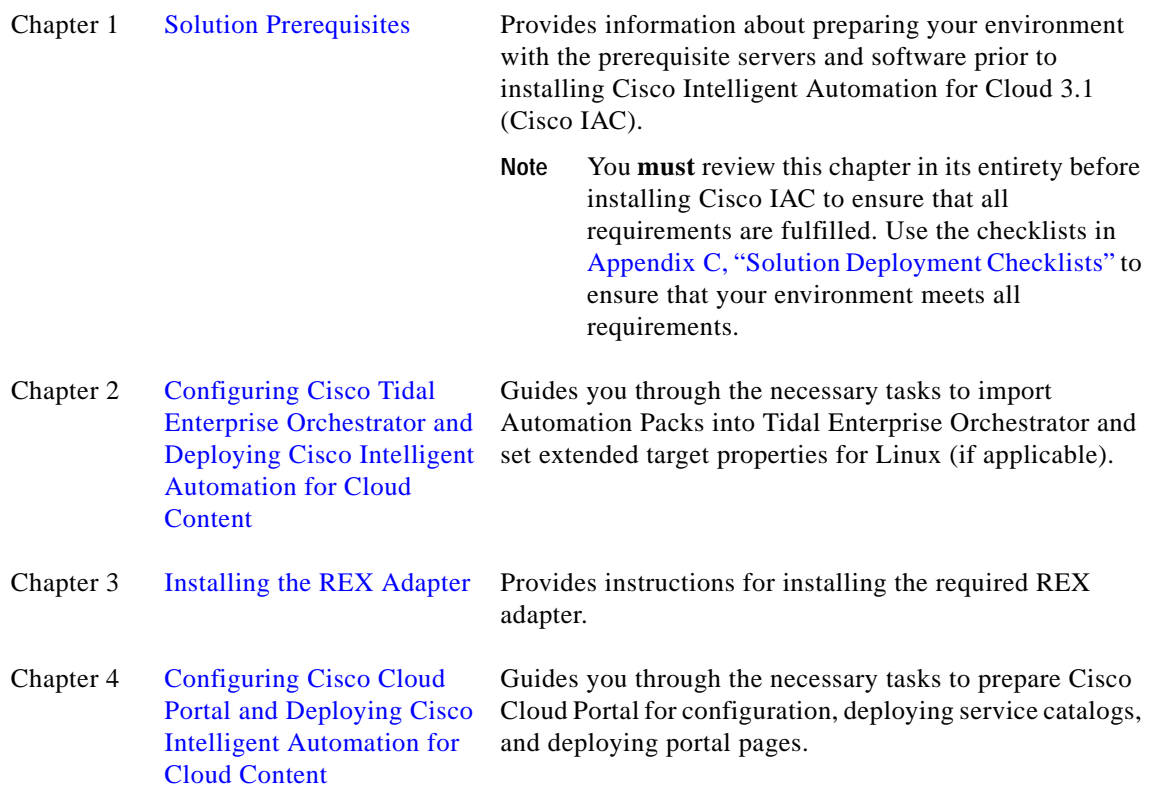

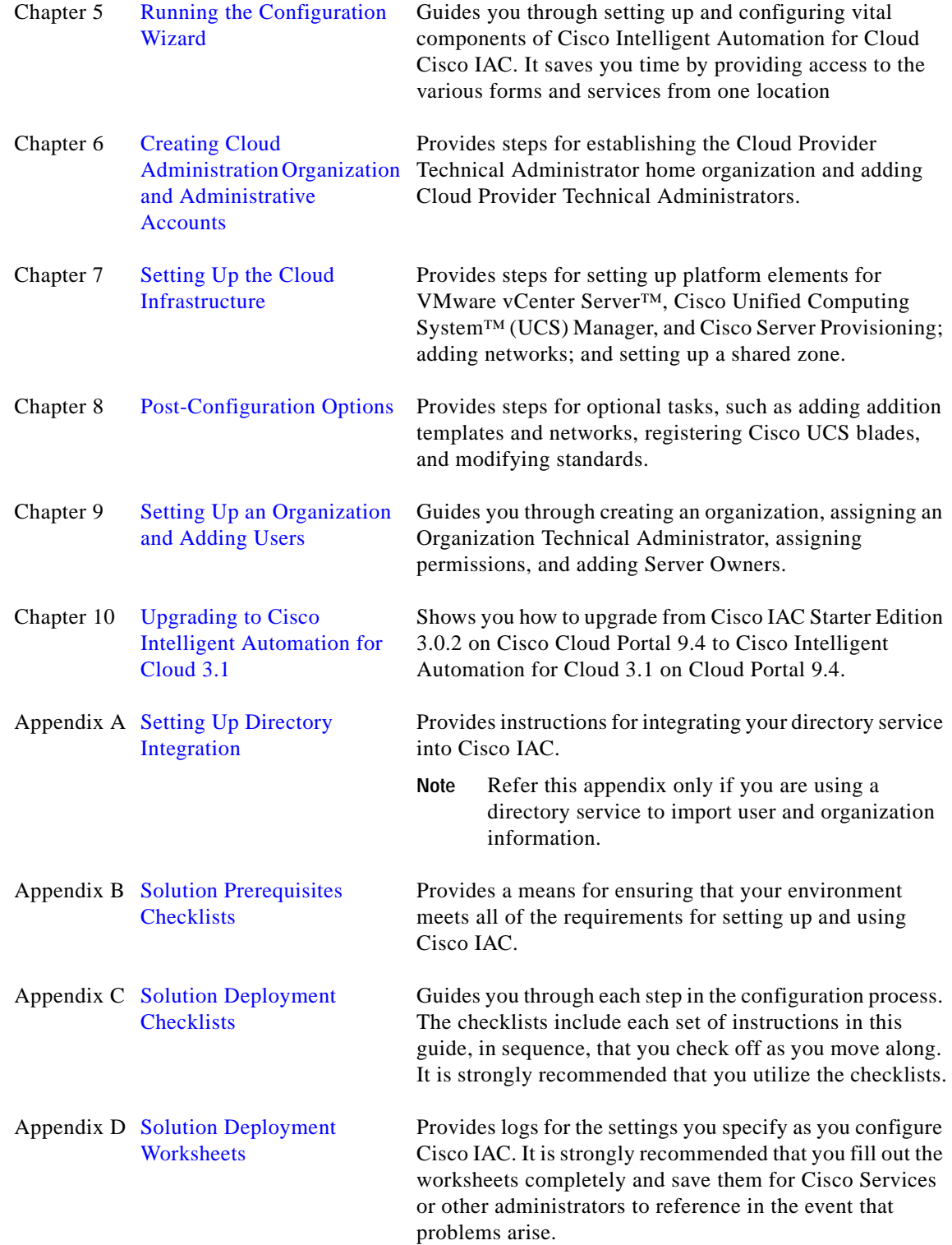

 $\blacksquare$ 

H

 $\mathbf{I}$ 

## <span id="page-12-0"></span>**Conventions**

This guide uses the following conventions:

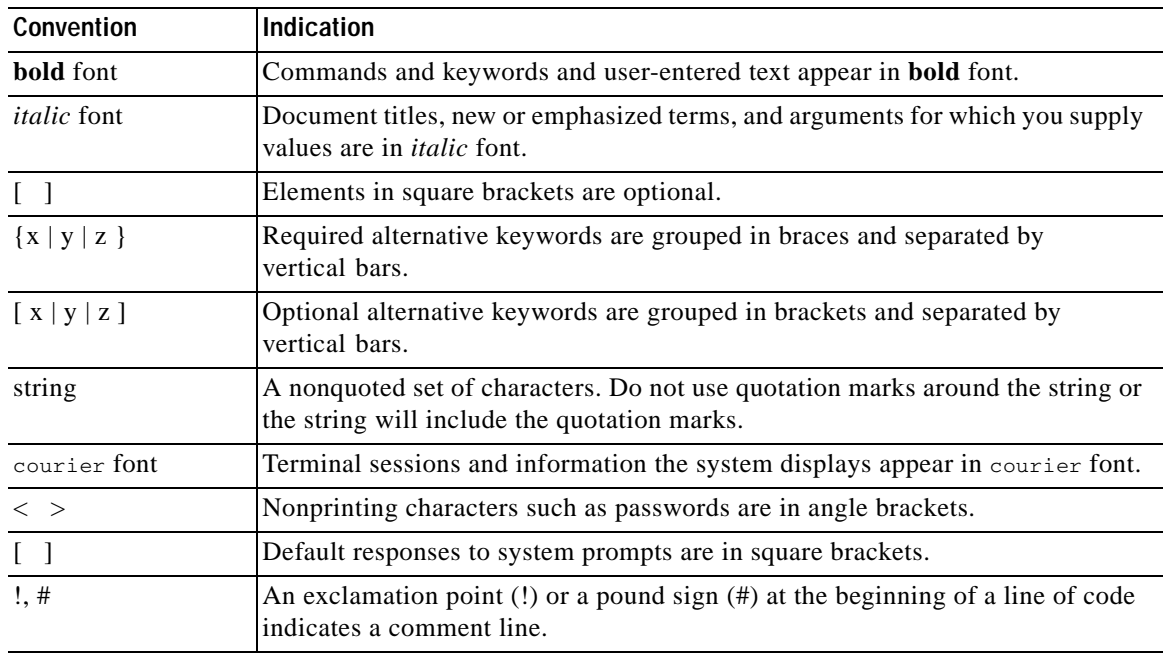

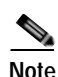

**Note** Means *reader take note*.

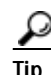

**Tip** Means *the following information will help you solve a problem*.

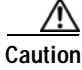

**Caution** Means *reader be careful*. In this situation, you might perform an action that could result in equipment damage or loss of data.

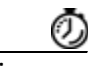

**Timesaver** Means *the described action saves time*. You can save time by performing the action described in the paragraph.

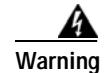

**Warning Means** *reader be warned***. In this situation, you might perform an action that could result in bodily injury.**

### <span id="page-13-0"></span>**Product Documentation**

#### <span id="page-13-1"></span>**Documentation Formats**

Documentation is provided in the following electronic formats:

- **•** Adobe® Acrobat® PDF files
- **•** Online help

You must have Adobe® Reader® installed to read the PDF files. Adobe Reader installation programs for common operating systems are available for free download from the Adobe Web site at www.adobe.com.

#### <span id="page-13-2"></span>**Guides and Release Notes**

You can download the following documentation for Cisco Intelligent Automation for Cloud from cisco.com:

- **•** *Cisco Intelligent Automation for Cloud 3.1 Release Notes*
- **•** *Cisco Intelligent Automation for Cloud 3.1 Upgrade Guide*
- **•** *Cisco Intelligent Automation for Cloud 3.1 User Guide*

### <span id="page-13-3"></span>**Online Help**

Online help is available for Tidal Enterprise Orchestrator (TEO) and Cisco Cloud Portal.

For TEO, you can access online help using the following methods:

- **•** Click the **Help** button on any dialog in the application to open the help topic in a pane to the right of the dialog.
- **•** In the TEO console:
	- **–** Click the **Help Pane C** tool on the toolbar to open the help topic in a pane to the right of the console results pane.
	- **–** Click **Help** on the menu bar.

For Cisco Cloud Portal, access online help by clicking the question mark  $\frac{1}{2}$  icon in the upper right corner of the window.

### <span id="page-13-4"></span>**Product Naming Conventions**

The following product naming conventions are used throughout this document and in the Intelligent Automation for Cloud user interface:

**•** Cisco Service Portal is synonymous with Cisco Cloud Portal.

Ш

## <span id="page-14-0"></span>**Obtaining Documentation and Submitting a Service Request**

For information on obtaining documentation, submitting a service request, and gathering additional information, see the monthly *What's New in Cisco Product Documentation*, which also lists all new and revised Cisco technical documentation, at:

<http://www.cisco.com/en/US/docs/general/whatsnew/whatsnew.html>

Subscribe to the *What's New in Cisco Product Documentation* as a RSS feed and set content to be delivered directly to your desktop using a reader application. The RSS feeds are a free service and Cisco currently supports RSS Version 2.0.

 $\blacksquare$ 

 $\blacksquare$ 

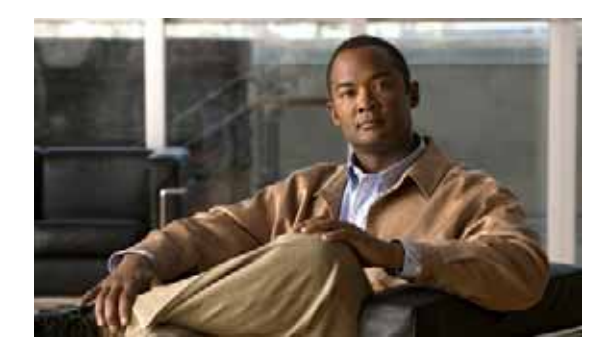

## <span id="page-16-0"></span>**CHAPTER 1**

## <span id="page-16-2"></span><span id="page-16-1"></span>**Solution Prerequisites**

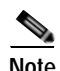

**Note** Before you begin configuring and deploying Cisco Intelligent Automation for Cloud, you **must** review this entire chapter to ensure that your datacenter infrastructure is properly configured. **If any of the requirements presented in this chapter are not met, deployment might fail.**

This chapter provides information on the required hardware and software that must be installed before for installing and deploying Cisco Intelligent Automation for Cloud (Cisco IAC).

It includes the following sections:

- **•** [Minimum System Requirements](#page-17-0)
- **•** [Default Ports and Protocols](#page-19-0)
- **•** [Limitations and Scalability](#page-20-0)
- **•** [Customer Environment](#page-21-0)

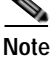

**Note** This chapter provides only product names. For version numbers, see the *[Cisco Intelligent Automation](http://www.cisco.com/en/US/customer/docs/net_mgmt/datacenter_mgmt/process_auto/teo/v2_3/ciac/cisco_iac_compatibility_matrix/Cisco_IAC_Product_Compatibility_Matrix.html)  [for Cloud Product Compatibility Matrix](http://www.cisco.com/en/US/customer/docs/net_mgmt/datacenter_mgmt/process_auto/teo/v2_3/ciac/cisco_iac_compatibility_matrix/Cisco_IAC_Product_Compatibility_Matrix.html)*.

## <span id="page-17-0"></span>**Minimum System Requirements**

Before installing Cisco IAC, it is recommended that you verify that your datacenter infrastructure meets the minimum hardware and software requirements. The requirements in this section provide the minimum prerequisites necessary to install and deploy Cisco IAC.

### <span id="page-17-1"></span>**Minimum Hardware Requirements for Platform Elements**

Before Cisco IAC can be installed and deployed, all of the required hardware and virtual server resources presented in [Table 1-1](#page-17-2) must be installed and configured according to the documentation that shipped with the products.

<span id="page-17-2"></span>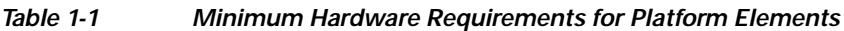

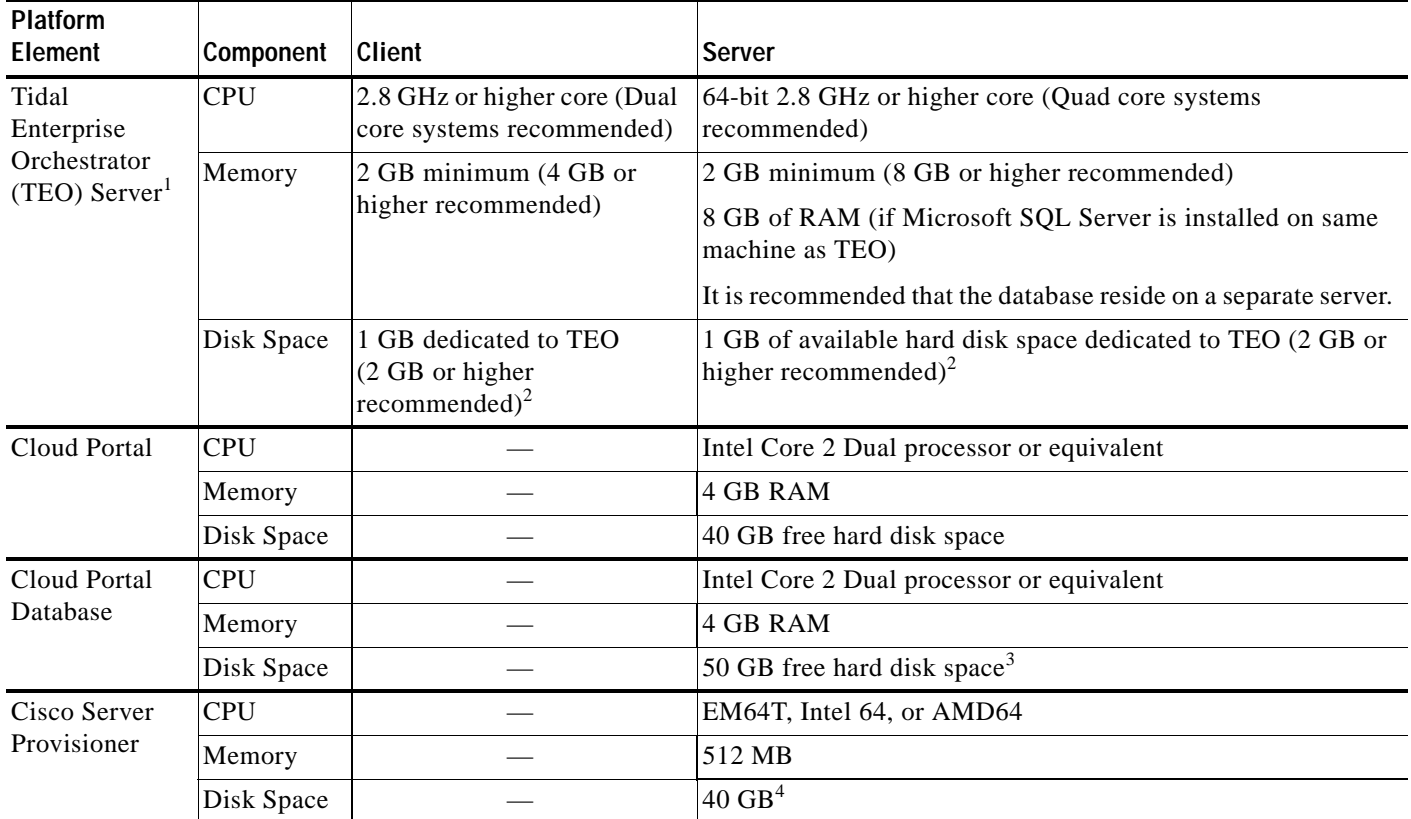

1. For complete installation prerequisites, *see* the *Tidal Enterprise Orchestrator Installation and Administration Guide* on Cisco.com.

2. For disk space sizing formula, *see* the *Tidal Enterprise Orchestrator 2.4 Installation and Administration Guide* on [Cisco.com](http://www.cisco.com/en/US/customer/products/ps11100/products_user_guide_list.html).

3. Disk space requirement is dependent on the projected size of your Service Portal databases over time, to account for the growth in user data, service definitional data, transactional data, and reporting data.

4. For additional information on scoping disk space, see the [Cisco Server Provisioner documentation](http://www.linmin.com/help/index.html?managing_your_provisioning_server_provisioning_server_configuration.html) on LinMin.com.

### <span id="page-18-0"></span>**Minimum Software Requirements**

Before Cisco IAC can be installed and deployed, all of the required software presented in [Table 1-2](#page-18-1) must be installed and configured according to the documentation that shipped with the products.

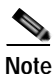

**Note** *See* the *[Cisco Intelligent Automation for Cloud Product Compatibility Matrix](http://www.cisco.com/en/US/customer/docs/net_mgmt/datacenter_mgmt/process_auto/teo/v2_3/ciac/cisco_iac_compatibility_matrix/Cisco_IAC_Product_Compatibility_Matrix.html)* for the supported versions.

<span id="page-18-1"></span>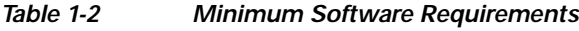

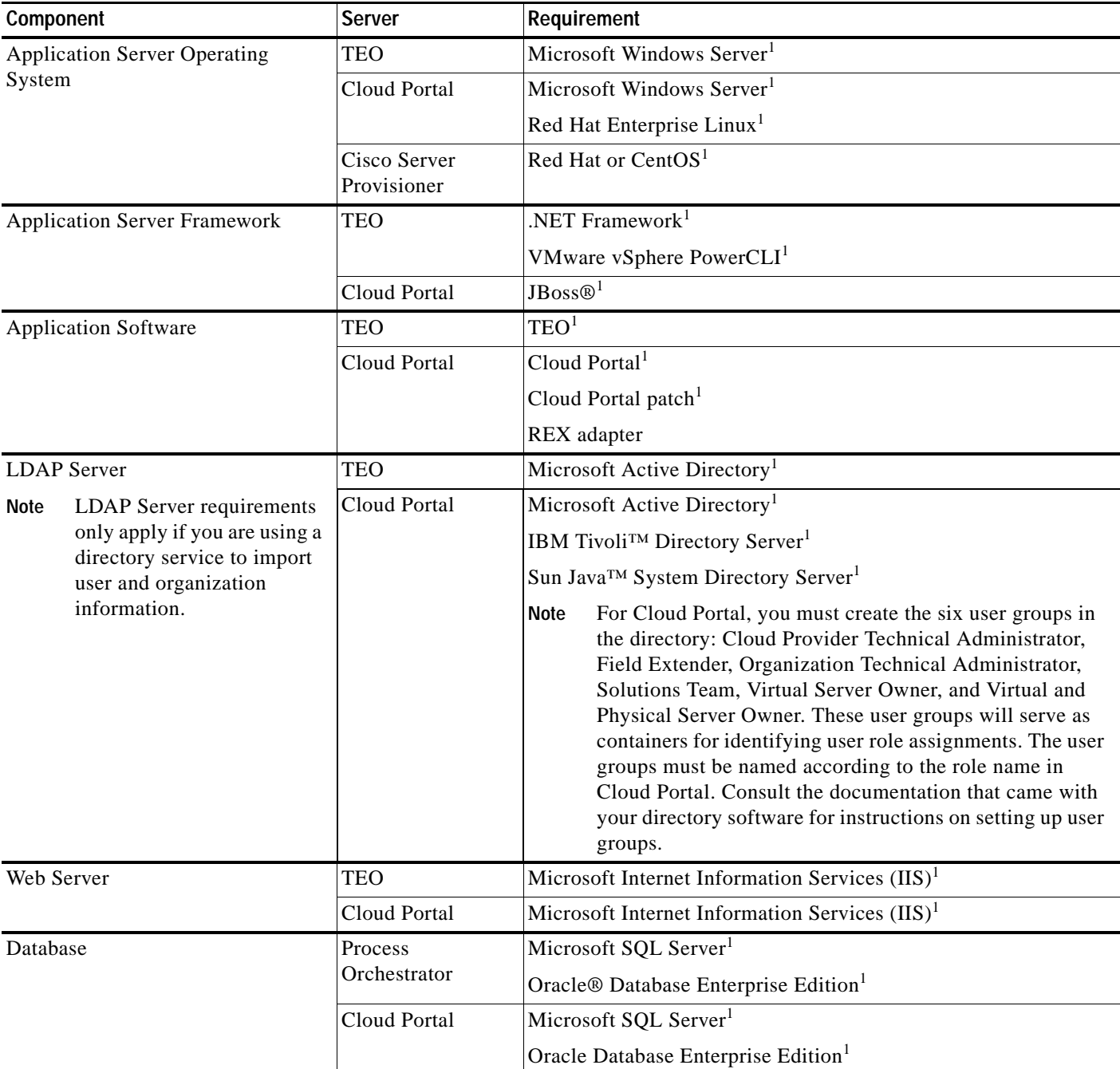

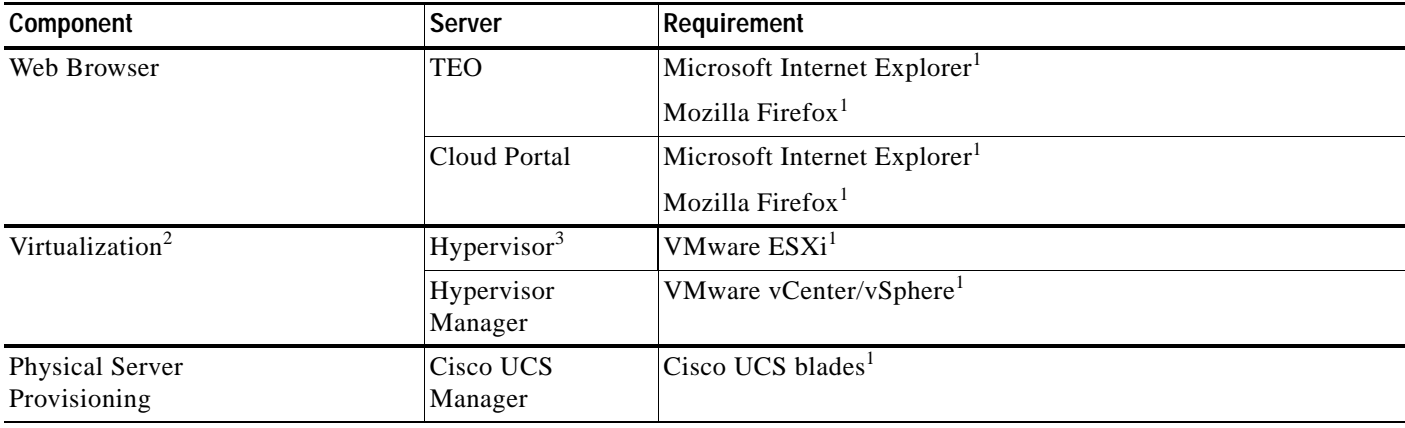

#### *Table 1-2 Minimum Software Requirements (continued)*

1. *See* the *[Cisco Intelligent Automation for Cloud Product Compatibility Matrix](http://www.cisco.com/en/US/customer/docs/net_mgmt/datacenter_mgmt/process_auto/teo/v2_3/ciac/cisco_iac_compatibility_matrix/Cisco_IAC_Product_Compatibility_Matrix.html)* for the supported version or versions.

2. For Cisco IAC, vCenter object names cannot contain forward slashes. For more information, please see [VMware Software Preparation, page 1-9.](#page-24-0)

3. For specific ESXi/vCenter compatibility, refer to interoperability guidelines on VMware.com.

## <span id="page-19-0"></span>**Default Ports and Protocols**

This section provides the default ports used by Cisco IAC.

# $\begin{picture}(120,20) \put(0,0){\line(1,0){10}} \put(15,0){\line(1,0){10}} \put(15,0){\line(1,0){10}} \put(15,0){\line(1,0){10}} \put(15,0){\line(1,0){10}} \put(15,0){\line(1,0){10}} \put(15,0){\line(1,0){10}} \put(15,0){\line(1,0){10}} \put(15,0){\line(1,0){10}} \put(15,0){\line(1,0){10}} \put(15,0){\line(1,0){10}} \put(15,0){\line($

Note Ensure that the network ports are open in any firewalls that protect the servers where the software platforms are installed.

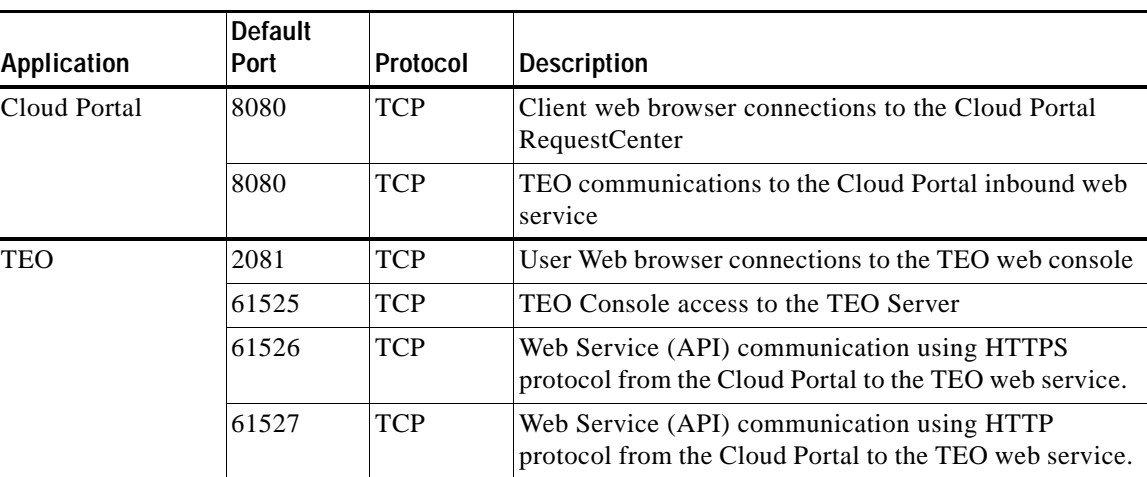

#### *Table 1-3 Requirements—Cisco IAC Ports and Protocols*

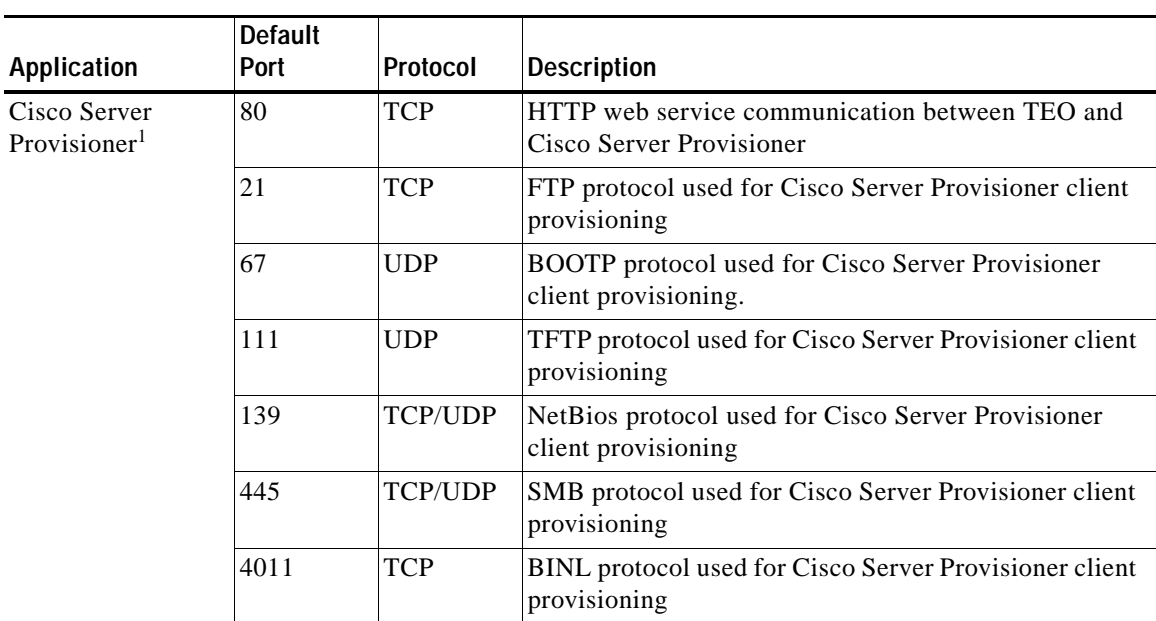

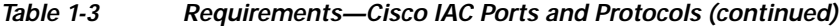

1. For additional information, *see* the *[Cisco Server Provisioner User Documentation](http://www.cisco.com/en/US/docs/net_mgmt/datacenter_mgmt/process_auto/teo/v2_3/ciac/starter_edition/csp_user_doc_links/cisco_server_provisioner_user_doc_links.pdf)* on Cisco.com.

## <span id="page-20-1"></span><span id="page-20-0"></span>**Limitations and Scalability**

Cisco IAC enforces the limitations for performance and scalability as listed in [Table 1-4](#page-20-1).

| <b>Entity</b>               | <b>Limitations</b>                           |
|-----------------------------|----------------------------------------------|
| TEO server                  | l server                                     |
| Registered users            | Up to $1,000$ ; up to $200$ concurrent users |
| Service items (concurrent)  | Up to $10,000$                               |
| VMware vCenter <sup>1</sup> | instance                                     |

*Table 1-4 Requirements—Cisco IAC Limitations and Scalability*

1. **For Cisco IAC, vCenter object names cannot contain forward slashes.** For more information, please see [VMware](#page-24-0)  [Software Preparation, page 1-9](#page-24-0).

## <span id="page-21-0"></span>**Customer Environment**

To ensure a successful installation of Cisco IAC, customers should perform the tasks in the following sections to prepare their environment prior to installing Cisco IAC.

- **•** [Intelligent Automation for Cloud Software Installation Preparation, page 1-6](#page-21-1)
- **•** [Networks, page 1-7](#page-22-0)
- **•** [Storage Management Preparation, page 1-7](#page-22-1)
- **•** [Cisco UCS and Bare Metal Operating System Provisioning Preparation, page 1-7](#page-22-2)
- **•** [VMware Software Preparation, page 1-9](#page-24-0)
- **•** [Directory and Mail Server Preparation, page 1-10](#page-25-0)
- **•** [Organizations and Users Preparation, page 1-10](#page-25-1)

### <span id="page-21-1"></span>**Intelligent Automation for Cloud Software Installation Preparation**

Prepare your environment by installing prerequisite software.

- **•** Prepare application servers by installing the operating system (including software prerequisites such as .NET framework, Java, JBoss) on the following solution components:
	- **–** TEO
	- **–** Cloud Portal
	- **–** Cisco Server Provisioner
- **•** Install database management servers that are available to following solution components:
	- **–** TEO
	- **–** Cloud Portal
- **•** Install each of the following:
	- **–** TEO on a targeted application server—*See* the *Tidal Enterprise Orchestrator Installation and Administration Guide* on [Cisco.com](http://www.cisco.com/en/US/customer/products/ps11100/products_user_guide_list.html).
	- **–** Cloud Portal on a targeted application server—*See* the *Service Portal System Administrator Guide* on [Cisco.com](http://www.cisco.com/en/US/partner/products/ps11927/prod_technical_reference_list.html)
	- **–** Cisco Server Provisioner on a targeted application server—*See* the *[Cisco Server Provisioner](http://www.linmin.com/help/index.html?managing_your_provisioning_server_provisioning_server_configuration.html)  [User's Guide](http://www.linmin.com/help/index.html?managing_your_provisioning_server_provisioning_server_configuration.html)* on LinMin.com.

### <span id="page-22-0"></span>**Networks**

Prepare your networks to include the following requirements:

- **•** At least one VLAN to use as a destination network for provisioning servers. You can define a destination network as a community, user, or management network when you create the network in Cloud Portal.
	- **–** Community networks are used by the shared zone and any server owner can provision servers to the shared zone.
	- **–** User networks are assigned to specific Virtual Data Centers owned by an organization.
	- **–** Management networks within the cloud system may be used to manage cloud servers, for example, for remote access and monitoring.
- **•** Optional: A private VLAN for use by Cisco Server Provisioner for server deployment. This is only needed if any of the following features are enabled: Virtual Machine and Install OS Ordering, Physical Server Ordering, ESXi Provisioning.
- **•** Optional: A VLAN to use as a destination network for ESXi hosts. This infrastructure network represents the management network the host will use to communicate with your vCenter Platform Element. This is only needed if the ESXi Provisioning feature is enabled.

### <span id="page-22-1"></span>**Storage Management Preparation**

Prepare your storage management system using the following checklist and information:

- **•** Install and configure SAN storage or iSCSI storage required for DRS clusters. For iSCSI or NFS storage solutions, VMware<sup>1</sup> supports DHCP. It is important that any of these solutions use DHCP, otherwise static IP information, wherever it is applicable, will have to be configured manually after the automated process is complete.
- **•** Create the storage volumes that will be used for the datastore clusters.
- **•** Configure LUN access in your storage management system and assign WWN pools (*see* [Cisco UCS](#page-23-1)  [Manager Pools, page 1-8\)](#page-23-1)

vCenter datastores map to or reference specific LUNs. These mappings will replicate to a new host if the host blade has been given the same LUN access as all the other hosts in the cluster. This is accomplished through WWN pools.

LUN configuration can be assigned to any WWN that is within a specific range. For a new host to be assigned WWNs that are within that range, ensure that it is coming from the pre-defined pool. Whenever a service profile is created from a service profile template for a blade, specify that the template generate WWN assignments from a specific pre-defined pool in Cisco UCS Manager. Datastore access should be automatically be in sync with all the other hosts in that cluster when the service profile template is used to provision the blade.

### <span id="page-22-2"></span>**Cisco UCS and Bare Metal Operating System Provisioning Preparation**

Prepare your Cisco UCS environment according to requirements for the following:

**•** [Cisco UCS Manager](#page-23-0)

<sup>1.</sup> For the supported VMware version, see the *[Cisco Intelligent Automation for Cloud Product Compatibility](http://www.cisco.com/en/US/docs/net_mgmt/datacenter_mgmt/process_auto/teo/v2_3/ciac/cisco_iac_compatibility_matrix/Cisco_IAC_Product_Compatibility_Matrix.html)  [Matrix](http://www.cisco.com/en/US/docs/net_mgmt/datacenter_mgmt/process_auto/teo/v2_3/ciac/cisco_iac_compatibility_matrix/Cisco_IAC_Product_Compatibility_Matrix.html)*.

- **•** [Cisco UCS Manager Pools](#page-23-1)
- **•** [Cisco UCS Manager Service Profile Templates and Policies](#page-23-2)

#### <span id="page-23-0"></span>**Cisco UCS Manager**

Cisco UCS Manager must be installed and configured before installing Cisco IAC.

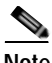

**Note** For instructions on installing and configuring the application, *see* [Cisco UCS Manager documentation](http://www.cisco.com/en/US/partner/products/ps10281/tsd_products_support_series_home.html) on Cisco.com.

#### <span id="page-23-1"></span>**Cisco UCS Manager Pools**

Cisco UCS Manager utilizes different types of pools to control assignment of unique identifiers (such as UUIDs, MACs and WWNs) to blade servers. These pools must be created and assigned to Service Profiles.

You must create the following pools:

- **•** UUID Suffix Pool—Used to uniquely identifies each blade server.
- **•** MAC Address Pool—Used to assign a unique MAC address to each vNIC assigned to a blade.
- **•** WWNN (World Wide Node Name) Pool—Assigned to a node in a Fibre Channel fabric, and used to assign unique WWNNs to each blade in a range that will allow appropriate LUN access
- **•** WWPN (World Wide Port Names) Pool—Assigned to specific ports in a Fibre Channel fabric, and used to assign unique WWPNs to each blade in a range that will allow appropriate LUN access

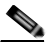

**Note** For instructions on creating the pools*, see* [Cisco UCS Manager documentation](http://www.cisco.com/en/US/partner/products/ps10281/tsd_products_support_series_home.html) on Cisco.com.

#### <span id="page-23-2"></span>**Cisco UCS Manager Service Profile Templates and Policies**

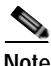

**Note** This is only needed when the Physical Server Ordering or ESXi Provisioning options are enabled in [Set](#page-120-1)  [System-wide Service Options, page 7-7.](#page-120-1)

Cisco UCS service profile templates are used for duplicating or deploying multiple UCS service profiles with the same configuration. By associating pools with a template, you ensure that a WWN or MAC Address, for example, will always be within a pre-specified range.

Cisco recommends that a separate service profile template be created for each vCenter cluster.

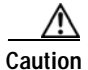

**Caution For Cisco IAC, vCenter object names cannot contain forward slashes**. For more information, please see [VMware Software Preparation, page 1-9](#page-24-0).

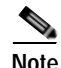

**Note** When you register a service profile template through the Templates portal, you will be prompted to associate it with a vCenter cluster if you have selected it to be a Hypervisor template.

The templates must meet the following requirements:

**•** At least one hypervisor service profile template for each vCenter cluster with the same quantity and configuration of vNICs as on other hosts in the same cluster. The native VLAN for the first vNIC should be set to the Management VLAN for that vCenter.

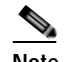

**Note** This is only required for ESXi.

- **•** At least one service profile template for physical server provisioning
- **•** A local boot policy assigned to the physical server service profile template which is set to boot to local disk
- **•** A boot policy named **PXEBoot** which is configured to boot from the network.

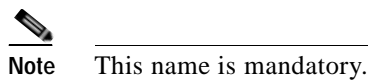

- **•** Provisioning templates are prepared according to Cisco Server Provisioner product documentation. (*See* the *[LinMin Bare Metal Provisioning User's Guide](http://www.linmin.com/help/index.html)* on LinMin.com.)
- **•** UCS blades for provisioning VMware ESXi hypervisor hosts have at least one local drive.

#### <span id="page-24-0"></span>**VMware Software Preparation**

**Note** This is only needed when the ESCi Provisioning option is enabled in [Set System-wide Service Options,](#page-120-1)  [page 7-7](#page-120-1).

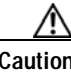

**Caution For Cisco IAC, vCenter object names cannot contain forward slashes**. Cisco IAC uses forward slashes as delimiters in object paths and parses vCenter paths by display name. Forward slashes in vCenter object names break the parsing process. If any of your vCenter object names contains forward slashes, please rename the files before you specify a vCenter path.

In Cisco IAC, commissioning a new ESXi host is performed when moving a blade in the Maintenance pool to the Virtual pool. The orchestration process involves provisioning (installing) ESXi on to a blade, adding it to the vSphere infrastructure, copying the configuration from one of the existing hosts in a cluster and applying it to the new host using VMware host profiles and exiting Host Maintenance mode.

#### **Supported installation media for ESXi**

Provisioning of the ESXi Hypervisor OS always uses the first local drive installed in the blade. For Cisco IAC, only local installs of the ESXi Hypervisor OS are supported.

#### **VMware Installation Requirements**

The following VMware software should be installed:

**•** vSphere Powershell CLI on the TEO server to support the activities for adding a new ESXi host to a cluster.

Г

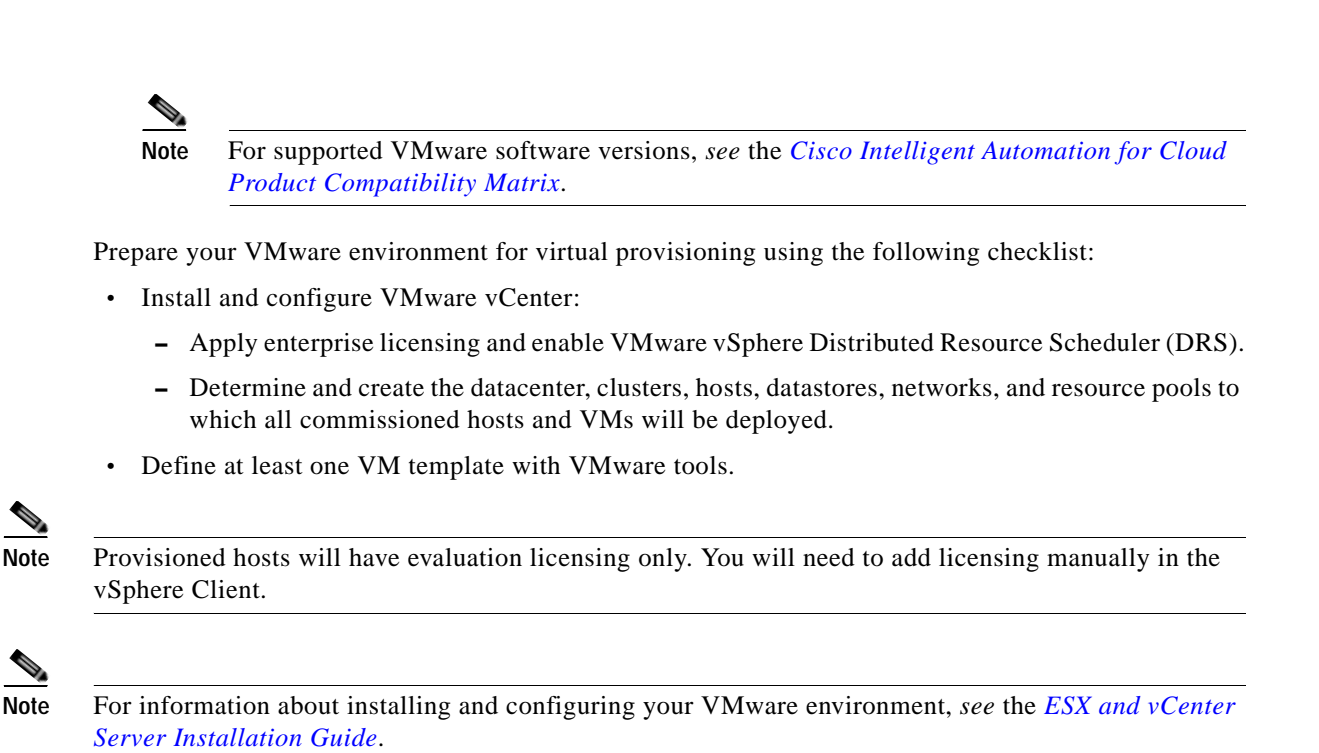

### <span id="page-25-0"></span>**Directory and Mail Server Preparation**

To prepare your directory and email environment, ensure that the following conditions are met:

**•** LDAP server, Microsoft Active Directory, is installed and configured.

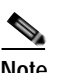

**Note** If you will implement directory integration, Active Directory is required. Use of other LDAP server software, in addition to Active Directory, is optional. For information on other supported LDAP software, *see* the *[Cisco Intelligent Automation for Cloud Product](http://www.cisco.com/en/US/docs/net_mgmt/datacenter_mgmt/process_auto/teo/v2_3/ciac/cisco_iac_compatibility_matrix/Cisco_IAC_Product_Compatibility_Matrix.pdf)  [Compatibility Matrix](http://www.cisco.com/en/US/docs/net_mgmt/datacenter_mgmt/process_auto/teo/v2_3/ciac/cisco_iac_compatibility_matrix/Cisco_IAC_Product_Compatibility_Matrix.pdf)*.

**SMTP** server installed and configured with an account to send and receive emails.

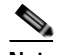

**Note** For information on configuring the STMP server, *see* the *[Cisco TEO 2.3 Installation and](http://www.cisco.com/en/US/customer/docs/net_mgmt/datacenter_mgmt/process_auto/teo/v2_3/install/InstallGuide.pdf)  [Administration Guide](http://www.cisco.com/en/US/customer/docs/net_mgmt/datacenter_mgmt/process_auto/teo/v2_3/install/InstallGuide.pdf)* or the *[Cisco Service Portal Installation Guide](http://www.cisco.com/en/US/docs/net_mgmt/datacenter_mgmt/intel_auto/service_portal/v9_4_0/user_guides/CiscoServicePortal_9_4_0_ConfigurationGuide.pdf)*.

### <span id="page-25-1"></span>**Organizations and Users Preparation**

Prepare a list of organizations, organization users, and Organization Technical Administrators to configure in Cloud Portal. For more information about the predefined user roles, their respective capabilities, and how this information can help you plan for your administrator's responsibilities, see the "User Roles and Capabilities" section in the *Cisco Intelligent Automation for Cloud User Guide*.

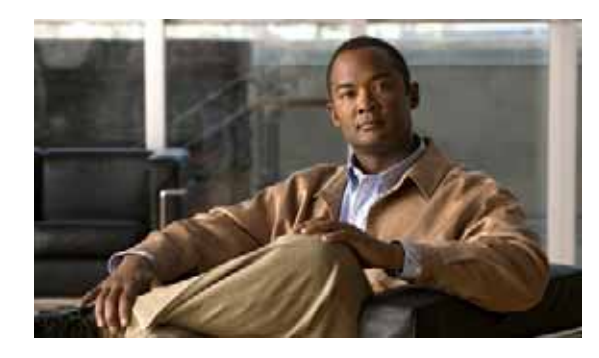

## <span id="page-26-0"></span>**CHAPTER 2**

## <span id="page-26-2"></span><span id="page-26-1"></span>**Configuring Cisco Tidal Enterprise Orchestrator and Deploying Cisco Intelligent Automation for Cloud Content**

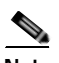

**Note** Before you can configure and deploy Cisco Intelligent Automation for Cloud, you **MUST** review [Chapter 1, "Solution Prerequisites,"](#page-16-2) to ensure that your datacenter infrastructure is properly configured and that all of the prerequisite installations of Tidal Enterprise Orchestrator, such as vSphere drop-down list Powershell CLI, are in place. **If any of the requirements presented in this chapter are not met, deployment may fail.**

This chapter guides you through setting up Tidal Enterprise Orchestrator (TEO). It includes the following sections:

- **•** [Import the Automation Packs in Tidal Enterprise Orchestrator](#page-27-0)
- **•** [Setup for Cloud Portal on Linux](#page-47-0)
- **•** [Setup for Tidal Enterprise Orchestrator Server Web Service](#page-51-0)

 **Import the Automation Packs in Tidal Enterprise Orchestrator**

## <span id="page-27-0"></span>**Import the Automation Packs in Tidal Enterprise Orchestrator**

The automation packs are containers of critical automation and portal content for Cisco IAC. There are five automation packs that you must import in TEO:

**Note** You need to install TEO 2.3.0 and TEO 2.3.4. Both installations offer the option to import automation packs at the end of the install. *Import only the automation packs at the end of the 2.3.4 install.*

- **1.** Core ([page 2-3](#page-28-0))—Core content, and is a prerequisite for all other automation packs
- **2.** Common Activities ([page 2-8\)](#page-33-0)
- **3.** Intelligent Automation for Cloud Compute [\(page 2-9\)](#page-34-0)
- **4.** Intelligent Automation for Cloud Starter [\(page 2-14\)](#page-39-0)
- **5.** Intelligent Automation for Cloud ([page 2-21](#page-46-0))

### <span id="page-27-1"></span>**Launch the Automation Pack Import Wizard**

Use the Automation Pack Import Wizard to import the automation packs. The wizard automatically launches after the TEO installation is complete and the automation pack initialization is completed. The wizard does not fully launch until after the TEO service has started.

Use the following steps to import the automation packs immediately after installing TEO.

**Step 1** Before you close the Setup wizard to complete the installation of the TEO, ensure that the **Launch automation pack import wizard now** check box is checked.

The Select Automation Packs dialog box displays the available automation packs.

- **Step 2** Check the following five check boxes, then click **OK** to launch the Automation Pack Import Wizard:
	- **a.** Core (*Dependency; checked by default*)
	- **b.** Common Activities (*Dependency*)
	- **c.** Intelligent Automation for Cloud Compute (*Dependency*)
	- **d.** Intelligent Automation for Cloud Starter
	- **e.** Intelligent Automation for Cloud
- **Step 3** Proceed to [Import the Core Automation Pack.](#page-28-0)

### <span id="page-28-0"></span>**Import the Core Automation Pack**

The Core automation pack is the first to import. After you have completed the steps in this section, the wizard will guide you through importing each of the other automation packs.

**Step 1** On the Welcome to the Automation Pack Import Wizard panel, review the information, then click **Next**.

*Figure 2-1 Automation Pack Import Wizard Welcome Panel*

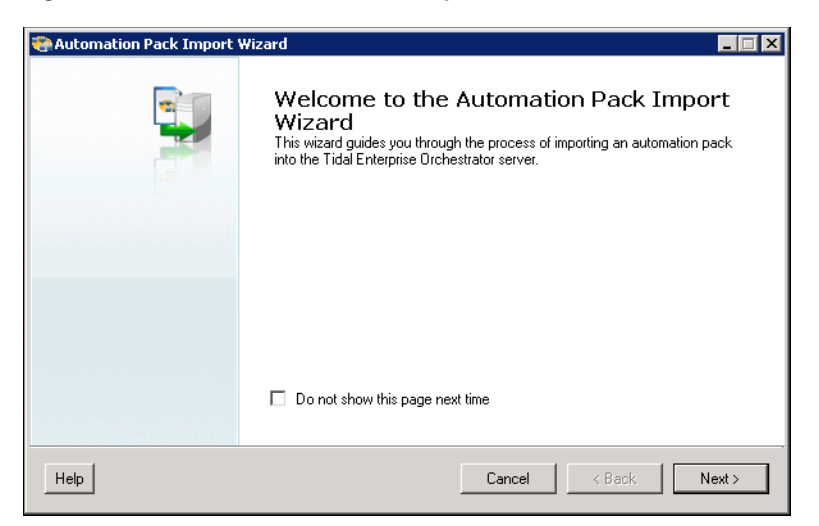

**Step 2** On the General Information panel, review the display-only information about the automation pack, then click **Next** to continue.

*Figure 2-2 Automation Pack Import Wizard—Core—General Information*

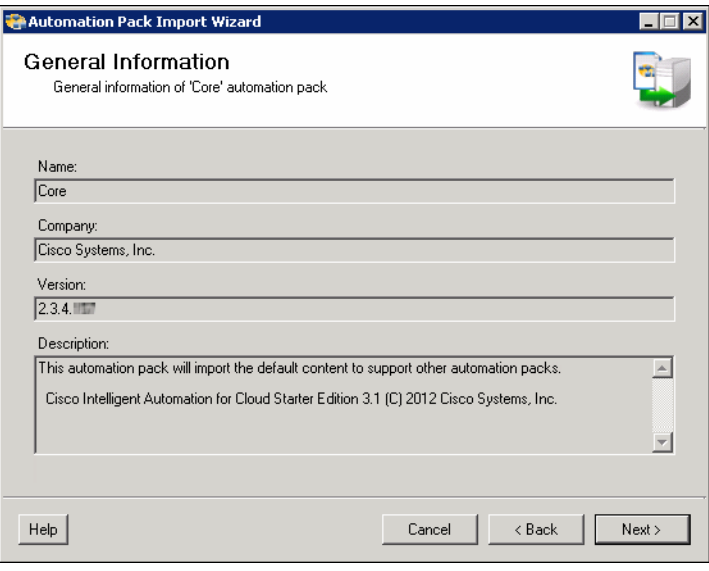

**Step 3** On the Email Configuration panel, provide the default SMTP server and sender's email address to be used for email activities.

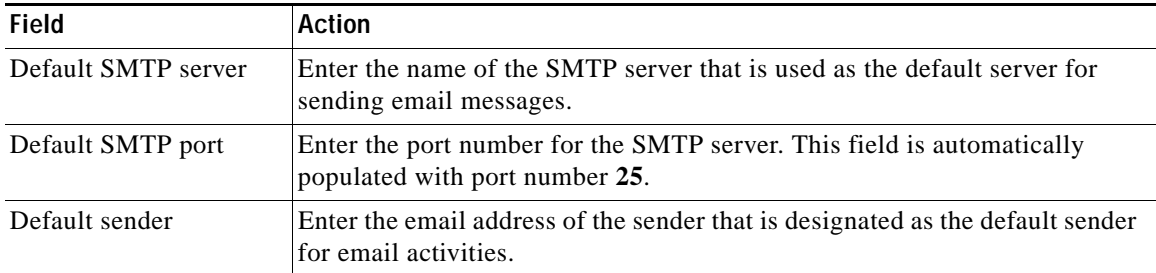

#### *Figure 2-3 Automation Pack Import Wizard—Core—Email Configuration*

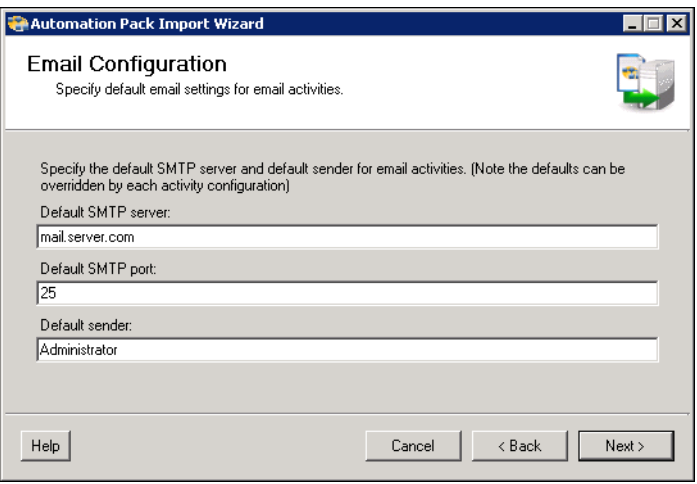

**Note** You can manually change the settings on this panel when configuring a specific email activity that requires a different SMTP server or sender email address.

**Step 4** Click **Next** to continue.

*Figure 2-4 Automation Pack Import Wizard—Core—Automation Summary Configuration*

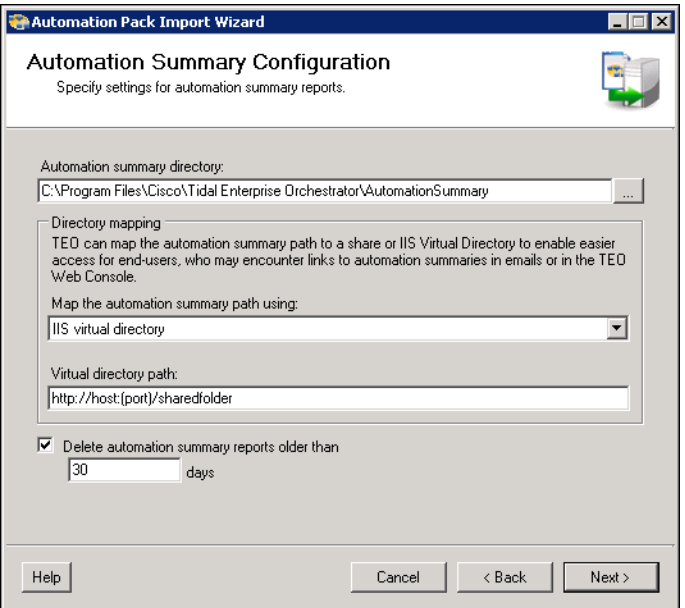

The Automation Summary Configuration panel indicates where the automation summary reports that are generated by activities are to be saved and how long the reports are to be retained. The specified file paths will be used to access and view the automation summary reports.

**Note** You can access the automation summary from Cloud Portal by mapping the automation summary path to an IIS virtual directory. To enable this option, see Step 5.

**Step 5** On the Automation Summary Configuration panel, specify the following information:

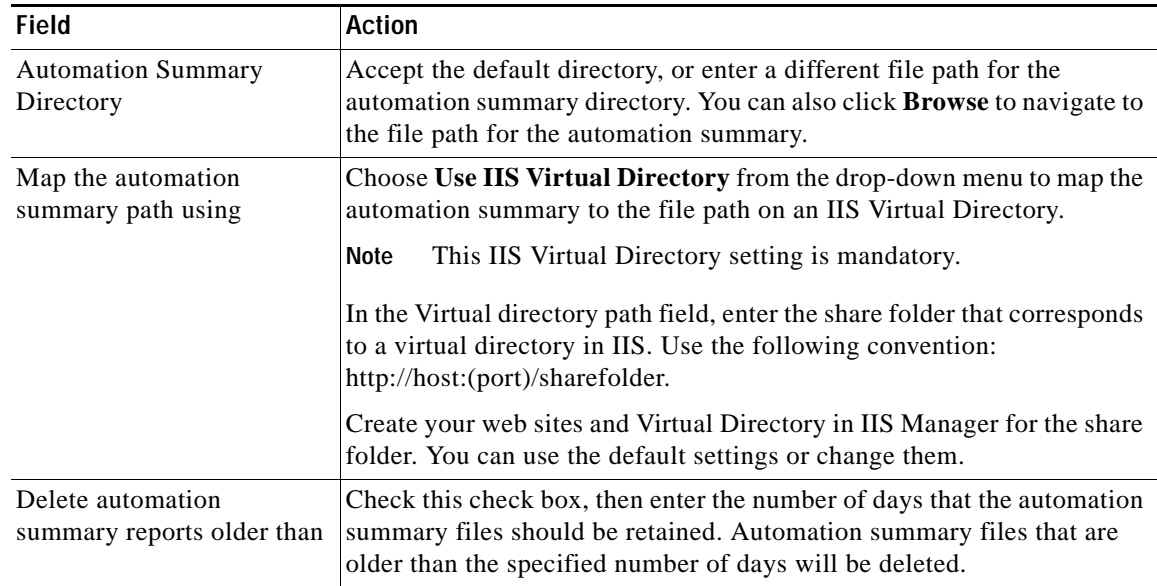

#### **Step 6** Click **Next** to continue.

#### *Figure 2-5 Automation Pack Import Wizard—Core—Default Windows Credentials*

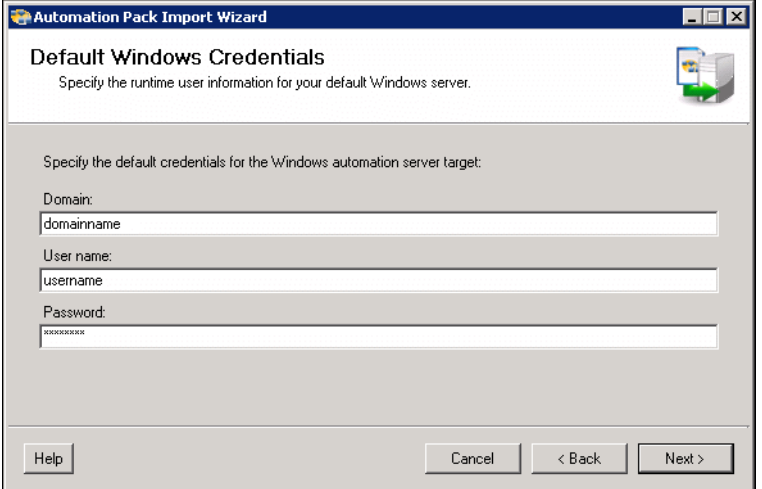

**Step 7** On the Default Windows Credentials panel, specify the default credentials for the Windows automation server target.

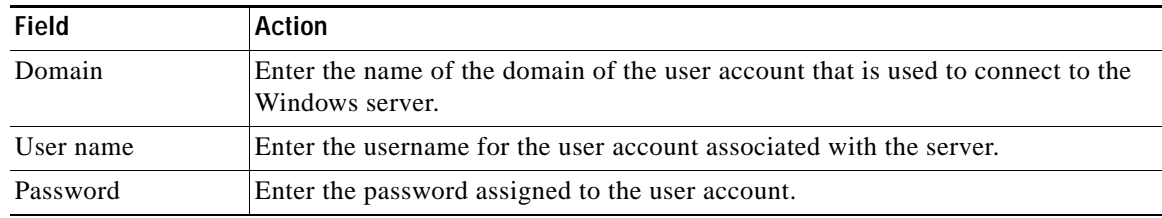

**Step 8** Click **Next** to continue.

#### *Figure 2-6 Automation Pack Import Wizard—Core—Data Extraction*

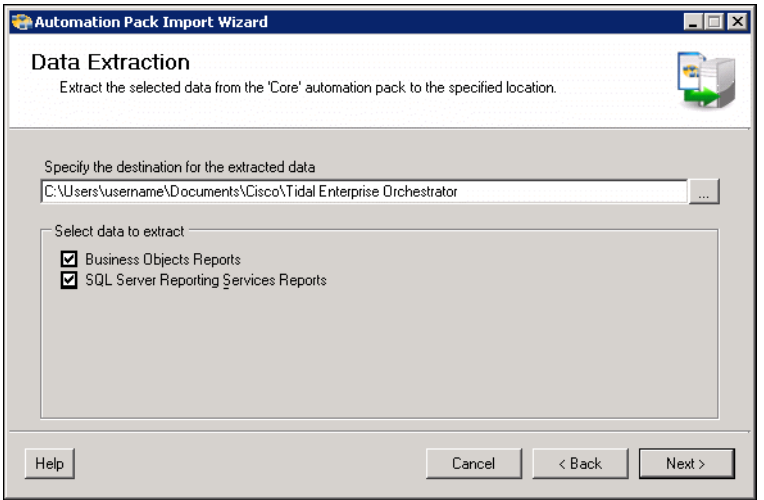

- **Step 9** Verify the default location for where the data files should be extracted or click the **Browse the** tool to specify a different location.
- **Step 10** Click **Next**.

*Figure 2-7 Automation Pack Import Wizard—Core—Review Prerequisites Panel*

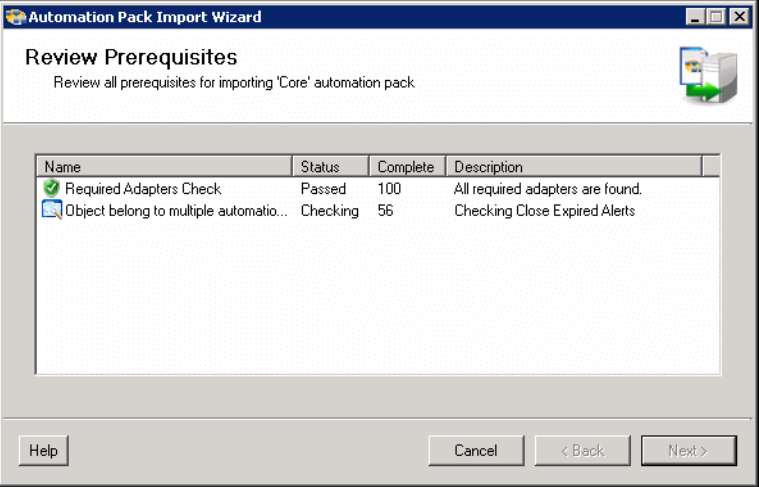

**Step 11** Click **Next**.

The Review Prerequisites panel displays the prerequisites for the automation pack being imported. The green check mark indicates that the prerequisite was found on the computer.

A red X indicates that the prerequisite was not found on the computer. When this occurs, the import process is stopped and cannot continue until all prerequisites have been met.

If all prerequisites are passed, the wizard automatically continues to the General Information panel for the next automation pack to be imported.

**Step 12** Proceed to [Import the Common Activities Automation Pack.](#page-33-0)

 **Import the Automation Packs in Tidal Enterprise Orchestrator**

### <span id="page-33-0"></span>**Import the Common Activities Automation Pack**

The Intelligent Automation for Cloud automation packs have a dependency on the Common Activities automation pack. Therefore, the wizard will guide you through importing this automation pack next.

**Step 1** On the General Information panel, review the information about the automation pack.

*Figure 2-8 Automation Pack Import Wizard—Common Activities—General Information*

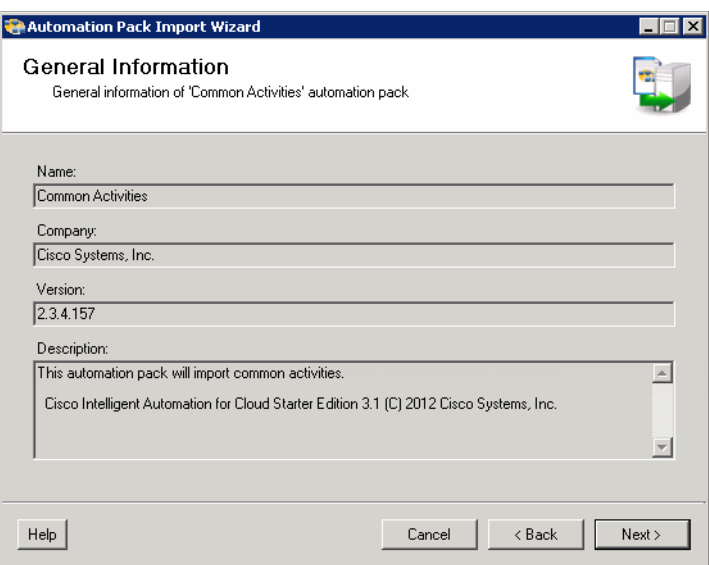

**Step 2** Click **Next** to continue.

*Figure 2-9 Automation Pack Import Wizard—Common Activities—Review Prerequisites*

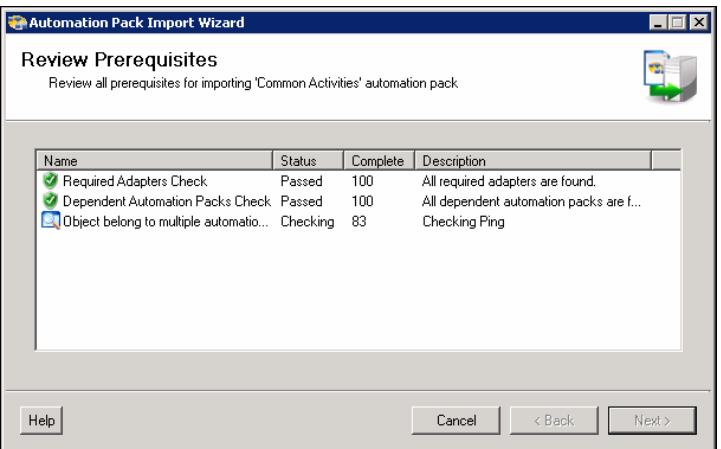

The Review Prerequisites panel displays the prerequisites for the automation pack being imported. The green check mark indicates that the prerequisite was found on the computer.

A red X indicates that the prerequisite was not found on the computer. When this occurs, the import process is stopped and cannot continue until all prerequisites have been met.

Proceed to [Import and Configure the Intelligent Automation for Compute Automation Pack.](#page-34-0)

### <span id="page-34-0"></span>**Import and Configure the Intelligent Automation for Compute Automation Pack**

The Intelligent Automation for Cloud Starter automation pack has a dependency on the Intelligent Automation for Compute automation pack.

**Step 1** On the General Information panel, review the information about the automation pack.

*Figure 2-10 Automation Pack Import Wizard—Intelligent Automation for Compute— General Information*

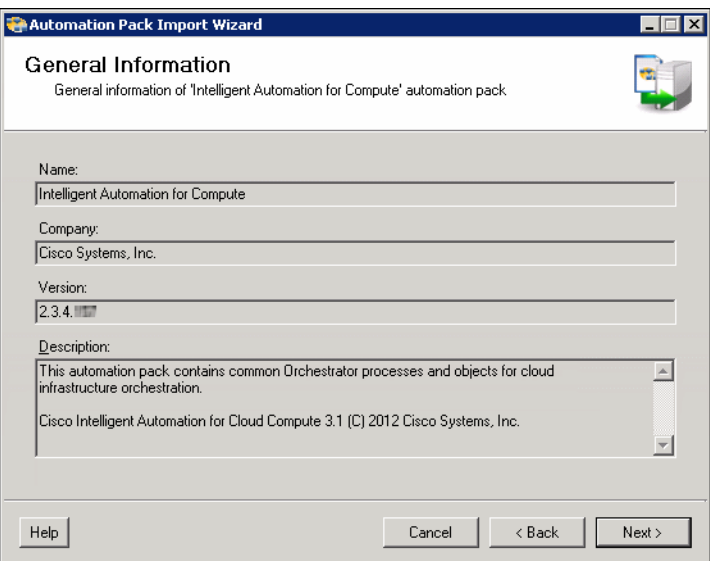

**Step 2** Click **Next** to continue.

 **Import the Automation Packs in Tidal Enterprise Orchestrator**

#### *Figure 2-11 Automation Pack Import Wizard—Intelligent Automation for Compute— Default Incidents Assignee Setup*

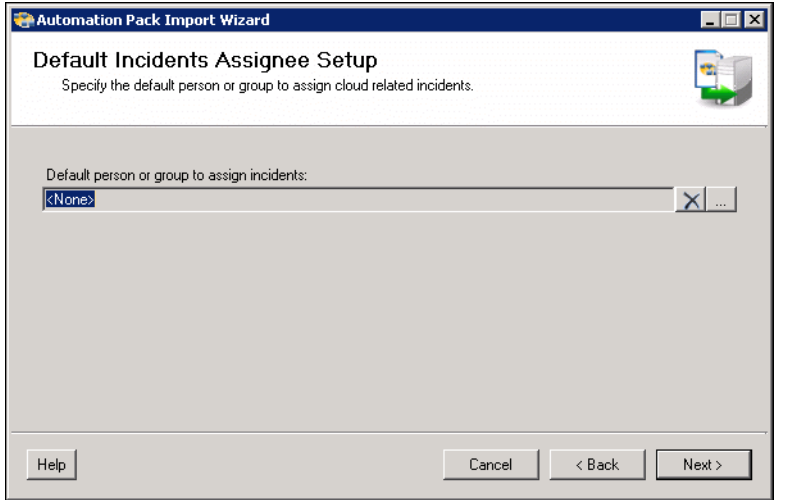

**Step 3** On the Default Incidents Assignee Setup panel, click the **Browse the let use** tool to specify the default user to assign cloud-related incidents.

#### *Figure 2-12 Automation Pack Import Wizard—Intelligent Automation for Compute— Select User or Group*

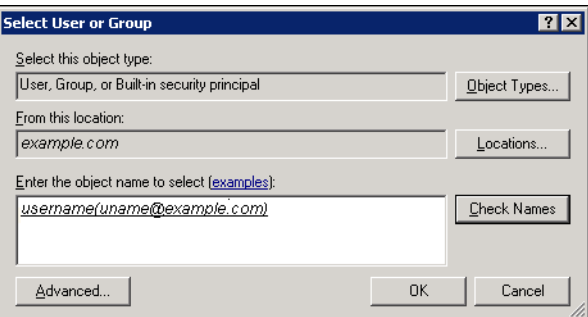

- **Step 4** On the Select User or Group dialog box, click **Location** and choose the location from which the user will be selected.
- **Step 5** In the text box, enter the user name and click **Check Names**.

If the name is found, the box will be populated with the appropriate email address.

- **Step 6** Click **OK** to close the Select User or Group dialog box.
- **Step 7** On the Default Incidents Assignee Setup panel, click **Next** to continue
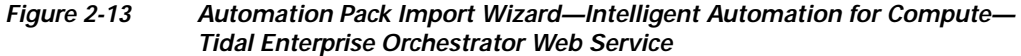

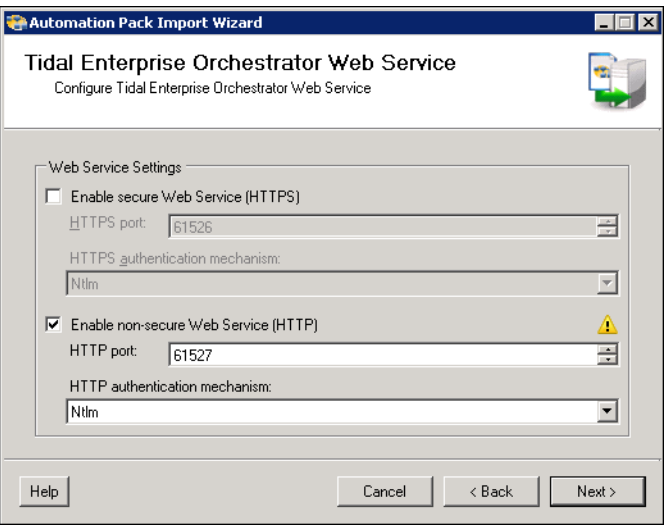

**Step 8** On the Tidal Enterprise Orchestrator Web Service panel, specify the following settings:

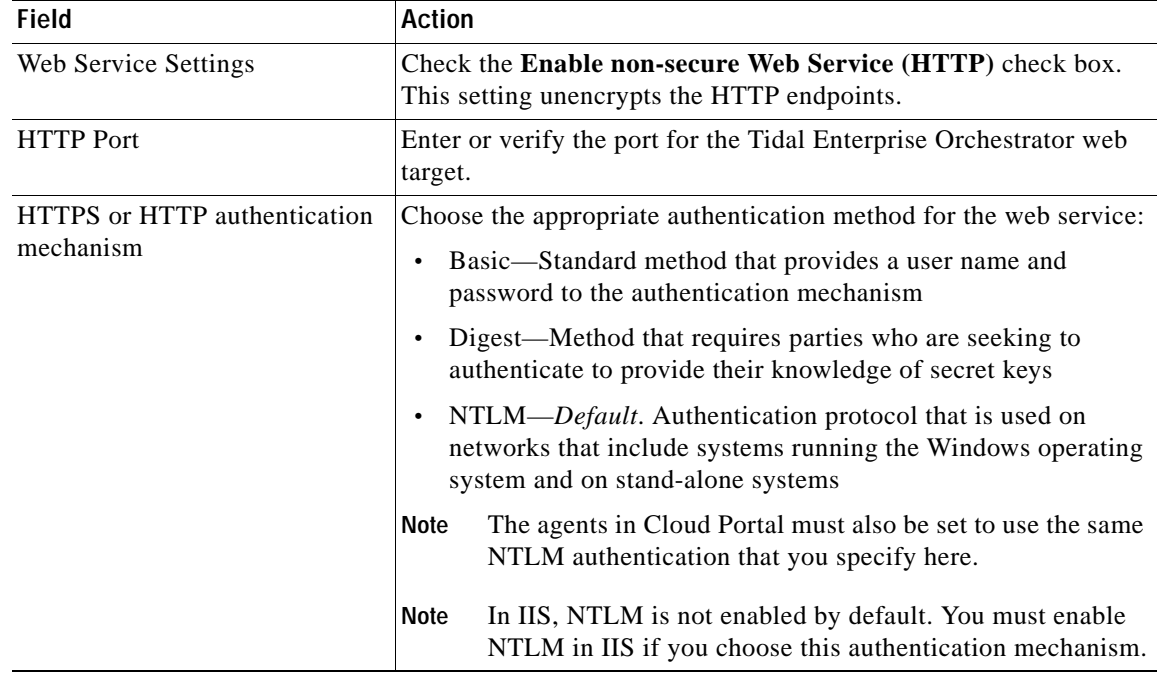

**Step 9** Click **Next** to continue.

П

 **Import the Automation Packs in Tidal Enterprise Orchestrator**

#### *Figure 2-14 Automation Pack Import Wizard—Intelligent Automation for Compute— Tidal Enterprise Orchestrator Web Service Credentials*

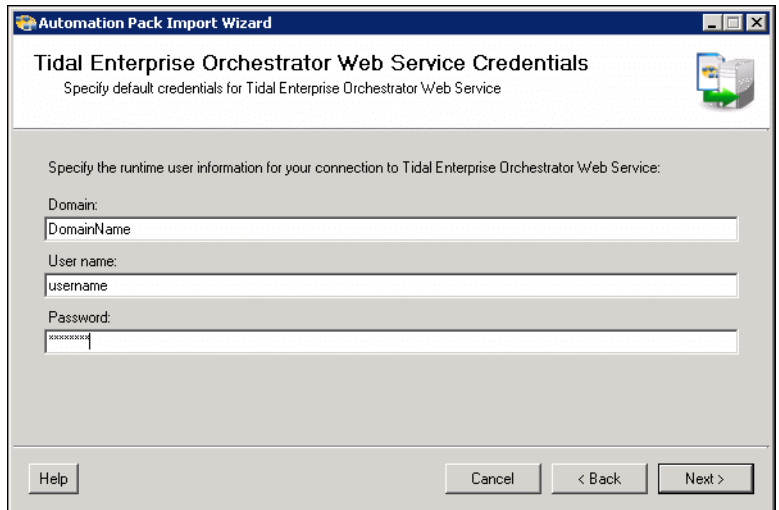

**Step 10** On the Default Web Service Credentials panel, specify the credentials for connecting to the Tidal Enterprise Orchestrator web service target:

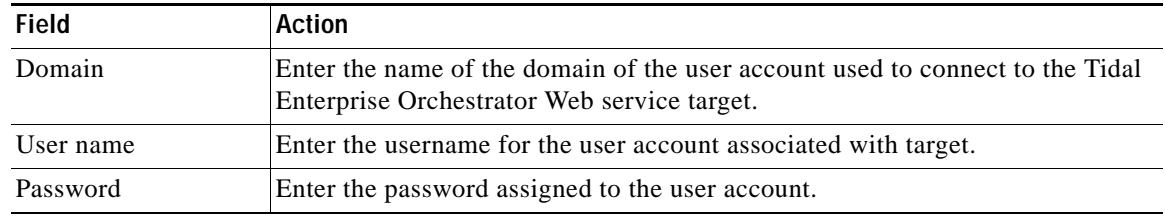

**Step 11** Click **Next** to continue.

#### *Figure 2-15 Automation Pack Import Wizard—Intelligent Automation for Compute— VMware Keystore Password*

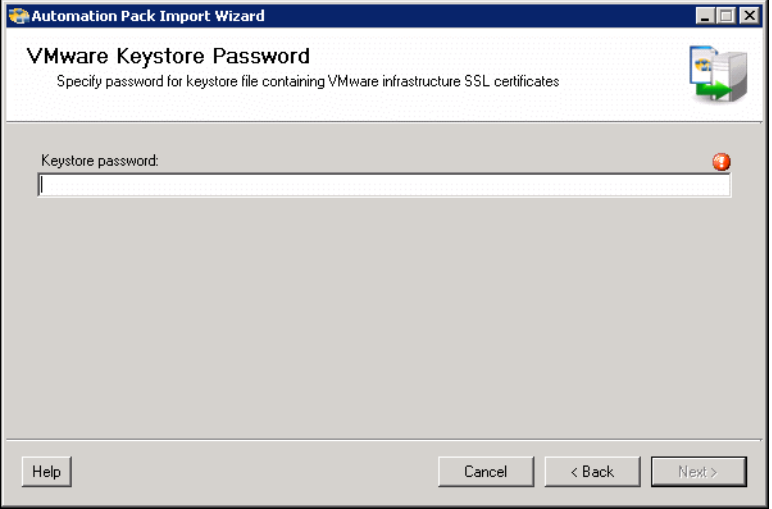

**Step 12** Enter a password to be used to access the VMware keystore, then click **Next** to continue.

Automation Pack Import Wizard  $\Box \Box x$ **Review Prerequisites** Review all prerequisites for importing 'Intelligent Automation for Compute' automation pack Name Status Complete Description Required Adapters Check Passed  $100$ All required adapters are found. Dependent Automation Packs Check Passed 100 All dependent automation packs are f.. Object belong to multiple automatio... Checking 50 Checking Cloud.Service.Server.Netw.. < Back Next Help Cancel

*Figure 2-16 Intelligent Automation for Compute—Review Prerequisites*

The Review Prerequisites panel displays the prerequisites for the automation pack being imported. The green check mark indicates that the prerequisite was found on the computer. If all prerequisites are found, the wizard automatically continues to the Intelligent Automation for Cloud Starter Automation Pack.

A red X indicates that the prerequisite was not found on the computer. When this occurs, the import process is stopped and cannot continue until all prerequisites have been met.

**Step 13** Proceed to [Import and Configure the Intelligent Automation for Cloud Starter Automation Pack](#page-39-0).

Г

 **Import the Automation Packs in Tidal Enterprise Orchestrator**

### <span id="page-39-0"></span>**Import and Configure the Intelligent Automation for Cloud Starter Automation Pack**

<span id="page-39-1"></span>The wizard will now guide you through importing the Intelligent Automation for Cloud Starter Automation Pack.

**Cardinal** 

**Note** It is recommended that you read through this section prior to importing the automation pack to identify and obtain all the necessary information that needs to be provided in the wizard panels. This will help streamline the import process.

**Step 1** On the General Information panel, review the information about the automation pack.

*Figure 2-17 Automation Pack Import Wizard—Intelligent Automation for Cloud Starter— General Information*

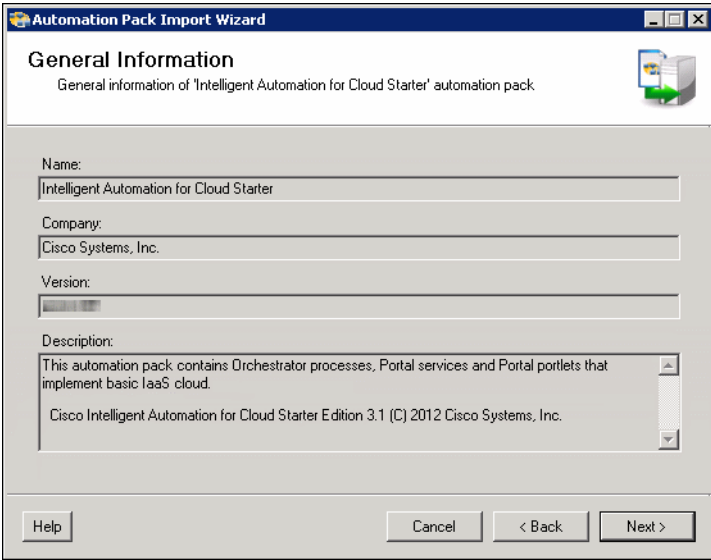

a ka

**Step 2** Click **Next** to continue.

#### *Figure 2-18 Automation Pack Import Wizard—Intelligent Automation for Cloud Starter— Cloud Portal Integration API Connection*

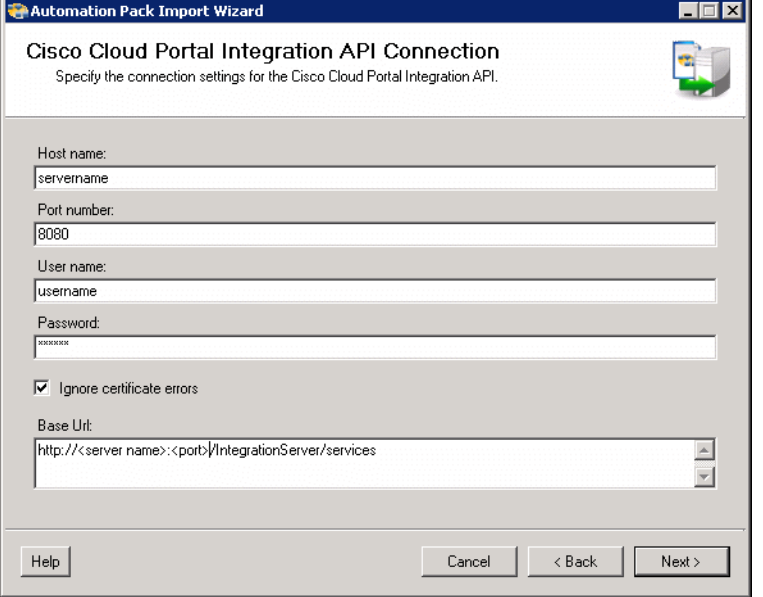

**Step 3** On the Cloud Portal Integration API Connection panel, specify for the following information to create a connection to the Cloud Portal:

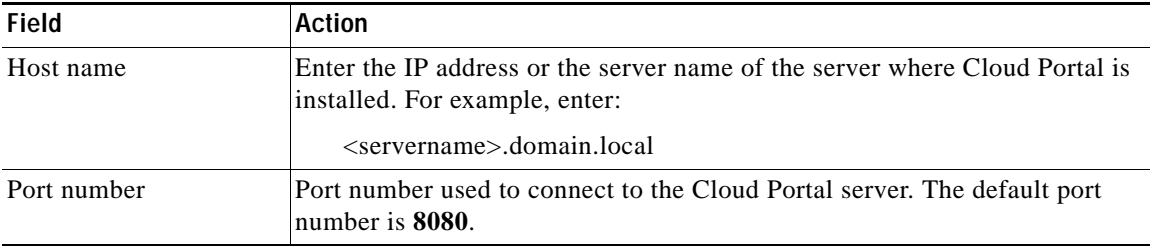

 **Import the Automation Packs in Tidal Enterprise Orchestrator**

**The Second Second** 

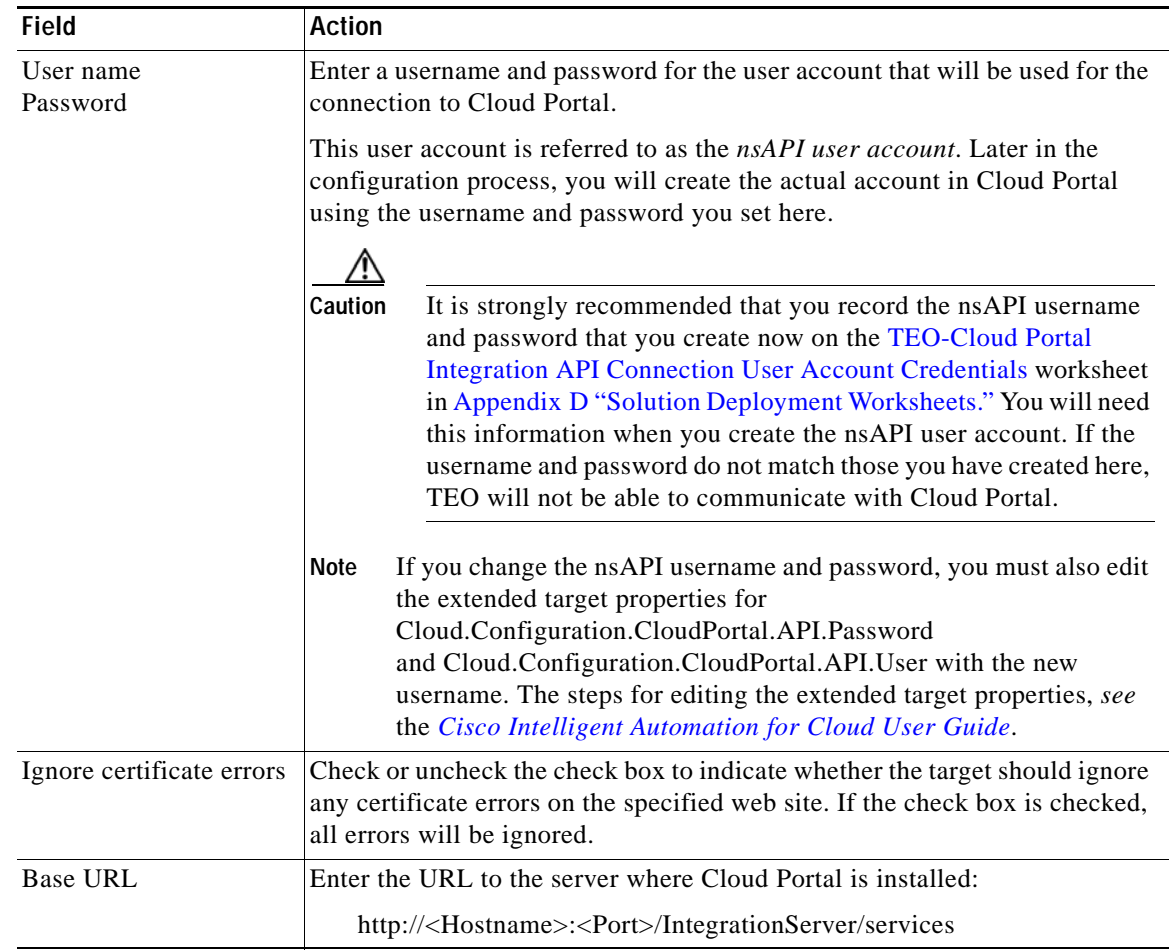

**Step 4** Click **Next** to continue.

٧

*Figure 2-19 Automation Pack Import Wizard—Intelligent Automation for Cloud Starter— Cisco Cloud Portal Request Center API Connection*

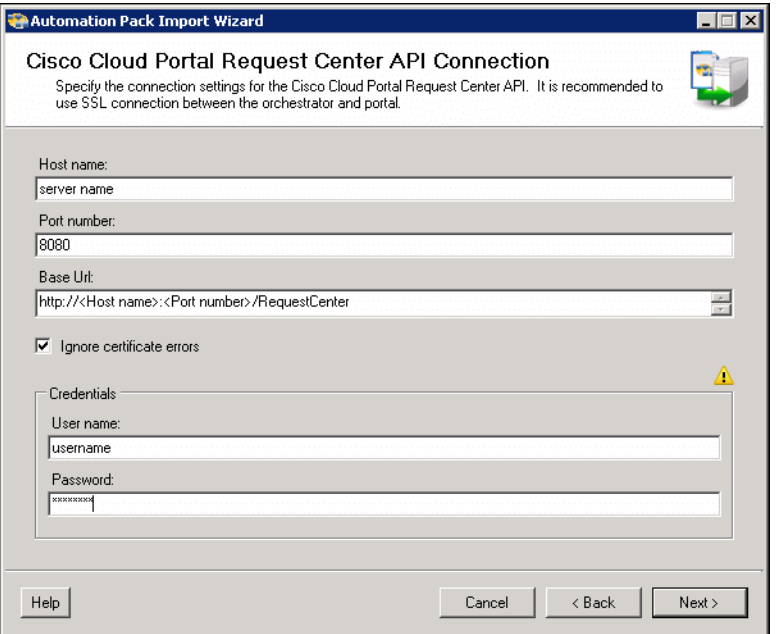

**Step 5** On the Cisco Cloud Portal Request Center API Connection panel, specify for the following information for connecting to the Cisco Cloud Portal Request Center API:

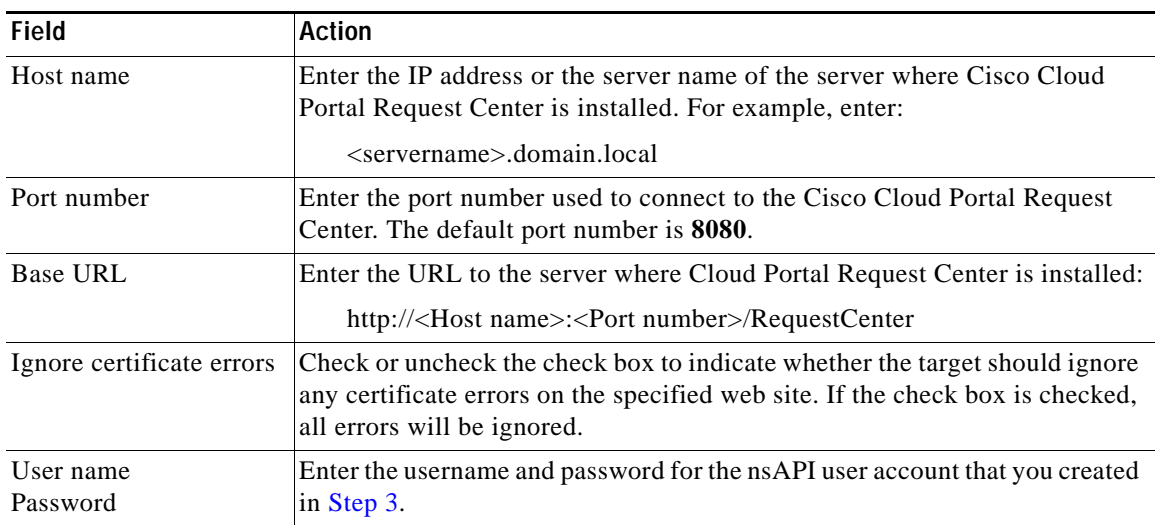

**Step 6** Specify the Cisco Service Portal Request Center and Service Link connection information.

#### *Figure 2-20 Automation Pack Import Wizard—Intelligent Automation for Cloud Starter—Cisco Service Portal Server Connection*

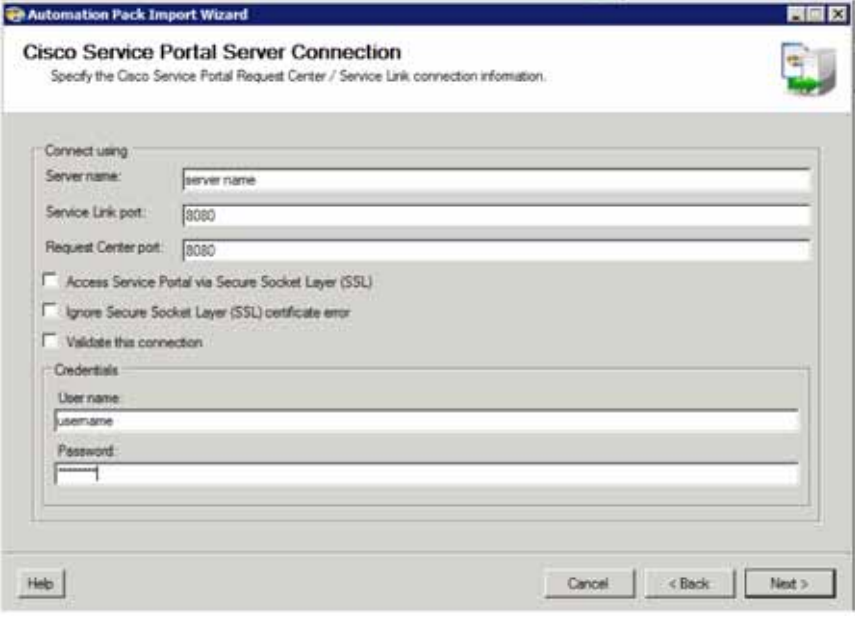

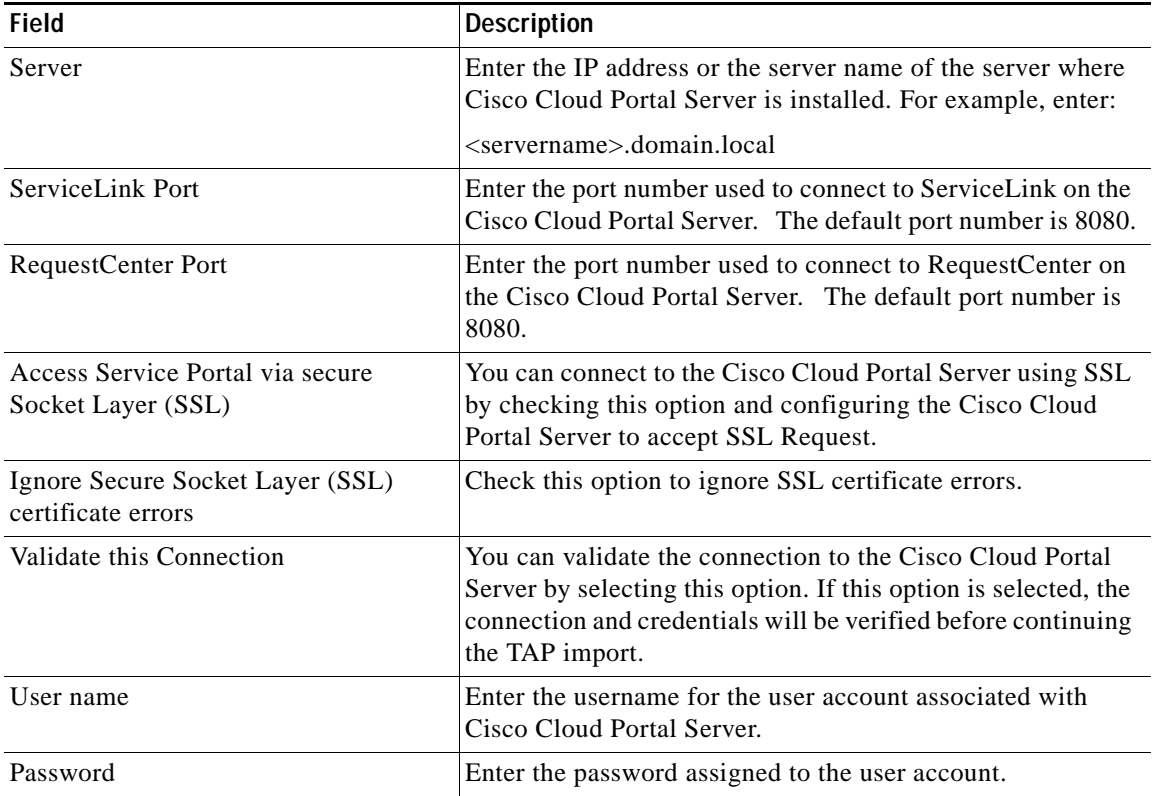

- **Step 7** Click **Next** to continue.
	- *Figure 2-21 Automation Pack Import Wizard—Intelligent Automation for Cloud Starter— Configure Process Database Grooming*

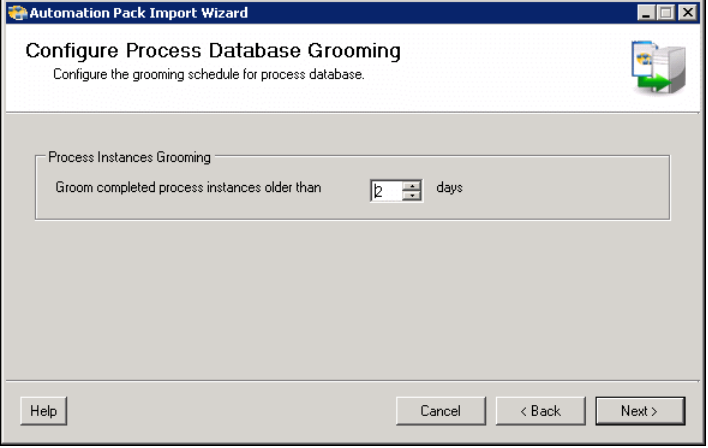

- **Step 8** On Configure Process Database Grooming panel, specify the number of days to keep process instances in the database. After the specified number of days, the process instances will be deleted from the database.
- **Step 9** Click **Next** to continue.

*Figure 2-22 Automation Pack Import Wizard—Intelligent Automation for Cloud Starter— Data Extraction*

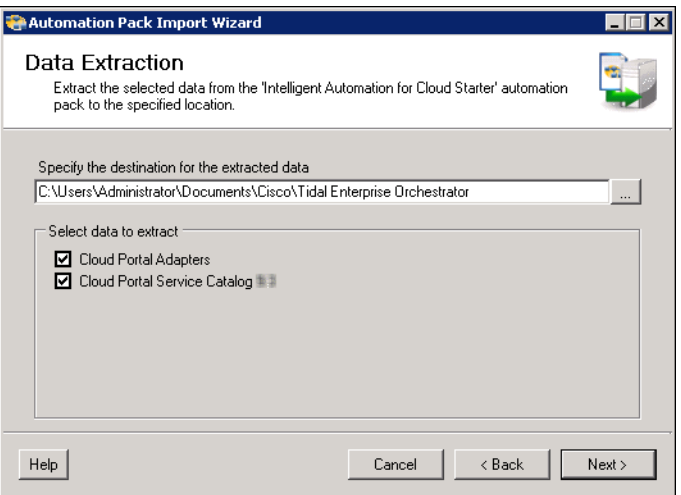

The Data Extraction panel is used to specify the destination where the data is extracted on the Tidal Enterprise Orchestrator server.

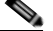

**Note** If you uncheck the check boxes, the files will not be extracted.

**Step 10** On the Data Extraction panel, accept the default location, or click the **Browse** dol to specify a different location to extract the files, then click **Next**.

*Figure 2-23 Automation Pack Import Wizard—Intelligent Automation for Cloud Starter— Review Prerequisites*

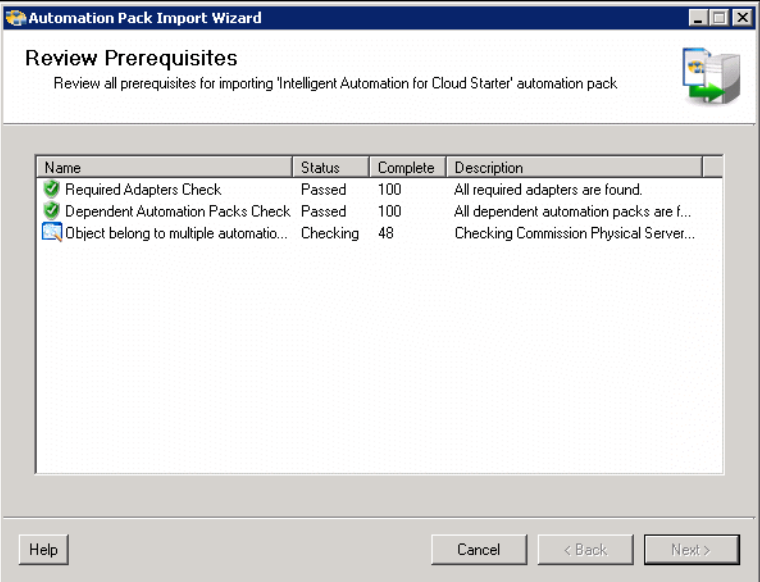

The Review Prerequisites panel displays the prerequisites for the automation pack being imported. The green check mark indicates that the prerequisite was found on the computer. If all prerequisites are found, the importing procedures are complete.

A red X indicates that the prerequisite was not found on the computer. When this occurs, the import process is stopped and cannot conclude until all prerequisites have been met.

**Step 11** Proceed to [Import and Configure the Intelligent Automation for Cloud Automation Pack.](#page-46-0)

### <span id="page-46-0"></span>**Import and Configure the Intelligent Automation for Cloud Automation Pack**

The wizard will now guide you through importing the Intelligent Automation for Cloud automation pack.

**Santa** 

**Note** It is recommended that you read through this section prior to importing the automation pack to identify and obtain all the necessary information that needs to be provided in the wizard panels. This will help streamline the import process.

**Step 1** On the General Information panel, review the information about the automation pack, then click **Next**.

*Figure 2-24 Automation Pack Import Wizard—Intelligent Automation for Cloud— General Information*

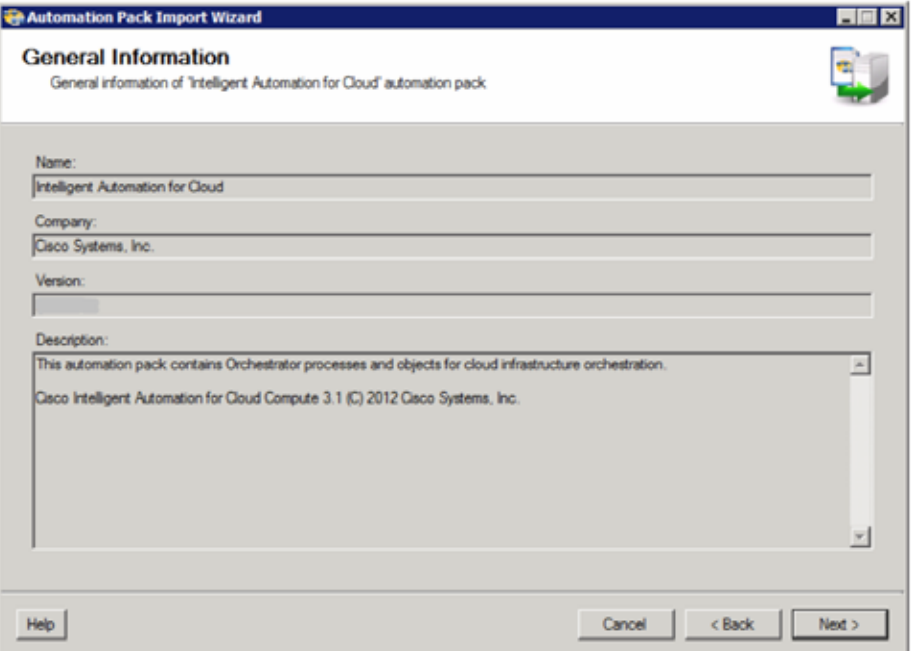

**Step 2** Enter the destination for the extracted data, and select the data to extract, then click **Next** to continue.

*Figure 2-25 Automation Pack Import Wizard—Intelligent Automation for Cloud—Data Extraction*

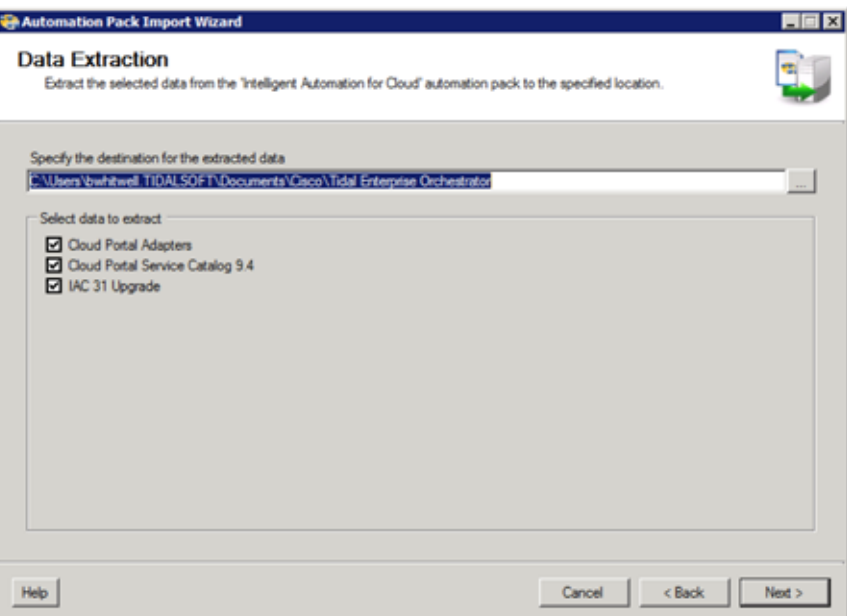

**Step 3** The objects will be imported from the Intelligent Automation for Cloud automation pack. After the objects have been imported, review the information on the Completing the Automation Pack Import Wizard panel to verify that it is correct, then click **Close** to close the wizard.

A red X indicates that the prerequisite was not found on the computer. When this occurs, the import process is stopped and cannot conclude until all prerequisites have been met.

- **Step 4** Proceed to one of the following sections:
	- **•** For Linux environments—[Setup for Cloud Portal on Linux](#page-47-0)
	- **•** For Windows environments—[Setup for Tidal Enterprise Orchestrator Server Web Service](#page-51-0)

## <span id="page-47-1"></span><span id="page-47-0"></span>**Setup for Cloud Portal on Linux**

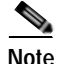

**Note** This section pertains only to running Cloud Portal on **Linux** and not Windows. If you are not running CloudPortal on a Linux platform, skip to the next section, [Setup for Tidal Enterprise Orchestrator Server](#page-51-0)  [Web Service](#page-51-0).

If you are running Cloud Portal on a Linux operating system, you must manually configure extended properties for the following targets:

- **•** Cisco Cloud Portal Request Center API
- **•** Cisco Cloud Portal Integration API

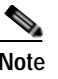

**Note** You must create the Cloud Portal Request Center API target *before* you create the Cisco Cloud Portal Integration API.

For each target, you must manually configure the following extended properties:

- **•** Cloud.Configuration.CloudPortal.IsUnix
- **•** Cloud.Configuration.CloudPortal.UnixTarget

### **Configure Extended Target Properties for Cisco Cloud Portal Integration API**

Before you can configure the extended target properties, for Cisco Cloud Portal Integration API, you must first create a Linux target and a default runtime user for the target.

#### <span id="page-48-0"></span>**Create a Runtime User for the Linux Target**

- **Step 1** In the TEO console, click **Definitions** in the panel on the left to display the Definitions workspace.
- **Step 2** Right-click **Runtime Users** in the Definitions panel and choose **New > Runtime User**.

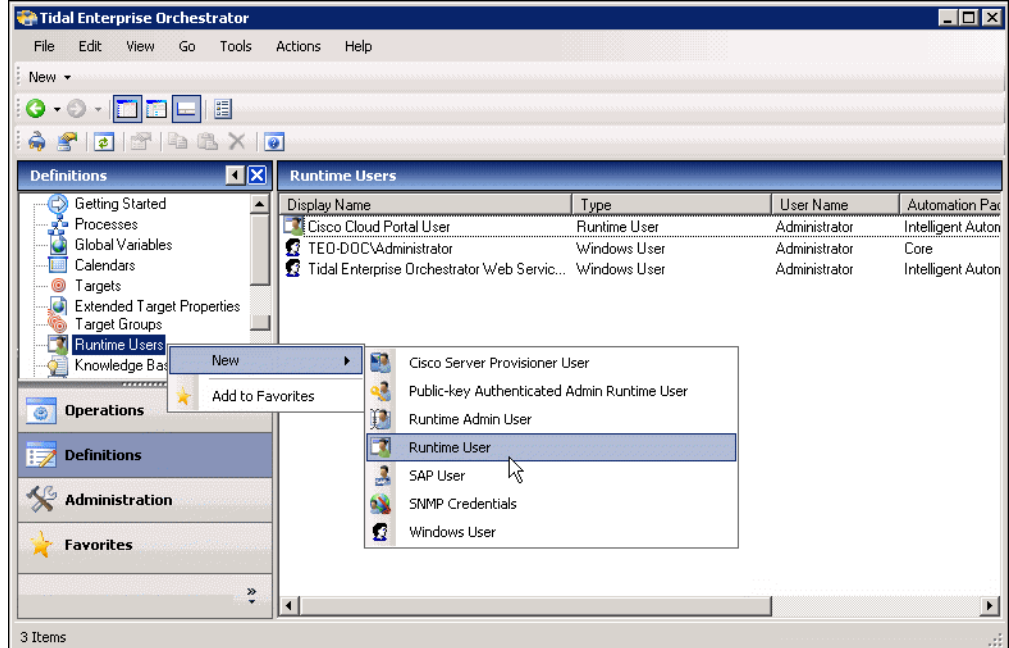

*Figure 2-26 Runtime Users View—Add New Runtime User*

**Step 3** In the New Runtime User Properties dialog box, click the **General** tab, and specify the following information:

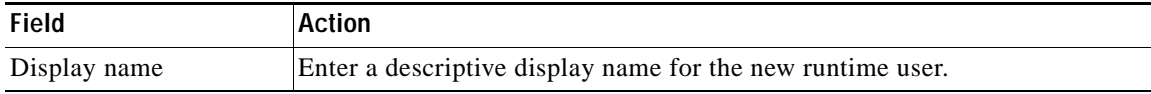

| User name   | Enter the user name for the new runtime user. The user must have write<br>access to the on the Linux server drop-box location. |  |  |  |
|-------------|----------------------------------------------------------------------------------------------------|--|--|--|
| Password    | Check the <b>Password</b> check box, then enter the password.                                                                  |  |  |  |
| Description | <i>Optional.</i> Enter a description of the runtime user.                                                                      |  |  |  |

*Figure 2-27 Runtime Users View—New Runtime User Dialog Box*

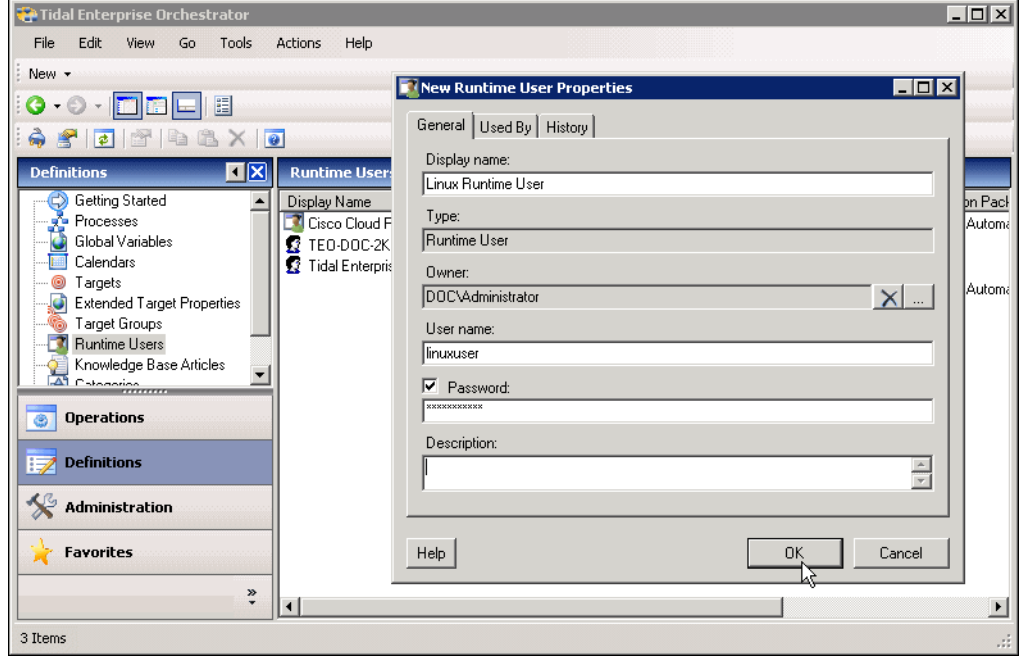

**Step 4** Click **OK**, then proceed to [Create a Target for the Linux Server](#page-49-0).

### <span id="page-49-0"></span>**Create a Target for the Linux Server**

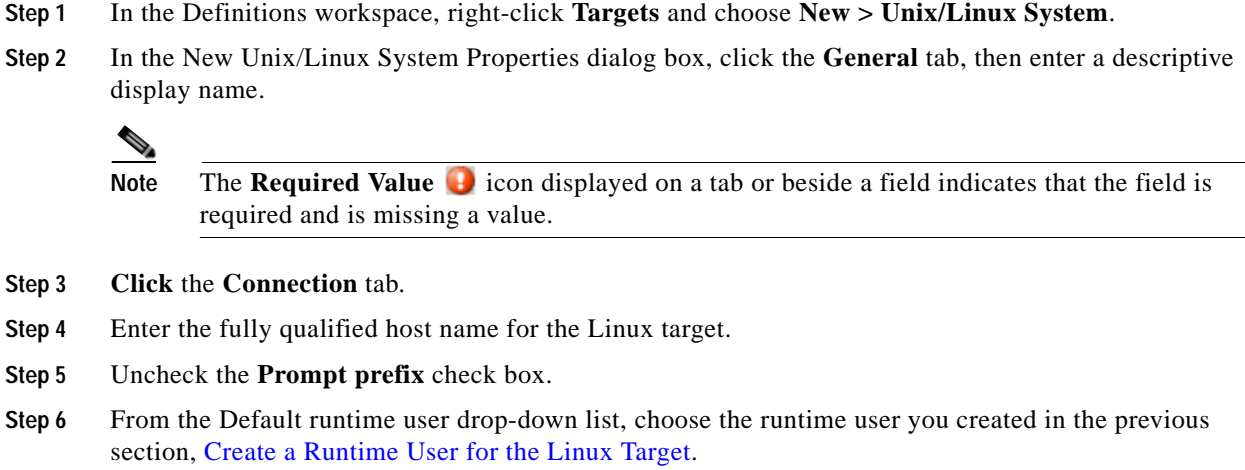

- **Step 7** Click the **Advanced** tab.
- **Step 8** From the Use patterns common for the following device drop-down list, choose the Linux target you have just created, then click **OK**.
- **Step 9** Proceed to [Configure the Extended Target Properties for Both Cloud Portal Web Service Targets](#page-50-0).

### <span id="page-50-0"></span>**Configure the Extended Target Properties for Both Cloud Portal Web Service Targets**

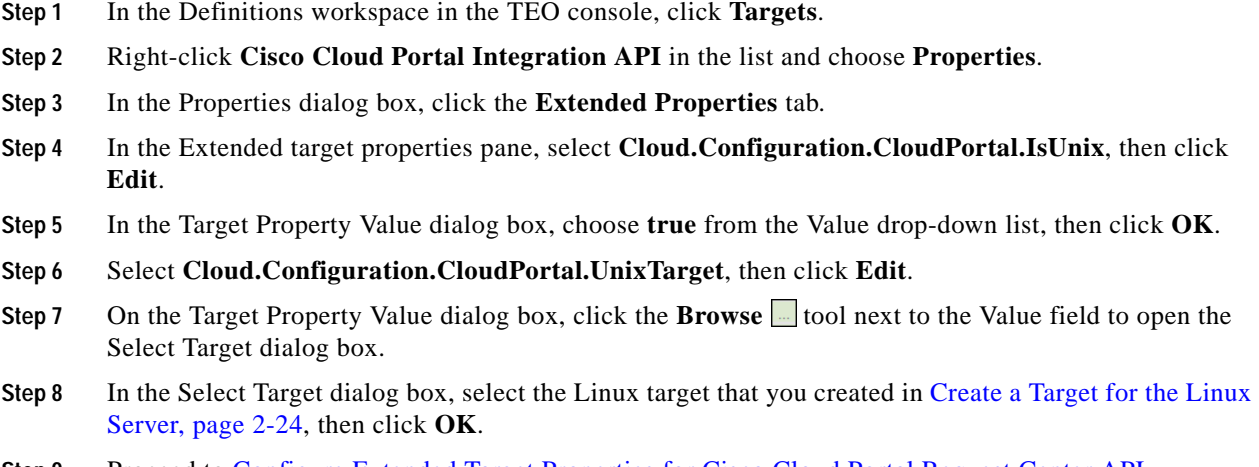

**Step 9** Proceed to [Configure Extended Target Properties for Cisco Cloud Portal Request Center API](#page-50-1).

### <span id="page-50-1"></span>**Configure Extended Target Properties for Cisco Cloud Portal Request Center API**

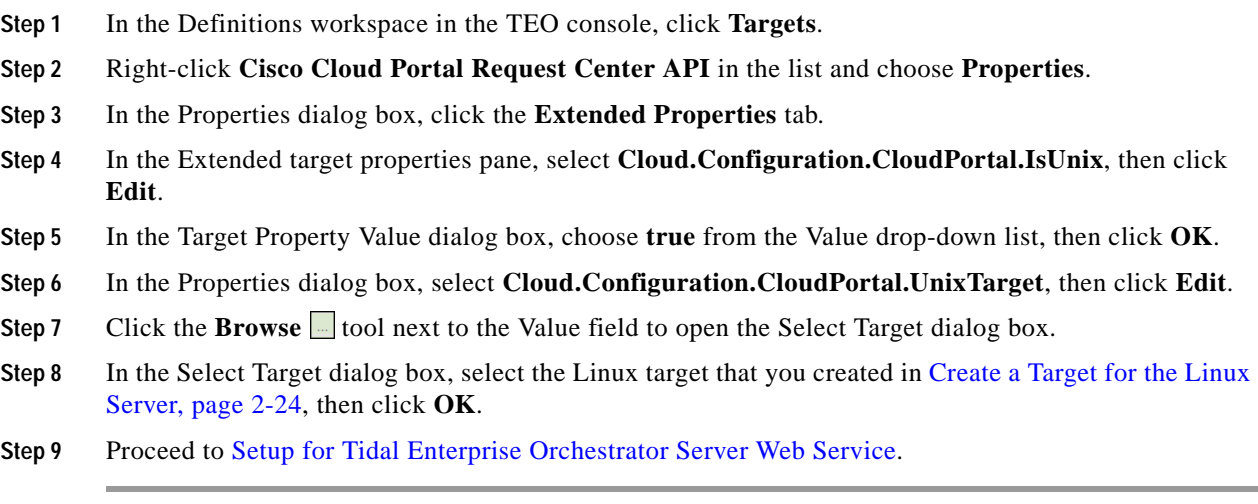

 **Setup for Tidal Enterprise Orchestrator Server Web Service**

## <span id="page-51-0"></span>**Setup for Tidal Enterprise Orchestrator Server Web Service**

After installing the automation packs, you must:

- **•** Set up the Internet Information Services (IIS) so that AutomationSummary links will work in the ERS portlet.
- **•** Refresh the TEO Server web service. This action allows all of the installed processes to be initialized in TEO web service.

### **Setup for Internet Information Services**

- **Step 1** Open Server Manager, then choose **Roles > Web Server(IIS) > Internet Information Services (IIS) Manager.**
- **Step 2** Expand *Sites*, right-click on **Default Web Site,** and select **Add Virtual Directory.**
- **Step 3** Enter the following information:
	- **•** In the **Alias** text box, enter **AutomationSummary.**
	- **•** In the **Physical Path** text box, browse to and select the folder that contains the Automation Summaries. If you selected the default option when importing the TEO Core Adapter, the path will be:

C:\Program Files\Cisco\Tidal Enterprise Orchestrator\AutomationSummary

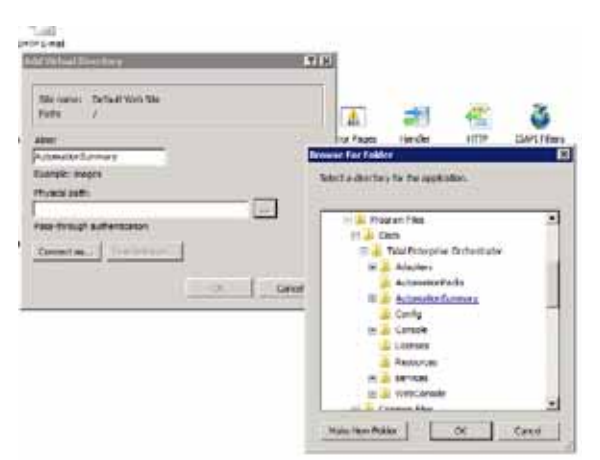

#### *Figure 2-28 IIS Setup - Add Virtual Directory*

- **Step 4** Click **OK.**
- **Step 5** Make sure permissions are set appropriately on the folder you selected.
- **Step 6** Proceed to [Refresh Server Web Service.](#page-52-0)

### <span id="page-52-0"></span>**Refresh Server Web Service**

- **Step 1** In the TEO console, click **File > Server Properties** to open the Server Properties dialog box.
- **Step 2** Click the **Web Service** tab.

*Figure 2-29 Server Properties Dialog Box—Web Service Tab*

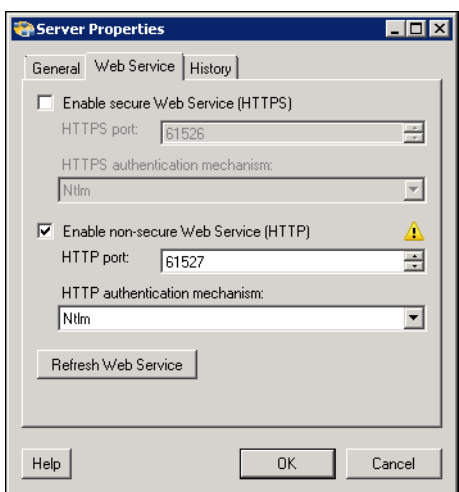

**Step 3** Click **Refresh Web Service**, then click **OK**.

After you have completed setting up TEO, proceed to one of the following chapters:

- **•** [Chapter 3, "Installing the REX Adapter"](#page-54-0)—If you do not already have the required REX adapter installed, follow the instructions in this chapter.
- **•** [Chapter 4, "Configuring Cisco Cloud Portal and Deploying Cisco Intelligent Automation for Cloud](#page-58-0)  [Content"—](#page-58-0)If you already have the REX adapter installed, proceed to this chapter to begin configuring Cisco IAC.

**Chapter 2 Configuring Cisco Tidal Enterprise Orchestrator and Deploying Cisco Intelligent Automation for Cloud**

 **Setup for Tidal Enterprise Orchestrator Server Web Service**

H

П

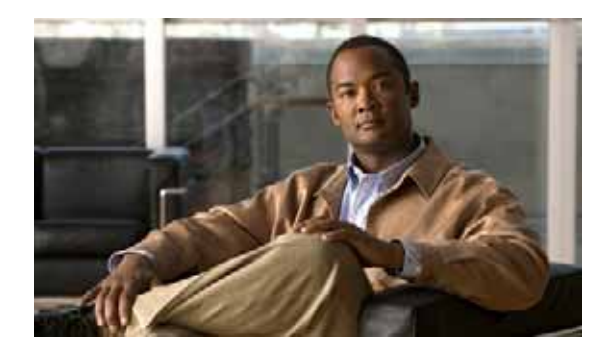

## **CHAPTER 3**

# <span id="page-54-0"></span>**Installing the REX Adapter**

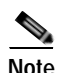

**Note** If you already have the REX adapter installed, skip to [Chapter 4, "Configuring Cisco Cloud Portal and](#page-58-0)  [Deploying Cisco Intelligent Automation for Cloud Content."](#page-58-0)

shipped with the Intelligent Automation for Cloud Starter automation pack and can only be unpacked

This chapter guides you through installing the REX adapter.

**Note** You cannot install the REX adapter without first importing the Automation Packs into Tidal Enterprise Orchestrator as directed in [Chapter 2, "Configuring Cisco Tidal Enterprise Orchestrator and Deploying](#page-26-0)  [Cisco Intelligent Automation for Cloud Content."](#page-26-0) The files required for installing the REX adapter are

when the automation pack is imported.

**Cisco Intelligent Automation for Cloud 3.1 Configuration Guide**

## **Prerequisites**

Before you install the REX adapter, you **must** meet the following requirements:

- **•** You have carefully reviewed [Chapter 1, "Solution Prerequisites."](#page-16-0) for Cloud Portal, Cloud Portal database, and other Cisco IAC requirements.
- **•** You have installed Cloud Portal (for the correct version, see the *[Cisco Intelligent Automation for](http://www.cisco.com/en/US/docs/net_mgmt/datacenter_mgmt/process_auto/teo/v2_3/ciac/cisco_iac_compatibility_matrix/Cisco_IAC_Product_Compatibility_Matrix.html)  [Cloud Compatibility Matrix](http://www.cisco.com/en/US/docs/net_mgmt/datacenter_mgmt/process_auto/teo/v2_3/ciac/cisco_iac_compatibility_matrix/Cisco_IAC_Product_Compatibility_Matrix.html)*. For installation instructions, see the *Cloud Portal Installation Guide* for the respective Cloud Portal version.
- **•** You have imported and configured the Cisco IAC automation packs in TEO. The files required for installing the REX adapter included in the Intelligent Automation for Cloud Starter Automation Pack. For instructions, see [Chapter 2, "Configuring Cisco Tidal Enterprise Orchestrator and](#page-26-0)  [Deploying Cisco Intelligent Automation for Cloud Content."](#page-26-0)

## **Apply the Cloud Portal Patch**

Before you install the REX adapter, you must first apply the Cloud Portal patch.

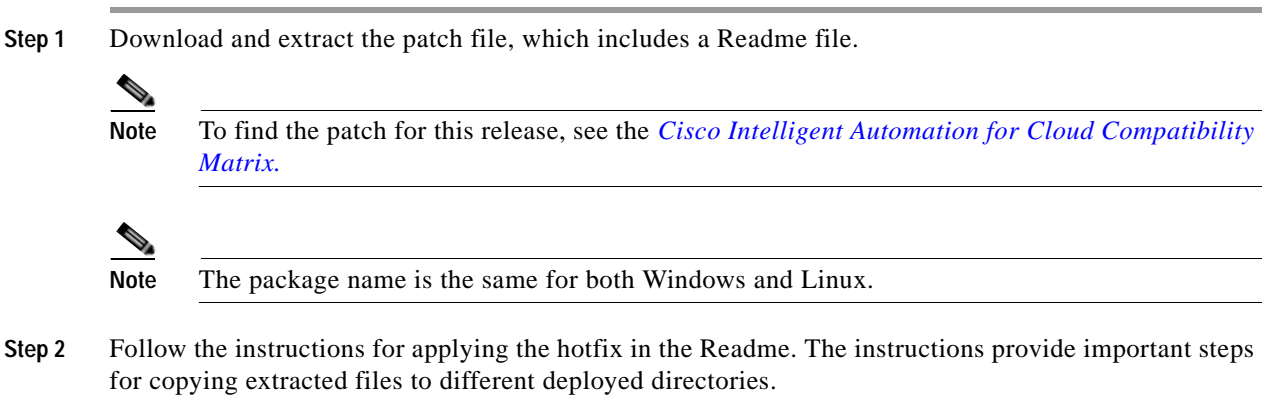

**Step 3** Proceed to [Install the REX Adapter](#page-55-0).

## <span id="page-55-0"></span>**Install the REX Adapter**

After installing Cisco Service Portal and before performing the Cisco IAC configurations covered in this guide, you must install the REX adapter.

When the Intelligent Automation for Cloud Starter Automation Pack is imported in TEO (see Import and [Configure the Intelligent Automation for Cloud Starter Automation Pack, page 2-14\)](#page-39-1), the REX adapter installation package (**rexAdapter\_***<release\_number>***.zip**) is placed by default in the following location on the Tidal Enterprise Orchestrator server:

<My Documents>/Cisco/Tidal Enterprise Orchestrator/Extracted Data/Cloud Portal Adapters/rexAdapter

**Step 1** Extract **rexAdapter\_***<release\_number>***.zip** from its default location on the TEO server to a temporary location (hereafter referred to as  $\langle$ rex $\rangle$ ).

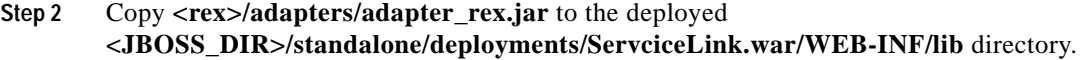

- **Step 3** Extract **adk.zip**, which is located in the unzipped Patch directory for this release. The extraction creates the <adk> folder.
- **Step 4** Open a command window, and cd to the <adk> folder.
- **Step 5** Run the following command:
	- **•** Windows: adapter\_dbinstaller.cmd
	- **•** Linux: adapter\_dbinstaller.sh

The following is a sample run for each database:

| <b>Database</b>   | Sample Run                                                |  |  |  |  |  |
|-------------------|-----------------------------------------------------------|--|--|--|--|--|
| <b>SQL</b> Server | c:\adk>adapter_dbinstaller.cmd                            |  |  |  |  |  |
|                   | found bin\java.exe                                        |  |  |  |  |  |
|                   | Please enter the database connection information.         |  |  |  |  |  |
|                   | Database Type [SQLSERVER]:                                |  |  |  |  |  |
|                   | Database Hostname [localhost]:                            |  |  |  |  |  |
|                   | Database Port [1433]:                                     |  |  |  |  |  |
|                   | Database Name [RequestCenter]:                            |  |  |  |  |  |
|                   | Username [RCUSER]: RCUser                                 |  |  |  |  |  |
|                   | Password:                                                 |  |  |  |  |  |
|                   | Testing database connection: Success!                     |  |  |  |  |  |
|                   | Adapter Deployment Descriptor File: c:\rex\deploy\rex.xml |  |  |  |  |  |
|                   |                                                           |  |  |  |  |  |
| Oracle            | c:\adk>adapter_dbinstaller.cmd                            |  |  |  |  |  |
|                   | found bin\java.exe                                        |  |  |  |  |  |
|                   | Please enter the database connection information.         |  |  |  |  |  |
|                   | Database Type [SQLSERVER]: ORACLE                         |  |  |  |  |  |
|                   | Database Hostname [localhost]:                            |  |  |  |  |  |
|                   | Database Port [1521]:                                     |  |  |  |  |  |
|                   | Oracle SID [ORCL]:                                        |  |  |  |  |  |
|                   | Username [RCUSER]: RCUser                                 |  |  |  |  |  |
|                   | Password:                                                 |  |  |  |  |  |
|                   | Testing database connection: Success!                     |  |  |  |  |  |
|                   | Adapter Deployment Descriptor File: c:\rex\deploy\rex.xml |  |  |  |  |  |

**Step 6** Stop the JBoss application server.

**Note** For instructions, *see* "How to Stop/Start the JBoss Server" in the *Cloud Portal Installation Guide* for the respective Cloud Portal version.

**Step 7** Delete the contents in the following directory:

<JBOSS\_DIR>\standalone\tmp\work

**Step 8** Restart the JBoss application server.

#### S.

**Note** For instructions, *see* "How to Stop/Start the JBoss Server" in the *Cloud Portal Installation Guide* for the respective Cloud Portal version.

**College** 

**Step 9** Proceed to [Chapter 4, "Configuring Cisco Cloud Portal and Deploying Cisco Intelligent Automation for](#page-58-0)  [Cloud Content."](#page-58-0)

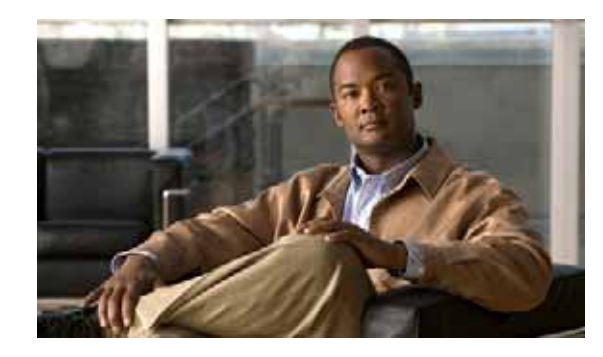

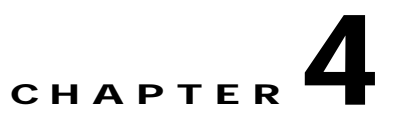

# <span id="page-58-0"></span>**Configuring Cisco Cloud Portal and Deploying Cisco Intelligent Automation for Cloud Content**

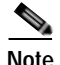

**Note** Before you can complete the tasks in this chapter, you **MUST** complete **all** of the tasks, in sequence, that are presented in the previous chapters. You cannot proceed unless you have installed the REX adapter and performed necessary initial configurations for Cisco Cloud Portal.

This chapter walks you through importing, deploying, and configuring important components of Cisco Intelligent Automation for Cloud—catalogs, portals, and agents. It includes the following sections:

- **•** [Enable Web Services](#page-59-0)
- **•** [Create a Dropbox for Data Synchronization](#page-60-0)
- **•** [Import and Deploy Intelligent Automation for Cloud Service Catalogs](#page-60-1)
- **•** [Import and Deploy Portal Packages](#page-62-0)
- **•** [Modify Maximum Numbers for Tabs, Portals, and Portlets](#page-66-0)
- **•** [Modify Column Settings for the Site Homepage](#page-68-0)
- **•** [Set Permissions for Portals and Portlets](#page-69-0)
- **•** [Adding the Approvals Portlet to the My Approvals Portal Page](#page-73-0)
- **•** [Adding the OrderStatus Portlet to the My Orders Portal Page](#page-73-1)
- **•** [Adding Portal Pages to My Workspace](#page-74-0)
- **•** [Assign Additional Permissions for the Cloud Provider Technical Administrator Role](#page-74-1)
- **•** [Assign Additional Permissions for the Organization Technical Administrator Role](#page-79-0)
- **•** [Assign Additional Permissions for the Server Owner Roles](#page-80-0)

## <span id="page-59-0"></span>**Enable Web Services**

When you imported the Intelligent Automation for Compute automation pack ([page 2-9](#page-34-0)) into Tidal Enterprise Orchestrator (TEO), you enabled web services and specified HTTP port and authentication. You must also enable web services in Cloud Portal (CP) to enable a bidirectional communication path between TEO and CP.

- **Step 1** On the Cloud Portal Home page, choose **Administration** from the module drop-down list.
- **Step 2** On the Administration Home page, click **Personalize Your Site**.

*Figure 4-1 Administration Home Page—Personalize Your Site*

| Cisco Intelligent Automation for Cloud 3.1<br>  Profile   Logout   Administration<br>$\cdot$ |                                                                                                    |                                                                                                    |                      |                                            | ahaha<br>CISCO.                                                                        |                                |                                                                                                    |  |  |
|----------------------------------------------------------------------------------------------|----------------------------------------------------------------------------------------------------|----------------------------------------------------------------------------------------------------|----------------------|--------------------------------------------|----------------------------------------------------------------------------------------|--------------------------------|----------------------------------------------------------------------------------------------------|--|--|
| Home                                                                                         | <b>Directories</b>                                                                                                    | Authorizations                                                                                                    | <b>Notifications</b> | Settings                                   |                                                                                        |                                |                                                                                                    |  |  |
| Home                                                                                         |                                                                                                    |                                                                                                    |                      |                                            |                                                                                        |                                |                                                                                                    |  |  |
|                                                                                              | <b>Link to Directories</b>                                                                                                    | Configure your system to link to and utilize data from your enterprise<br>directory and other sources of user data. |                      |                                            |                                                                                        | review policies and workflows. | <b>Set Up Authorization Processes</b><br>Define your financial, departmental and service-based approval and |  |  |
|                                                                                              | <b>Manage Email Templates</b><br>Define style, content and routing rules for email notification templates<br>used in your approval and delivery processes. |                                                                                                    |                      | <b>Personalize Your Site</b><br>on or off. | Customize Y <sup>m</sup> r site's colors and branding. Turn various site-wide settings |                                |                                                                                                    |  |  |
|                                                                                              |                                                                                                    |                                                                                                    |                      |                                            |                                                                                        |                                |                                                                                                    |  |  |

**Step 3** On the Customizations page, scroll down to the bottom of the page, and click the **On** radio button for the Enable Web services setting. Click **Update** *immediately under* the Web services setting.

*Figure 4-2 Customizations—Enabling Web Services*

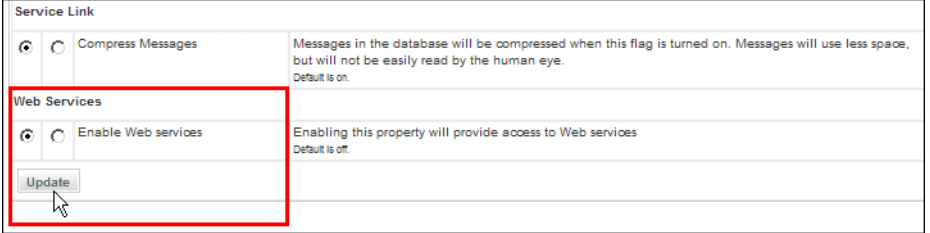

**Step 4** Proceed to [Create a Dropbox for Data Synchronization.](#page-60-0)

## <span id="page-60-0"></span>**Create a Dropbox for Data Synchronization**

The dropbox location must be shared between the Cisco Cloud Portal (CP) and the Tidal Enterprise Orchestrator (TEO) servers. While there are several ways to configure this, whether using directory integration or not and whether the dropbox location is local to or remote from the CP and PO servers, the nsAPI user account in CP and the Runtime User account in TEO must have read / write access to the dropbox.

**Tip** Recommendation: The nsAPI user account in CP and Runtime User account in TEO should be the same.

**Note Linux users:** Configure the extended properties **Cloud.Configuration.CloudPortal.IsUnix** and **Cloud.Configuration.CloudPortal.UnixTarget**. If you have not yet completed the tasks involved, see [Setup for Cloud Portal on Linux, page 2-22](#page-47-1), then return to this chapter to continue.

Create a dropbox that Cloud Portal and Tidal Enterprise Orchestrator (TEO) will use to exchange information.

- **Step 1** Create the dropbox folder:
	- **•** Windows: Create a folder called **c:\dropbox** on the Cloud Portal server, then share it with TEO.
	- **•** Linux: Create a folder called C:\**dropbox** on the Cloud Portal server. TEO will access the dropbox for data synchronization via SFTP.

Ensure the dropbox folder is read/write accessible for everyone.

- **Step 2** In the dropbox folder, create three subfolders using the following suggested names:
	- **•** input
	- **•** backup
	- **•** temp
- **Step 3** Proceed to [Import and Deploy Intelligent Automation for Cloud Service Catalogs](#page-60-1).

## <span id="page-60-1"></span>**Import and Deploy Intelligent Automation for Cloud Service Catalogs**

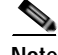

**Note** The REX adapter **must** be installed on the Cloud Portal server before you import and deploy the service catalogs. If you have not installed the REX adapter, see [Chapter 3, "Installing the REX Adapter,"](#page-54-0)

The Cisco IAC service catalog and portal content is included in files that are extracted when the Cisco Intelligent Automation for Cloud automation pack is imported. These files must be imported and deployed in Cloud Portal.

In this section, you will complete the following tasks in sequence:

**•** Copy Service Catalog Files to Cloud Portal Server

 $\mathbf{I}$ 

- **Import and Deploy Intelligent Automation for Cloud Service Catalogs**
	- **•** Import and Deploy Service Catalogs

## <span id="page-61-1"></span>**Copy Service Catalog Files to Cloud Portal Server**

The Cisco IAC service catalog files that are extracted when the Cisco Intelligent Automation for Cloud automation pack is imported must be copied from the Tidal Enterprise Orchestrator server to the Cloud Portal server to facilitate importing and deploying Cisco IAC in Cloud Portal.

**Step 1** On the Tidal Enterprise Orchestrator server, navigate to the location where the files were extracted during the automation pack import process. By default, the files are copied to the following location on the server:

C:\Users\<username>\Documents\Cisco\Tidal Enterprise Orchestrator\Extracted Data\ Cisco Cloud Portal Service Catalog 9.4

- **Step 2** Copy the following files to a folder on the Cloud Portal server:
	- **•** CP\_Common\_3-1.xml
	- **•** CP\_Services\_3-1.xml
	- **•** CP\_Transport\_Package\_3-1.xml
- Step 3 Proceed to [Import and Deploy Service Catalogs](#page-61-0).

## <span id="page-61-0"></span>**Import and Deploy Service Catalogs**

Complete the following procedure to import and deploy catalogs in Cloud Portal.

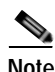

**Note** You must be logged into Cloud Portal with administrator privileges to perform the procedures in this chapter.

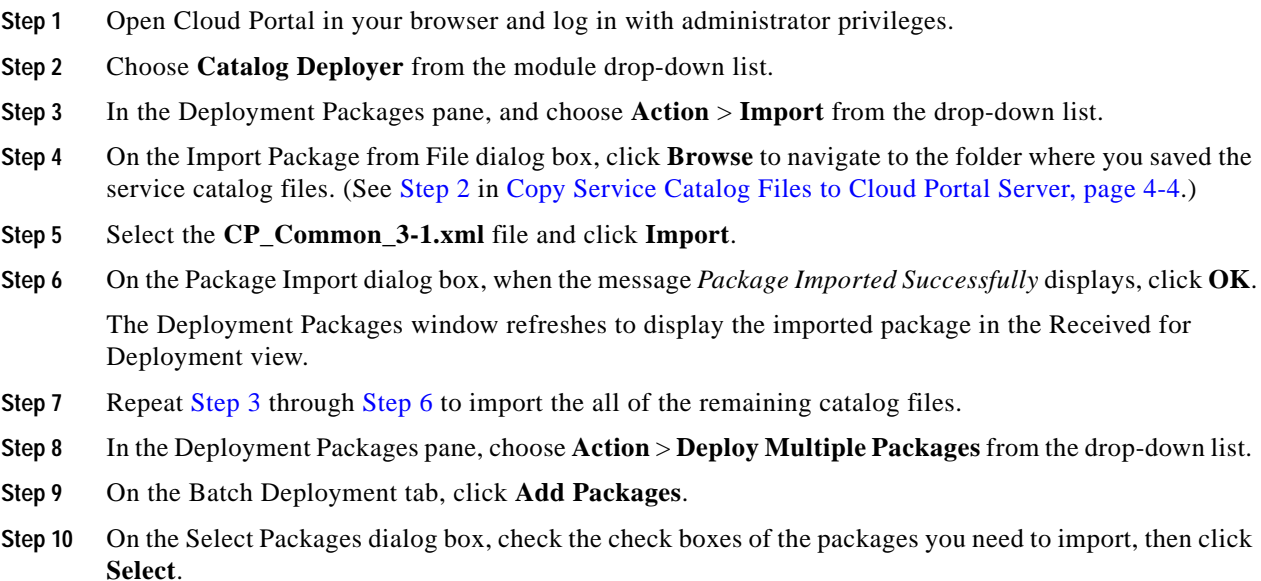

- **Step 11** On the Batch Deployment tab, check the **Selected Items** check box and ensure that all check boxes in the folder are checked (Figure 4-2 on page 4-5).
- **Step 12** Click **Deploy**.
- **Step 13** When each package displays *Succeeded* next to it, click **Done**.
- Step 14 Proceed to [Import and Deploy Portal Packages.](#page-62-0)

## <span id="page-62-0"></span>**Import and Deploy Portal Packages**

Cisco IAC ships with packaged stylesheets, image files, portals, and portlets to provide an easy-to-use portal for ordering services. This section guides you through deploying Cisco IAC content in Cloud Portal.

In this section, you will complete the following tasks in sequence:

- **•** Copy the Cisco IAC Portlets package and extract files
- **•** Configure Cloud Portal Stylesheets
- **•** Import Portal Pages

### <span id="page-62-1"></span>**Copy the Cisco IAC Portlets Package and Extract Files**

The Cisco Intelligent Automation for Cloud automation pack includes the Cisco IAC Portlets package (IACPortlets <release\_number>), which was extracted to the Tidal Enterprise Orchestrator server when you imported the automation pack. (See [Import and Configure the Intelligent Automation for Compute](#page-34-0)  [Automation Pack, page 2-9](#page-34-0).) This package contains the files you need to deploy portlets, JavaScripts, images, and stylesheets to Cloud Portal.

**Step 1** On the Tidal Enterprise Orchestrator server, navigate to the following folder where IACPortlets\_<release\_number> was extracted. The package is extracted by default to the following directory:

C:\Users\<username>\Documents\Cisco\Tidal Enterprise Orchestrator\Extracted Data

- **Step 2** Extract **IACPortlets\_<release\_number>** to a temporary location. It will create an IACPortlets\_<release\_number> folder.
- **Step 3** Stop the JBoss application server.

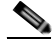

- **Note** For instructions, *see* "How to Stop/Start the JBoss Server" in the *[Cisco Service Portal 9.4](http://www.cisco.com/en/US/docs/net_mgmt/datacenter_mgmt/intel_auto/service_portal/v9_4_0/user_guides/CiscoServicePortal_9_4_0_InstallationGuide.pdf)  [Installation Guide](http://www.cisco.com/en/US/docs/net_mgmt/datacenter_mgmt/intel_auto/service_portal/v9_4_0/user_guides/CiscoServicePortal_9_4_0_InstallationGuide.pdf)*.
- **Step 4** In the IACPortlets <release\_number> folder, locate RequestCenter\_war.zip, then extract it to the following directory:

<JBOSS\_DIR>\standalone\deployments\RequestCenter.war

**Step 5** Restart the JBoss application server. **Note** For instructions, *see* "How to Stop/Start the JBoss Server" in the *[Cisco Service Portal 9.4](http://www.cisco.com/en/US/docs/net_mgmt/datacenter_mgmt/intel_auto/service_portal/v9_4_0/user_guides/CiscoServicePortal_9_4_0_InstallationGuide.pdf)  [Installation Guide](http://www.cisco.com/en/US/docs/net_mgmt/datacenter_mgmt/intel_auto/service_portal/v9_4_0/user_guides/CiscoServicePortal_9_4_0_InstallationGuide.pdf)*. **Step 6** Proceed to [Configure Cloud Portal Stylesheets.](#page-63-0)

### <span id="page-63-0"></span>**Configure Cloud Portal Stylesheets**

You must now configure Cloud Portal to use the stylesheets that are packaged with Cisco IAC. Complete the following steps to configure the stylesheets in Cloud Portal.

- **Step 1** Open Cloud Portal in your browser and log in to the application.
- **Step 2** On the Cloud Portal Home page, choose **Administration** from the module drop-down list.
- **Step 3** On the Administration Home page, click **Personalize Your Site** (Figure 4-1 on page 4-2).
- **Step 4** On the Customizations page, scroll down the common settings pane (about halfway down the page) and click the **On** radio button for the Enable Custom Style Sheets setting.

*Figure 4-3 Customizations—Enabling Custom Style Sheets*

|          |        | On Off Setting                            | <b>Description</b>                                                                                                    |  |  |  |
|----------|--------|-------------------------------------------|----------------------------------------------------------------------------------------------------|--|--|--|
|          | Common |                                           |                                                                                                    |  |  |  |
| O        | G      |                                           | Enable Custom Header Footer   Site will add content from the custom header and footer HTML.<br>Detault is off.                                        |  |  |  |
| Ġ.<br>ΝÇ |        | <b>Enable Custom Style Sheets</b>         | Site will utilize the custom stylesheet allowing for the changing of logos, color schemes, fonts<br>and others.<br>Default is off.                    |  |  |  |
| O        | G      | <b>Directory Integration</b>              | Enable the Directories feature that searches for and imports users into the site from an external<br>datasource (e.g. LDAP).<br>Detault is off.       |  |  |  |
| О        | G      | <b>Restrict Site Administrator</b><br>URL | Allow only those users with the Site Administrator Role to log in using the administrator URL<br>(i.e., bypassing Single Sign-On).<br>Detault is off. |  |  |  |
| ⊙        |        |                                           | Remember Password Enabled   Enable or disable Remember Me functionality on the login page.<br>Detault is on                                           |  |  |  |

- **Step 5** Click **Update** at the *bottom* of the page to save the settings.
- **Step 6** Click **Custom Styles** in the right menu.

#### *Figure 4-4 Custom Styles*

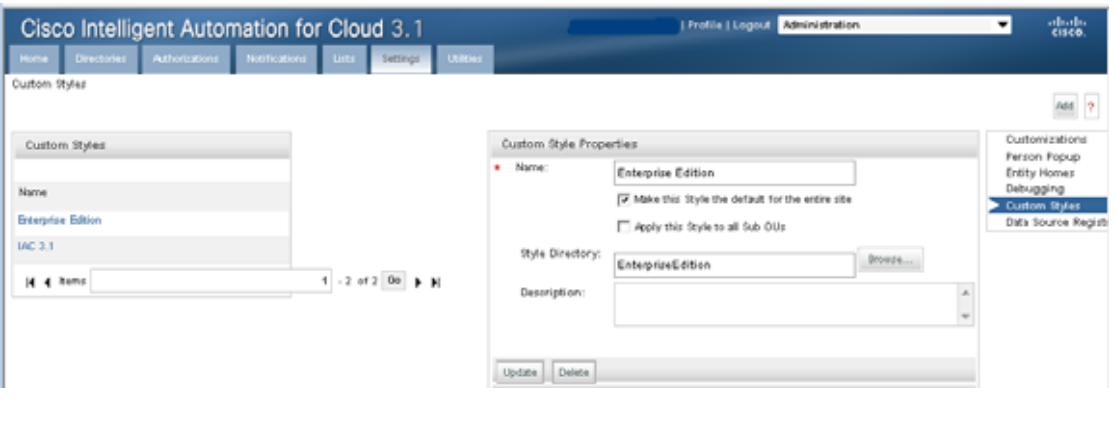

**Note** The asterisk \* next to a field indicates that it is a required field and must contain a valid value.

- **Step 7** Click **Add** to open the Custom Style Properties window.
- **Step 8** In the Name field, enter **Cisco Intelligent Automation for Cloud 3.1**.
- **Step 9** Check the **Make this Style the default for the entire site** check box.
- **Step 10** In the Style Directory field, click **Browse**.
- **Step 11** Click the **EnterpriseEdition** radio button, then click **OK**.
- **Step 12** On the Custom Style Properties window, click **Create** to add the custom style.

#### *Figure 4-5 Custom Style Properties—Associated Organization Units*

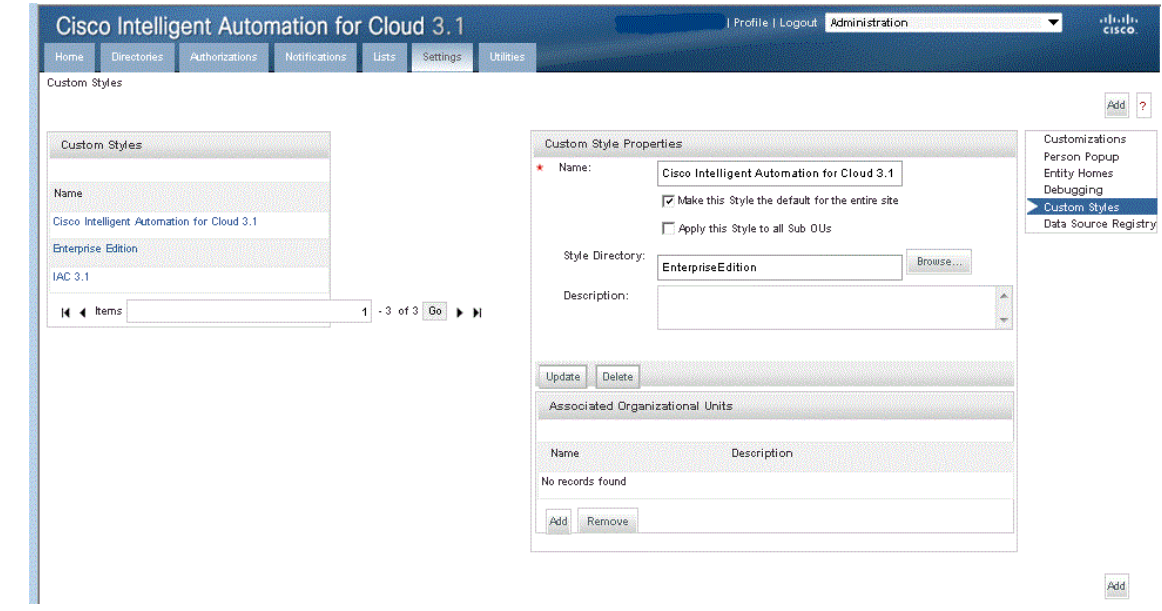

**Step 13** On the Custom Style Properties page, navigate to the Associated Organizational Units area.

**Step 14** Click **Add** to open the Search for Organizational Units dialog box.

**Step 15** Click **Search** to browse for the organizational units to which to associate the custom style properties. You can use the wildcard \* to search for all organizational units or to narrow the search results.

*Figure 4-6 Search for Organizational Units*

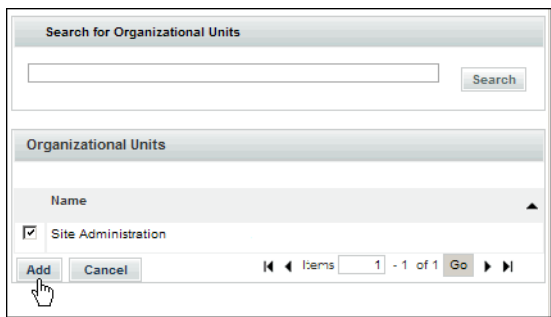

- **Step 16** Check the **Site Administration** check box, then click **Add**.
- **Step 17** Proceed to [Import and Deploy Portal Pages.](#page-65-0)

### <span id="page-65-0"></span>**Import and Deploy Portal Pages**

Deploy the Cisco IAC portal page content by importing it from the All\_Portal\_Pages.xml portal page file, located in the IACPortlets folder.

- **Step 1** Choose **Portal Designer** from the module drop-down list to open Portal Designer.
- **Step 2** In Portal Designer, click the **Portal Pages** tab.
- **Step 3** In the left navigation pane, click **Actions** and choose **Import** from the drop-down list.

*Figure 4-7 Portal Designer—Import Portal Pages Menu*

| ┳<br>Profile   Logout Portal Designer<br>Cisco Intelligent Automation for Cloud 3.1                                                                                                    |                                                                                                   |                                            |                                                                                      |   |  | obolo.<br>Cisco: |
|----------------------------------------------------------------------------------------------------|---------------------------------------------------------------------------------------------------|--------------------------------------------|--------------------------------------------------------------------------------------|---|--|------------------|
| <b>Home</b><br>Portal Pages<br>Portlett:                                                                                                    | <b>Custom Content</b>                                                                             | <b>JSR Pottett</b>                         | <b>Portal Settings:</b><br>Reference -                                               |   |  |                  |
| Sue Jarooki(Cisco)                                                                                                    | Actions -                                                                                         | Portiets<br>General                        | Permissions<br>Subscribed Users                                                      |   |  |                  |
| $\leftarrow$ Cisee IAC 3.1<br>2- Cloud Service Errors<br>2 Configuration Wizard<br><b>E-</b> Connection Status<br>TE Manage Cloud Infrastructure<br>- My Approvals<br><b>E</b> My Orders<br>El My Servers | New Portal Page<br>÷<br>T Export<br>Import<br>V Fiher By User<br>$\sum_{i=1}^{n}$<br>Report Liper | New Portal Page Group<br><i>iformation</i> | G Active<br>C Inactive<br>Cloud Service Errors<br>Gray<br>Disno (AC 3.1)<br>1 Column | w |  |                  |
| My Virtual Data Centers<br>T Network Management<br>3- Order Cloud Services<br>2 Organization Management                                                                                                   |                                                                                                   | <b>Babyer</b><br>Make this page public:    | Cloud Portal Administrators<br>⊽                                                     |   |  |                  |
| 2- POD Resource Capacity<br><b>E- System Resource Capacity</b><br>1 System Resource Usage                                                                                                    | Created Date:<br>Created By:<br><b>Lindhied Franco</b>                                            |                                            | 10/05/2012 7:35 PM<br>Aivin Brown(Cipo)<br>10/05/2012 1:48 BM                        |   |  |                  |

**Step 4** On the Import Portal Pages dialog box, click the **Overwrite** radio button in the Conflict Resolution field.

- **Step 5** In the Import from File field, click **Browse** to navigate to the IACPortlets folder that you extracted in [Copy the Cisco IAC Portlets Package and Extract Files, page 4-5](#page-62-1).
	- **a.** On the Choose File to Upload dialog box, select the **All\_Portal\_Pages.xml** file and click **Open**.
	- **b.** On the Import Portal Pages dialog box, click **Import**.
	- **c.** Close the Import Complete dialog box.
- **Step 6** Refresh your browser to view the imported portal.
- **Step 7** Proceed to [Modify Maximum Numbers for Tabs, Portals, and Portlets.](#page-66-0)

## <span id="page-66-0"></span>**Modify Maximum Numbers for Tabs, Portals, and Portlets**

The portals and portlets that you imported and deployed will be accessible in the My Workspace module in the form of tabs. Before you add tabs in My Workspace for portal access, you must first modify the maximum number of tabs, portals, and portlets that can be displayed.

- **Step 1** Choose **Portal Designer** from the module drop-down list, then click the **Portal Settings** tab.
- **Step 2** On the Portal Settings tab, click the cell in the Value column for each of the following settings, and enter the following values for each field (see Figure 4-8 on page 4-10):

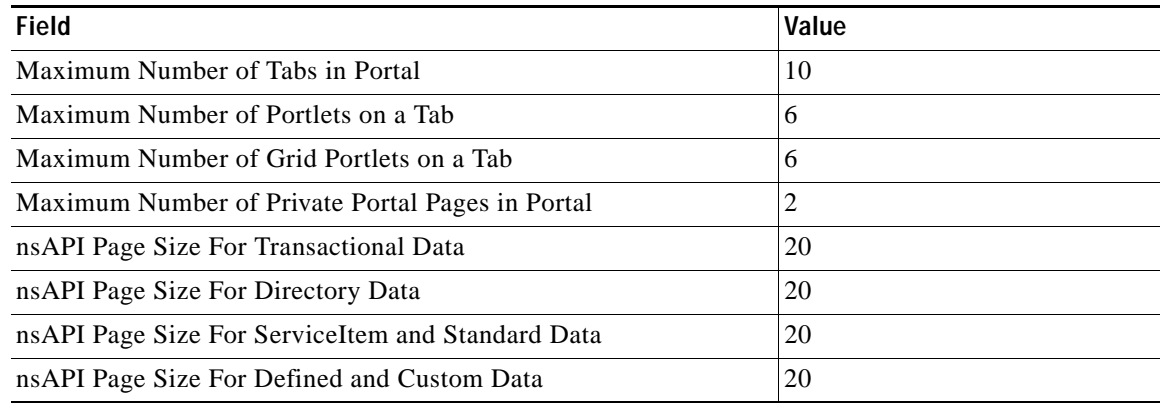

Г

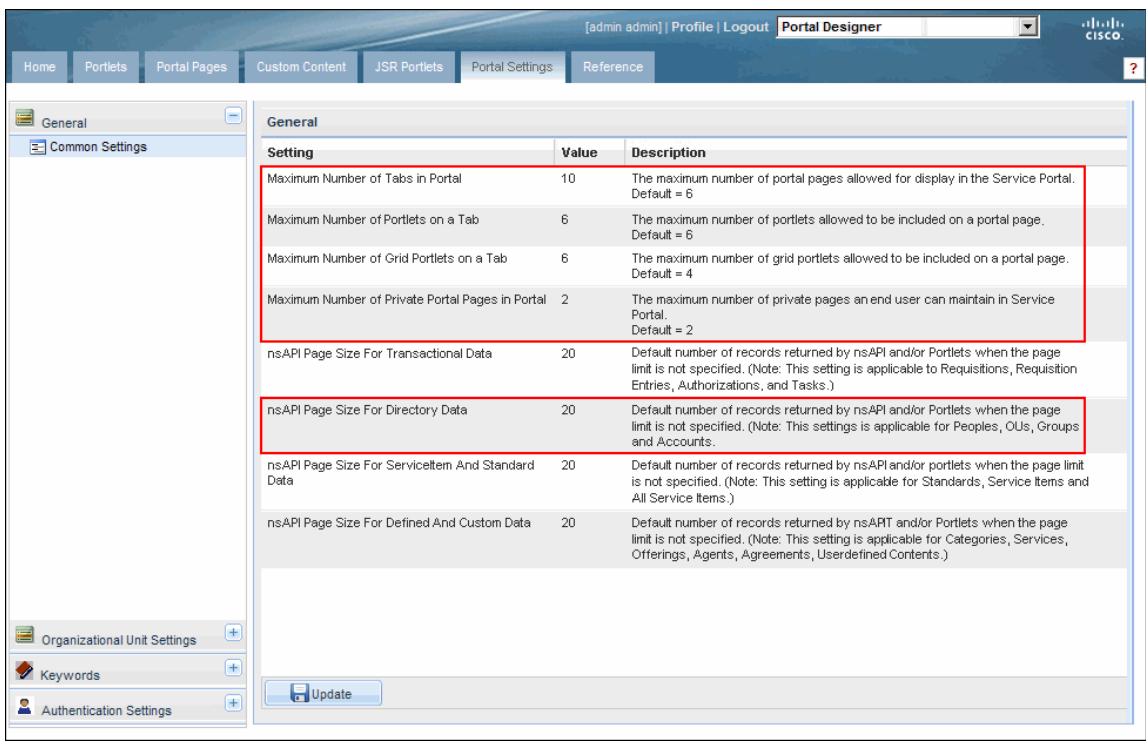

#### *Figure 4-8 Portal Designer—Modify Maximum Numbers of Tabs, Portal Pages, and Portlets*

**Step 3** Click **Update**, then proceed to [Modify Column Settings for the Site Homepage.](#page-68-0)

**The State** 

## <span id="page-68-0"></span>**Modify Column Settings for the Site Homepage**

The columns setting for Site Homepage must be set to 1. Check the column settings and modify, if necessary.

- **Step 1** In Portal Designer, click the **Portal Pages** tab.
- **Step 2** In the left navigation pane, expand the **System** folder and select the **Site Homepage** portal.

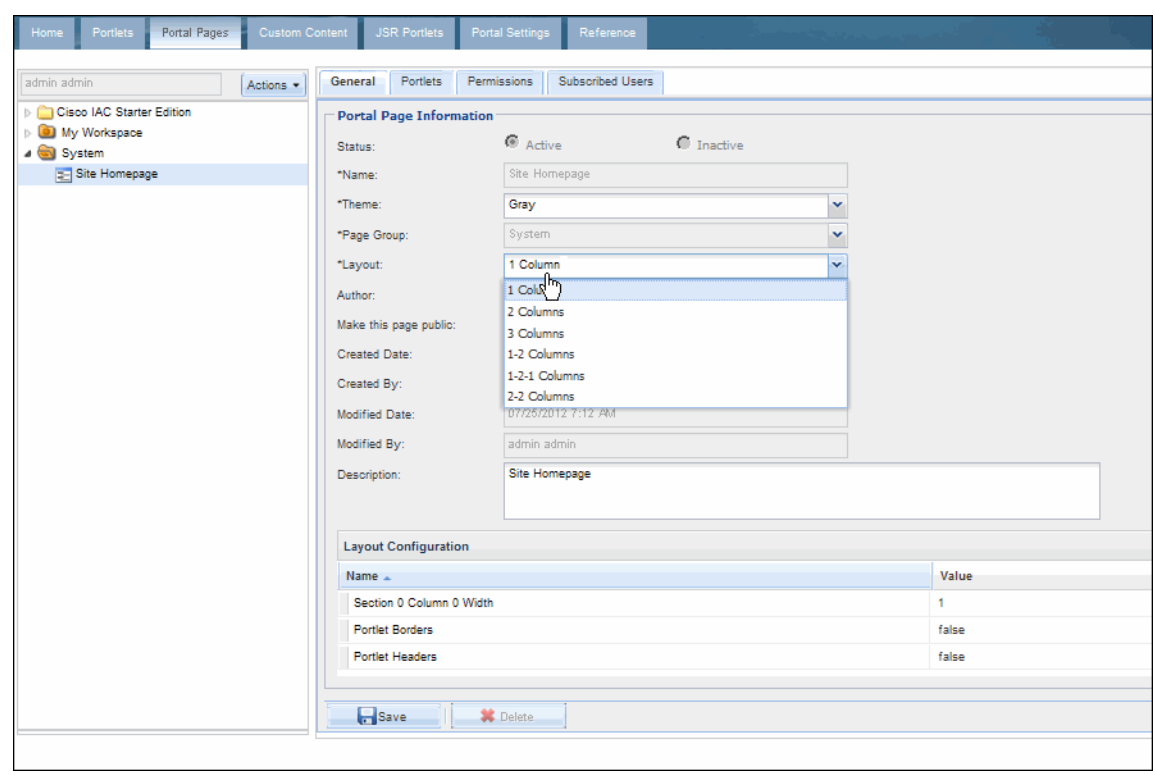

*Figure 4-9 Portal Page Layout Setting*

- **Step 3** In the Portal Page Information pane, locate the Layout drop-down list. If the Layout is not set to **1 Column**, choose **1 Column**.
- **Step 4** Click **Save**, then proceed to [Set Permissions for Portals and Portlets](#page-69-0).

## <span id="page-69-0"></span>**Set Permissions for Portals and Portlets**

After you import the portals, you must add *read-only* permissions for the portals using the Portal Designer.

### **Set Permissions for the MyWorkspace Portal Pages**

- **Step 1** In Portal Designer, click the **Portal Pages** tab.
- **Step 2** In the left navigation pane, expand the Cisco IAC folder, choose one of the portal pages. then click the **Permissions** tab.

|| Profile | Logout | Portal Designer 회 aliada.<br>Cisco. Cisco Intelligent Automation for Cloud 3.1 Portal Pages <sup>2</sup> General Portlets Permissions Subscribed Users Julie Woodson Cisc Actions \* 4 Cisco IAC 3.1  $\blacktriangle$ **Permission Summary E- Cloud Service Errors** Name Type **Permission Type** Configuration Wizard Manage Cloud Infrastructure Organization Technical Administrator Role My Approvals Cloud Provider Technical Administrator Role Read **E** My Orders My Servers My Virtual Data Centers Network Management Order Cloud Services Drganization Management POD Resource Capacity System Resource Capacity System Resource Usage System Setup Upgrade Wizard User Management Validate Platform Configuration **E** VDC Calculator **X** Delete Add Permission My Workspace System

*Figure 4-10 Portal Designer—Portal Page Permissions*

#### **Step 3** Click **Add Permission** to expand the Add Permission area of the page.

#### *Figure 4-11 Portal Designer—Add Permission to Portal Page*

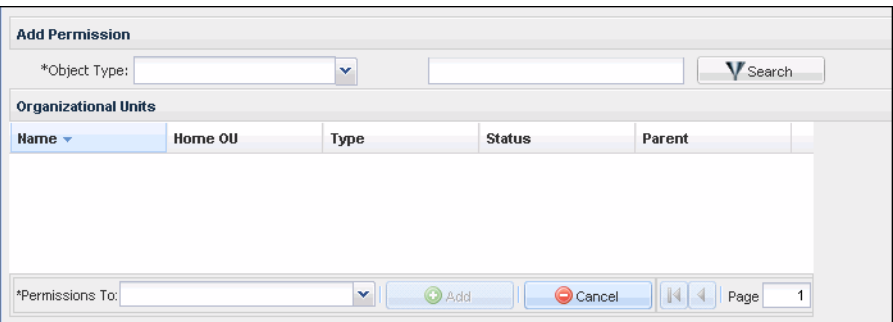

**Step 4** From the Object Type drop-down list, choose **Role**, then click **Search** to display a list of user roles.

- **Step 5** Select **Cloud Provider Technical Administrator**.
- **Step 6** Click **Add Permissions**.
- **Step 7** From the Permissions To drop-down list, choose **Read Only**, then click **Add**.
- **Step 8** Repeat Step 2 through Step 7 for the remaining portals in the Cisco IAC folder, setting **read/write** role permissions as shown in the following table.

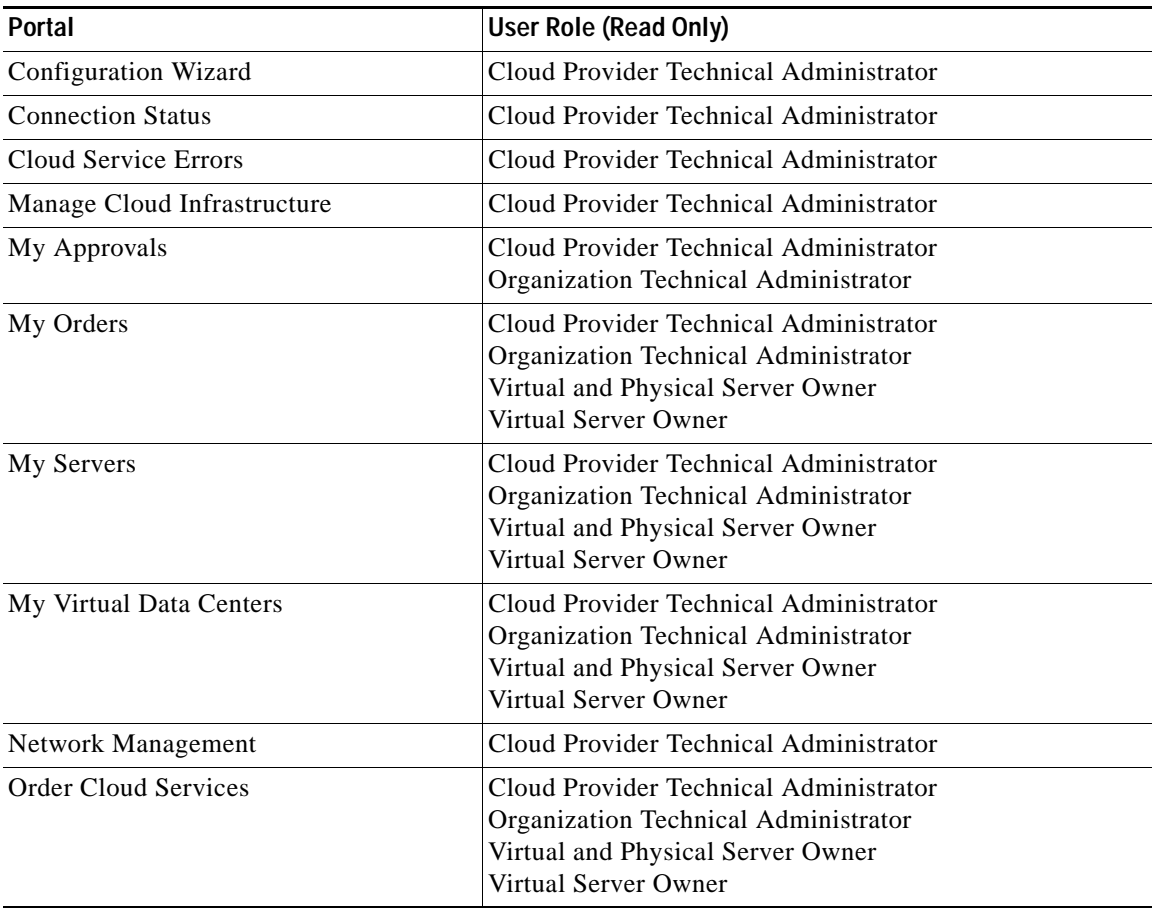

 $\mathbf{I}$ 

| Portal                          | User Role (Read Only)                                                                                                    |
|---------------------------------|----------------------------------------------------------------------------------------------------|
| <b>Organization Management</b>  | Cloud Provider Technical Administrator<br>Organization Technical Administrator                                                              |
| <b>POD Resource Capacity</b>    | Cloud Provider Technical Administrator                                                                                                    |
| Site Homepage                   | Cloud Provider Technical Administrator<br>Organization Technical Administrator<br>Virtual and Physical Server Owner<br>Virtual Server Owner |
| <b>System Resource Capacity</b> | Cloud Provider Technical Administrator                                                                                                    |
| <b>System Resource Usage</b>    | Cloud Provider Technical Administrator<br>Organization Technical Administrator<br>Virtual and Physical Server Owner<br>Virtual Server Owner |
| <b>System Setup</b>             | Cloud Provider Technical Administrator                                                                                                    |
| Upgrade Wizard                  | Cloud Provider Technical Administrator                                                                                                    |
| User Management                 | Cloud Provider Technical Administrator<br>Organization Technical Administrator                                                              |
| <b>VDC Calculator</b>           | Cloud Provider Technical Administrator                                                                                                    |

**Step 9** Proceed to [Set Permissions for Portlets](#page-71-0).

### <span id="page-71-0"></span>**Set Permissions for Portlets**

Set permissions for user roles for all of the portlets that you have imported. Permissions for all portlets for the Site Homepage must be set to *read-only*; only the Admin (person) should have *read/write* permissions.

- **Step 1** In Portal Designer, click the **Portlets** tab.
- **Step 2** Set *read-only* permissions for the Site Homepage:
	- **a.** In the left navigation pane, expand the **HTML** folder, click **Homepage\_Welcome**, then click the **Permissions** tab.
	- **b.** Click **Add Permission** to expand the Add Permission area of the page (Figure 4-11 on page 4-13).
	- **c.** From the Object Type drop-down list, choose **Role**, then click **Search** to display a list of the roles that are available.
	- **d.** In the Role list, press and hold **Ctrl**, and click the following roles:
		- **–** Cloud Provider Technical Administrator
		- **–** Organization Technical Administrator
		- **–** Virtual Server Owner
		- **–** Virtual and Physical Server Owner
	- **e.** From the Permission To drop-down list, choose **Read**, then click **Add**.
**Step 3** Set read permissions for the remaining portlets:

- **a.** In the **HTML** folder in the left navigation pane, click a portlet, then click the **Permissions** tab.
- **b.** Click **Add Permission** to expand the Add Permission area of the page.
- **c.** From the Object Type drop-down list, choose **Role**, then click **Search** to display a list of the roles that are available.
- **d.** In the Role list, press and hold **Ctrl**, and click the following roles:
	- **–** Cloud Provider Technical Administrator
	- **–** Organization Technical Administrator
- **e.** From the Permissions To drop-down list, choose **Read Only**, then click **Add**.
- **f.** Repeat Step 3a. through Step 3e. for the following portlets, setting permissions for the user roles indicated in the following table:

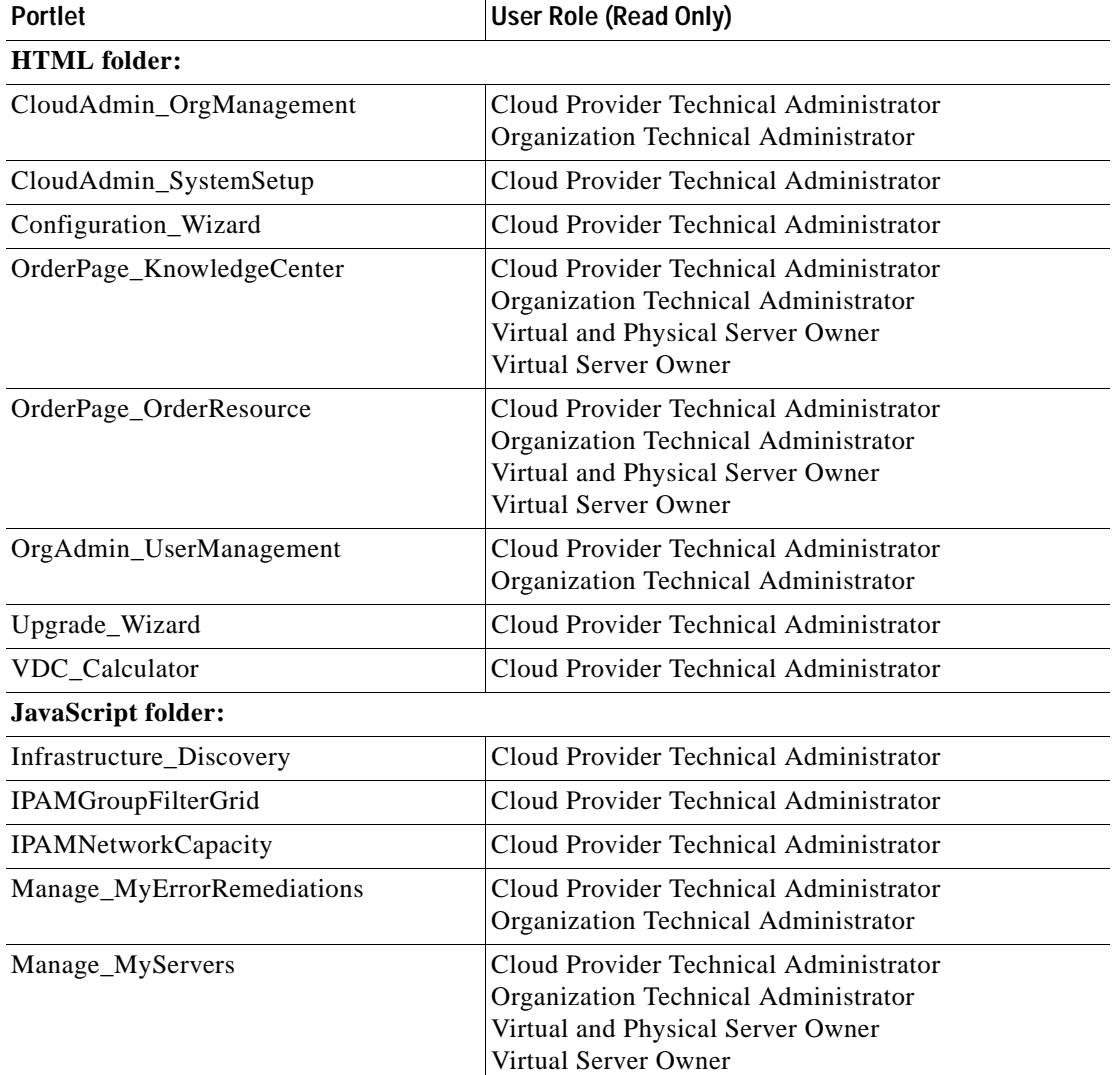

#### *Table 4-1 Portlet Permissions*

 **Adding the Approvals Portlet to the My Approvals Portal Page**

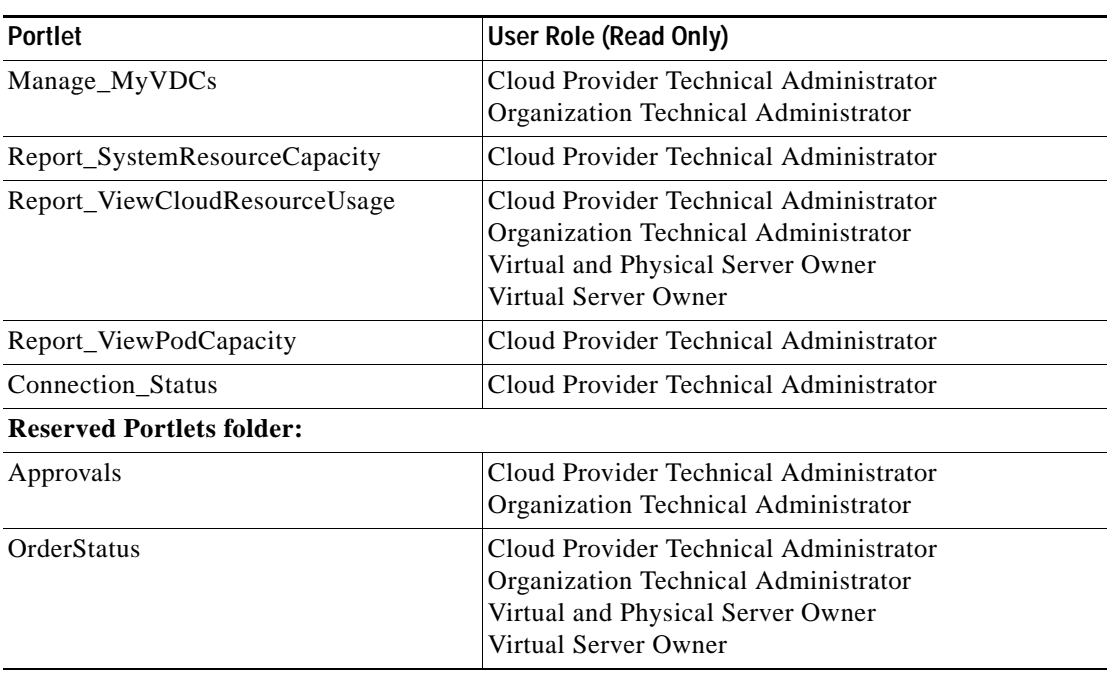

### *Table 4-1 Portlet Permissions (continued)*

**Step 4** Proceed to [Adding the Approvals Portlet to the My Approvals Portal Page.](#page-73-1)

# <span id="page-73-1"></span>**Adding the Approvals Portlet to the My Approvals Portal Page**

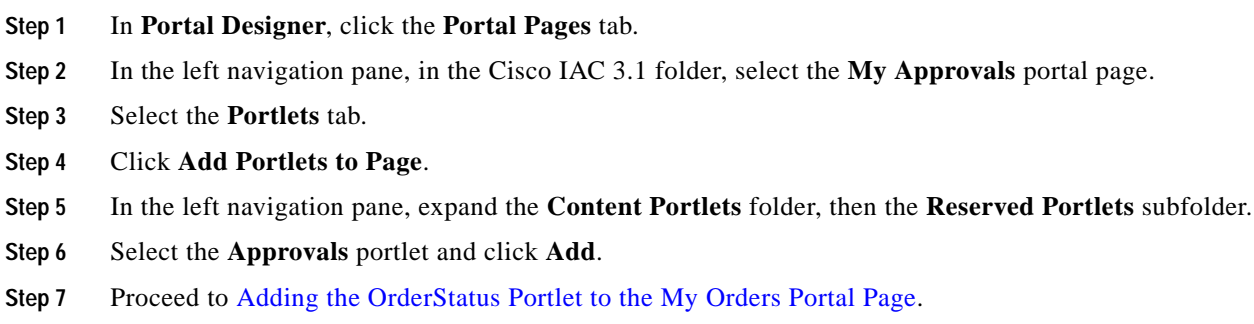

# <span id="page-73-0"></span>**Adding the OrderStatus Portlet to the My Orders Portal Page**

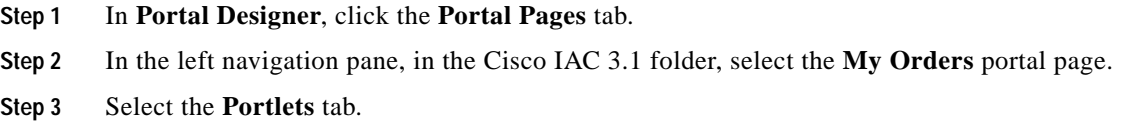

- **Step 4** Click **Add Portlets to Page**.
- **Step 5** In the left navigation pane, expand the **Content Portlets** folder, then the **Reserved Portlets** subfolder.
- **Step 6** Select the **OrderStatus** portlet and click **Add**.
- **Step 7** Proceed to [Adding Portal Pages to My Workspace.](#page-74-0)

### <span id="page-74-2"></span><span id="page-74-0"></span>**Adding Portal Pages to My Workspace**

Cloud Portal ships with reserved portlets for searching, orders, and approvals. Up to 10 tabs can be added to individual portals in My Workspace.

**Note** The reserved portlet buttons appear by default. If a user adds a reserved portlet to a portal, it cannot be removed or edited. However, you can hide the reserved portlet buttons from the toolbar. For instructions about hiding the buttons, see [Inactivate Reserved Portlet Buttons from the My Workspace Toolbar,](#page-152-0)  [page 8-23](#page-152-0).

- **Step 1** Open Cloud Portal and log in to the application as a Cloud Provider Technical Administrator.
- **Step 2** Choose the **My Workspace** from the module drop-down list.

*Figure 4-12 My Workspace—Open Page*

| Cisco Intelligent Automation for Cloud 3.1                                                                |  |  | Frofile   Lagout | My Workersson |  |
|----------------------------------------------------------------------------------------------------|--|--|------------------|---------------|--|
|                                                                                                    |  |  |                  |               |  |
| Gil fidt Page   Bilt Passwords   St Set as Homepage   C Refresh Porties   C Search   C Deters   Approvals |  |  |                  |               |  |

- **Step 3** Click **+** to display the Open Page dialog box.
- **Step 4** Expand the **Cisco IAC, My Workspace**, or **System** folder.
- **Step 5** Select a portal page and click **Open** to add a tab for that page. You can add up to 10 tabs.
- **Step 6** Proceed to [Assign Additional Permissions for the Cloud Provider Technical Administrator Role.](#page-74-1)

# <span id="page-74-1"></span>**Assign Additional Permissions for the Cloud Provider Technical Administrator Role**

Cisco IAC ships with permissions assigned to certain roles. However, you must manually assign additional permissions to the Cloud Provider Technical Administrator role.

### **Set Read/Write Permissions for Organization Unit, Person, and Queue**

- **Step 1** Choose **Organization Designer** from the module drop-down list, then click the **Roles** tab.
- **Step 2** Expand **Cisco Intelligent Automation for Cloud Roles** in the Role Hierarchy pane, and select **Cloud Provider Technical Administrator**.
- **Step 3** From the right menu, select **Permissions** to open the Permissions Assigned to This Role pane.
- **Step 4** Click **Add Permission**.
- **Step 5** On the Add [Additional] Permissions pane, select the following filters, then click **Add**:

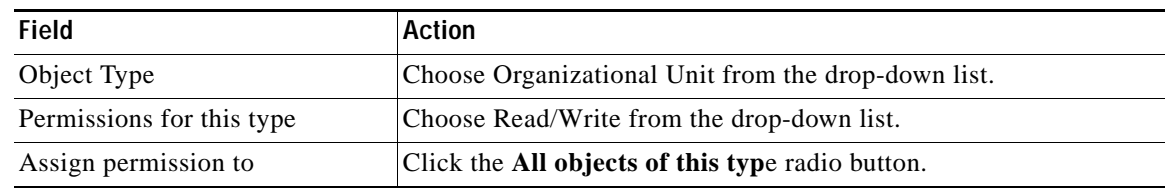

#### *Figure 4-13 Organization Designer—Add [Additional] Permission*

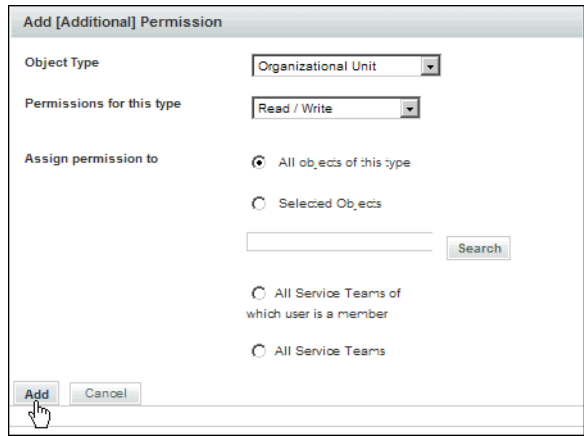

Step 6 Repeat Step 1 through Step 5 for the Person and Queue object types.

**Step 7** Proceed to [Set Read Permissions for Managing Other Roles](#page-75-0).

### <span id="page-75-0"></span>**Set Read Permissions for Managing Other Roles**

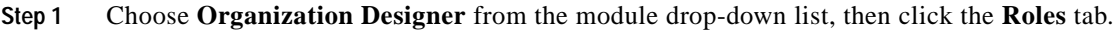

- **Step 2** Expand **Cisco Intelligent Automation for Cloud Roles** in the Role Hierarchy pane, and select **Cloud Provider Technical Administrator**.
- **Step 3** From the right menu, select **Permissions** to open the Permissions Assigned to This Role pane.
- **Step 4** Click **Add Permission**.

**Step 5** On the Add [Additional] Permission pane (Figure 4-13 on page 4-18), select the following filters:

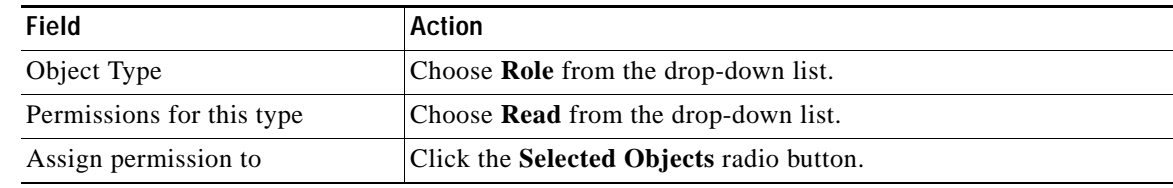

#### **Step 6** In the Roles pane, check the check boxes for the following objects *only*:

- **•** Cloud Provider Technical Administrator
- **•** Organization Technical Administrator
- **•** Virtual and Physical Server Owner
- **•** Virtual Server Owner
- **•** Solutions Team
- **•** Form Extender

#### *Figure 4-14 Organization Designer—Add Read Permission*

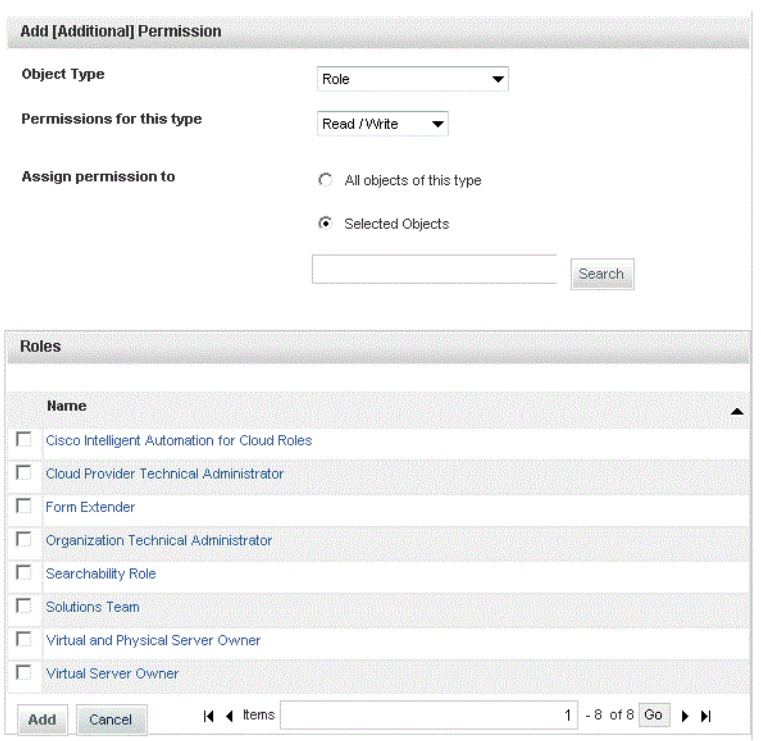

#### **Step 7** Click **Add**, then proceed to [Set Permissions for Service Queue Management](#page-77-0).

### <span id="page-77-0"></span>**Set Permissions for Service Queue Management**

These settings allow the Cloud Provider Technical Administrator role and the Organization Technical Administrator role permission to manage the roles delivered and used in the solution.

**Step 1** Choose **Organization Designer** from the module drop-down list, then click the **Roles** tab.

#### *Figure 4-15 Organization Designer—Roles*

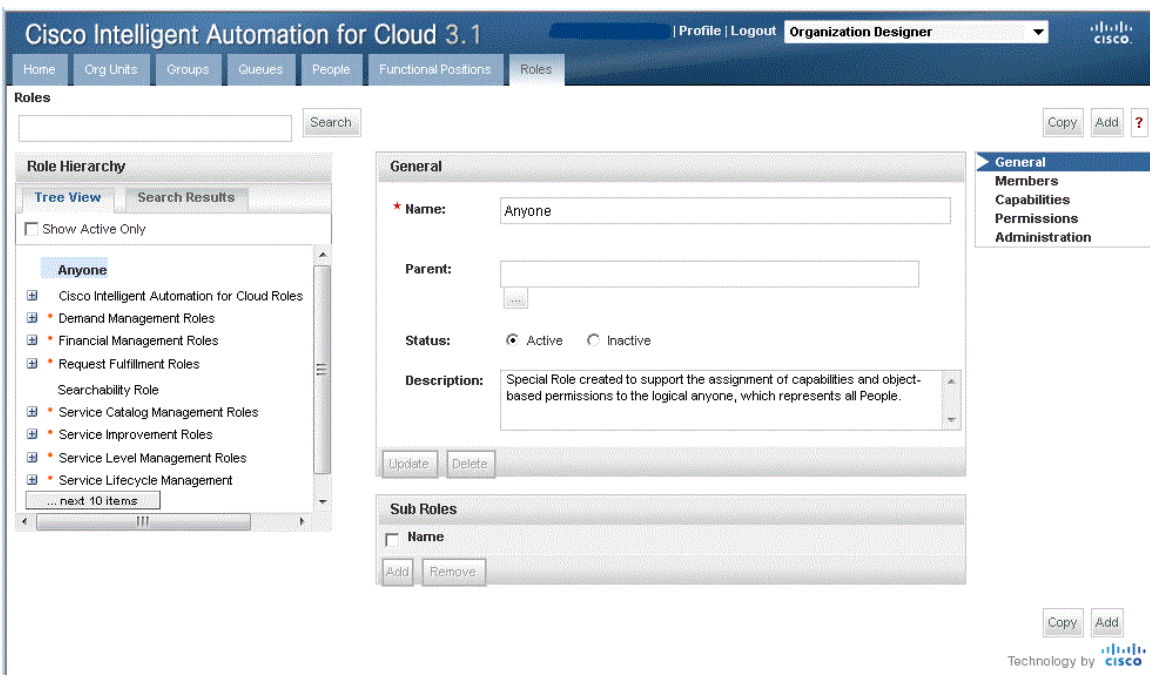

- **Step 2** Expand **Cisco Intelligent Automation for Cloud Roles** in the Role Hierarchy pane, and select **Cloud Provider Technical Administrator**.
- **Step 3** From the right menu, select **Permissions** to open the Permissions Assigned to This Role pane.
- **Step 4** Click **Add Permission**.
- **Step 5** On the Add [Additional] Permission pane (Figure 4-16 on page 4-21), select the following filters:

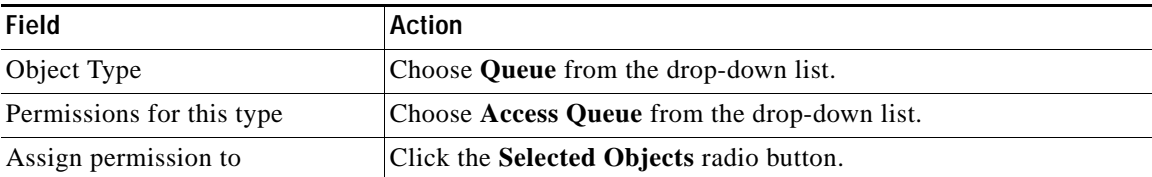

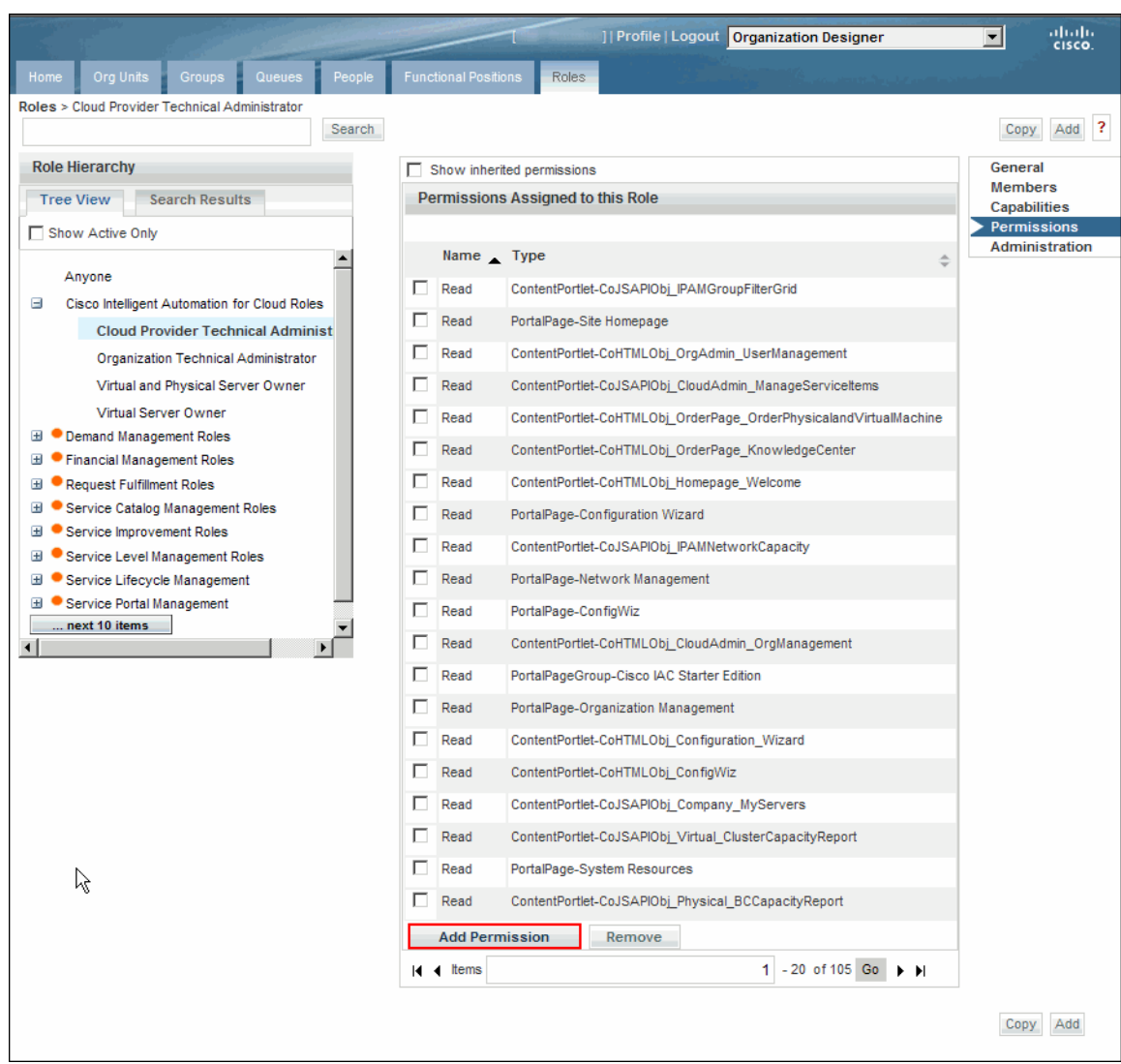

#### *Figure 4-16 Organization Designer—Add Permission*

**Step 6** In the Queues pane, check the check boxes for the following objects:

- **•** Cloud Service Cancellation
- **•** Cloud Service Delivery Management
- **•** Cloud Service Lease Administration
- **•** Cloud Service Remediation
- **•** Default Service Delivery
- **•** Cloud Service Approval Administration
- **Step 7** Click **Add**.
- **Step 8** Proceed to [Assign Additional Permissions for the Organization Technical Administrator Role](#page-79-0).

# <span id="page-79-0"></span>**Assign Additional Permissions for the Organization Technical Administrator Role**

Cisco IAC ships with permissions assigned to certain roles. However, you must manually assign additional permissions to the Organization Technical Administrator role.

### **Assign Read Permissions for Role**

The setting allows an Organization Technical Administrator to add other Organization Technical Administrators.

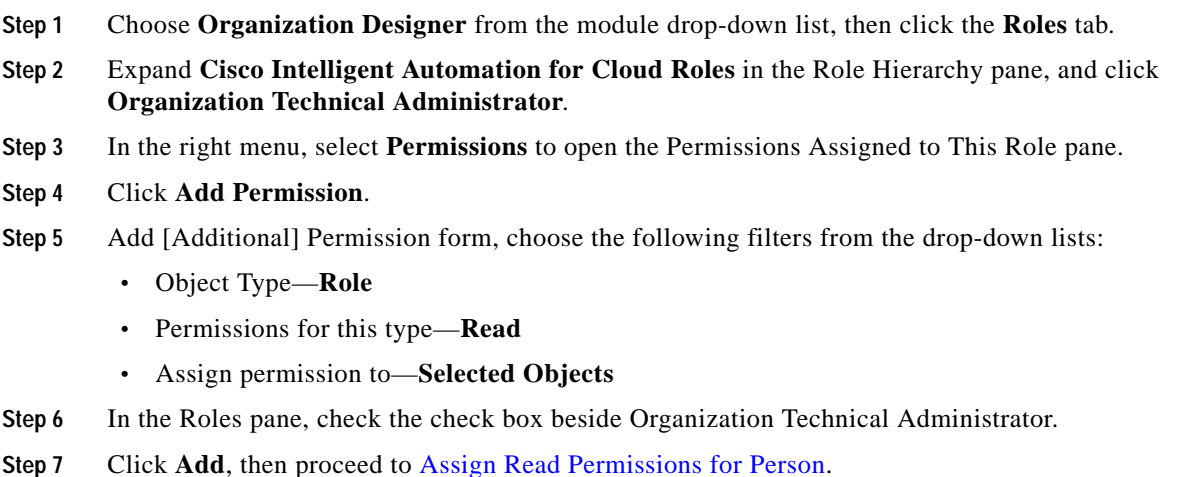

### <span id="page-79-1"></span>**Assign Read Permissions for Person**

The setting allows an Organization Technical Administrator to assign other Organization Technical Administrators and to manage people within the organization.

- **Step 1** Choose **Organization Designer** from the module drop-down list, then click the **Roles** tab.
- **Step 2** Expand **Cisco Intelligent Automation for Cloud Roles** in the Role Hierarchy pane, and select **Organization Technical Administrator**.
- **Step 3** From the right menu, select **Permissions** to open the Permissions Assigned to This Role pane.
- **Step 4** Click **Add Permission** to open the Add [Additional] Permission form.
- **Step 5** Select the following filters:
	- **•** Object Type—**Person**
	- **•** Permissions for this type—**Read**
	- **•** Assign permission to—**All objects of this type**

**Step 6** Click **Add**, then proceed to [Assign Additional Permissions for the Server Owner Roles](#page-80-0).

## <span id="page-80-0"></span>**Assign Additional Permissions for the Server Owner Roles**

Cisco IAC ships with permissions assigned to certain roles. However, you must manually assign additional permissions to the following roles:

- **•** Virtual Server Owner
- **•** Virtual and Physical Server Owner
- **Step 1** Choose **Organization Designer** from the module drop-down list, then click the **Roles** tab.

**Step 2** Expand **Cisco Intelligent Automation for Cloud Roles** in the Role Hierarchy pane.

- **Step 3** For the Virtual and Physical Server Owner:
	- **a.** In the right menu, select **Permissions** to open the Permissions Assigned to This Role pane.
	- **b.** Click **Add Permission**.
	- **c.** Select the following filters:
		- **–** Object Type—**Person**
		- **–** Permissions for this type—**Read**
		- **–** Assign permission to—**All objects of this type**
	- **d.** Click **Add**.
- **Step 4** Repeat Step 3 for the Virtual Server Owner.
- <span id="page-80-1"></span>**Step 5** Click **Add**.

H

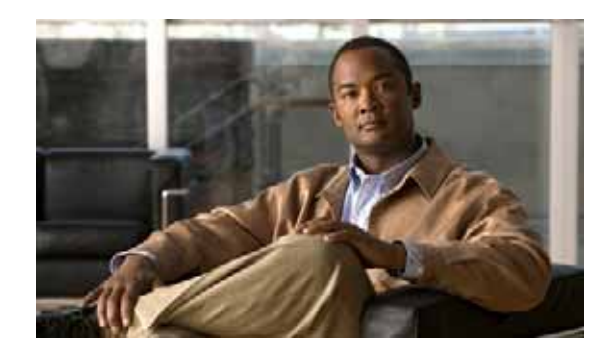

# **CHAPTER 5**

# **Running the Configuration Wizard**

The Cisco Intelligent Automation for Cloud Configuration Wizard is a portal that guides you through the critical steps for setting up and configuring the cloud administration and infrastructure. It reduces configuration time by providing access to the various forms and services from one location.

**Note** The Configuration Wizard is optional. By using the Configuration Wizard, you can bypass the following two chapters for setting up cloud administration and infrastructure, with the following exceptions:

- **•** Assign email addresses for queues (see [page 6-10](#page-103-0))
- Configure default email notification templates (see [page 6-12](#page-105-0))
- Configure and enable approvals (see [page 6-18\)](#page-111-0)

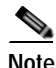

**Note** If you prefer to complete the tasks individually instead of using the Configuration Wizard, skip to [Chapter 6, "Creating Cloud Administration Organization and Administrative Accounts."](#page-94-0)

This chapter provides instructions for using the Configuration Wizard and completing the forms. It contains the following sections:

- **•** [Prerequisites](#page-83-0)
- **•** [Overview](#page-83-1)
- **•** [Getting Started](#page-83-2)
- **•** [Step 1: Agent Properties Configuration](#page-85-0)
- **•** [Step 2: Cloud Administration](#page-86-0)
- **•** [Step 3: Connect Cloud Infrastructure](#page-87-0)
- **•** [Step 4: POD Management](#page-88-0)
- **•** [Step 5: Set System-Wide Services and Provisioning Settings](#page-89-0)
- **•** [Step 6: Add Networks \(Optional\)](#page-90-0)
- **•** [Step 7: Create Shared Zone \(Optional\)](#page-91-0)
- **•** [Setup Complete](#page-92-0)

### <span id="page-83-0"></span>**Prerequisites**

Before you begin using the Configuration Wizard, you must have installed:

- **•** Cisco Cloud Portal
- **•** Cloud Portal Patch
- **•** REX adapter

Additionally, the following tasks must be completed:

- Enable Web services (see [page 4-2\)](#page-59-0).
- Configure custom stylesheets (see [page 4-6](#page-63-0)).
- Set permissions for portal pages and portlets [\(page 4-12\)](#page-69-0).
- **•** Configure and enable approvals ([page 4-23](#page-80-1)).

If you have followed the sequence of steps presented in this guide, you should already have these requirements in place.

### <span id="page-83-1"></span>**Overview**

The Configuration Wizard is a portal in My Workspace that walks you through a sequence of critical steps to set up and configure Cisco IAC.

The Configuration Wizard contains seven steps that provide access to forms for configuring requirements.

- **1.** Agent Properties Configuration
- **2.** Cloud Administration
- **3.** Connect Cloud Infrastructure
- **4.** POD Management
- **5.** Set System-Wide Services and Provisioning Settings
- **6.** Add Networks (optional)
- **7.** Create Shared Zone (optional)

### <span id="page-83-2"></span>**Getting Started**

To open the Configuration Wizard:

**Step 1** Open Cloud Portal and log in as **Site Administrator**.

**Step 2** Choose **My Workspace** from the module drop-down list, then click the **Configuration Wizard** tab.

**Note** If you have not yet added portal access to My Workspace, see [Adding Portal Pages to My](#page-74-2)  [Workspace, page 4-17.](#page-74-2)

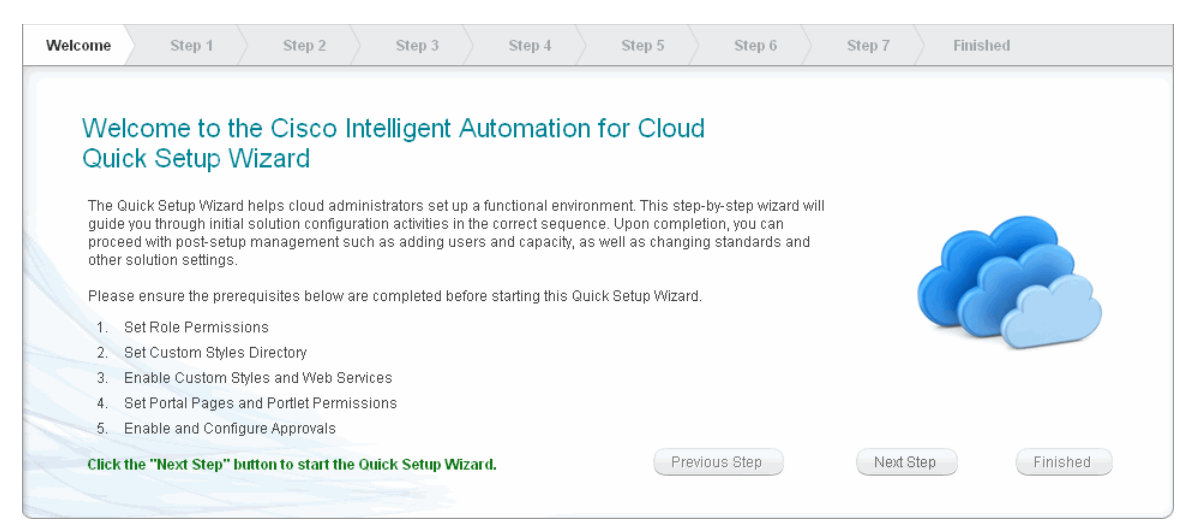

*Figure 5-1 Cisco IAC Configuration Wizard—Welcome and General Information*

- **Step 3** Click on each of the links in steps 1-5 to ensure all the prerequisites have been met. Refer to the following sections for each step:
	- **a.** Set Role Permissions (see [Add a Server Owner, page 9-4](#page-157-0)).
	- **b.** Set Custom Styles Directory (see [Configure Cloud Portal Stylesheets, page 4-6](#page-63-0)).
	- **c.** Enable Custom Styles and Web Services (see [Enable Web Services, page 4-2](#page-59-0) and [Configure Cloud](#page-63-0)  [Portal Stylesheets, page 4-6\)](#page-63-0).
	- **d.** Set Portal Pages and Portlet Permissions (see [Set Permissions for Portals and Portlets, page 4-12\)](#page-69-0).
	- **e.** Enable and Configure Approvals (see [, page 4-23](#page-80-1)).
- **Step 4** Click **Next Step**.

# <span id="page-85-0"></span>**Step 1: Agent Properties Configuration**

### $\begin{picture}(120,20) \put(0,0){\line(1,0){10}} \put(15,0){\line(1,0){10}} \put(15,0){\line(1,0){10}} \put(15,0){\line(1,0){10}} \put(15,0){\line(1,0){10}} \put(15,0){\line(1,0){10}} \put(15,0){\line(1,0){10}} \put(15,0){\line(1,0){10}} \put(15,0){\line(1,0){10}} \put(15,0){\line(1,0){10}} \put(15,0){\line(1,0){10}} \put(15,0){\line($ **Note** For Step 1, you must be logged in as the **Site Administrator**.

Configure agent properties for all REX agents, the CIM File agent, and HTTP agents.

*Figure 5-2 Configuration Wizard—Step 1: Agent Properties Configuration* 

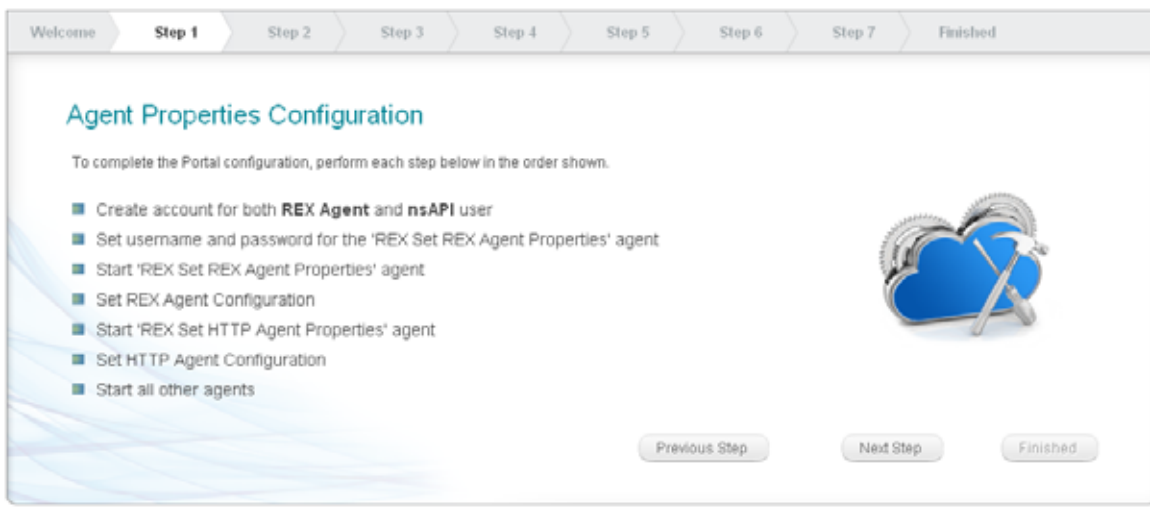

For Step 1: Agent Properties Configuration, perform the following tasks:

- **Step 1** Create user accounts for both REX Agent and nsAPI users ([page 6-2](#page-95-0)).
- **Step 2** Set the username and password for "REX Set REX Agent Properties" [\(page 6-6\)](#page-99-0).
- **Step 3** Start the "REX Set REX Agent Properties" agent ([page 6-7](#page-100-0)).
- **Step 4** Set the REX Agent Configuration properties ([page 6-7](#page-100-1)).
- **Step 5** Start the "REX Set HTTP Agent Properties" agent ([page 6-8](#page-101-0)).
- **Step 6** Start all other agents ([page 6-10](#page-103-1)).
- **Step 7** When you have completed all of the tasks in Step 1, click **Next Step**.

a ka

# <span id="page-86-0"></span>**Step 2: Cloud Administration**

### $\begin{picture}(120,20) \put(0,0){\dashbox{0.5}(120,0){ }} \thicklines \put(0,0){\dashbox{0.5}(120,0){ }} \thicklines \put(0,0){\dashbox{0.5}(120,0){ }} \thicklines \put(0,0){\dashbox{0.5}(120,0){ }} \thicklines \put(0,0){\dashbox{0.5}(120,0){ }} \thicklines \put(0,0){\dashbox{0.5}(120,0){ }} \thicklines \put(0,0){\dashbox{0.5}(120,0){ }} \thicklines \put(0,0){\dashbox{0.5}(120,0){ }} \thicklines$ **Note** For Step 2, you must be logged in as the **Site Administrator**.

Create the home organization for Cloud Provider Technical Administrators.

*Figure 5-3 Configuration Wizard—Step 2: Cloud Administration* 

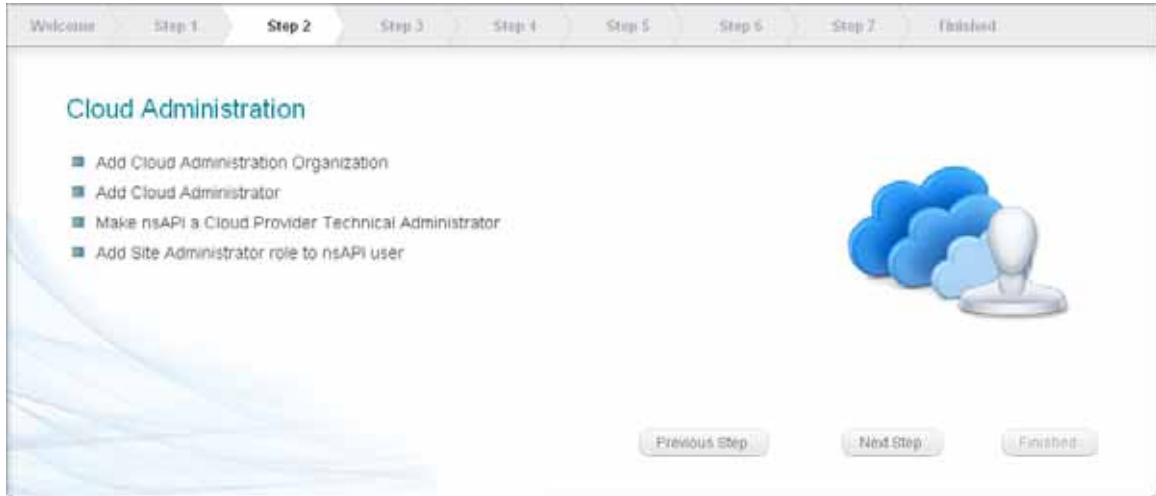

For Step 2: Cloud Administration, perform the following tasks:

- **Step 1** Create the Cloud Provider Technical Administrator home organization unit ([page 6-15](#page-108-0)).
- **Step 2** Create a Cloud Administrator [\(page 6-15\)](#page-108-1).
- **Step 3** Make nsAPI a Cloud Provider Technical Administrator ([page 6-17](#page-110-0)).
- **Step 4** Add Site Administrator role to nsAPI user ([page 6-18\)](#page-111-1).
- **Step 5** When you have completed all of the tasks in Step 2, click **Next Step**.

# <span id="page-87-0"></span>**Step 3: Connect Cloud Infrastructure**

```
Santa Contract of the Contract of the Contract of the Contract of the Contract of the Contract of the Contract of Tapenhield Street of Tapenhield Street Street Street Street Street Street Street Street Street Street Stree
```
**Note** Before beginning Step 3, you must log out, close your browser, then log back in as a **Cloud Provider Technical Administrator**.

This step defines the connection information for the platform elements that will be used in Cisco IAC. This information will be used by Tidal Enterprise Orchestrator (TEO) to integrate with the various components involved in the cloud provisioning processes.

*Figure 5-4 Configuration Wizard—Step 3: Connect Cloud Infrastructure*

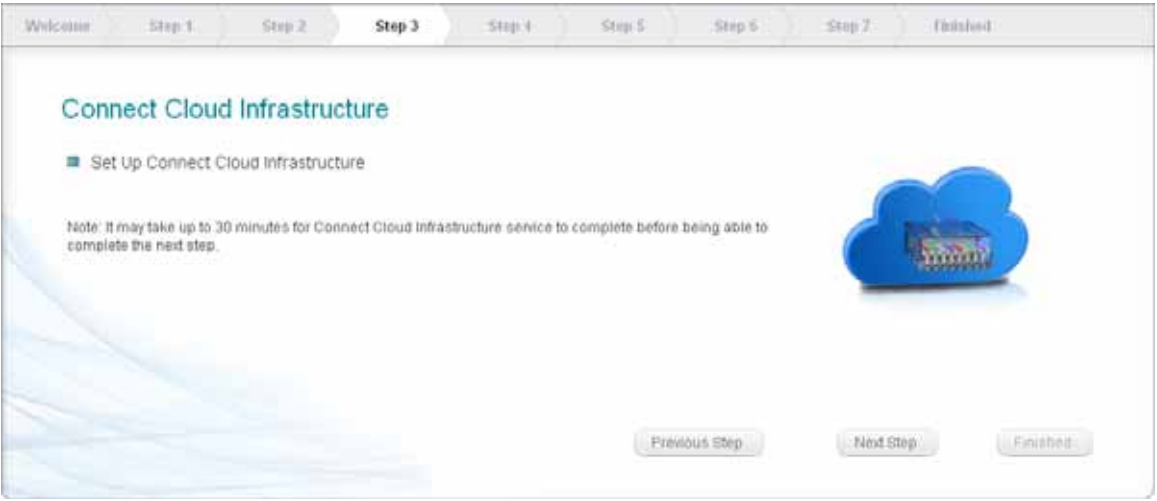

For Step 3: Connect Cloud Infrastructure, perform the following tasks:

- **Step 1** Click **Next Step** to start the discovery process that sets up the cloud infrastructure. The process can take from 30 to 45 minutes to complete.
- **Step 2** When the discovery process is complete, click **Next Step**.

# <span id="page-88-0"></span>**Step 4: POD Management**

**Note** For Step 4, you must remain logged in as a **Cloud Provider Technical Administrator**.

Create the Point-of-Delivery (POD) and select the instances that manage its resources.

*Figure 5-5 Configuration Wizard—Step 4: POD Management*

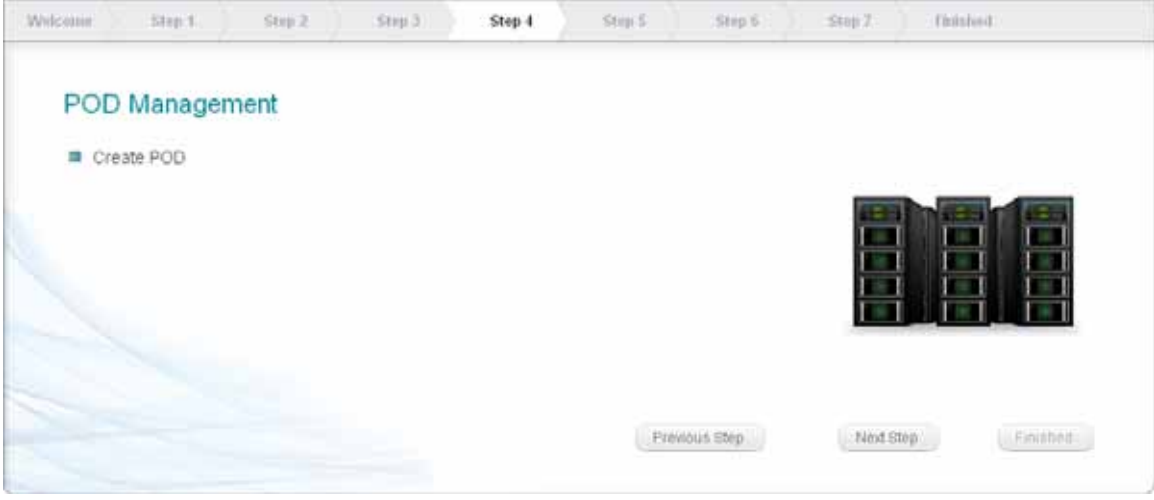

For Step 4: POD Management, perform the following tasks:

**Step 1** Create the POD and select the resources that manage its resources ([page 7-11](#page-124-0)).

**Step 2** When you have completed Step 4, click **Next Step**.

# <span id="page-89-0"></span>**Step 5: Set System-Wide Services and Provisioning Settings**

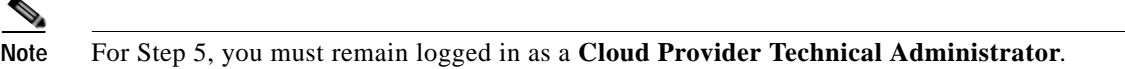

Select the system-wide services to offer and enter critical information for provisioning the cloud servers, such as network domain name and default time zone.

*Figure 5-6 Configuration Wizard—Step 5: Set Provisioning Settings*

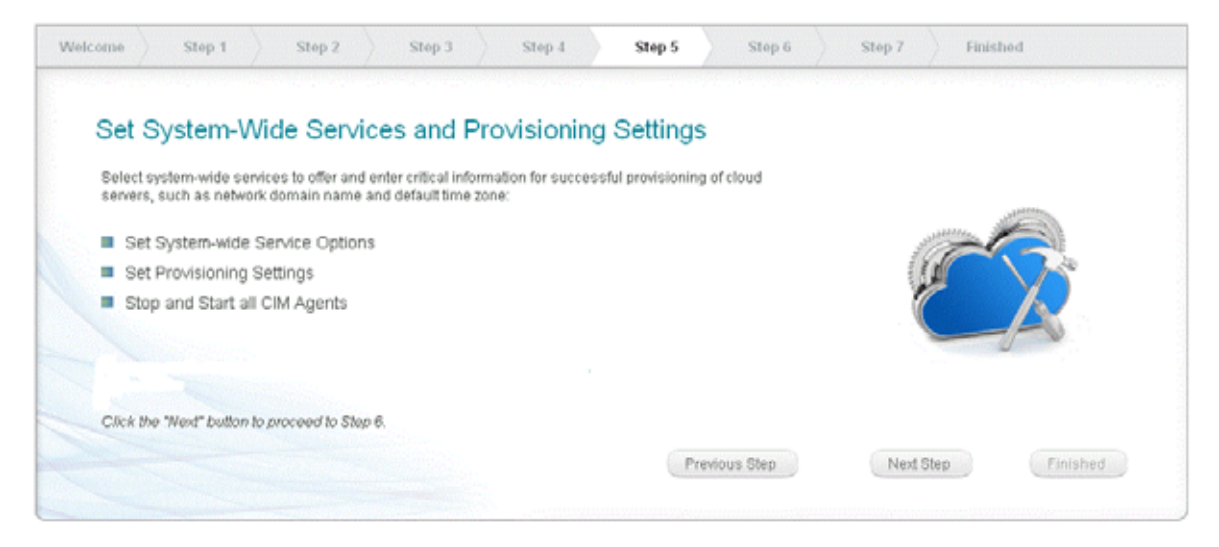

For Step 5: Set System-Wide Services and Provisioning Settings, perform the following tasks:

- **Step 1** Set the system-wide service options ([page 7-7](#page-120-0)).
- **Step 2** Stop and start and stop all CIM agents ([page 7-10](#page-123-0)).
- **Step 3** When you have completed Step 5, click **Next Step**.

# <span id="page-90-0"></span>**Step 6: Add Networks (Optional)**

```
\begin{array}{c}\n\heartsuit\n\end{array}
```
**Note** For Step 6, you must remain logged in as a **Cloud Provider Technical Administrator**.

Optionally, add community and user networks to which users can deploy servers, management networks, and infrastructure networks to be used for bare metal provisioning.

*Figure 5-7 Configuration Wizard—Step 6: Add Network*

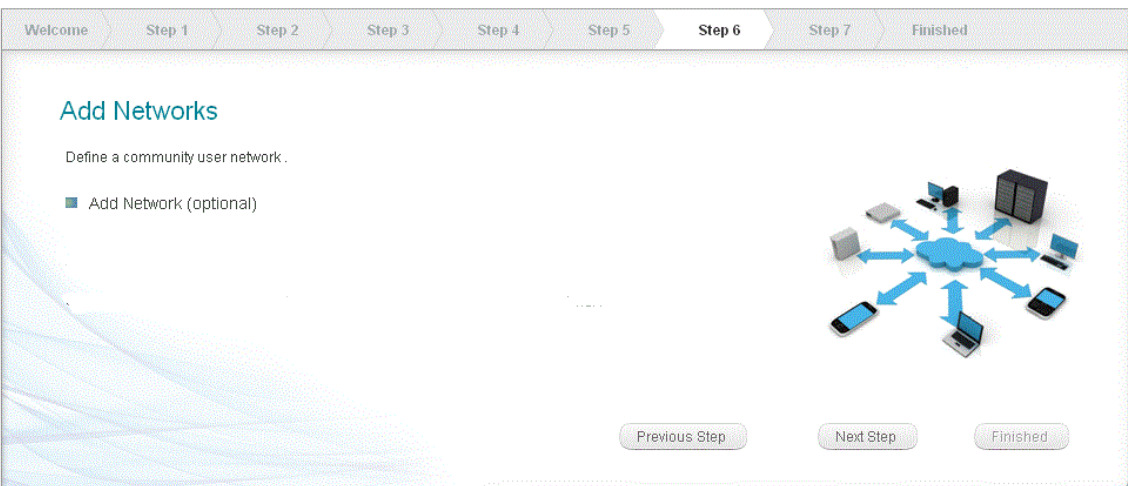

For Step 6: Add Networks, perform the following tasks:

- **Step 1** Add a community or user network ([page 8-21](#page-150-0)).
- **Step 2** Add an infrastructure network ([page 8-21](#page-150-0)).
- **Step 3** Add a management network ([page 8-21](#page-150-0)).
- **Step 4** When you have completed all of the tasks in Step 6, click **Next Step**.

# <span id="page-91-0"></span>**Step 7: Create Shared Zone (Optional)**

**Note** For Step 7, you must remain logged in as a **Cloud Provider Technical Administrator**.

Complete the definition of the shared zone where servers are deployed. This includes:

- **•** Registering this datastore to be available for virtual data centers.
- **•** Creating a shared deployment environment in which all users can deploy servers.

#### *Figure 5-8 Configuration Wizard—Step 7: Set Up Shared Zone*

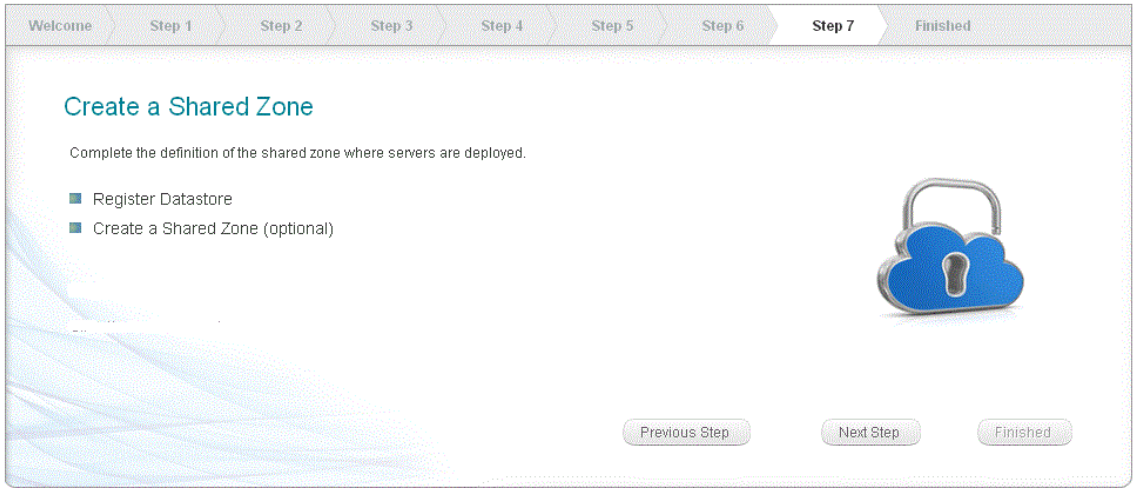

For Step 7: Set Up Shared Zone, perform the following tasks:

- **Step 1** Register the datastore ([page 7-12](#page-125-0)).
- **Step 2** Complete the definition of the shared zone where servers are deployed ([page 7-13\)](#page-126-0).
- **Step 3** When you have completed all of the tasks in Step 7, click **Next Step**.

## <span id="page-92-0"></span>**Setup Complete**

You have completed the Configuration Wizard, and your cloud environment is now set up for ordering.

*Figure 5-9 Configuration Wizard—Setup Complete*

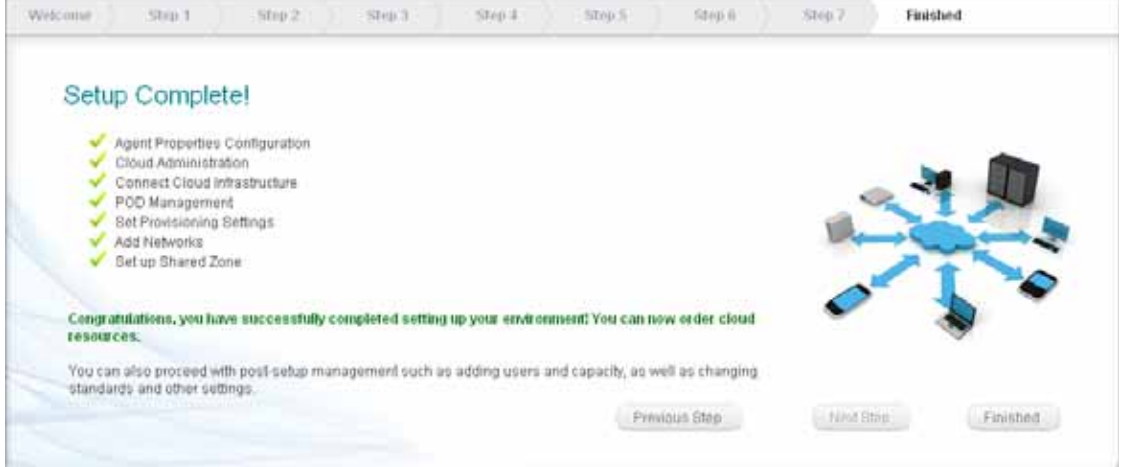

You can now skip to one of the following chapters:

- **•** [Chapter 8, "Post-Configuration Options"](#page-130-0)—*Optional.* Configure additional networks, UCS blades, and templates, and modify ordering standards (for example, available server sizes) to present to users as options. If you choose not to configure these items now, you or any administrator can set up any of these services at any time after the cloud system is in use by users. After you are finished, proceed to [Chapter 9, "Setting Up an Organization and Adding Users."](#page-154-0)
- **•** [Chapter 9, "Setting Up an Organization and Adding Users"](#page-154-0)—*Required.* Create organizations, and add additional Cloud Administrators, Organization Technical Administrators, and Server Owners. These are the groups who will log in and use Cloud Portal.

**The Second Second** 

П

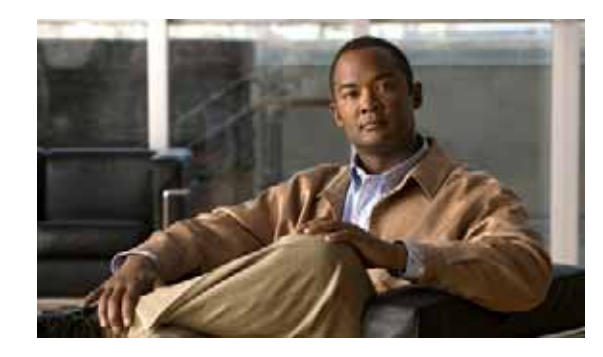

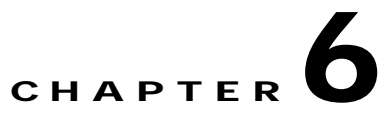

# <span id="page-94-0"></span>**Creating Cloud Administration Organization and Administrative Accounts**

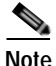

**Note** If you used the Cisco IAC Quick Setup Wizard, you have already completed the tasks in this chapter and in the following chapter. Skip to [Chapter 8, "Post-Configuration Options,"](#page-130-0) for optional configurations, or to [Chapter 9, "Setting Up an Organization and Adding Users,"](#page-154-0) to resume required configuration.

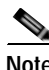

**Note** Before you can perform the tasks in this chapter, you **MUST** complete **all** of the tasks, in sequence, that are presented in the previous chapters.

After performing the set up and deployment tasks covered in the previous chapters, you must now create a home organization for Cloud Administrators, then add a Cloud Administrator. This chapter guides you through those processes. It includes the following tasks:

- **•** [Set Up REX and nsAPI User Accounts](#page-95-1)
- **•** [Configure Agent Properties](#page-98-0)
- **•** [Assign Mail Addresses for Queue Notifications](#page-103-2)
- **•** [Configure the Email Notification Templates](#page-105-1)
- **•** [Create the Cloud Provider Technical Administrator Organization](#page-108-2)
- **•** [Add Cloud Provider Technical Administrators](#page-108-3)
- **•** [Configure and Enable Approvals](#page-111-2)

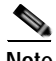

**Note** Complete every task this chapter exactly as instructed and in the sequence that is presented. **Do not skip sections.**

### <span id="page-95-1"></span><span id="page-95-0"></span>**Set Up REX and nsAPI User Accounts**

Create user accounts for REX adapter and nsAPI that will be used to connect Cloud Portal to the REX adapter and Tidal Enterprise Orchestrator, respectively.

**Note** You created the nsAPI username and password when you imported and configured the Intelligent Automation for Cloud Starter Automation Pack into CPO. (See [Import and Configure the Intelligent](#page-39-0)  [Automation for Cloud Starter Automation Pack, page 2-14](#page-39-0)). You will now create the user account for nsAPI using those credentials.

**Step 1** Choose **Organization Designer** from the module drop-down list.

**Step 2** On the Organization Designer home page, click **Create Person** in the Common Tasks pane.

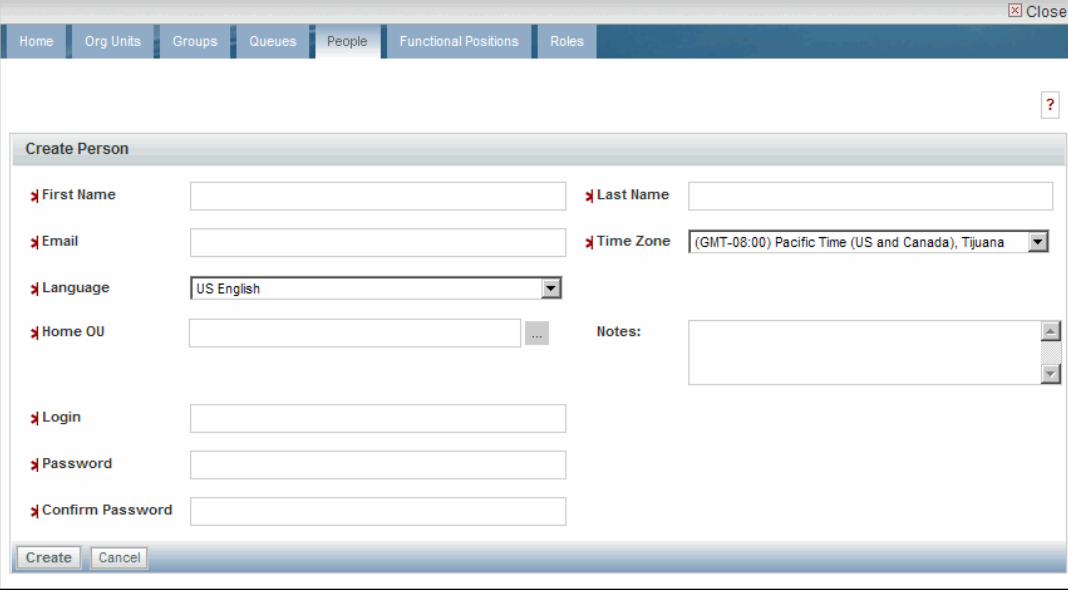

*Figure 6-1 Create Person Form*

**Note** The asterisk \* next to a field indicates that it is a required field and must contain a valid value.

#### **Step 3 Set up the REX user account**:

On the Create Person form, provide the following information:

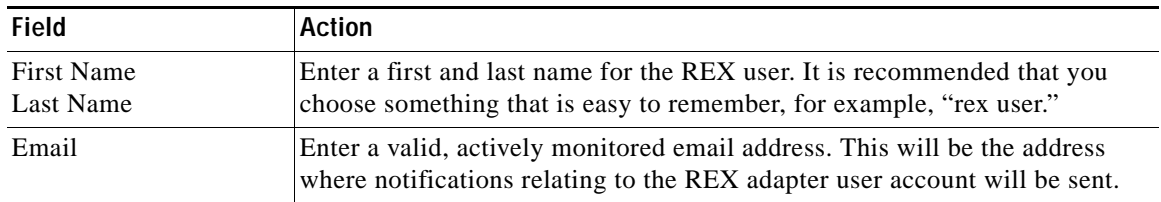

.

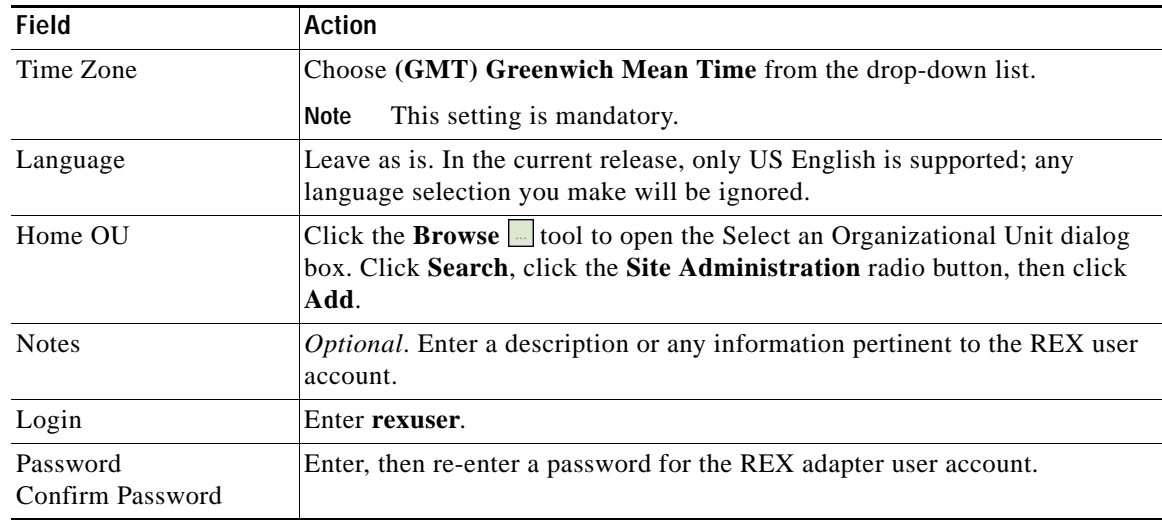

**Step 4** Click **Create** to submit and close the form.

When the form closes, the People portal displays, showing the user information you just entered. If you need to make corrections, make them before proceeding to the next step.

**Step 5** Click **Add** in the upper right corner to add the REX user account.

*Figure 6-2 Add Another Person*

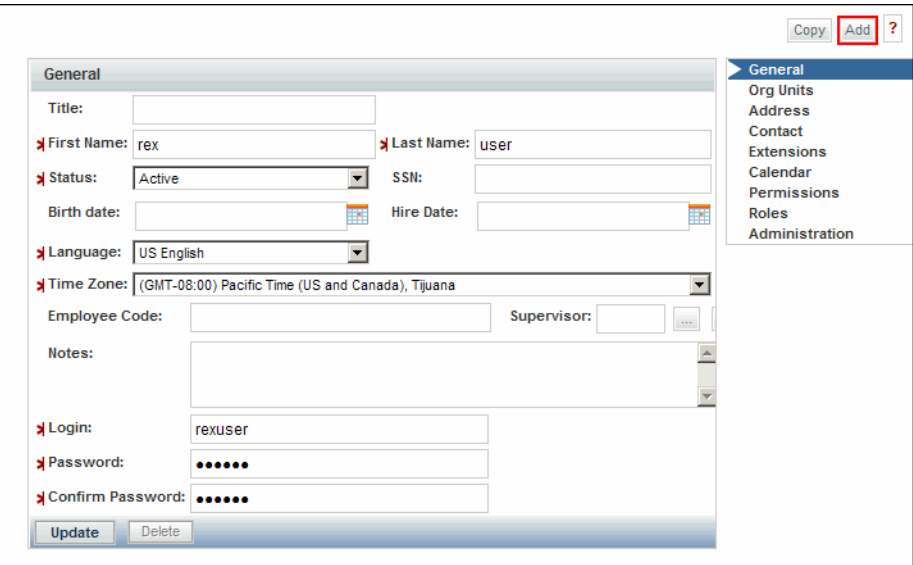

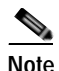

**Note** The asterisk \* next to a field indicates that it is a required field and must contain a valid value

#### **Step 6** Set up the nsAPI user account:

On the Create Person form (Figure 6-1 on page 6-2), provide the following information:

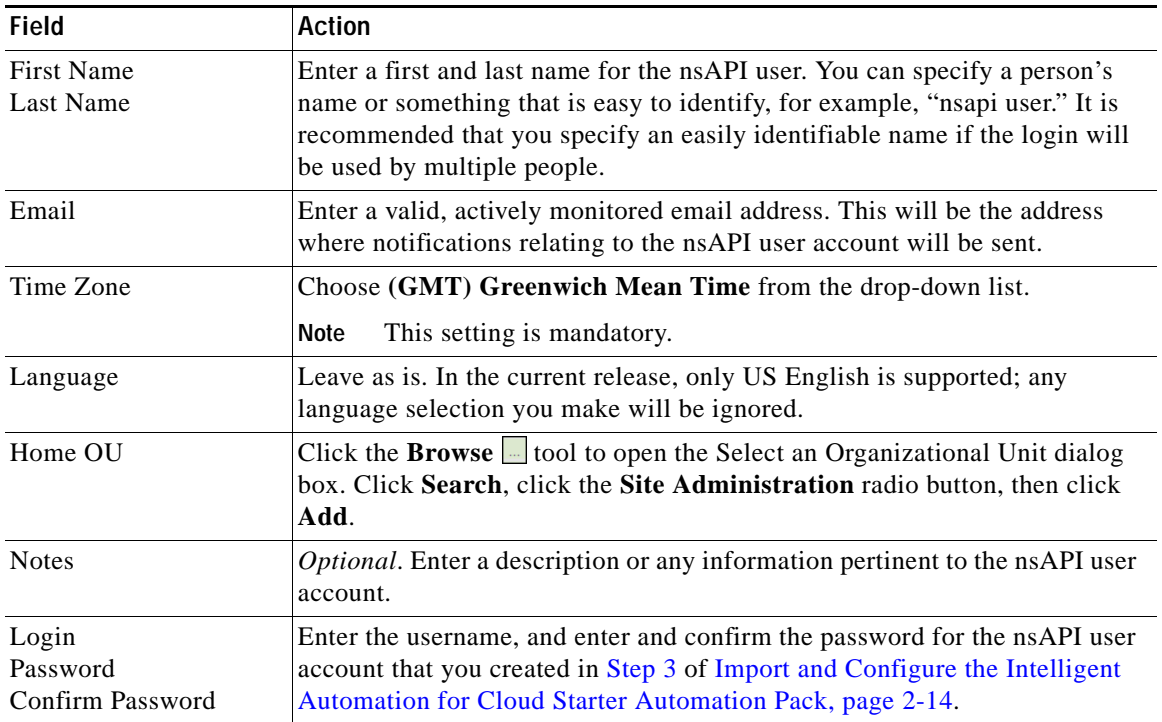

**Step 7** Click **Create** to close the form and return to Organization Designer.

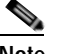

**Note** In the next steps, you will set the calendar for the nsAPI user.

- **Step 8** In Organization Designer, click the **People** tab.
- **Step 9** In the People pane on the left side of the window, locate and click the name of the nsAPI user.
- **Step 10** From the menu on the left side of the page, choose **Calendar**.
- **Step 11** In the Calendar pane, change all time values in the **To** column to **11:59 PM**.

| <b>Information</b>                      |          | <b>Org Units</b><br><b>Address</b>                                                |                                       |
|-----------------------------------------|----------|-----------------------------------------------------------------------------------|---------------------------------------|
| Time Zone:<br>(GMT) Greenwich Mean Time |          |                                                                                   | Contact                               |
| <b>Local Time</b><br>05/03/2012 6:24 PM |          |                                                                                   | <b>Extensions</b>                     |
|                                         |          | Calendar                                                                          |                                       |
| Time Schedule                           |          |                                                                                   | <b>Permissions</b>                    |
| Day                                     | From     | To                                                                                | <b>Roles</b><br><b>Administration</b> |
| Sunday                                  | 12:00 AM | 11:59 PM                                                                          |                                       |
| Monday                                  | 12:00 AM | 11:59 PM                                                                          |                                       |
| Tuesday                                 | 12:00 AM | 11:59 PM                                                                          |                                       |
| Wednesday                               | 12:00 AM | 11:59 PM                                                                          |                                       |
| Thursday                                | 12:00 AM | 11:59 PM                                                                          |                                       |
| Friday                                  | 12:00 AM | 11:59 PM                                                                          |                                       |
| Saturday                                | 12:00 AM | 11:59 PM                                                                          |                                       |
|                                         |          | . Enter the time in hh:mm AM (or PM) format; for example: From 8:00 AM to 4:00 PM |                                       |
|                                         |          | . For non-working days, enter the same time in both: From 8:00 AM to 8:00 AM      |                                       |

*Figure 6-3 Organization Designer—Calendar*

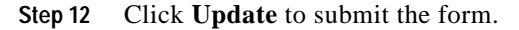

# <span id="page-98-0"></span>**Configure Agent Properties**

Configure agent properties for all REX agents and HTTP agents in the following sections:

- **•** Set username and password for REX Set REX agent properties
- **•** Start REX Set REX Agent Properties and REX Set HTTP Agent Properties agents
- **•** Set REX Agent Configuration
- **•** Set HTTP Agent Configuration
- **•** Start all other agents

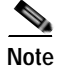

**Note** The CIM File Agent will be automatically configured when you set provisioning settings later in the setup and configuration process.

### <span id="page-99-0"></span>**Set Username and Password for REX Set REX Agent Properties**

- **Step 1** Choose **Service Link** from the module drop-down list, then click the **Manage Integrations** tab.
- **Step 2** In the Agents pane on the left, expand **REX Set REX Agent Properties** and click **Outbound Properties**.

*Figure 6-4 REX Set REX Agent Properties*

|                                                                                                    | [admin admin]   Profile   Logout         | ahaha<br>Service Link<br><b>CISCO</b>           |
|----------------------------------------------------------------------------------------------------|------------------------------------------|-------------------------------------------------|
| <b>Control Agents</b><br>Home<br>Manage Integrations                                                                      | <b>View Transactions</b>                 |                                                 |
| <b>Transformations</b><br>Adapters<br>Agents                                                                              |                                          |                                                 |
| $\overline{\mathbf{K}}$<br><b>Agents</b>                                                                                  | <b>Configure Outbound Properties</b>     |                                                 |
| Refresh Metrics<br>D.                                                                                                    | Name                                     | Value                                           |
| REX Add Organization Unit<br>REX Add Person                                                                               | REXOutboundAdapter.RoutingURL            | http://localhost:8088/RequestCenter             |
| <b>REX DeactivateOU</b>                                                                                                   | REXOutboundAdapter.Username              |                                                 |
| REX Set File Agent Properties<br><b>REX Set HTTP Agent Properties</b><br>REX Set REX Agent Properties<br>$\equiv$ General | REXOutboundAdapter.Password              | Μç<br>********                                  |
|                                                                                                    | REXOutboundAdapter.TimeOut               | 180000                                          |
|                                                                                                    | REXOutboundAdapter.Operation             | ModifyAgentProperty                             |
| Outbound Properties                                                                                                    | REXOutboundAdapter.IsProcessResponse     | true                                            |
| Inbound Properties<br>Outbound Request Parameters<br>Outbound Response Parameter                                          | REXOutboundAdapter.RefFieldXPath         | /rex/Agents/Agent/Transaction/@actionResultCode |
|                                                                                                    | REXOutboundAdapter.RefFieldPattern       | $\bf{0}$                                        |
| Inbound Parameters                                                                                                    | REXOutboundAdapter.CancelldentifierXPath | /message/task-canceled                          |
| <b>RexOUwithNoRoles</b>                                                                                                   |                                          |                                                 |
| Set Cisco PO Global Variables                                                                                             |                                          |                                                 |
| vS Decommission a Virtual Machin<br>vS New Virtual Machine and Instal                                                     |                                          |                                                 |
| ▷ New Virtual Machine from Tem                                                                                            |                                          | Save<br>Cancel                                  |

- **Step 3** In the REXOutboundAdapter.Username field, enter the REX login name that you created in the Create Person form.
- **Step 4** In the REXOutboundAdapter.Password field, enter the REX password in the Create Person form.
- **Step 5** Click **Save**, then proceed to [Start the REX Set Agent Properties Agent](#page-100-2).

**Collection** 

### <span id="page-100-2"></span><span id="page-100-0"></span>**Start the REX Set Agent Properties Agent**

**Step 1** Choose **Service Link** from the module drop-down list, then click the **Control Agents** tab to open the portal. The Control Agents portal displays a list of all agents. **Step 2** Click the red icons **next to REX Set REX Agent Properties**, then click **Start Selected**.  $\mathscr{P}$ **Note** If you do not see REX Set REX Agent Properties in the list, scroll down, or sort by agent name by clicking the Name column heading. The red icons turn to green, indicating that they are now sending and receiving. **Step 3** Proceed to [Set REX Agent Configuration](#page-100-3).

### <span id="page-100-3"></span><span id="page-100-1"></span>**Set REX Agent Configuration**

Configure all of the REX agent properties, then verify that the agents are configured correctly.

- **Step 1** Choose **My Workspace** from the module drop-down list, then click the **System Setup** tab.
- **Step 2** On the System Setup portal, click the **System Settings** tab to open the portlet.
- **Step 3** On the Agent Properties Configuration portlet, click **Set REX Agent Configuration** to open the form.

*Figure 6-5 Set REX Agent Configuration Form*

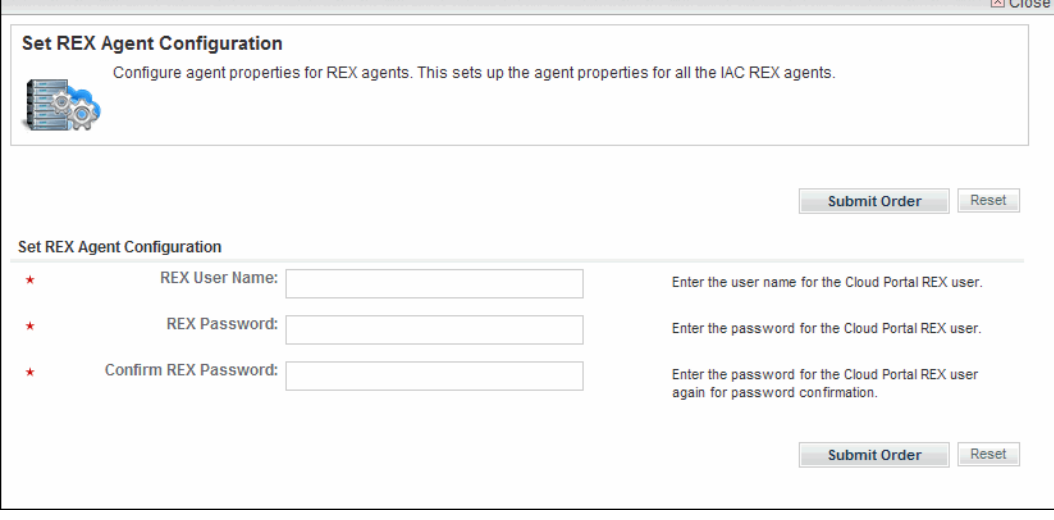

- **Step 4** On the Set REX Agent Configuration form, enter the REX account login name, then enter and re-enter the REX account password.
- **Step 5** Click **Submit Order** to submit the form and display the Order Confirmation page for the service that you ordered. **Do not close the order confirmation.**

#### *Figure 6-6 Set REX Agent Configuration—Order Confirmation*

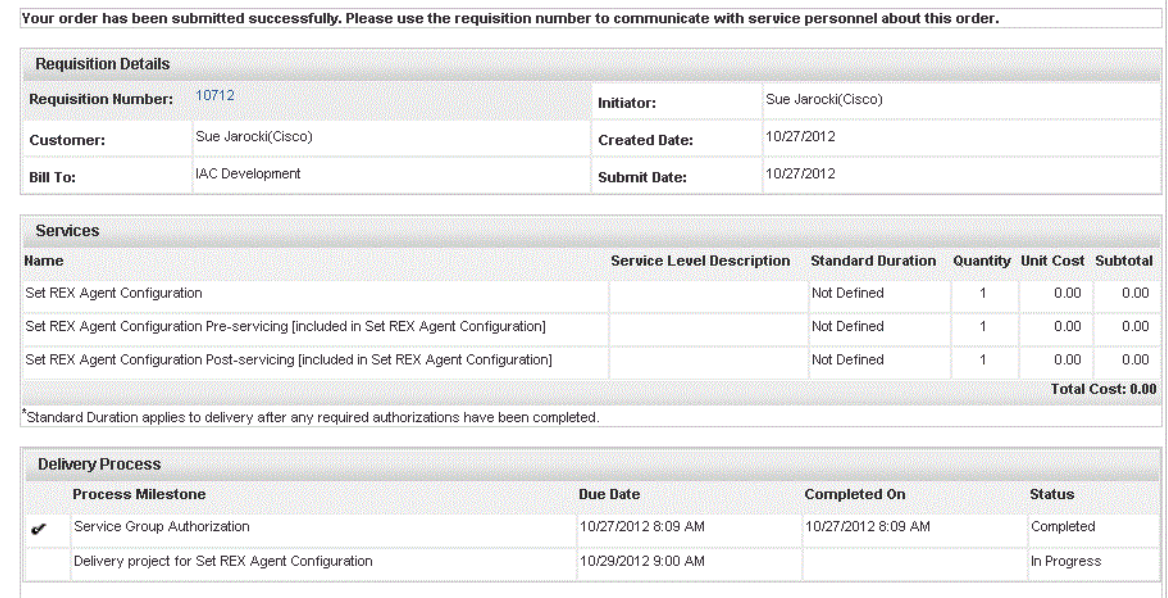

**Step 6** In the Requisition Details pane, click the requisition number to open the requisition summary page.

**Step 7** Click **Comments & History** in the menu on the right side of the window.

**Step 8** In the System History pane, look for errors.

If the REX agents are configured correctly, you will see a message for each agent stating that is was updated successfully.

**Step 9** Close the Comments and History window, then proceed to [Start the REX Set HTTP Properties Agent.](#page-101-1)

### <span id="page-101-1"></span><span id="page-101-0"></span>**Start the REX Set HTTP Properties Agent**

**Step 1** Choose **Service Link** from the module drop-down list, then click the **Control Agents** tab to open the portal. The Control Agents portal displays a list of all agents. **Step 2** Click the red icons **o** next to **REX Set HTTP Agent Properties**, then click **Start Selected**.  $\begin{picture}(120,15) \put(0,0){\line(1,0){15}} \put(15,0){\line(1,0){15}} \put(15,0){\line(1,0){15}} \put(15,0){\line(1,0){15}} \put(15,0){\line(1,0){15}} \put(15,0){\line(1,0){15}} \put(15,0){\line(1,0){15}} \put(15,0){\line(1,0){15}} \put(15,0){\line(1,0){15}} \put(15,0){\line(1,0){15}} \put(15,0){\line(1,0){15}} \put(15,0){\line($ **Note** If you do not see REX Set HTTP Agent Properties in the list, scroll down, or sort by agent name by clicking the Name column heading.

The red icons turn to green, indicating that they are now sending and receiving.

**Step 3** Proceed to [Set HTTP Agent Configuration](#page-102-0).

### <span id="page-102-0"></span>**Set HTTP Agent Configuration**

Configure all of the HTTP agent properties, then verify that the agents are configured correctly.

- **Step 1** Choose **My Workspace** from the module drop-down list, then click the **System Setup** tab.
- **Step 2** On the System Setup portal, click the System Settings tab to open the portlet.
- **Step 3** On the System Settings portlet, click Set HTTP Agent Configuration to open the form.

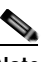

**Note** The asterisk \* next to a field indicates that it is a required field and must contain a valid value

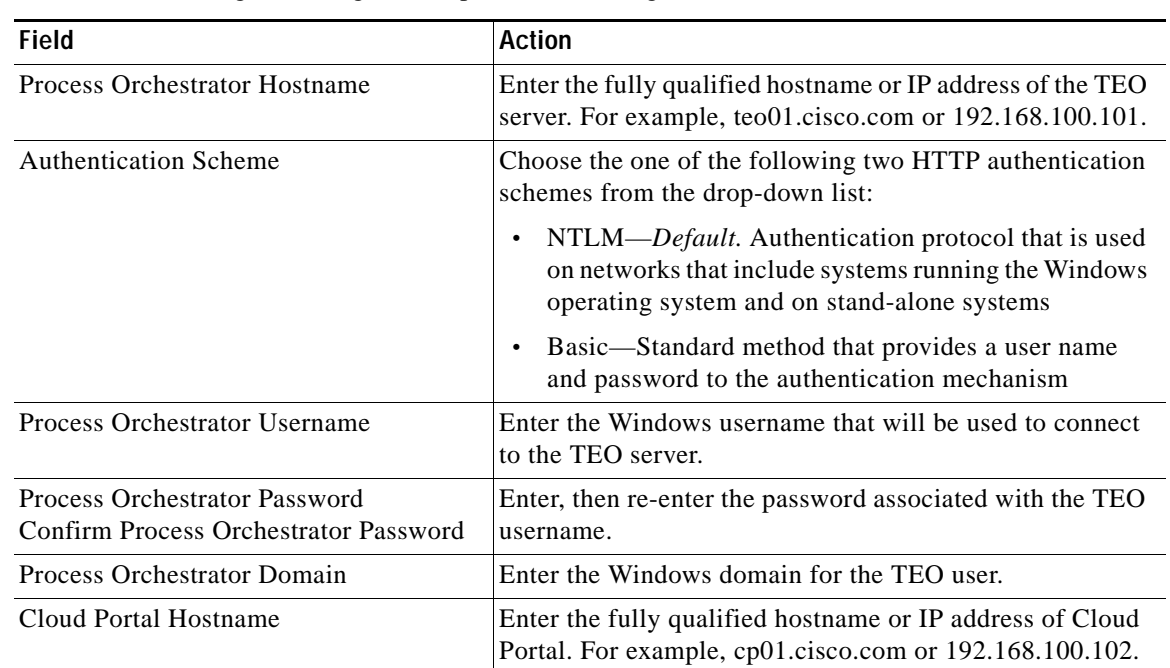

**Step 4** On the Set HTTP Agent Configuration, provide following information:

- **Step 5** Click **Submit Order** to submit the form and display the Order Confirmation page for the service that you ordered. **Do not close the order confirmation.**
- **Step 6** In the Requisition Details pane on the Order Confirmation page, click the requisition number to open the requisition summary page.
- **Step 7** Click **Comments & History** in the menu on the right side of the window.
- **Step 8** In the System History pane on the Comments and History page, look for errors. If the HTTP agents are configured correctly, you will see a message that the agent was updated successfully.
- **Step 9** Close the Comments and History window, then proceed to [Start All Other Agents](#page-103-3).

### <span id="page-103-3"></span><span id="page-103-1"></span>**Start All Other Agents**

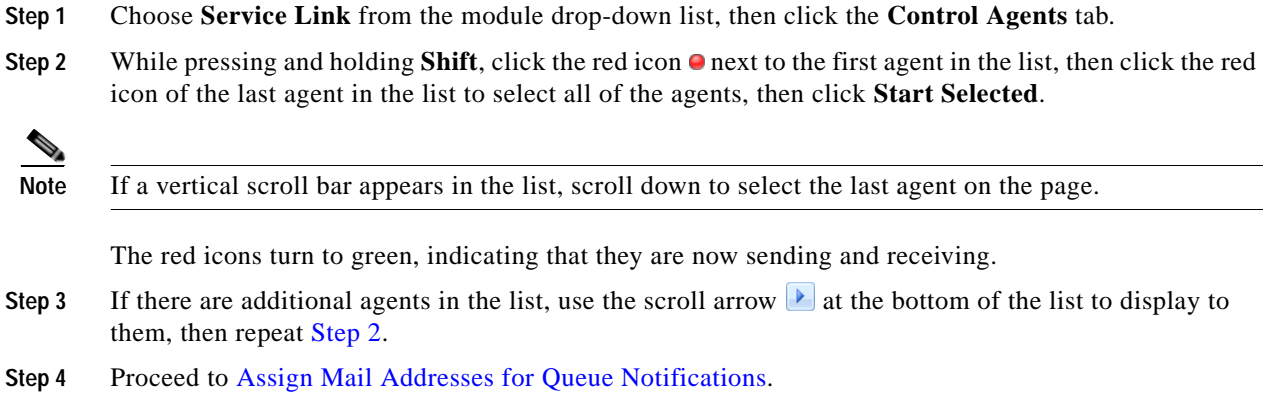

### <span id="page-103-2"></span><span id="page-103-0"></span>**Assign Mail Addresses for Queue Notifications**

You must update the queue configuration settings with email addresses that will receive email notifications for changes in service queues.

A queue is a repository for administrative tasks that need to be performed, such as monitoring service delivery, lease instances, and failed service remediation. Tasks are automatically added to the queue by the Cloud system. Users with permissions can see the queues, assign tasks, and take action on the tasks in Service Manager.

Cisco IAC ships with the following preconfigured queues:

- **•** Default Service Delivery—Tasks that are currently unassigned.
- **•** Cloud Service Cancellation—Tasks related to services that have been cancelled.
- **•** Cloud Service Delivery Management—Tasks related to services that fail after they are first ordered, and resubmission of failed services after they are remediated.
- **•** Cloud Service Lease Administration—Tasks related to server leases.
- Cloud Service Remediation—Tasks related to services that failed and need remediation action.
- **•** Cloud Service Approval Administration Tasks that are waiting for an approval.

Cloud Provider Technical Administrators and Organization Technical Administrator monitor, assign, or address tasks added to the queues. Those users with access to the queues can perform the tasks added the queues. When a task is added to a queue or is assigned or reassigned to a user, the designated users receive email notifications.

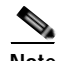

**Note** For information about working with queues, *see* the *[Cisco Intelligent Automation for Cloud 3.1 User](http://www.cisco.com/en/US/customer/docs/net_mgmt/datacenter_mgmt/process_auto/teo/v2_3/ciac/starter_edition/user_guide_3_0_2/IAC-SE_3_0_2_UserGuide.pdf)  [Guide](http://www.cisco.com/en/US/customer/docs/net_mgmt/datacenter_mgmt/process_auto/teo/v2_3/ciac/starter_edition/user_guide_3_0_2/IAC-SE_3_0_2_UserGuide.pdf)*.

To prepare the queues for use, you must specify the email addresses of the users who receive email notifications when a task is added to a queue. If you skip this task, no one will receive notifications of changes to the queues.

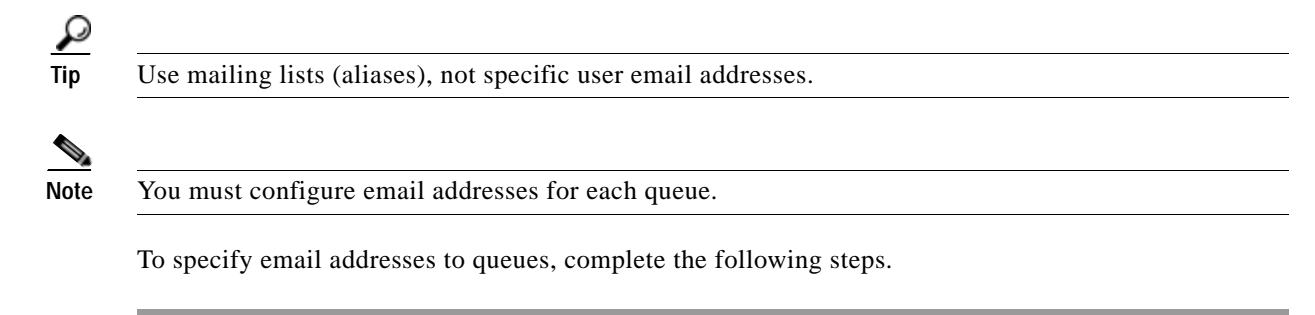

- **Step 1** Log in to Cloud Portal as an administrator.
- **Step 2** Choose **Organization Designer** from the module drop-down list, then click the **Queues** tab.

*Figure 6-7 Organization Designer—Cloud Service Remediation Queue*

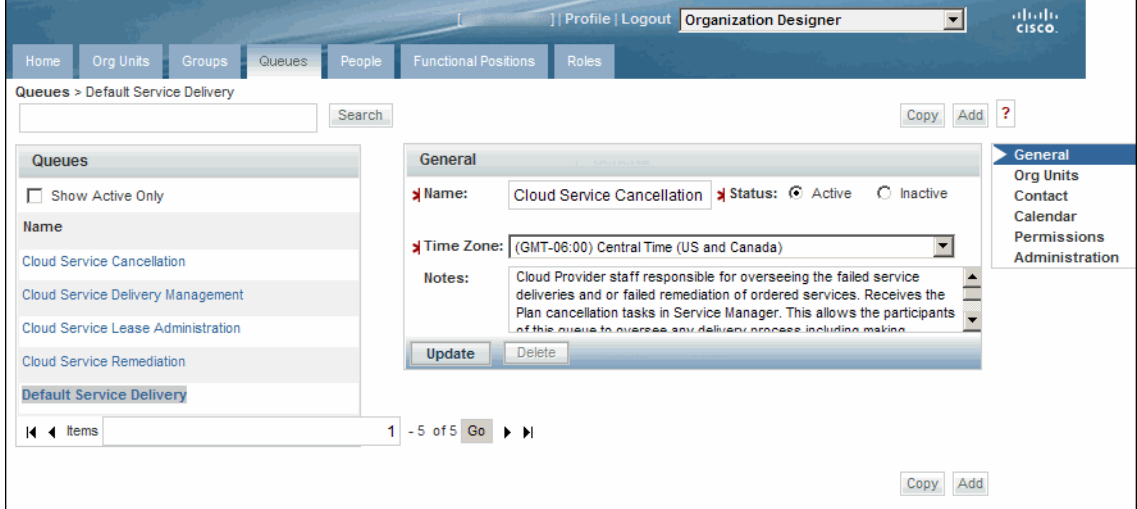

- **Step 3** In the Queues pane, click **Default Service Delivery**.
- **Step 4** From the menu on the right side of the window, click **Contact** to display the Contact pane.

Before configuration, the Contacts panel lists one test email address (typically, CloudServiceRemediation@domain.com).

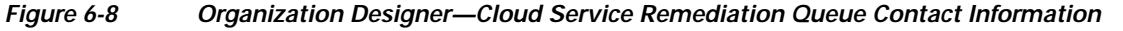

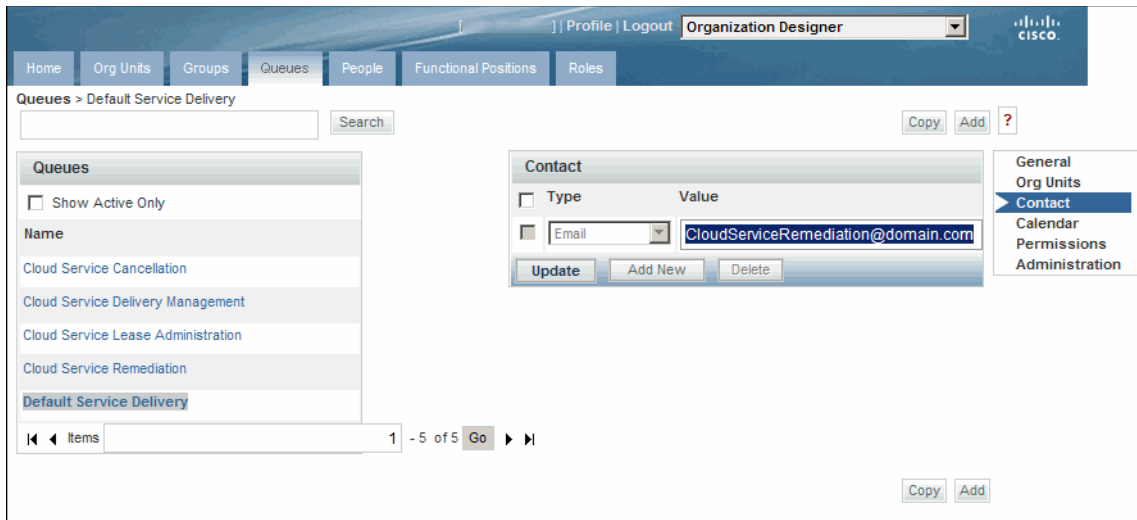

- **Step 5** Click in the Value field and edit the email address.
- **Step 6** Click **Update**.
- **Step 7** Repeat Step 1 through Step 6 to add additional email addresses to the queue.
- **Step 8** Repeat Step 3 through Step 6 for the remaining queues.
- **Step 9** Proceed to [Configure the Email Notification Templates.](#page-105-1)

### <span id="page-105-1"></span><span id="page-105-0"></span>**Configure the Email Notification Templates**

Cisco IAC includes a set of default email notification templates that you customize for an organization. The cloud system sends the email notifications in response to events such as orders and system errors.

Before users can start ordering cloud services, you **must** configure the email notification templates with the relevant sender and recipient addresses.

To modify the default email notification templates, complete the following steps.

- **Step 1** Choose **My Workspace** from the module drop-down list, then click the **System Setup** tab.
- **Step 2** On the System Setup portal, click the **System Settings** tab.
- **Step 3** On the System Settings portlet, click **Modify Email Templates** to open the form (Figure 6-9 on page 6-13).
- **Step 4** On the Request Center tab in the Email Templates panel, update the following templates (the others are programmed using a service):
	- **•** Ad-Hoc Task Started
	- **•** Default Late Activity
	- **•** My Services Departmental Reviews
	- **•** My Services Financial and Departmental Authorizations
- **•** My Services Service Group Authorizations
- **•** My Services Service Group Reviews
- **•** Process Escalation
- **•** Service Link Error on External Task
- **Step 5** In the General pane, modify any or all of the following attributes:

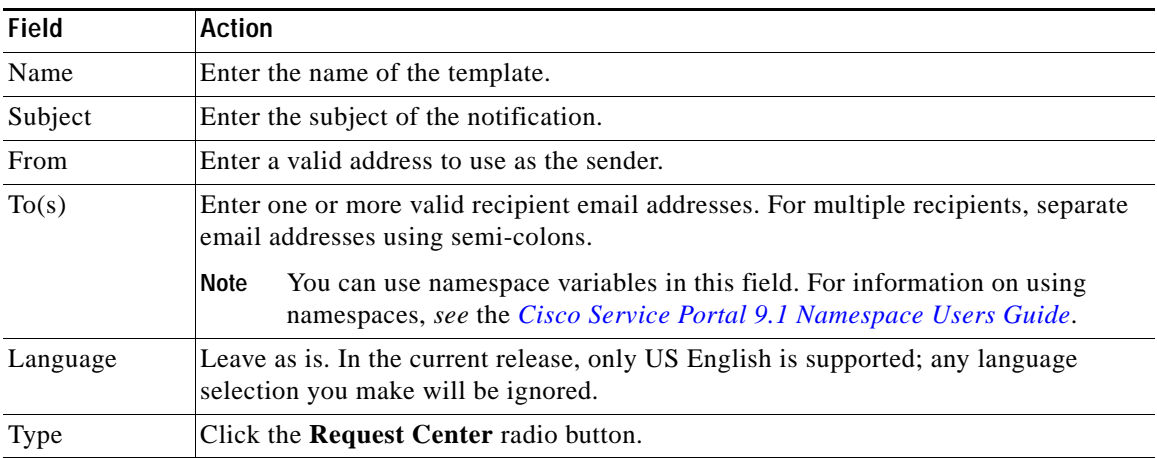

#### *Figure 6-9 Email Templates Form*

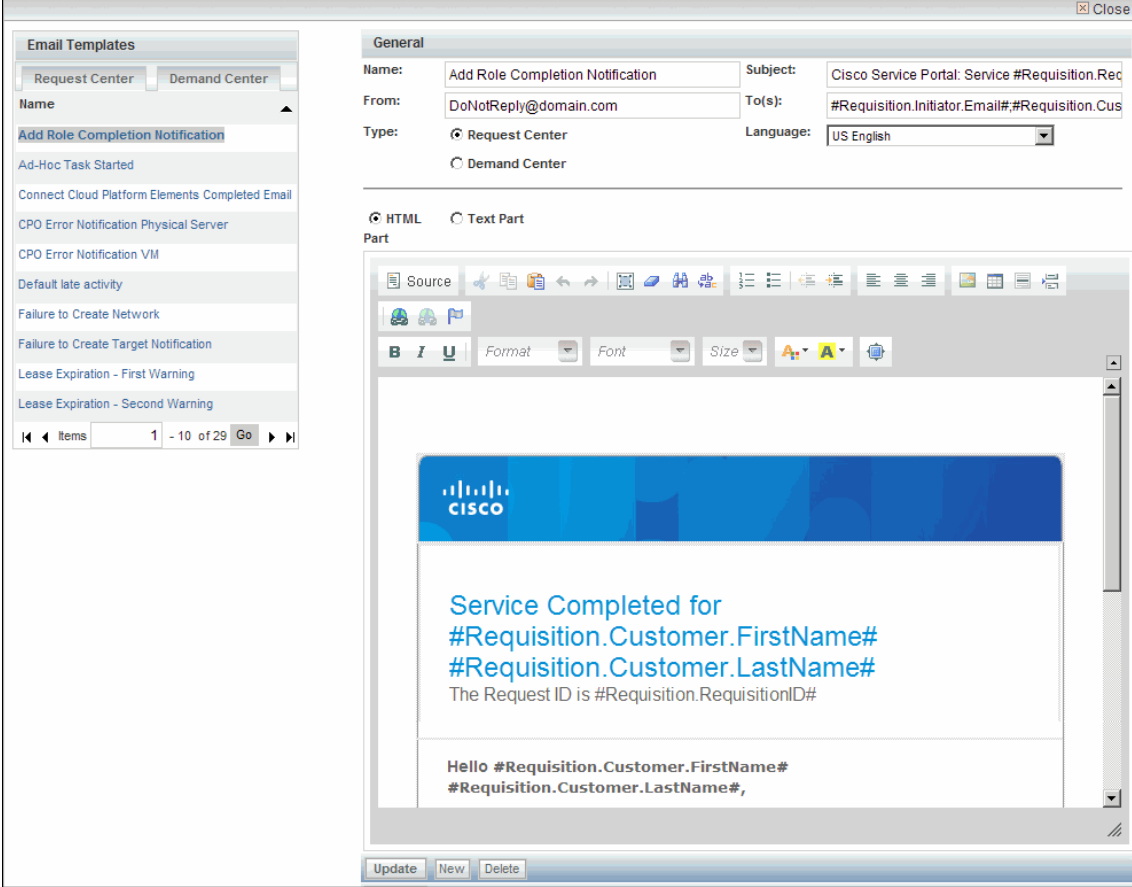

- **Step 6** For the editing window, click one of the following radio buttons to choose an editor.
	- **• HTML Part** (shown in Figure 6-9 on page 6-13)
	- **• Text Part** (shown in Figure 6-10 on page 6-14)
- **Step 7** In the editing panel, modify the default content and add optional content as needed.

*Figure 6-10 Notification Template—Editing Panel*

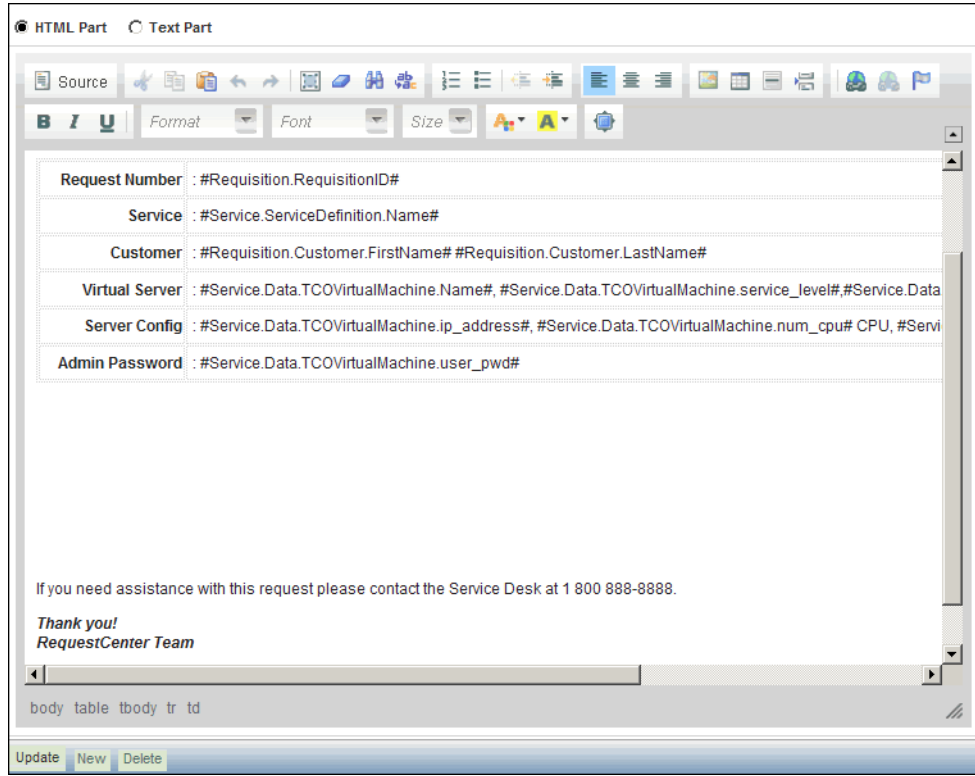

**Step 8** Click **Update**.

**Step 9** Repeat Step 4 through Step 8 for the email templates on the Request Center tab.

**Step 10** Proceed to [Create the Cloud Provider Technical Administrator Organization.](#page-108-2)
# **Create the Cloud Provider Technical Administrator Organization**

- **Step 1** Choose **My Workspace** from the module drop-down list, then click the **System Setup** tab.
- **Step 2** On the System Setup portal, click the **Administrators** tab.

The Cloud Administrators portlet displays by default.

**Step 3** On the Administrators portlet, click **Modify Cloud Administration Organization** to open the form.

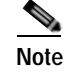

**Note** The asterisk \* next to a field indicates that it is a required field and must contain a valid value.

**Caution For** Cisco IAC**, vCenter object names cannot contain forward slashes**. If any of your vCenter object names contains forward slashes, please rename the files before you specify a vCenter path. For more information, please see the [VMware Software Preparation, page 1-9.](#page-24-0)

**Step 4** On the Add Cloud Administration Organization form, enter the following information:

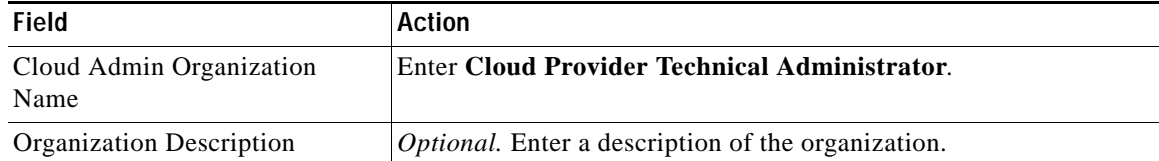

- **Step 5** Click **Submit Order**.
- **Step 6** Proceed to [Add Cloud Provider Technical Administrators](#page-108-0).

# <span id="page-108-0"></span>**Add Cloud Provider Technical Administrators**

- **•** [Add Cloud Administrators in the Directory Service \(If Applicable\)](#page-109-0)—Refer to this section for information on how Cloud Administrators are imported and granted authorization during directory integration.
- **•** [Manually Add Cloud Administrators \(Without Directory Service\)](#page-109-1)—Follow this procedure if you are *not* using a directory service.
- **•** [Manually Make nsAPI a Cloud Administrator \(Without Directory Service\)](#page-110-0)—Follow this procedure to make the nsAPI user a Cloud Administrator.
- [Manually Add Site Administrator Role to nsAPI user \(Without Directory Service\)](#page-111-0)—Follow this procedure to add the Site Administrator role to the nsAPI user.

## <span id="page-109-0"></span>**Add Cloud Administrators in the Directory Service (If Applicable)**

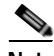

**Note** This section applies only if you are using a directory service to import user and organization data.

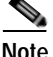

**Note** Before you proceed, directory integration must be set up. For instructions on setting up directory integration, see [Appendix A "Setting Up Directory Integration."](#page-174-0)

After you set up directory integration, users are automatically imported when they log in, and their Cloud Portal roles are automatically assigned based on the user groups to which they were added in the directory. User roles are assigned when you define group role-mappings during directory integration setup (as shown in [Add the nsAPI User to the Cloud Administration Group, page A-9](#page-182-0) in [Appendix A,](#page-174-0)  ["Setting Up Directory Integration"](#page-174-0)).

You assign the Cloud Administrator role to a user from the directory, rather than from Cloud Portal, by adding the user to the Cloud Administrator user group in the directory.

Skip to [Chapter 7, "Setting Up the Cloud Infrastructure."](#page-114-0)

## <span id="page-109-1"></span>**Manually Add Cloud Administrators (Without Directory Service)**

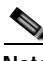

**Note** If you are using a directory service to import the Cloud Administrator, see the information in the following section, [Add Cloud Administrators in the Directory Service \(If Applicable\), page 6-16.](#page-109-0)

**Step 1** Choose **My Workspace** from the module drop-down list, then click the **System Setup** tab to open the portal.

The Cloud Administrators portlet is displayed by default.

**Step 2** On the Cloud Administrators portlet, click **Add Cloud Administrator** to open the form.

*Figure 6-11 Add Cloud Administrator Form*

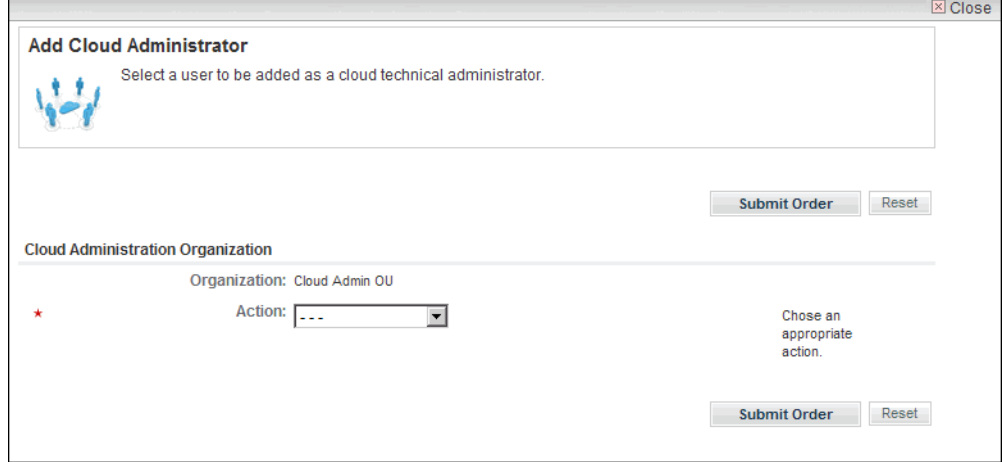

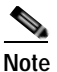

**Note** The asterisk \* next to a field indicates that it is a required field and must contain a valid value.

- **Step 3** On the Add Cloud Administrator form, choose **Create New User** from the Action drop-down list to display the fields for creating a new user as a Cloud Administrator.
- **Step 4** Provide the following information:

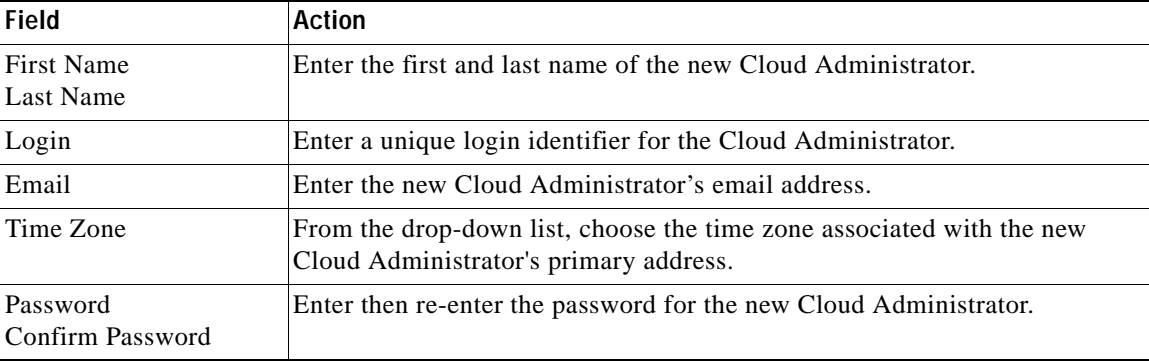

- **Step 5** Make nsAPI a Cloud Provider Technical Administrator ([page 6-17](#page-110-0)).
- **Step 6** Add Site Administrator role to nsAPI user ([page 6-18\)](#page-111-0).
- **Step 7** Click **Submit Order**.
- **Step 8** To create additional Cloud Administrators, repeat Step 3 through Step 7.

## <span id="page-110-0"></span>**Manually Make nsAPI a Cloud Administrator (Without Directory Service)**

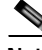

**Note** If you are using a directory service to import the Cloud Administrator, see the information in the following section, [Add Cloud Administrators in the Directory Service \(If Applicable\), page 6-16](#page-109-0).

- **Step 1** Choose **My Workspace** from the module drop-down list, then click the **System Setup** tab to open the portal. The Cloud Administrators portlet is displayed by default. **Step 2** On the Cloud Administrators portlet, click **Add Cloud Administrator** to open the form. **Step 3** On the Add Cloud Administrator form, choose **Select Existing User** from the Action drop-down list. **Step 4** Select the nsAPI user.
- **Step 5** Click **Submit Order**.

## <span id="page-111-0"></span>**Manually Add Site Administrator Role to nsAPI user (Without Directory Service)**

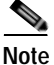

**Note** If you are using a directory service, see the information in the following section, [Add Cloud](#page-109-0)  [Administrators in the Directory Service \(If Applicable\), page 6-16.](#page-109-0)

- **Step 1** Choose **Organization Designer** from the module drop-down list, select the **People** tab.
- **Step 2** Select the nsAPI user.

**Step 3** Choose **Roles**, click the **Site Administrator** check box, then click **Add**.

# **Configure and Enable Approvals**

Authorizations are any approvals required in conjunction with completing fulfillment of a service request. Authorizations give the approver the opportunity to determine if the person requesting the service is eligible to receive it. If an authorization is rejected, the requisition will be canceled and the service will not be delivered.

A requisition that needs authorization will be placed in a queue specifically created for approvals. A queue for approvals is created whenever a new organization is created. Both the Organization Technical Administrator and the Cloud Provider Technical Administrator will have permissions to perform approve or reject actions on a service requisition that needs approval. Every requisition that needs approval waits in the queue until it is either approved or rejected. Performer of the approvals will be notified whenever a requisition that needs approval enters the approval queue.

When a requisition is rejected, email notification will be sent out to the requester of the service. No notification will be sent out when a requisition is approved.

Approvals needed by the Cloud Provider Technical Administrator will go into the queue created by default for the Cloud Provider Organization. Approvals needed by Organization Technical Administrator will go into organization-specific queues. These are the naming convention for the queues:

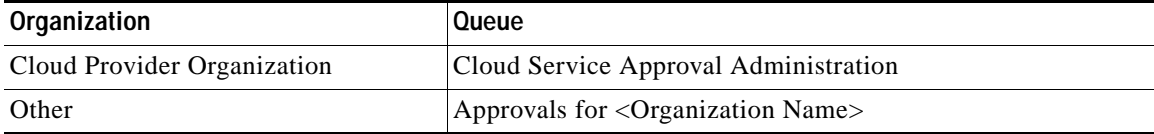

Approvals are mandatory for the following services and are automatically enabled:

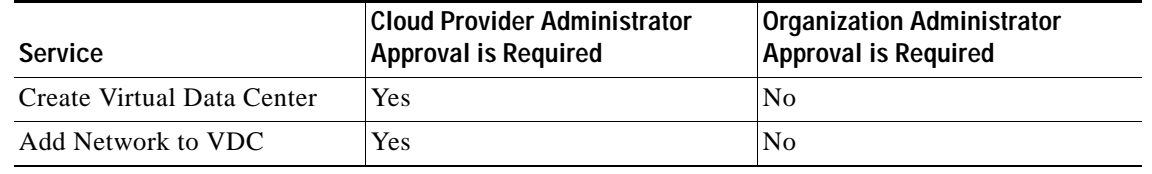

**Step 1** Choose **My Workspace** from the module drop-down list and click the **System Setup** tab.

**Step 2** On the System Setup portal, click the **Approvals** tab, then click **Configure Approvals** to open the form.

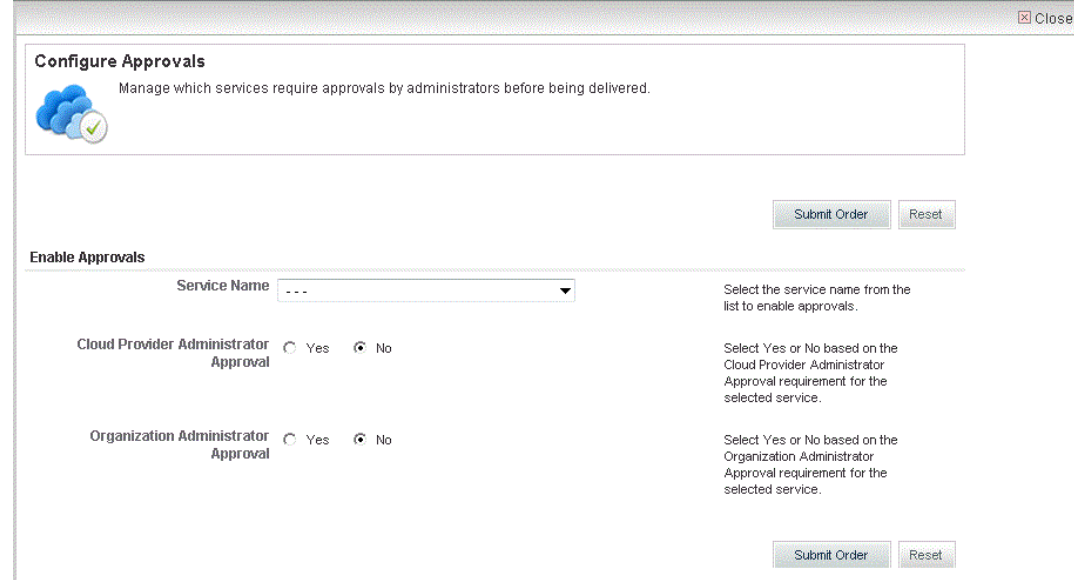

*Figure 6-12 Configure Approvals*

**Step 3** For each service, specify the following information:

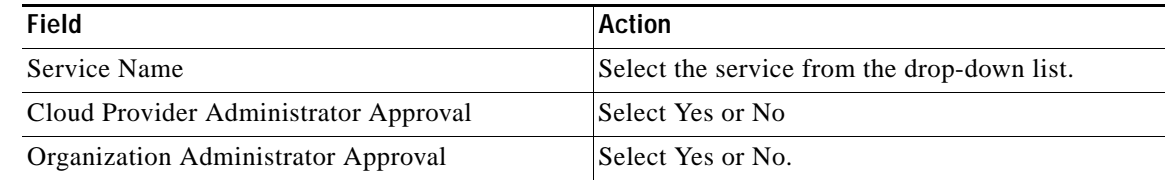

**Step 4** Click **Submit Order** and proceed to [Chapter 5, "Running the Configuration Wizard."](#page-82-0)

 **Configure and Enable Approvals**

H

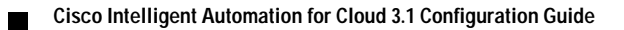

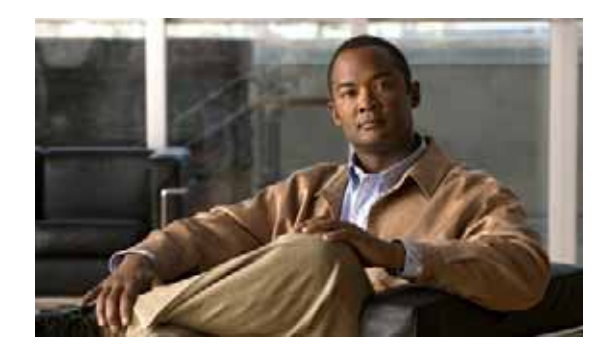

# **CHAPTER 7**

# <span id="page-114-0"></span>**Setting Up the Cloud Infrastructure**

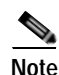

**Note** If you used the Intelligent Automation for Cloud Quick Setup Wizard, you have already completed the tasks in this chapter. Skip to [Chapter 8, "Post-Configuration Options"](#page-130-0) for optional configurations, or to [Chapter 9, "Setting Up an Organization and Adding Users"](#page-154-0) to resume required configuration.

**Note** Before you can perform the tasks in this chapter, you **MUST** complete **all** of the tasks, in sequence, that are presented in the previous chapters. You cannot proceed unless you have set up the Cloud Administrator organization and added Cloud Administrators.

You must now set up your cloud environment with data. This chapter provides instructions for setting up your cloud environment. It includes the following sections:

- **•** [Connect the Cloud Platform Elements](#page-115-0)
- **•** [Set Provisioning Settings](#page-119-0)
- **•** [Set System-wide Service Options](#page-120-0)
- **•** [Stop and Start CIM Agents](#page-123-0)
- **•** [Remediating a Platform Element Discovery Error](#page-123-1)
- **•** [Create One or More PODs](#page-124-0)
- **•** [Register a Datastore](#page-125-0)
- **•** [Set Up a Shared Zone](#page-126-0)

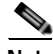

**Note** Complete every task this chapter exactly as instructed and in the sequence that is presented. **Do not skip sections.**

# <span id="page-115-0"></span>**Connect the Cloud Platform Elements**

You must first define the connection information for the platform elements that will be used in Cisco Intelligent Automation for Cloud 3.1.

In this section, you will define the connections for the following platform elements:

- **•** Network Services Manager
- **•** VMware vCenter Server
- **•** Cisco UCS Manager
- **•** Cisco Server Provisioner

These platform elements are associated with a Compute Point of Delivery (POD).

As you define each platform element, the discovery process automatically begins and runs in the background. If there is a discovery error for the platform element, you will receive an email notification.

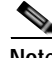

**Note** Notifications of discovery errors will be set to the notifications email address for the Cloud Service Approval Administration queue. Instructions for assigning queue notifications appear in the previous chapter. If you have not done so, return to [Assign Mail Addresses for Queue Notifications, page 6-10,](#page-103-0) for instructions before you proceed with the tasks in this section.

## <span id="page-115-1"></span>**Define the VMware vCenter Server Platform Element**

Complete the following steps to define connection information for VMware vCenter.

- **Step 1** Open Cisco Cloud Portal and log in as a Cloud Provider Technical Administrator.
- **Step 2** Choose **My Workspace** from the module drop-down list and click the **System Setup** tab.
- **Step 3** On the System Setup portal, click the **Connections** tab to open the portlet.
- **Step 4** On the Connections portlet, click **Connect Cloud Infrastructure** to open the form.

*Figure 7-1 Connect Cloud Infrastructure Form*

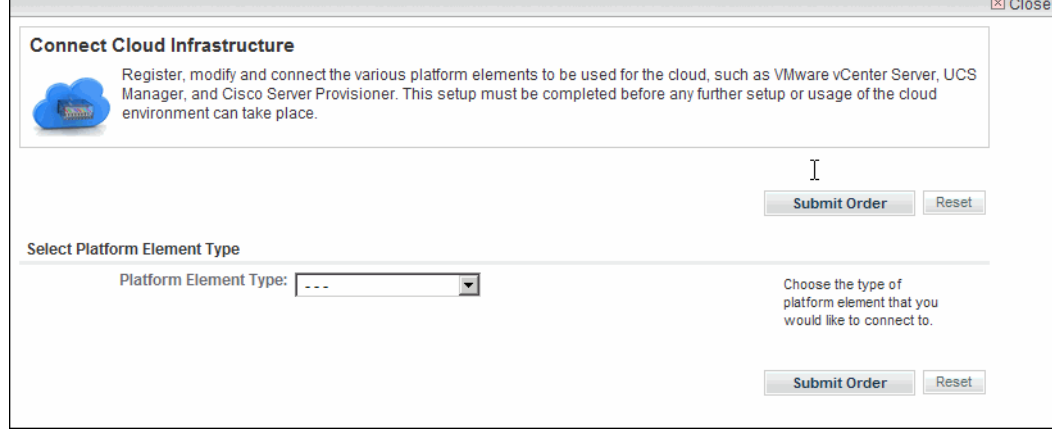

**Step 5** On the Connect Cloud Infrastructure form, choose **VMware vCenter Server** from the Platform Element Type drop-down list.

**Caution For Cisco IAC, vCenter object names cannot contain forward slashes**. If any of your vCenter object names contains forward slashes, please rename the files before you specify a vCenter path. For more information, please see the [VMware Software Preparation, page 1-9.](#page-24-0)

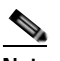

**Note** The asterisk \* next to a field indicates that it is a required field and must contain a valid value.

**Step 6** Specify the following connection information for the VMware vCenter Server:

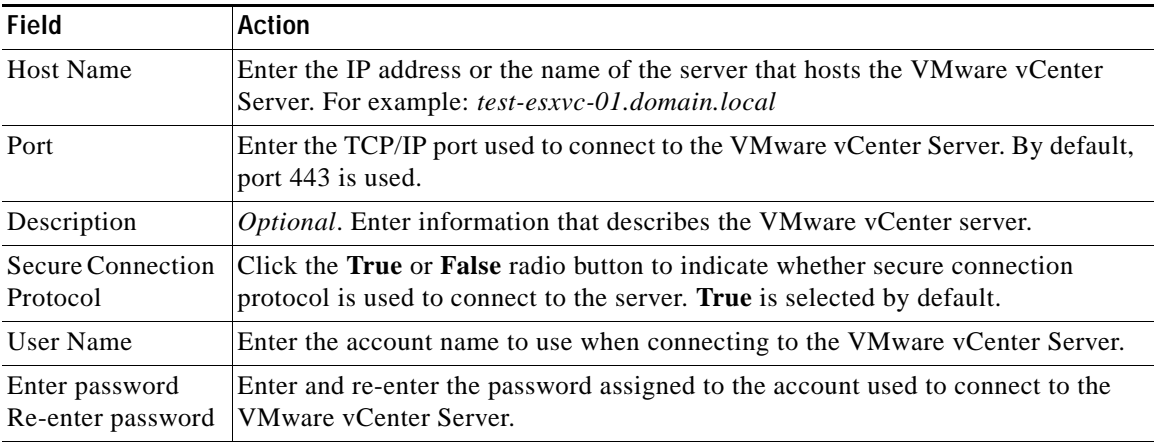

#### **Step 7** Click **Submit Order**.

**Step 8** Keep the Connections portlet open and proceed to [Define the Cisco UCS Manager Platform Element](#page-116-0).

If you receive an email notification that discovery of the VMware vCenter platform element failed, proceed to the next sections to define the Cisco UCS Manager and Cisco Server Provisioner platform elements. When you have completed these tasks, see [Remediating a Platform Element Discovery Error,](#page-123-1)  [page 7-10](#page-123-1), for instructions on how to remediate the error.

## <span id="page-116-0"></span>**Define the Cisco UCS Manager Platform Element**

**Note** You must be logged in as the Cloud Provider Technical Administrator to perform this task.

Complete the following steps to define the connection information for the Cisco UCS Manager that will be used in Intelligent Automation for Cloud 3.1.

- **Step 1** On the Connections portlet, click **Connect Cloud Infrastructure** to open the form (Figure 7-1 on page 7-2).
- **Step 2** On the Connect Cloud Infrastructure form, choose **Cisco UCS Manager** from the Platform Element Type drop-down list.

**Note** The asterisk \* next to a field indicates that it is a required field and must contain a valid value.

**Step 3** Specify the following connection information for the Cisco UCS Manager server:

| <b>Field</b>             | <b>Action</b>                                                                                                    |
|--------------------------|----------------------------------------------------------------------------------------------------|
| Host Name                | Enter the host name or IP address for the Cisco UCS Manager server.                                                                                  |
|                          | For example: test-ucs-000.domain.local                                                                                                    |
| Port                     | Enter the TCP/IP port used to connect to the Cisco UCS Manager server.                                                                               |
|                          | By default, the following ports are used:                                                                                                    |
|                          | Port 443-SSL protocol<br>$\bullet$                                                                                                    |
|                          | Port 80—HTTP connection<br>$\bullet$                                                                                                    |
| Description              | Optional. Enter information that describes the Cisco UCS Manager server.                                                                             |
| <b>Secure Connection</b> | Click the <b>True</b> or <b>False</b> radio button to indicate whether secure connection                                                             |
| Protocol                 | protocol is used to connect to the server. True is selected by default.                                                                              |
| Ignore Certificate Error | Click the <b>True</b> or <b>False</b> radio button to indicate whether certificate error<br>messages should be ignored. True is selected by default. |
| Time Zone                | Choose the time zone that is used on the Cisco UCS Manager server from the<br>drop-down list.                                                        |
| <b>User Name</b>         | Enter the account name to use when connecting to the Cisco UCS Manager<br>server.                                                                    |
|                          |                                                                                                    |
| Enter password           | Enter the password assigned to the account used to connect to the Cisco UCS<br>Manager server.                                                       |
| Re-enter password        | Re-enter the password to confirm it.                                                                                                    |

#### **Step 4** Click **Submit Order**.

**Step 5** Keep the Connections portlet open and proceed to [Define the Cisco Server Provisioner Platform](#page-118-0)  [Element](#page-118-0).

If you receive an email notification that discovery of the Cisco UCS Manager platform element failed, proceed to the next section to define the Cisco Server Provisioner platform element, then see [Remediating a Platform Element Discovery Error, page 7-10](#page-123-1), for instructions on how to remediate the error.

## <span id="page-118-0"></span>**Define the Cisco Server Provisioner Platform Element**

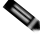

**Note** You must be logged in as the Cloud Provider Technical Administrator to perform this task.

Complete the following steps to define the connection information for the Cisco Server Provisioner that will be used in Intelligent Automation for Cloud 3.1.

- **Step 1** On the Connections portlet, click **Connect Cloud Infrastructure** to open the form (Figure 7-1 on page 7-2).
- **Step 2** On the Connect Cloud Infrastructure form, choose **Cisco Server Provisioner** from the Platform Element Type drop-down list.

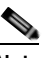

**Note** The asterisk \* next to a field indicates that it is a required field and must contain a valid value.

**Step 3** Specify the following connection information for the Cisco Server Provisioner server:

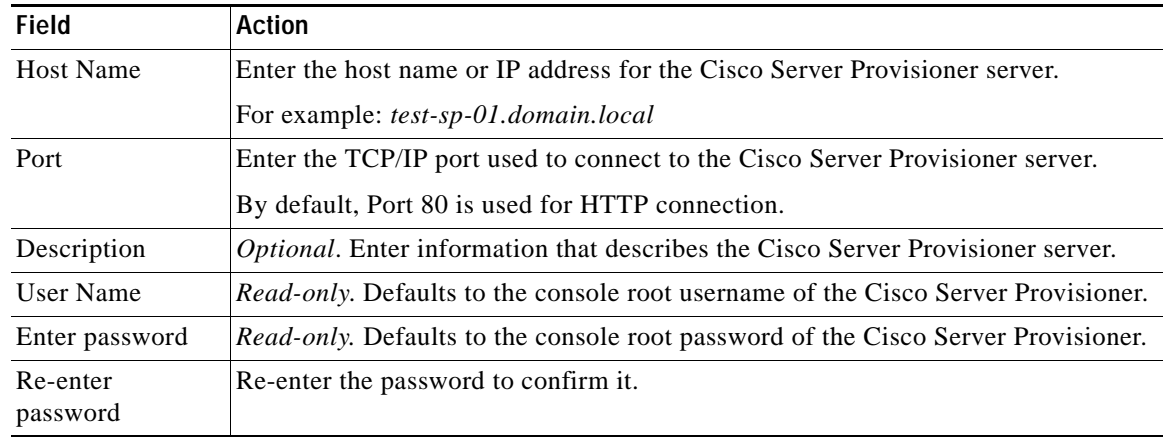

#### **Step 4** Click **Submit Order.**

If you receive an email notification that discovery of the Cisco Server Provisioner platform element failed, see [Remediating a Platform Element Discovery Error, page 7-10](#page-123-1), for instructions on how to remediate the error.

After remediating the error, proceed to [Set Provisioning Settings, page 7-6.](#page-119-0)

# <span id="page-119-0"></span>**Set Provisioning Settings**

Specify the settings for bare metal and virtual machine provisioning, then verify that the bare metal and virtual machine provisioning settings are configured correctly.

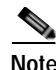

**Note** Setting provisioning settings automatically sets CIM File agent properties.

- **Step 1** Choose **My Workspace** from the module drop-down list and click the **System Setup** tab.
- **Step 2** On the System Setup portal, click the **System Settings** tab.
- **Step 3** On the System Settings portlet, click **Set Provisioning Settings**.

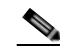

**Note** The asterisk \* next to a field indicates that it is a required field and must contain a valid value.

**Step 4** On the Server Provisioning Settings form, specify the following information:

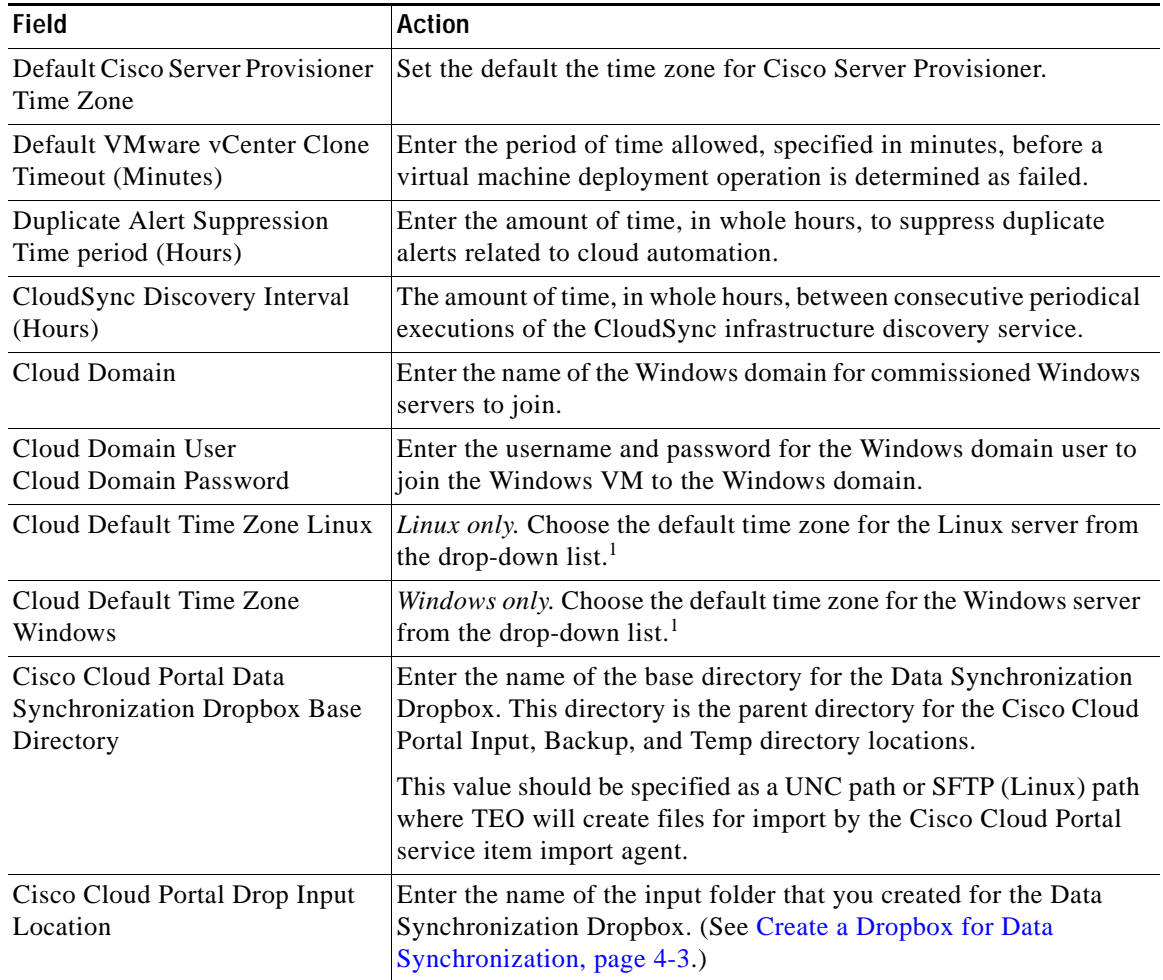

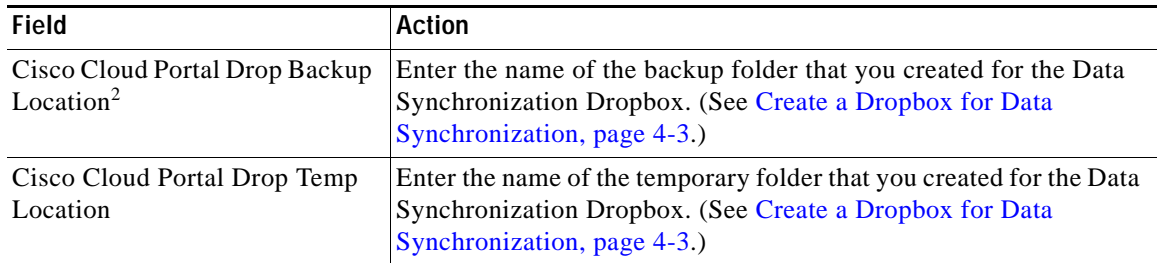

1. For valid time zone values, *see* the [VMware documentation](http://www.vmware.com/support/developer/vc-sdk/visdk400pubs/ReferenceGuide/timezone.html) on VMware.com.

- **Step 5** Click **Submit Order** to submit the form and display the Order Confirmation page for the service that you ordered. **Do not close the order confirmation.**
- **Step 6** In the Requisition Details pane on the Order Confirmation page ([Figure 6-6 on page 6-8\)](#page-101-0), click the requisition number to open the requisition summary page.
- **Step 7** Click **Comments & History** in the menu on the right side of the window.
- **Step 8** In the System History pane on the Comments and History page, look for errors. If the dropbox settings are configured correctly, you will see a message that the CIM agents are updated successfully.
- **Step 9** Close the Comments and History window.
- **Step 10** Stop and restart the file adapter agents:
	- **a.** Choose **Service Link** from the module drop-down list and click the **Control Agents** tab.
	- **b.** Press Shift and click the green icons **I** in the first column for **CIM File Import Service Item** and **CIMFileUpdater-IPAddress**.
	- **c.** Click **Stop Selected**, then click **Yes** in the confirmation dialog box. Keep the two agents selected.
	- **d.** Click **Start Selected**, then click **Yes** in the confirmation dialog box.
- **Step 11** Proceed to [Set System-wide Service Options](#page-120-0).

## <span id="page-120-0"></span>**Set System-wide Service Options**

Use the Set System Wide Service Options service to control what ordering options are available to users in Cloud Portal by globally enabling or disabling the following Cisco IAC services:

- **•** Order a VM from template
- **•** Order a VM and install an operating system
- **•** Order a physical server
- **•** Create a virtual datacenter
- **•** ESXi provisioning
- **•** Shared zones

These settings affect all clients across all tenants and cannot be configured at tenant-level.

Before enabling each of the service options, make sure the following prerequisite configuration steps are performed:

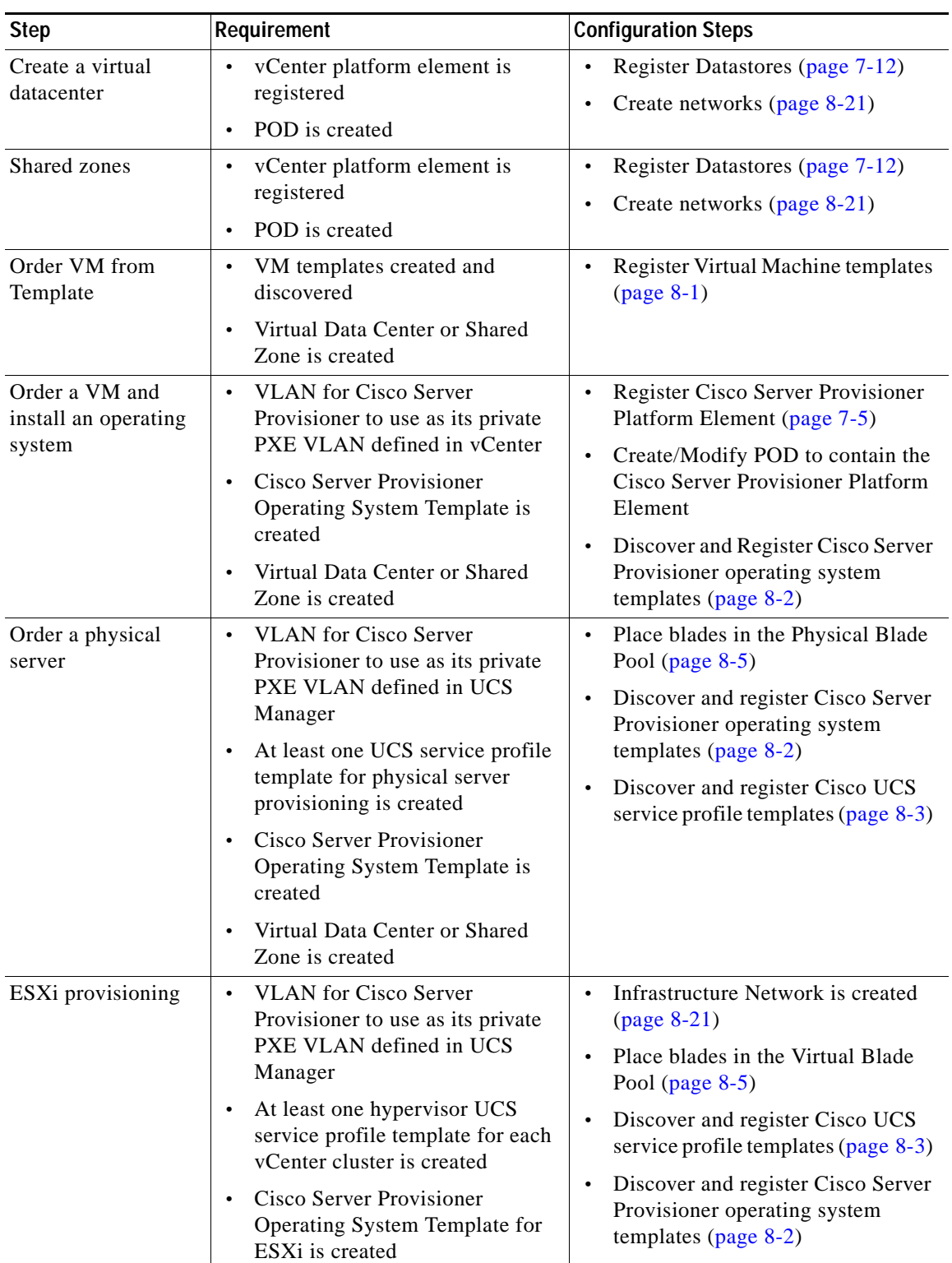

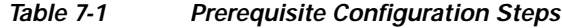

a ka

When a service is disabled, users (Organization Technical Administrators and Server Owners) are prevented from ordering from the portal or portlet, and from submitting service forms from the My Services module. Although users can see the portal or portlet of the disabled service, a "disabled" message displays, and "Submit" buttons are hidden on the service forms.

Disabling an option only affects what clients can order from the catalog from the time the Set System Wide Service Options service order is fulfilled. It does not affect current, active services that have already been ordered.

You can reenable a disabled service at any time.

**Step 1** In My Workspace, click the **Offer Management** tab, then click **Set System Wide Service Options** to open the form.

*Figure 7-2 Set System Wide Service Options Form*

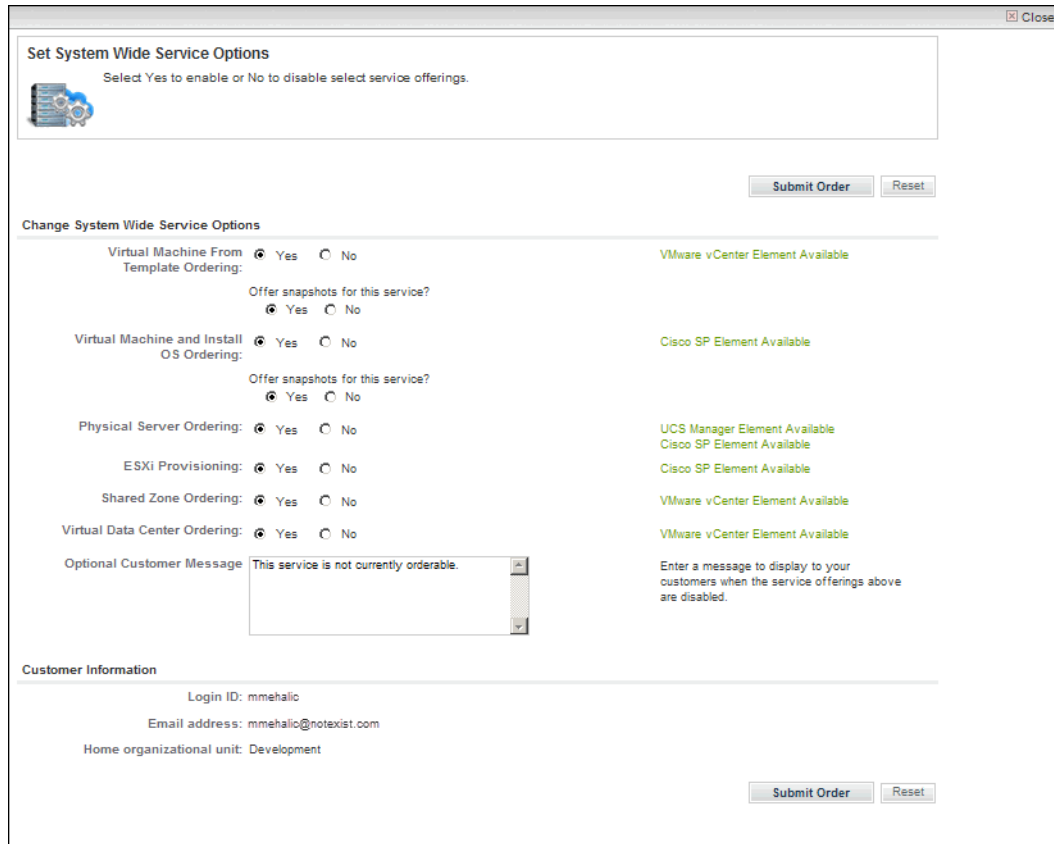

- **Step 2** Disable a service by clicking the **No** radio button, or reenable a disabled service by clicking the **Yes** radio button.
- **Step 3** *Optional.* Edit the customer message.

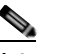

**Note** Because this message appears globally for all disabled services, it is recommended that you keep the description generic.

**Step 4** Click **Submit Order** to send the order, close the form, and display the order confirmation.

**Step 5** Close the order confirmation, and proceed to [Stop and Start CIM Agents.](#page-123-0)

# <span id="page-123-0"></span>**Stop and Start CIM Agents**

Stop and start the following agent:

- **•** CIM File Import Service Item
- **Step 1** Choose **Service Link** from the module drop-down list, then click the **Control Agents** tab to open the portal. The Control Agents portal displays a list of all agents. **Step 2** While pressing and holding **Shift**, click the red icons **O** next to **CIM File Import - Service Item**, then click **Start Selected**. The red icons turn to green, indicating that they are now sending and receiving.
- **Step 3** Proceed to [Remediating a Platform Element Discovery Error](#page-123-1).

# <span id="page-123-1"></span>**Remediating a Platform Element Discovery Error**

If you have received an email notification of a discovery error related to a platform element you defined, follow the instructions in this section to remediate the error.

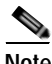

**Note** If you have *not* received an error notification, skip this section and proceed to [Set Provisioning Settings,](#page-119-0)  [page 7-6.](#page-119-0)

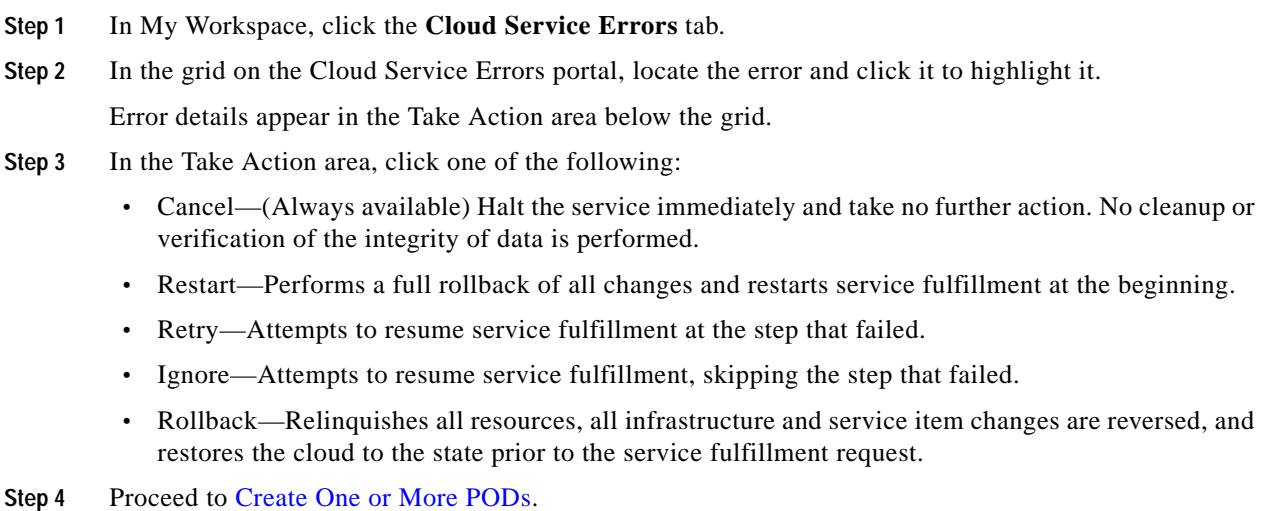

# <span id="page-124-0"></span>**Create One or More PODs**

Use the Create POD service to register an installed POD (Point Of Delivery) and select the instances that manage its resources, so that you can start using it in the cloud.

**Note** You must be logged in as a Cloud Provider Technical Administrator to create a POD.

- **Step 1** Choose **My Workspace** from the module drop-down list, then click the **System Setup** tab.
- **Step 2** On the System Setup portal page, click the **PODs** tab.
- **Step 3** Click **Register a POD**.
- **Step 4** On the POD Details form, define the platform elements:

| <b>Field</b>                         | <b>Action</b>                                                                                                    |
|--------------------------------------|----------------------------------------------------------------------------------------------------|
| Name<br>Description                  | Assign a name and description.                                                                                                    |
| <b>VMware vCenter Instance</b>       | This field is not editable; only one vCenter is allowed.                                                                                                    |
| <b>VMware Datacenter</b>             | Select the datacenter that is to serve this POD. There is a 1-to-1 mapping<br>between datacenters and PODs.                                                                                                    |
|                                      | If the drop-down list is empty, all available datacenters have been<br>associated with a POD. For information about defining a new VMware<br>datacenter, see Define the VMware vCenter Server Platform Element,<br>page 7-2. |
| Cisco UCS Manager<br>Instance        | <i>Optional.</i> Select the UCS Manager that is to serve this POD. There is a<br>1-to-1 mapping between UCS Managers and PODs.                                                                                               |
|                                      | If the drop-down list is empty, all available UCS Managers have been<br>associated with a POD. For information about defining a new UCS<br>Manager, see Define the Cisco UCS Manager Platform Element,<br>page 7-3.          |
| Cisco Server Provisioner<br>Instance | Optional. Select the Server Provisioner instance that is to serve this<br>POD. A CSP can be associated with multiple PODs. This option<br>requires:                                                                          |
|                                      | • vCenter Port Group for OS Provisioning - The port group inside the<br>vCenter that will be used for the provisioning VLAN for bare metal<br>installations.                                                                 |
|                                      | UCS VLAN for OS Provisioning - The VLAN associated with UCS<br>$\bullet$<br>that is used by the Server Provisioner for bare metal installations.                                                                             |
|                                      | For information about defining a new Cisco Server Provisioner, see<br>Define the Cisco Server Provisioner Platform Element, page 7-5.                                                                                        |

**Table 7-1 POD Details**

**Step 5** Click **Submit Order** and proceed to [Register a Datastore](#page-125-0)

# <span id="page-125-0"></span>**Register a Datastore**

Datastores that are discovered automatically during Connect Cloud Infrastructure must be registered before they can be used in the shared zone community and organization virtual data centers. A single datastore can be used by one or more Virtual Data Centers.

- **Step 1** Choose **My Workspace** from the module drop-down list and click the **Manage Cloud Infrastructure** tab.
- **Step 2** Select **Datastores** in the VMware vCenter resources. Discovered datastores for the VMware vCenter will be shown.

*Figure 7-3 Discovered Datastores*

| VMware vCenter<br>3 Clusters<br><b>EData Carters</b> | <b>SHods</b>       | Q<br>Π<br>o<br>114 Resource<br>30 Debastores<br>Pods | o<br>13 VM Templates<br>70 Portgroups            | Cisco SP<br>Cisco UCS Manager<br>. .<br><b>17 OS Templates</b><br>32 UCS Blades | <b>BI LICE VLANK</b><br>33 Sarvice Profile<br><b>Sanglebac</b> |
|------------------------------------------------------|--------------------|------------------------------------------------------|--------------------------------------------------|---------------------------------------------------------------------------------|----------------------------------------------------------------|
| <b>Datastore Name</b>                                | Status.            | oCerter Name                                         | Datacarter                                       | Datastore Path.                                                                 | First Discovers. Last Status Ch.                               |
| ISO SHARE-IREAD ORLYS                                | Discovered         | No.4146/V6.03 Schedulet Incial                       | OAC ONLY (DO NOT USE)                            | OAC ONLY (DO NOT USEVED SHARE OIL)                                              | 10/18/12 09:48<br><b>FINDSY 2 12 03.</b>                       |
| in-sex 400-306 kd                                    | Discovered         | tic-414m vvc-03 Schemit local                        | OAC ONLY (DO NOT USE)                            | CIAC ONLY (DO NOT USEVA ucs 400-205 10/16/12 09:45                              | 1003421249.                                                    |
| is uco.400-204-kl                                    | Marterance         | North Rockett DD (Marine) 14-dg                      | OWE CRA Y (DO NOT USE)                           | CIAC CR&Y (DO NOT USEVA-ucs-400-204-                                            | 10/16/12 09:48<br>10/23/12 12:03                               |
| SACAROS-200-TEST-LLINE                               | <b>Discovered</b>  | tác-41 escrivo dúl tickévott incar                   | OAC ONLY (DO NOT USE)                            | CALCON, Y (DO NOT USEVEA) ACS 2015 T 10/16/12 09:48                             | <b>FROSH 2 12-83</b>                                           |
|                                                      |                    |                                                      |                                                  |                                                                                 |                                                                |
| SACARDS-200-TESTA LINE                               | <b>Playpolared</b> | Incut Rockett DD over the Fly.com                    | OWE CRA Y (DO NOT USE)                           | OAC ONLY (DO NOT USE)/SUC-UCS-203-T 10/16/12 08:48                              | <b>10/23/12 12:03.</b>                                         |
| is ucc.401 prinary                                   | Registered         | tip 41ascyc 62 lidako/4 local                        | OWE ONLY (DO NOT USE)                            | CIAC CHL V (DO NOT USE)/la uca 401 grim 10/16/12 09:48                          | <b>FRO343 12 EEL</b>                                           |
| SACARDS-203-TREPAUARS                                | Directorstand      | North Bookeal DD-trying El-30                        | OAC ONLY (DO NOT USE)                            | OAC ONLY (DO NOT USE)/SUC-UCS-203-T.                                            | 100167-2-09-48<br>10/23/12 12:03                               |
| 41 ass - 01-41-2 (2060) FLIDE                        | Discovered         | tic-41exyvc-02 tidelsoft local                       | ESK-41                                           | ESK-41 Hitago 24-ksi/kSNOTUSE                                                   | 100161209.48<br>1003/12 12:03                                  |
| 41 ass - 03 as DOME FLEE                             | Discovered         | terus Beniver (2) teleports and                      | <b>ESK41</b>                                     | ESX-41 (41 exx, 20 as 2 credit) USE                                             | 1016120848 1003121203                                          |
| sic-41 exx-shared-storage-1                          | <b>Discovered</b>  | sic-41essvc-02 Solelsoft local                       | ESX-41                                           | ESX-41/gc-41esx-shared-storage-1                                                | 10/16/12 09:45  10/23/12 12:03                                 |
|                                                      |                    |                                                      |                                                  | 14 4 Page                                                                       | 1 at 2   P   P    @ Distance to 10 at 20                       |
| 2<br>Register                                        | <b>Marterwrite</b> | Ignore                                               | Mora Databa<br>· Display Name:<br>· Description: |                                                                                 |                                                                |

- **Step 3** Select a datastore with a status of Discovered that should be registered for use.
- **Step 4** Click **Register**. This starts the Register Datastore service.
- **Step 5** Enter a display name and description for the Datastore (optional).
- **Step 6** Click **Submit Order** and proceed to [Set Up a Shared Zone](#page-126-0).

# <span id="page-126-0"></span>**Set Up a Shared Zone**

A shared zone is a community virtual data center that can be used by server owners in any organization to provision virtual and physical servers. A shared zone community virtual data center lives on a cluster in a POD and has datastores, resource pools, and community networks resources associated with it. Multiple shared zones can be created by the Cloud Provider for server owners to provision servers in.

A virtual data center has an associated size that determines limits for the number of virtual servers, physical servers, vCPUs, CPU MHz, storage, and memory. Limits are enforced by comparing the sum of the number of provisioned virtual and physical servers and the vCPUs, memory, and storage for a server size against the limits defined for the virtual data center size. A VMware resource pool is created for each virtual data center. This allows further control of resource utilization by defining CPU and memory limits, as well as CPU and memory reservations in the VMware resource pool.

To set up a shared zone:

- **Step 1** Choose **My Workspace** from the module drop-down list and click the **System Setup** tab.
- **Step 2** On the System Setup portal, click the **Shared Zones** tab to open the portlet.
- **Step 3** Click **Create a Shared Zone**.
- **Step 4** On the Create a Shared Zone form, specify the following information:

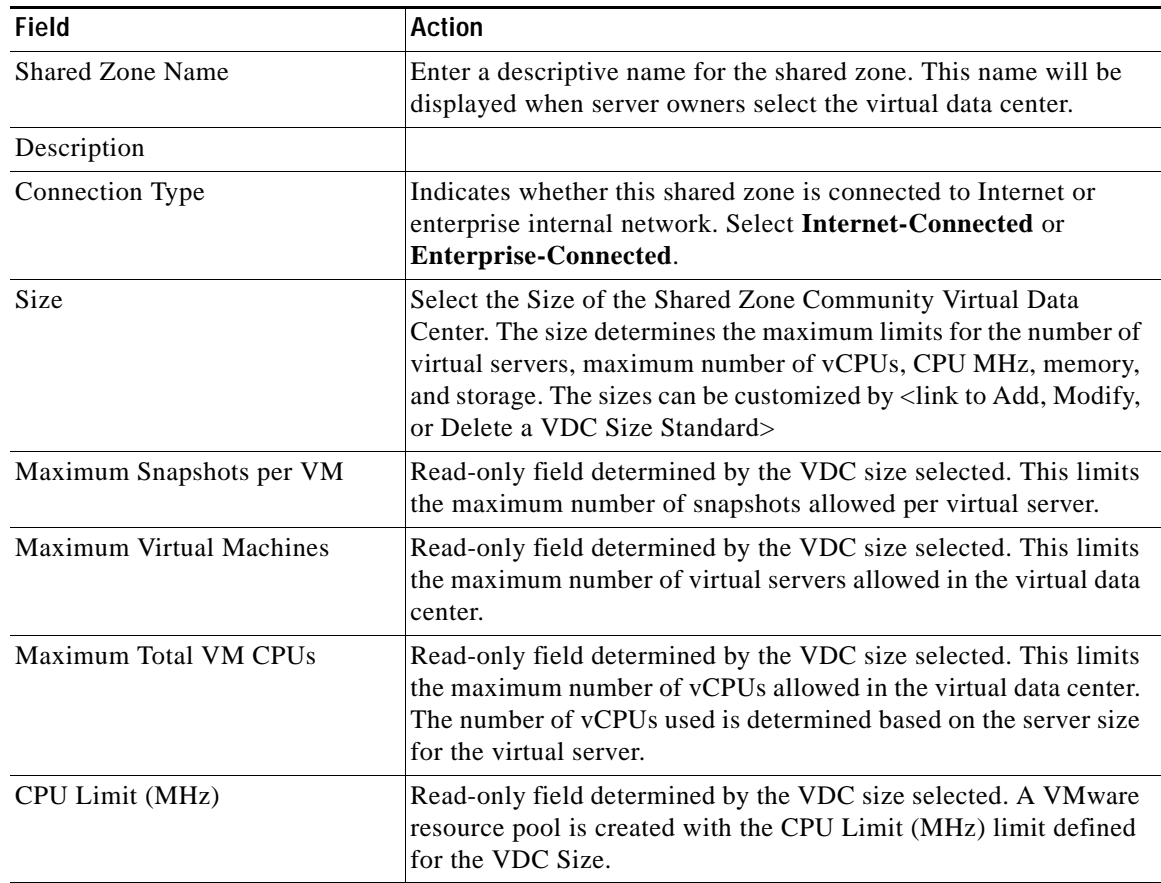

H

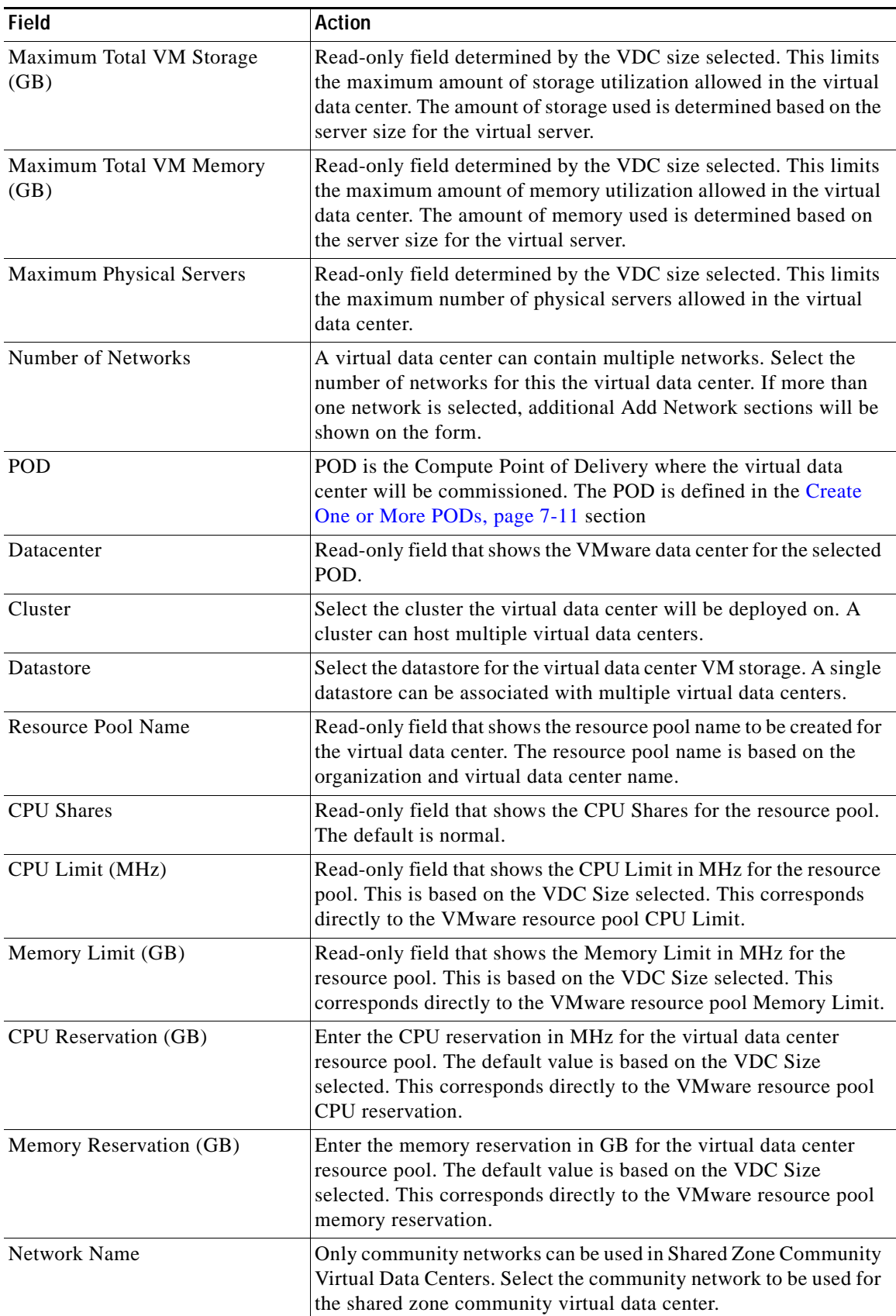

×

**The Second** 

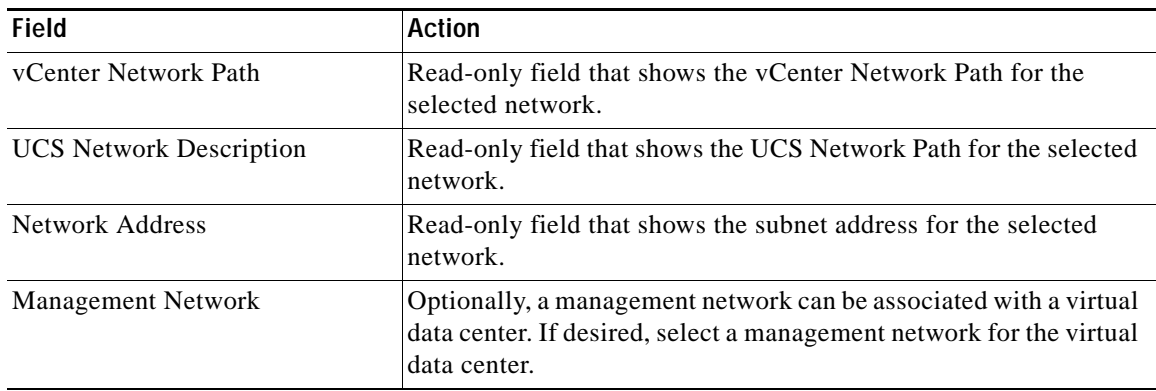

#### **Step 5** Click **Submit Order**.

**Step 6** Proceed to one of the following chapters:

- **•** (Optional) If you want to configure additional templates, Cisco UCS blades, additional permissions, standards, and email templates, proceed to [Chapter 8, "Post-Configuration Options."](#page-130-0)
- **•** If you choose not to configure additional templates, Cisco UCS blades, additional permissions, standards, and email templates, skip to [Chapter 9, "Setting Up an Organization and Adding Users"](#page-154-0) to continue required configurations.

H

П

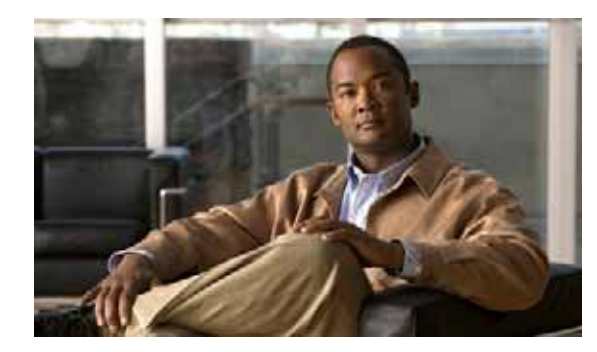

# **CHAPTER 8**

# <span id="page-130-0"></span>**Post-Configuration Options**

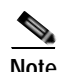

**Note** Before you can configure any of the optional settings presented in this chapter, you **MUST** complete **all** of the tasks, in sequence, that are presented in the previous chapters.

After you have performed the steps outlined in [Chapter 7, "Setting Up the Cloud Infrastructure,"](#page-114-0) for configuring platform elements, provisioning, networks, and shared zone, you can then optionally perform any of the following tasks:

- **•** [Managing Server Templates, page 8-1](#page-130-2)
- **•** [Manage Blade Pools, page 8-5](#page-134-1)
- **•** [Modify Standards for Service Options, page 8-7](#page-136-0)
- **•** [Add Additional Networks, page 8-21](#page-150-1)
- **•** [Inactivate Reserved Portlet Buttons from the My Workspace Toolbar, page 8-23](#page-152-0)

# <span id="page-130-2"></span>**Managing Server Templates**

Cisco IAC provides the following types of server templates that users can select when they order servers.

- **•** Virtual machine (VM) template
- **•** Operating system (from Cisco Server Provisioner)
- **•** UCS service profile template

All three types of server templates are discovered and registered using the CloudSync Infrastructure Discovery portal. After registering, the template is then uniformly available to all users.

## <span id="page-130-1"></span>**Registering a Virtual Machine Template**

The Cloud Portal Technical Administrator can Register an existing virtual machine (VM) template in the cloud system for users to select when ordering virtual machines. The template may be in Discovered, Maintenance, or Ignored states to be changed to Registered.Register an existing virtual machine template in the cloud system for users to select when ordering virtual machines.

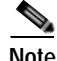

**Note** Before you can register a VM template, it must first be defined in vCenter and discovered using the CloudSync Infrastructure Discovery portal.

To register a VM Template:

**Step 1** Choose **My Workspace** from the module drop-down list and then click **Manage Cloud Infrastructure**. **Step 2** Click the **VM Templates** icon.

#### *Figure 8-1 VM Templates Portlet*

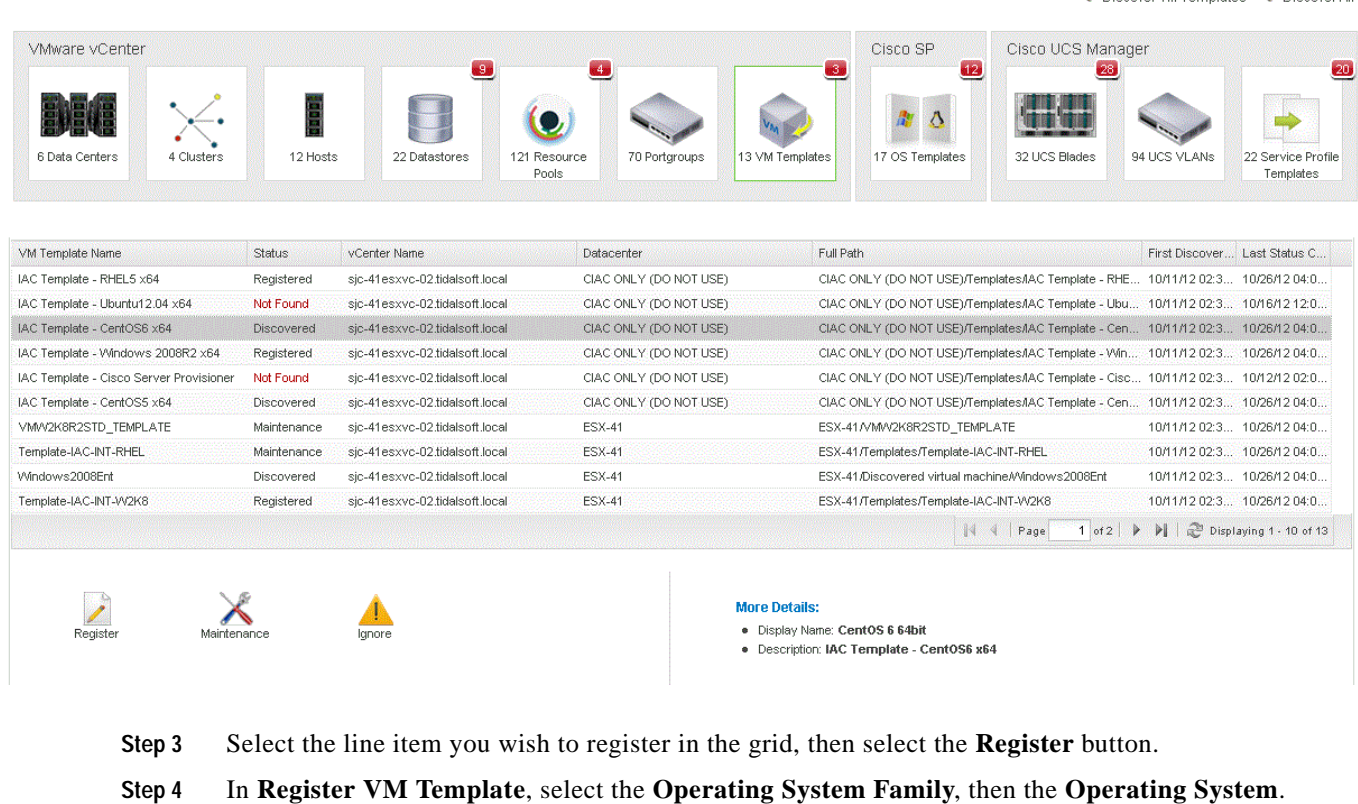

- **Step 5** Enter a friendly name in **Display Name**.
- **Step 6** Enter a description in **Description**.
- **Step 7** Click **Submit Order**.

## <span id="page-131-0"></span>**Registering an Operating System Template**

The Cloud Portal Technical Administrator can Register an existing operating system template in the cloud system for users to select when ordering servers. The template may be in Discovered, Maintenance, or Ignored states to change it to Registered.

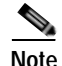

**Note** Note: Before you can register an operating system template, it must first be defined on the CSP server and discovered using the CloudSync Infrastructure Discovery portal.

**Q7** Discover OS Templates **Q7** Discover All

To register an operating system template:

- **Step 1** Choose **My Workspace** from the module drop-down list and then click **Manage Cloud Infrastructure**.
- **Step 2** Click the **OS Templates** icon.

#### *Figure 8-2 OS Templates Portlet*

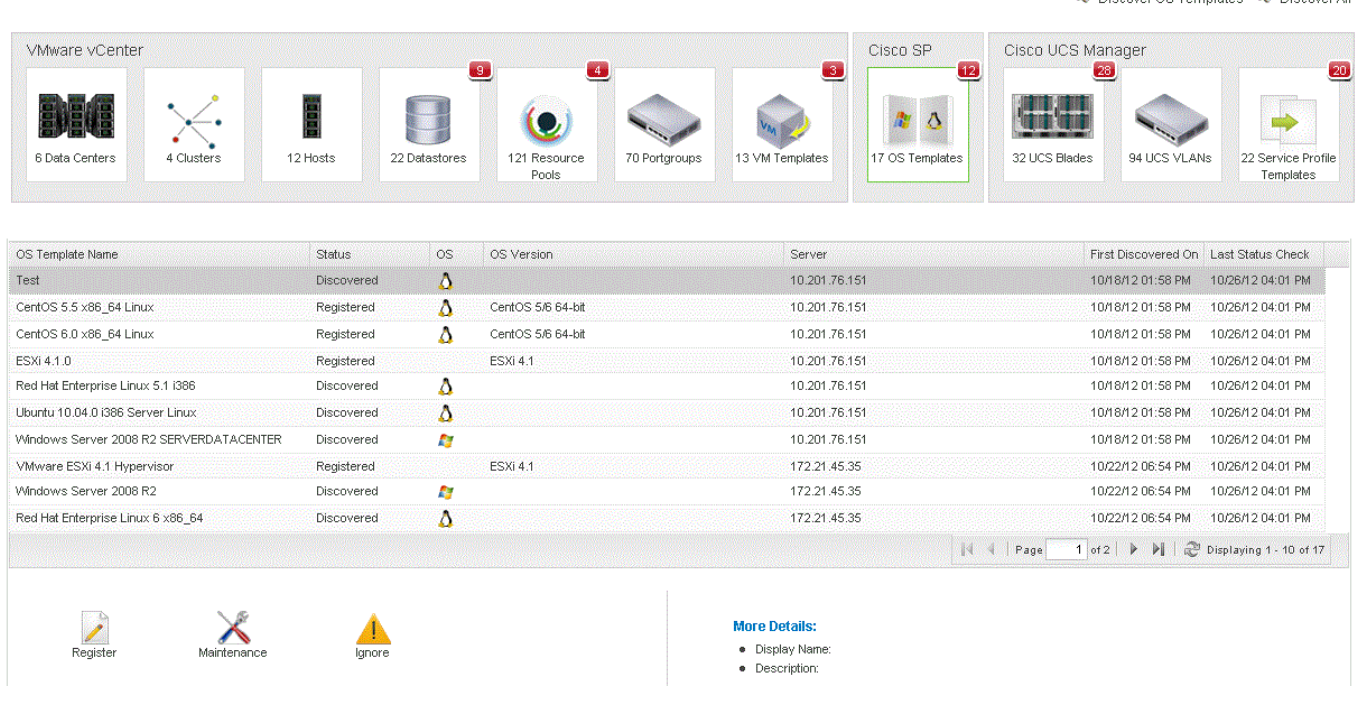

- **Step 3** Select the line item you wish to register in the grid, and select the **Register** button.
- **Step 4** In Register Operating System Template, select the **Operating System**.
- **Step 5** Enter a friendly name in **Display Name**.
- **Step 6** Enter a description in **Description**.
- **Step 7** Click **Submit Order**.

## <span id="page-132-0"></span>**Registering a UCS Service Profile Template**

The Cloud Portal Technical Administrator can Register an existing UCS service profile template in the cloud system for users to select when ordering servers. The template may be in Discovered, Maintenance, or Ignored states to change it to Registered.

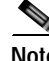

**Note** Before you can register a UCS Service Profile Template, it must first be defined on the UCS Manager and discovered using the CloudSync Infrastructure Discovery portal.

 $\sim$   $\sim$ 

 $\mathbf{r}$  $200 - 10$ 

os L

To register a UCS service profile template:

**Step 1** Choose **My Workspace** from the module drop-down list and then click **Manage Cloud Infrastructure**. **Step 2** Click the **Service Profile Templates** icon.

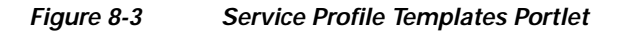

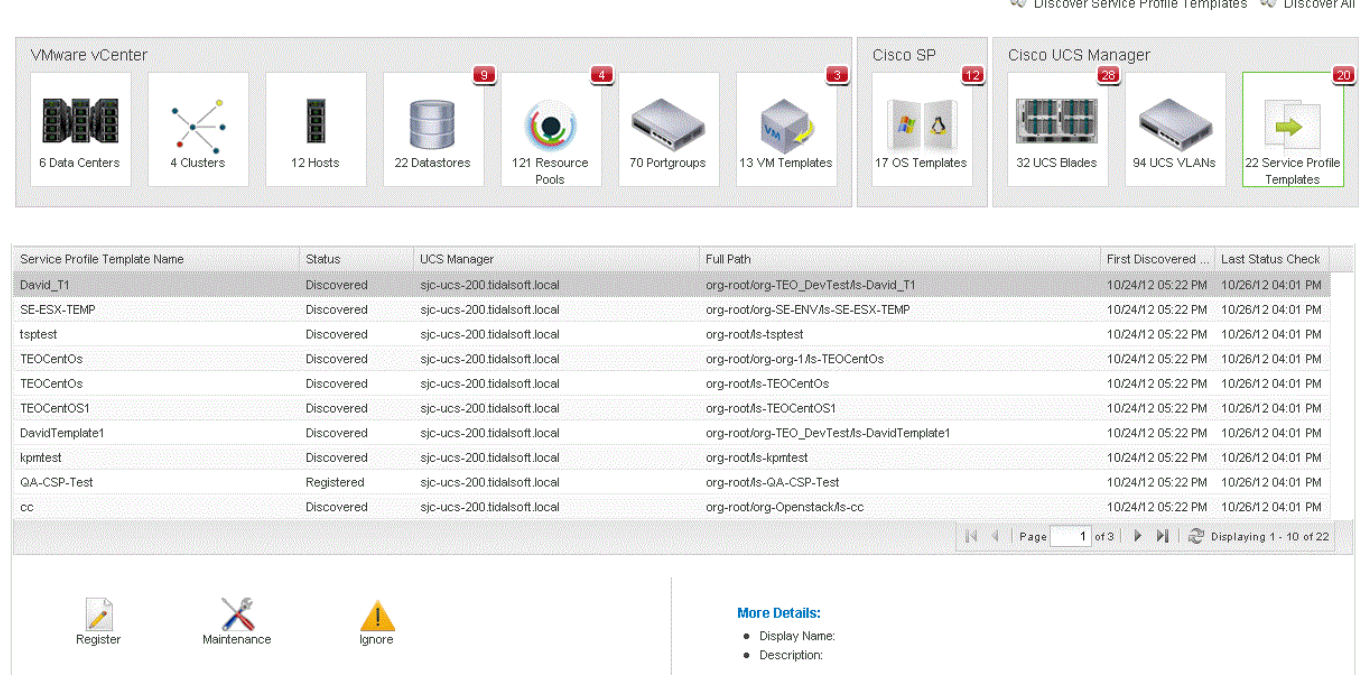

- **Step 3** Select the line item you wish to register in the grid, and select the **Register** button.
- **Step 4** In Register Operating System Template, select whether this is a Hypervisor Template. If yes, select the **vCenter Cluster**.
- **Step 5** Enter a friendly name in **Display Name**.
- **Step 6** Enter a description in **Description**.
- **Step 7** Click **Submit Order**.

a ka

# <span id="page-134-1"></span><span id="page-134-0"></span>**Manage Blade Pools**

Use the Manage Blade Pools service to move UCS blades to and from physical and hypervisor pools, or to place blades into maintenance mode. This service enables you to control the balance of resource capacity allocated for each type of cloud activity.

- **Step 1** Choose **My Workspace** from the module drop-down list and click the **System Setup** tab.
- **Step 2** On the System Setup portal, click the **Blades and Pools** tab to open the portlet.
- **Step 3** On the Blades & Pools portlet, click **Manage Blade Pools** to open the form.

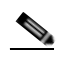

**Note** The asterisk \* next to a field indicates that it is a required field and must contain a valid value.

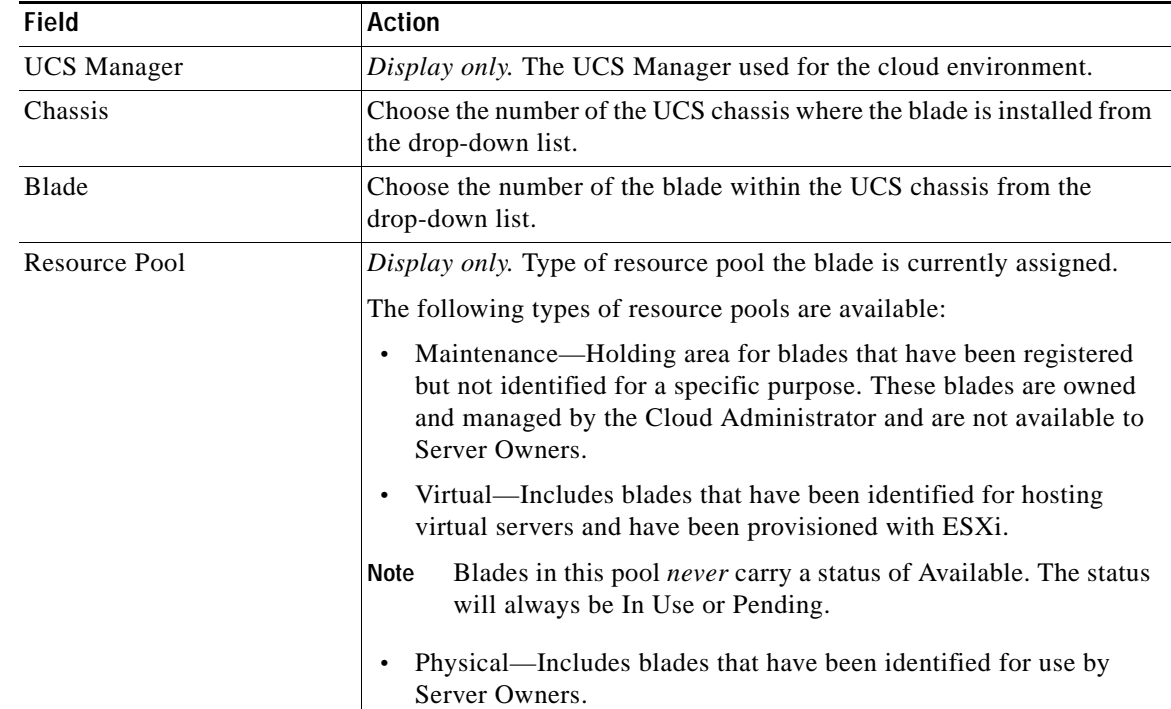

**Step 4** On the Manage Blade Pools form, specify the following information:

H

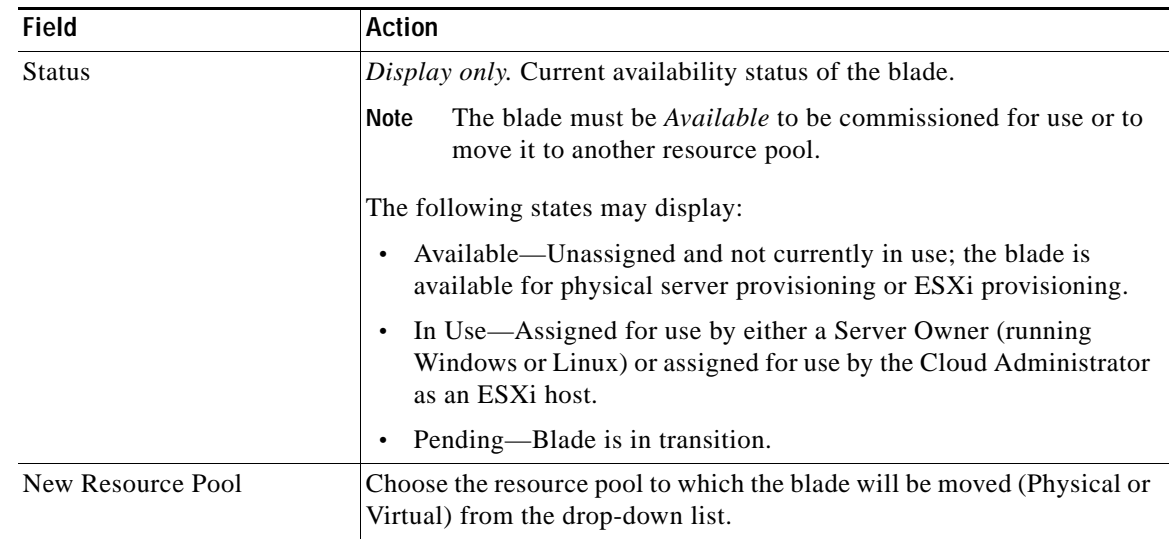

#### **Step 5** Click **Submit Order**.

П

## <span id="page-136-0"></span>**Modify Standards for Service Options**

Service option standards are the options that appear in drop-down lists for users to choose when ordering servers. Using the Standards service, you can control the available lease term options by adding or modifying of these service option standards.

This section provides instructions for the following tasks:

- **•** [View Standards Settings, page 8-7](#page-136-1)
- **•** [Add, Modify, or Delete a Lease Term Standard, page 8-8](#page-137-0)
- **•** [Add, Modify, or Delete an Operating System Standard, page 8-11](#page-140-0)
- **•** [Add, Modify, or Delete a Server Size Standard, page 8-13](#page-142-0)
- **•** [Add, Modify, or Delete a VDC Size Standard, page 8-15](#page-144-0)

You can add, modify, or delete the lease term, operating system, server, VDC or Shared Zone size standards for ordering servers. The values you set will appear as choices for users when ordering servers.

### <span id="page-136-1"></span>**View Standards Settings**

View the default standard settings for lease term, operating systems, and server size to determine whether you want to change the values.

- **Step 1** Choose **My Workspace** from the module drop-down list, then click the **System Setup** tab.
- **Step 2** On the System Setup portal, click the **Standards** tab to open the portlet.
- **Step 3** On the Standards portlet, click **Define Order Standards**.
- **Step 4** In the Standard panel on the left, click **Lease Terms** in the Service Options folder on the left, and note the settings.

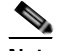

**Note** Lease term settings are defined in seconds. If you add or modify a lease term standard, you will need to know the number of seconds in the new lease duration. The table in [Step 7](#page-138-0) of [Add a New Lease Term Standard, page 8-8](#page-137-1), lists seconds in hour and day units to help you calculate the values.

**Step 5** Repeat Step 1 through Step 4 for **OS Systems** and **Server Size**.

To add, modify, or delete a standards, see the following sections:

- **•** [Add, Modify, or Delete a Lease Term Standard](#page-137-0)
- **•** [Add, Modify, or Delete an Operating System Standard, page 8-11](#page-140-0)
- **•** [Add, Modify, or Delete a Server Size Standard, page 8-13](#page-142-0)

## <span id="page-137-0"></span>**Add, Modify, or Delete a Lease Term Standard**

Lease term standards define the lease duration options that users can choose from drop-down lists when they order servers.

A lease is a service option that sets a duration (for example, three months) on a server from the time it is commissioned. During the lease period, the server is active and accessible to users. When the lease term expires, the server is automatically decommissioned and placed into storage for a defined length of time. (When a server is decommissioned, it has not been deleted, but it is not accessible to users.) When the storage period expires, the server is deleted and its data is lost.

**Note** A Server Owner can extend the lease on the server while it is active, or re-commission the server while it is in storage. Instructions for extending a lease and commissioning a server are provided in the *[Cisco Intelligent Automation for Cloud 3.1 User Guide](http://www.cisco.com/en/US/customer/docs/net_mgmt/datacenter_mgmt/process_auto/teo/v2_3/ciac/starter_edition/user_guide_3_0_2/IAC-SE_3_0_2_UserGuide.pdf)*.

Each lease term standard has four settings:

- **•** Term—The name of the option describing the duration of the lease. For example, 90 days. This value appears in the drop-down list for users to choose, so it must be clear and descriptive.
- **•** Runtime Seconds—The duration of the lease, defined in seconds. The runtime value must always match the defined term. For example, a 30 day lease has a runtime value is 2592000 seconds. This value is hidden from users.

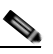

**Note** The table in [Step 7](#page-138-0) of [Add a New Lease Term Standard, page 8-8](#page-137-1), lists seconds in hour and day units to help you determine values for lease terms.

- **•** Storage Seconds—The time period during which the server is stored after the lease expires. The default setting is 864000 seconds, or 10 days. This value is hidden from users.
- **•** Warning1Seconds—The number of seconds before the lease expiration date when the first expiration warning notification is sent to the server owner. The default setting is 604800 seconds, or 7 days after commission. This value is hidden from users.
- **•** Warning2Seconds—The number of seconds before the lease expiration date when the second expiration warning notification is sent to the server owner. The default setting is 86400 seconds, or 1 day before expiration. This value is hidden from users.

Cisco IAC ships with five pre-configured lease term standards: 30 days, 90 days, 6 months (180 days), 1 year, and No Lease. You can accept, modify, or delete a default lease term standard, and you can add a new standard.

This section provides instructions for the following modifications:

- **•** [Add a New Lease Term Standard, page 8-8](#page-137-1)
- **•** [Modify a Lease Term Standard, page 8-10](#page-139-0)
- **•** [Delete a Lease Term Standard, page 8-11](#page-140-1)

#### <span id="page-137-1"></span>**Add a New Lease Term Standard**

**Step 1** Choose **My Workspace** from the module drop-down list, then click the **System Setup** tab.

**Step 2** On the System Setup portal, click the **Standards** tab to open the portlet.

- **Step 3** On the Standards portlet, click **Define Order Standards**.
- **Step 4** Click **Lease Terms** in the Service Options folder on the left.
- **Step 5** Click **Add New**. An empty row appears.
- **Step 6** In the Standard Data table, click inside the Term field in the new row and enter a label for a unit of time (for example, 60 days). This entry will appear to users in the drop-down list on the order forms.

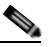

- **Note** It is recommended that you avoid using months, because the numbers of days in months vary. Because lease durations are defined in seconds, and the seconds values would not be consistent from month to month. It is recommended that you use four-week units instead of months.
- <span id="page-138-0"></span>**Step 7** Click inside the Runtime Seconds field and enter the number of seconds in the Term duration you defined in Step 5. Do not include commas in the value.

The Runtime Seconds value must match the Term you have entered. For example, the runtime value for a 60-day lease term is 5184000 seconds. Use the figures in the following table to calculate the Term duration in seconds.

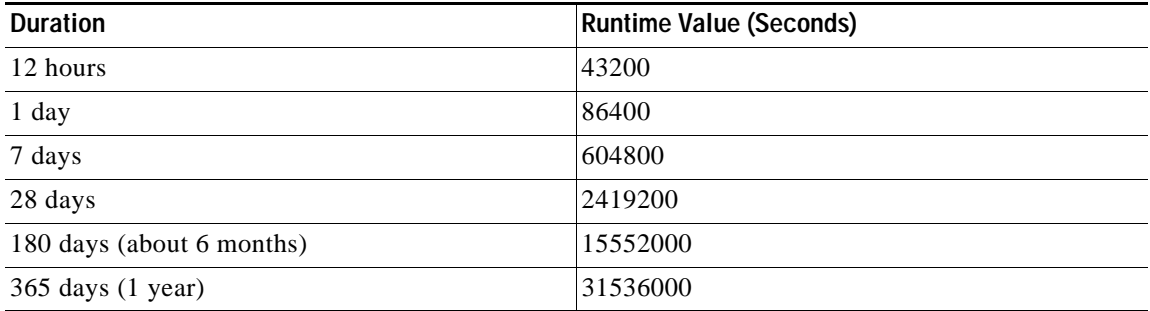

**Step 8** In the Storage Seconds field, enter the amount of time, in seconds, during which the decommissioned server is held in storage. When this defined storage duration expires, the server will be deleted.

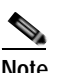

**Note** The suggested Storage Seconds value is 864000, or 10 days.

**Step 9** In the Warning1Seconds field, enter the amount of time, in seconds, before the lease expiration date when the first notification of expiration is automatically sent to the server owner.

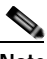

**Note** The suggested Warning1Seconds value is 604800, or 7 days before lease expiration.

**Step 10** In the Warning2Seconds field, enter the amount of time, in seconds, before the lease expiration date when the second notification of expiration is automatically sent to the server owner.

## $\mathscr{D}_{\mathscr{A}}$

**Note** Depending on the width of your screen, you may need to scroll to the right to see the Warning2Seconds field.

**Note** The suggested Warning2Seconds value is 86400, or 1 day before lease expiration.

**Step 11** Click **Save**.

#### <span id="page-139-0"></span>**Modify a Lease Term Standard**

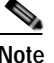

**Note** The Term label and the Runtime Seconds value **must** match. Do not modify either without modifying the other.

- **Step 1** Choose **My Workspace** from the module drop-down list, then click the **System Setup** tab.
- **Step 2** On the System Setup portal, click the **Standards** tab.
- **Step 3** On the Standards portlet, click **Define Order Standards**.
- **Step 4** Click **Lease Terms** in the Service Options folder on the left.
- **Step 5** In the Standard Data column, click inside the Term field in the appropriate row and change the label (for example, 8 weeks). This entry will appear to users in the drop-down list on the order forms.

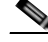

**Note** It is recommended that you avoid using months, because the numbers of days in months vary. Because lease durations are defined in seconds, and the seconds values would not be consistent from month to month. It is recommended that you use four-week units instead of months.

**Step 6** Use the figures in the table [Step 7](#page-138-0) of [Add a New Lease Term Standard, page 8-8,](#page-137-1) to calculate a duration in seconds.

**Santa Company** 

- **Note** The runtime must match the number of seconds in the Term you have entered. Do not include commas in the value.
- **Step 7** For Storage Seconds, Warning1Seconds, and Warning2Seconds, you can change the values, or accept the default values:
	- **•** Storage Seconds—864000 (10 days)
	- **•** Warning1Seconds—604800 (7 days)
	- **•** Warning2Seconds—86400 (1 day)

**Note** Depending on the width of your screen, you may need to scroll to the right to see the Warning2Seconds field.

**Step 8** Click **Save**.

#### <span id="page-140-1"></span>**Delete a Lease Term Standard**

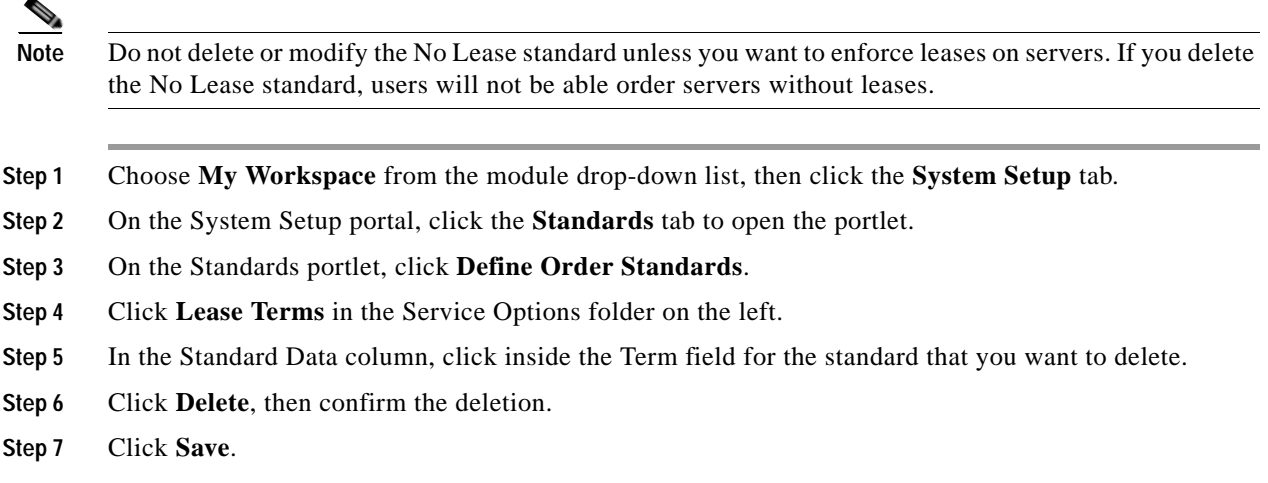

## <span id="page-140-0"></span>**Add, Modify, or Delete an Operating System Standard**

Cisco IAC ships with five pre-defined operating system standards that users can choose when commissioning virtual machines with operating systems installed and that administrators use to register VM templates:

- **•** Linux—CentOS 5/6 64-bit
- **•** Linux—Red Hat Enterprise Linux 6 64-bit
- **•** Windows—Windows Server 2008 R2 64-bit
- **•** VMware ESXi—ESXi 4.1
- **•** ESXi—ESXi 5.0

You can accept or modify default operating system standards, and add new standards.

This section provides instructions for the following modifications:

- **•** [Add an Operating System Standard, page 8-11](#page-140-2)
- **•** [Modify an Operating System Standard, page 8-12](#page-141-0)
- **•** [Delete an Operating System Standard, page 8-12](#page-141-1)

#### <span id="page-140-2"></span>**Add an Operating System Standard**

- **Step 1** Choose **My Workspace** from the module drop-down list, then click the **System Setup** tab.
- **Step 2** On the System Setup portal, click the **Standards** tab.
- **Step 3** On the Standards portlet, click **Define Order Standards**.
- **Step 4** Click **OS Systems** in the Service Options folder on the left.
- **Step 5** Click **Add New**. An empty row appears.

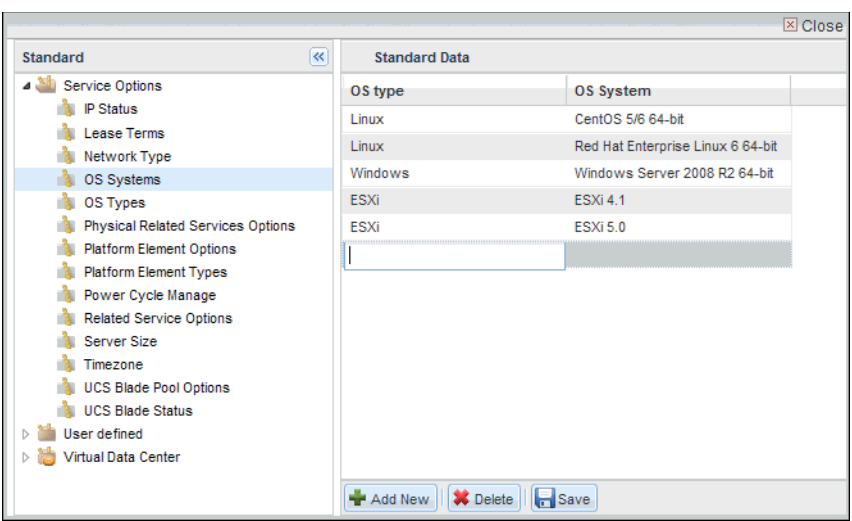

*Figure 8-4 Add a Standard—Operating Systems*

- **Step 6** In the Standard Data column, click inside the OS Type field in the new row and enter the OS Type (Windows, Linux, or VMware ESXi). This entry will appear to users in drop-down lists on the order forms.
- **Step 7** In the OS System field, enter the name of the operating system and the version number.

**Step 8** Click **Save**.

#### <span id="page-141-0"></span>**Modify an Operating System Standard**

**Step 1** Choose **My Workspace** from the module drop-down list, then click the **System Setup** tab. **Step 2** On the System Setup portal, click the **Standards** tab. **Step 3** On the Standards portlet, click **Define Order Standards**. **Step 4** Click **OS Systems** in the Service Options folder on the left. **Step 5** In the Standard Data column, click inside the OS System field in the new row and edit the value. **Step 6** Click **Save**.

#### <span id="page-141-1"></span>**Delete an Operating System Standard**

- **Step 1** Choose **My Workspace** from the module drop-down list, then click the **System Setup** tab.
- **Step 2** On the System Setup portal, click the **Standards** tab.
- **Step 3** On the Standards portlet, click **Define Order Standards**.
- **Step 4** Click **OS Systems** in the Service Options folder on the left.
- **Step 5** In the Standard Data column, click inside the OS System field for the standard that you want to delete.
- **Step 6** Click **Delete**, then confirm the deletion.

**Step 7** Click **Save**.

## <span id="page-142-1"></span><span id="page-142-0"></span>**Add, Modify, or Delete a Server Size Standard**

Cisco IAC ships with four pre-defined server size standards that users can choose when commissioning servers: Small, Medium, Large, and Extra Large. Each standard defines the CPU, Memory GB, and Storage GB, as shown in [Table 8-1.](#page-142-1)

| <b>Server Size</b> | <b>CPUs</b> | Memory (GB) | Storage (GB) |
|--------------------|-------------|-------------|--------------|
| Extra Small        |             |             | 30           |
| Small              | ∠           | ∠           | 30           |
| Medium             | ∠           | 4           | 40           |
| Large              | 4           | O           | 40           |
| Extra Large        | O           | 8           | 60           |

*Table 8-1 Default Server Sizes*

You can accept, modify, or delete a server size standard, and you can add a new standard.

This section provides instructions for the following modifications:

- **•** [Add a Server Size Standard, page 8-13](#page-142-2)
- **•** [Modify a Server Size Standard, page 8-14](#page-143-0)
- **•** [Delete a Server Size Standard, page 8-14](#page-143-1)

#### <span id="page-142-2"></span>**Add a Server Size Standard**

- **Step 1** Choose **My Workspace** from the module drop-down list, then click the **System Setup** tab.
- **Step 2** On the System Setup portal, click the **Standards** tab.
- **Step 3** On the Standards portlet, click **Define Order Standards**.
- **Step 4** Click **Server Size** in the Service Options folder on the left.
- **Step 5** Click **Add New**. An empty row appears.

| $\overline{\mathbf{R}}$<br><b>Standard</b>                                                                                                    | <b>Standard Data</b> |                |                  |                   |
|----------------------------------------------------------------------------------------------------|----------------------|----------------|------------------|-------------------|
| Service Options<br><b>IP Status</b><br>Lease Terms<br>Network Type                                                                                                    | <b>Server Size</b>   | <b>CPUs</b>    | <b>Memory GB</b> | <b>Storage GB</b> |
|                                                                                                    | Small                | $\overline{2}$ | $\overline{2}$   | 20                |
|                                                                                                    | Medium               | $\overline{4}$ | $\overline{2}$   | 60                |
| OS Systems                                                                                                    | Large                | 6              | 4                | 80                |
| OS Types                                                                                                    | Extra Large          | 8              | 16               | 60                |
| Physical Related Services Options                                                                                                    | Extra Small          | $\overline{1}$ |                  |                   |
| <b>Platform Element Options</b><br>Platform Element Types<br>Power Cycle Manage<br>Related Service Options<br>Server Size<br>Timezone<br><b>UCS Blade Pool Options</b><br><b>UCS Blade Status</b><br>User defined<br>B.<br>Virtual Data Center<br>IS. |                      |                |                  |                   |

*Figure 8-5 Add a Standard—Server Size*

- **Step 6** In the Standard Data column, click inside the Server Size field in the new row and enter the a label for the new size (for example, Extra Small). This entry will appear to users in drop-down lists on the order forms.
- **Step 7** Enter the values for CPUs, Memory GB, and Storage GB in the appropriate fields.

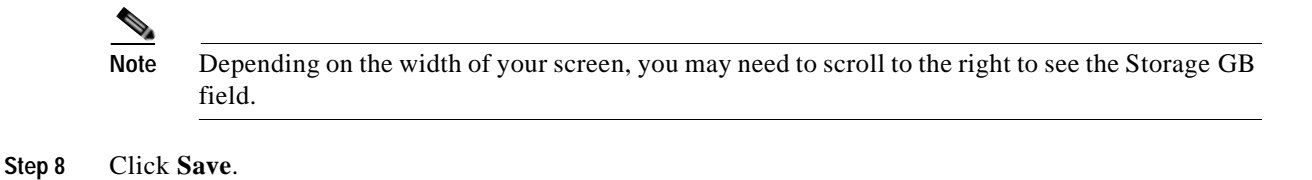

### <span id="page-143-0"></span>**Modify a Server Size Standard**

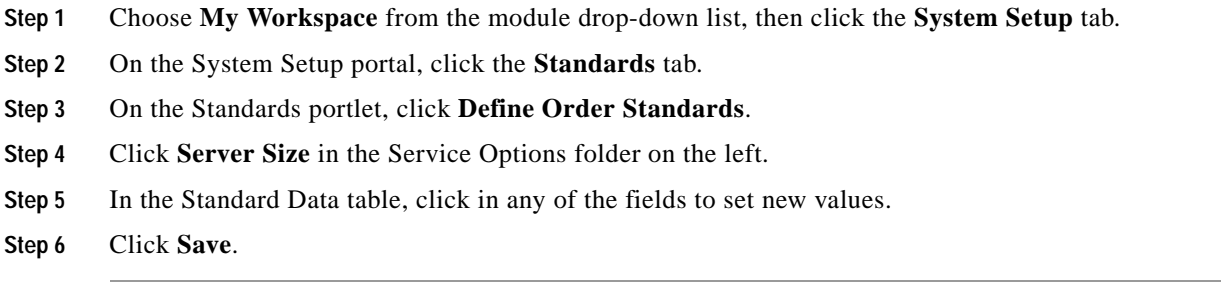

#### <span id="page-143-1"></span>**Delete a Server Size Standard**

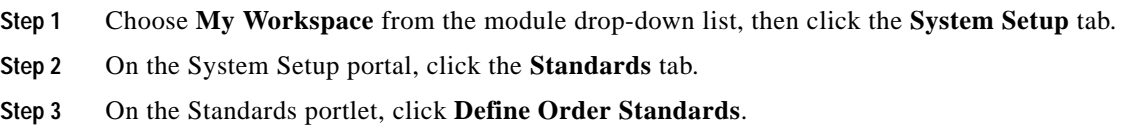
- **Step 4** Click **Server Size** in the Service Options folder on the left.
- **Step 5** In the Standard Data column, click inside the Server Size field for the standard that you want to delete.
- **Step 6** Click **Delete**, then confirm the deletion.
- **Step 7** Click **Save**.

### **Add, Modify, or Delete a VDC Size Standard**

Cisco IAC ships with six predefined VDC standards that OTAs can choose when commissioning VDCs:

- **•** Small, Medium, and Large standards define the sizes for VDCs.
- **•** Small Shared, Medium Shared, and Large Shared standards define the sizes for Shared Zones.

Each standard defines the following settings:

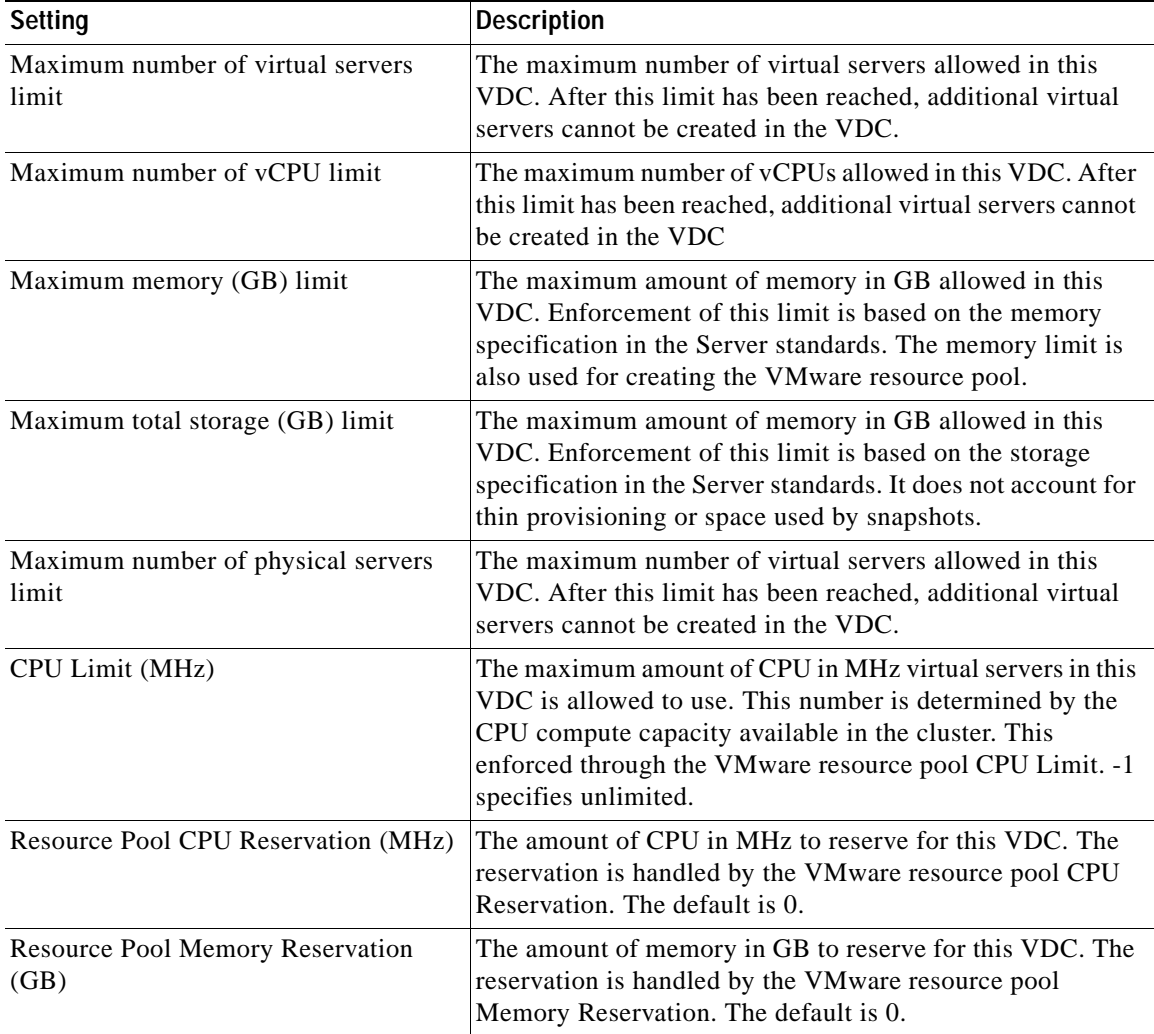

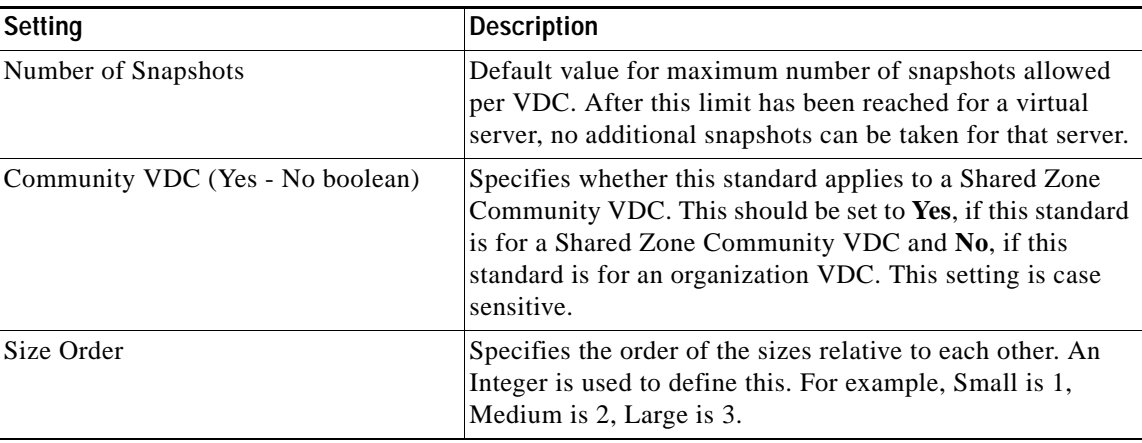

The following table summarizes the maximum values for the virtual servers. You can accept, modify, or delete a server size standard, or you can add a new standard. To add a new standard, use the VDC Size Calculator determine the proper VDC sizing. For more information about the VDC Calculator, see [Planning VDC Package Sizing, page 8-18.](#page-147-0)

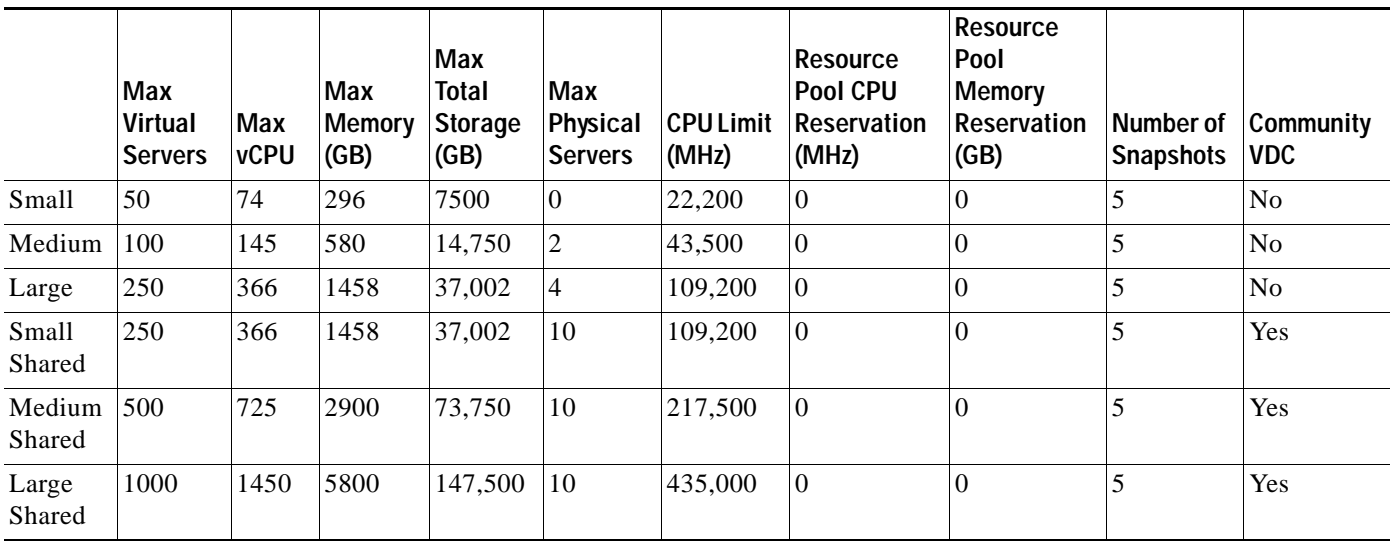

This section provides instructions for the following modifications:

- **•** [Add a VDC Size Standard, page 8-16](#page-145-0)
- **•** [Modify an Operating System Standard, page 8-12](#page-141-0)
- **•** [Delete a VDC Size Standard, page 8-18](#page-147-1)
- **•** [Planning VDC Package Sizing, page 8-18](#page-147-0)

#### <span id="page-145-0"></span>**Add a VDC Size Standard**

- **Step 1** Use the VDC calculator to calculate the appropriate values for the number of virtual servers for this standard.
- **Step 2** Choose **My Workspace** from the module drop-down list, then click the **System Setup** tab.
- **Step 3** On the System Setup portal, click the **Standards** tab.
- **Step 4** On the Standards portlet, click **Define Order Standards**.
- **Step 5** Click **VDC Sizes** in the Virtual Data Center folder on the left.
- **Step 6** Click **Add New**. An empty row appears.

*Figure 8-6 Add a Standard—VDC Size*

| and a<br>(46)<br><b>Standard</b>     | <b>Standard Data</b> |                               |                           |                           |                                              |                 |  |  |
|--------------------------------------|----------------------|-------------------------------|---------------------------|---------------------------|----------------------------------------------|-----------------|--|--|
| Network Provisioning                 | <b>Hurre</b>         | Masterson marriber of virtual | Maximum number of «CPU K. | Maximum memory (GB) limit | Maximum total storage (GB) L. Maximum number |                 |  |  |
| Sarvane Options<br>User defined      | Situal Shared        | 250                           | 532                       | 5450                      | 1981355                                      | 10              |  |  |
| $-20$<br><b>Virtual Dista Center</b> | Stat.                | m.                            | 10%                       | 1720                      | 379000                                       | a.              |  |  |
| Committed votes                      | <b>Medium Shared</b> | 500                           | 1052                      | 10830                     | 3960500                                      | 10              |  |  |
| Detaillors                           | Annual arts          | 3.00                          | 211                       | 3364                      | 792100                                       |                 |  |  |
| Network.                             | Livge                | 258                           | 532                       | <b>Bakd</b>               | 1981355                                      | 10 <sub>1</sub> |  |  |
| VirtuablechineTemplate               | Large Shared         | 1000                          | 2103                      | 33640<br>. .              | 7921000                                      | $10^{-1}$       |  |  |
| DataCertar<br>VCeresrServer          | <b>Citra</b> Stole   |                               |                           |                           |                                              |                 |  |  |
| VMOperation.                         |                      |                               |                           |                           |                                              |                 |  |  |
| Hoat                                 |                      |                               |                           |                           |                                              |                 |  |  |
| Resource Pool                        |                      |                               |                           |                           |                                              |                 |  |  |
| Clichte                              |                      |                               |                           |                           |                                              |                 |  |  |
| <b>VDC Sizes</b>                     |                      |                               |                           |                           |                                              |                 |  |  |

- **Step 7** In the Standard Data column, click inside the Name field in the new row and enter the a label for the new size (for example, Extra Small). This entry will appear to users in drop-down lists on the order forms.
- **Step 8** Enter the values for the other fields based on the results provided by the VDC Size calculator.

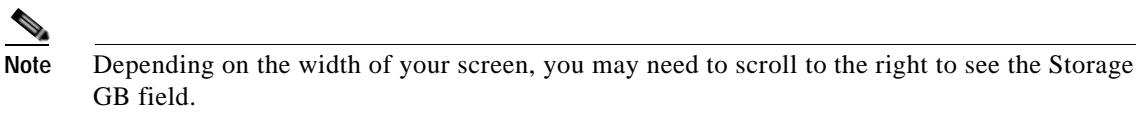

- **Step 9** Enter **Yes** if this standard is a shared zone community VDC or **No** if this standard is for a organization VDC.
- **Step 10** For the Size Order, specify an integer for the new standards size relative to the other sizes. For example, 1 for Small, 2 for Medium, 3 for Large.
- **Step 11** Click **Save**.

#### **Modify a VDC Size Standard**

- **Step 1** Choose **My Workspace** from the module drop-down list, then click the **System Setup** tab.
- **Step 2** On the System Setup portal, click the **Standards** tab.
- **Step 3** On the Standards portlet, click **Define Order Standards**.
- **Step 4** Click **VDC Sizes** in the Virtual Data Center folder on the left.
- **Step 5** In the Standard Data table, click in any of the fields to set new values.
- **Step 6** Click **Save**.

#### <span id="page-147-1"></span>**Delete a VDC Size Standard**

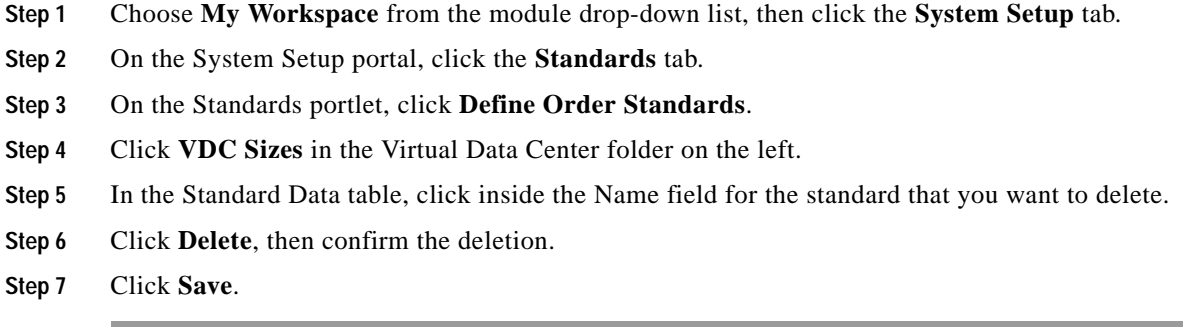

### <span id="page-147-0"></span>**Planning VDC Package Sizing**

**Note** Only Cloud Provider Technical Administrators have access to this feature.

Cloud Provider Technical Administrators often need to determine the most effective sizes for virtual data center packages to match their customer's needs. To avoid any big leftover gaps or unused resources, the VDC Calculator can help build well-balanced offerings that closely match a customer needs, with the correct ratios between size elements of the package (CPU, memory, and storage resource limitations).

**Step 1** Choose **My Workspace** from the module drop-down list and click the **VDC Calculator** tab. Then, in the Planned VDC VM Limit step, enter the approximate number of virtual machines in the VDC.

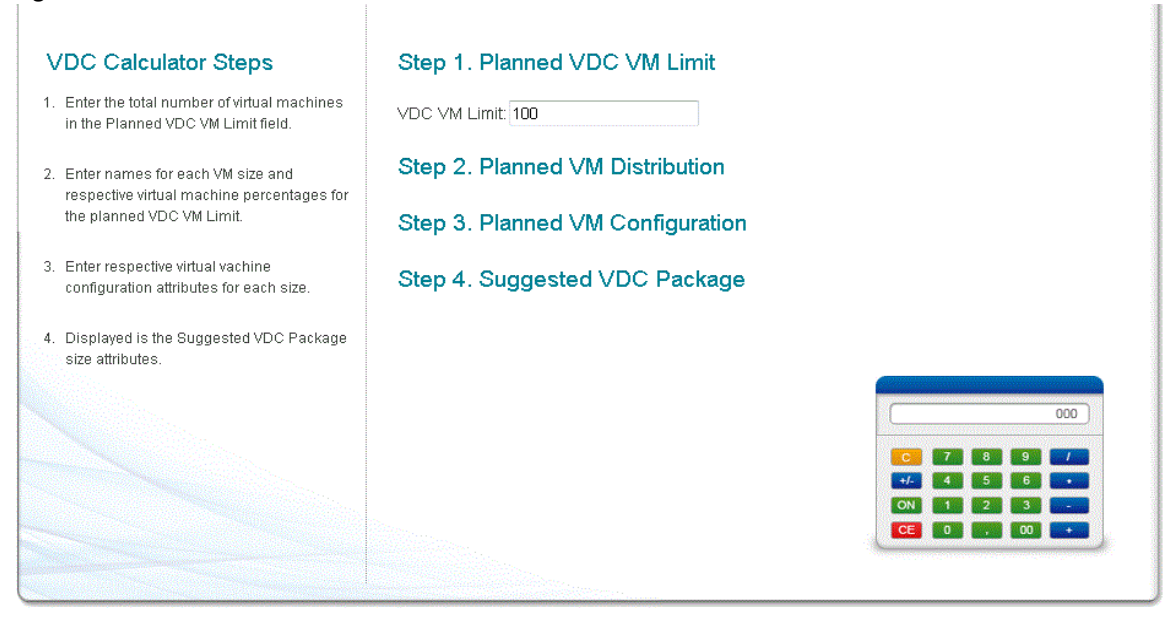

#### *Figure 8-7 VDC Calculator*

**Step 2** In the **Planned VM Distribution** step, enter names for each virtual machine size and the respective virtual machine percentages. For readability, try to make the distribution percentage equal to 100%.

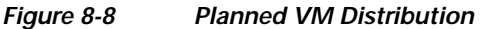

Step 1. Planned VDC VM Limit

Step 2. Planned VM Distribution

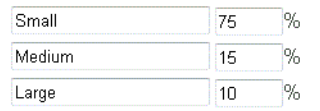

Step 3. Planned VM Configuration

Step 4. Suggested VDC Package

- **Step 3** The **Planned VM Configuration** step displays the respective virtual machine configuration attributes for each size. The VDC Calculator uses these attributes, plus the following values, to create a weighted average:
	- **• MHz allocated per vCPU**—Enter how much real CPU (in MHz) should be assumed per vCPU allocated to a VM. This drives the total MHz boundaries of the resource pool.
	- **• Snapshots per VM**—Enter how many snapshots will be assumed when calculating the suggested datastore size.

#### *Figure 8-9 Planned VM Configuration*

Step 1. Planned VDC VM Limit

Step 2. Planned VM Distribution

Step 3. Planned VM Configuration

Step 4. Suggested VDC Package

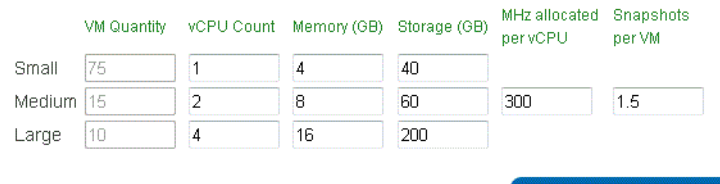

#### $000 L_{\rm{max}}$ 7 8 9 5 6 6  $\begin{bmatrix} 0 & 0 \\ 0 & 0 \end{bmatrix}$ CE 0

**Step 4** The VDC Calculator returns the suggested VDC package.

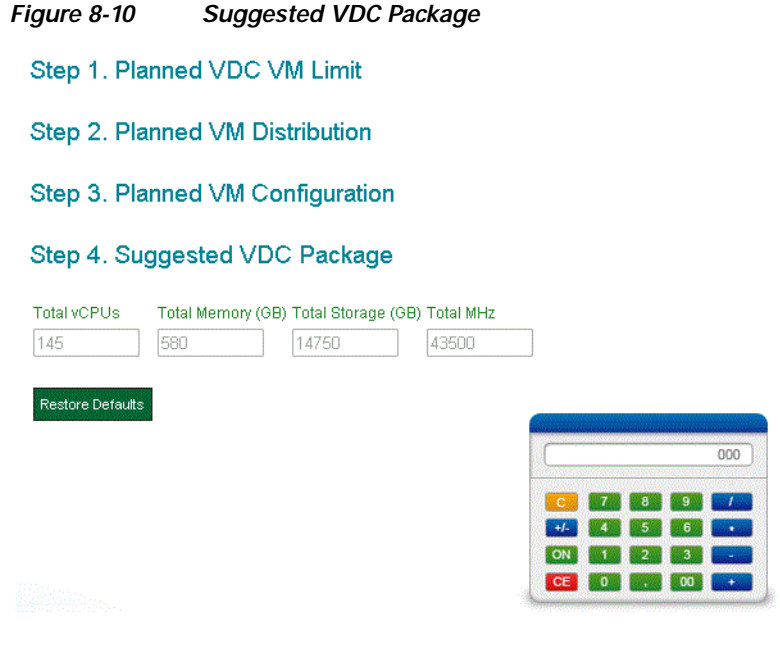

## **Add Additional Networks**

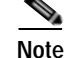

**Note** You must be logged in as a Cloud Provider Technical Administrator to add a network.

You can add the following types of networks:

**•** An infrastructure network

Infrastructure networks are used to deploy the management interfaces of the components which make up your cloud. Generally this represents the management network for VMware ESX hosts. Registration of at least one infrastructure network is required for ESXi hosts.

**•** A community network.

Community networks are available to any cloud user for deploying servers.

**•** A user network

Define a shared or controlled-access network within the cloud system for users in an organization to deploy servers. A user network can be dedicated to one organization or shared across organizations.

**•** A management network

A management network can optionally be assigned to a user network. A management network within the cloud system may be used to manage cloud servers, for example, for remote access and monitoring.

To add a network:

- **Step 1** Open Cloud Portal and log in as a Cloud Provider Technical Administrator.
- **Step 2** Choose **My Workspace** from the module drop-down list and click the **System Setup** tab.
- **Step 3** On the System Setup portal, click the **Networks** tab to open the portlet, then click **Add a Network** to open the form.
- **Step 4** On the Add Network form, specify the following information:

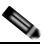

**Note** The asterisk \* next to a field indicates that it is a required field and must contain a valid value.

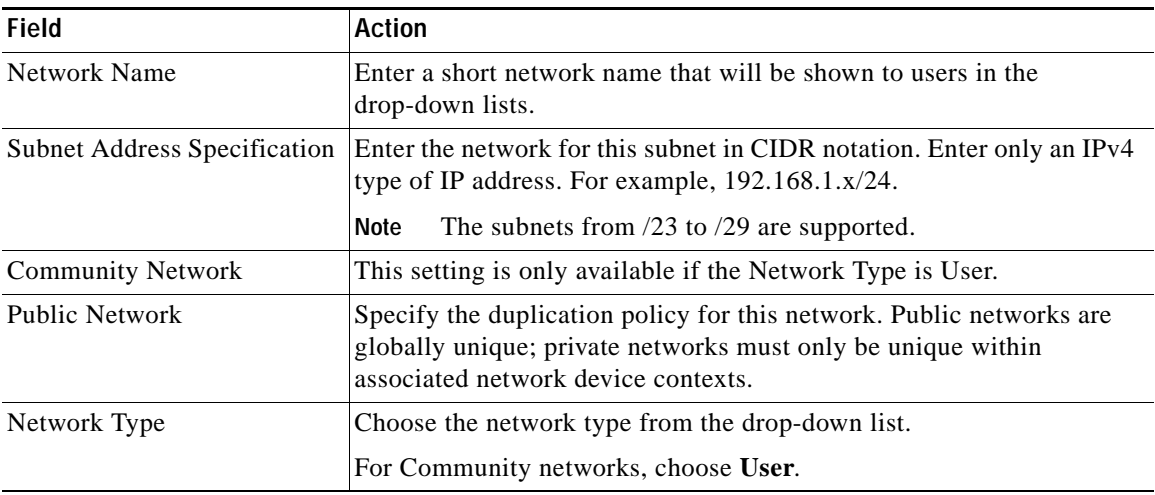

Г

**College** 

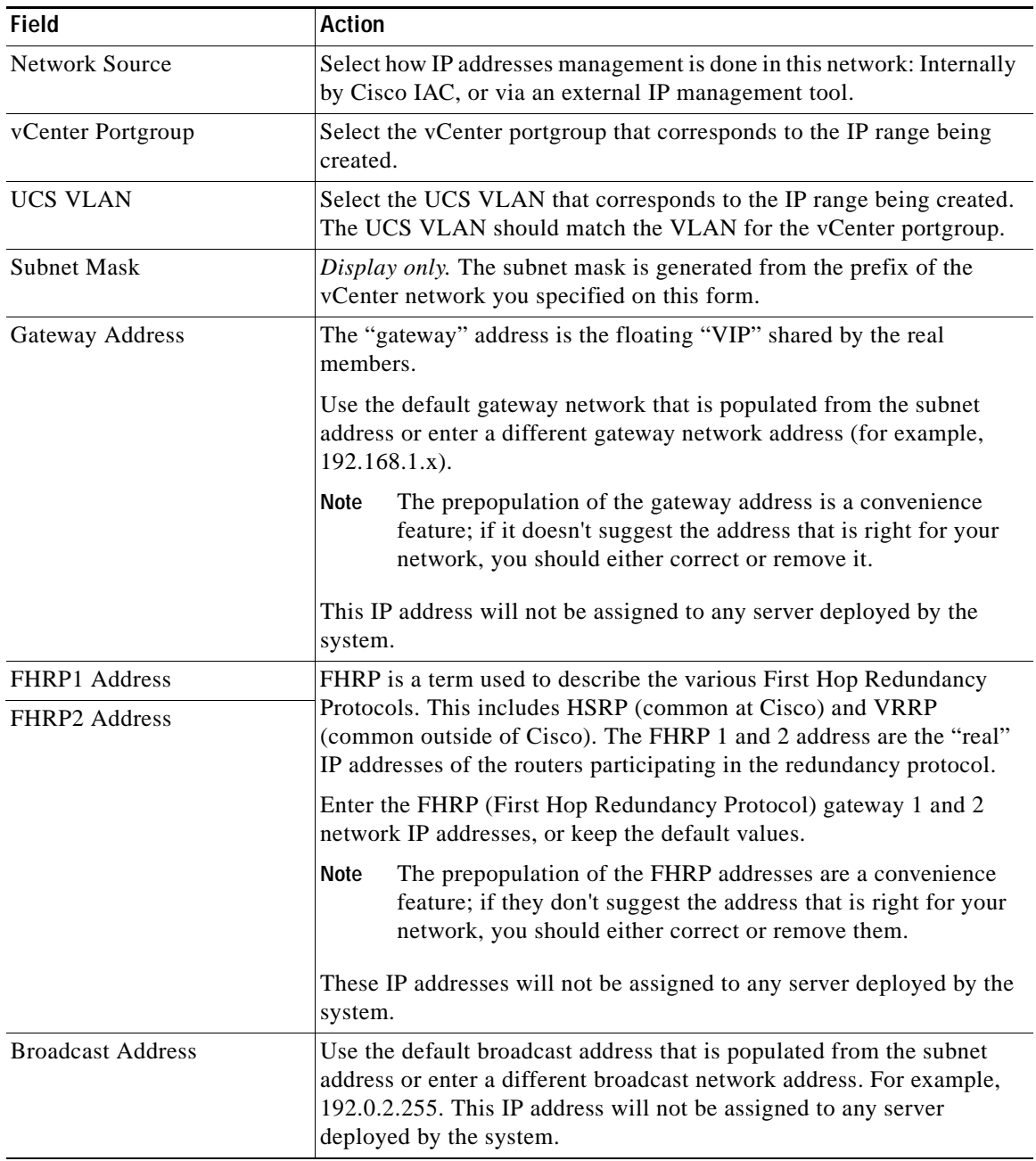

П

a ka

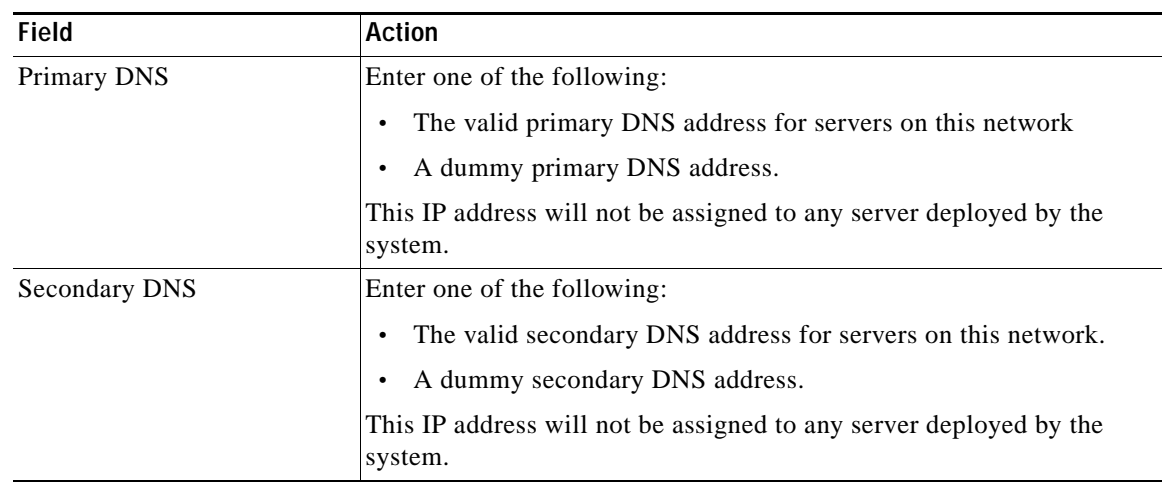

**Step 5** Click **Submit Order**, then proceed to [Inactivate Reserved Portlet Buttons from the My Workspace](#page-152-0)  [Toolbar](#page-152-0).

## <span id="page-152-0"></span>**Inactivate Reserved Portlet Buttons from the My Workspace Toolbar**

Reserved portlets are out-of-the-box portlets that ship with Cisco Cloud Portal. Reserved portlets can be added to portals by clicking buttons in the toolbar in the My Workspace module. Unless you hide them, these buttons appear by default.

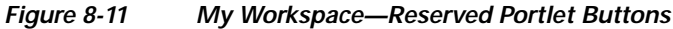

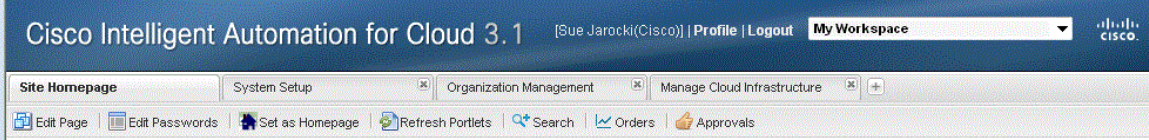

There are three reserved portlets:

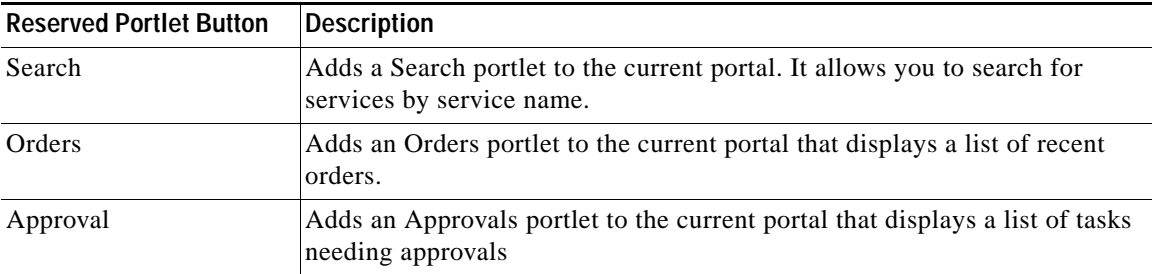

When you click a reserved portlet button, it adds a portlet to the portal you are currently viewing.

**Reserved portlets cannot be removed from a portal or edited after they have been added.** However, you can set any or all of them to "inactive" to remove the buttons from the toolbar.

To inactivate the reserved portlets, complete the following steps.

- **Step 1** Choose **Portal Designer** from the module drop-down list, then click the **Portlets** tab.
- **Step 2** Expand **Reserved Portlets** in the left pane and click any of the portlets in the folder.
- **Step 3** In the Content Portlet Information pane, click the **Inactive** radio button.
- **Step 4** Click **Save**.
- **Step 5** Repeat Step 1 through Step 4 for other reserved portlets that you want to inactivate.

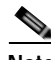

**Note** To reactivate a reserved portlets, follow Step 1 through Step 2, click the **Active** radio button, then click **Save**.

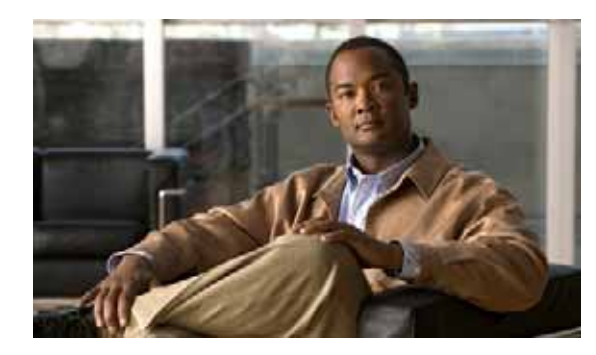

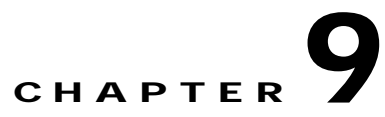

# **Setting Up an Organization and Adding Users**

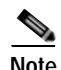

**Note** Before you can configure any of the optional settings presented in this chapter, you **MUST** complete **all** of the tasks presented in [Chapter 7, "Setting Up the Cloud Infrastructure."](#page-114-0)

This chapter guides you through setting up organizations and users. It includes the following sections:

- **•** [Create an Organization](#page-155-0)
- **•** [Set Up Directory Integration \(If Applicable\)](#page-155-1)
- **•** [Create a New User to Add as an Organization Technical Administrator](#page-156-0)
- **•** [Add a Server Owner](#page-157-0)
- **•** [Assign Mail Addresses for Queue Notifications](#page-158-0)

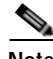

**Note** Complete every task this chapter exactly as instructed and in the sequence that is presented. **Do not skip sections.**

## <span id="page-155-0"></span>**Create an Organization**

Organizations in the Cisco IAC solution typically correspond to organizations company organizational structures such as Sales, Engineering, HR. Organizations must be created first before users can be added.

When an organization is created, an Approval Queue named 'Approvals for  $\langle$ org name>' is also created to handle approvals for that organization.

- **Step 1** Choose **My Workspace** from the module drop-down list and click the **Organization Management** tab.
- **Step 2** On the Organization Management portal, click **Create Organization** to open the form.

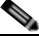

**Note** The asterisk \* next to a field indicates that it is a required field and must contain a valid value.

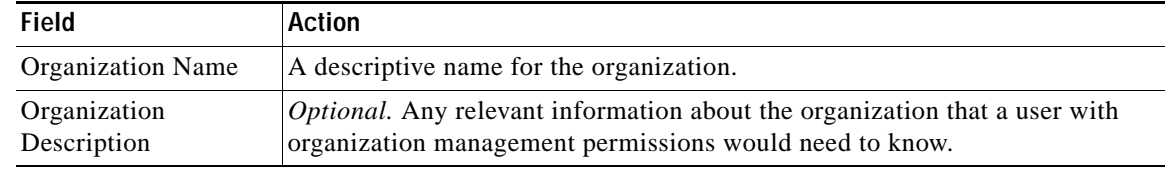

**Step 3** On the Create Organization form, specify the following information:

**Step 4** Click **Submit Order**, then proceed to [Set Up Directory Integration \(If Applicable\)](#page-155-1).

## <span id="page-155-1"></span>**Set Up Directory Integration (If Applicable)**

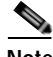

**Note** If you are not using a directory service for external authentication, skip to [Create a New User to Add as](#page-156-0)  [an Organization Technical Administrator](#page-156-0).

If you will be using a directory service for external authentication, you do not need to perform any of the remaining tasks for creating users presented this final chapter. Proceed to [Appendix A "Setting Up](#page-174-0)  [Directory Integration."](#page-174-0)

After you have configured directory integration, your Cisco IAC setup is complete.

## <span id="page-156-0"></span>**Create a New User to Add as an Organization Technical Administrator**

If you are not using a directory service, complete the following steps to assign an existing user as an Organization Technical Administrator for an organization.

Organization Technical Administrator are employees of the organization with some administrative access and control over their organization's environment. The Organization Technical Administrators manage an organization's user accounts, virtual data centers, and organization-specific service catalogs in Cisco Cloud Portal. They also add Server Owners, or users, within the organization (see [Add a Server](#page-157-0)  [Owner, page 9-4](#page-157-0)).

**Note** If the information shown in [Figure 9-1](#page-156-1) appears on the Add Organization Technical Administrator form, it is strongly recommended that you do not proceed with the Add Organization Technical Administrator service. In this case, the external directory has already defined the user with an organization and role. Any changes you make will be overridden by the definitions set in the directory.

<span id="page-156-1"></span>*Figure 9-1 Directory Authorization Notation*

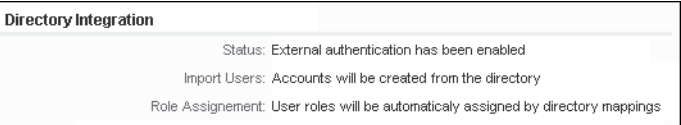

- **Step 1** Choose **My Workspace** from the module drop-down list, then click the **Organization Management** tab to open the portal.
- **Step 2** On the Organization Management portal, click **Add Organization Technical Administrator** to open the form.

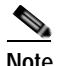

**Note** The asterisk \* next to a field indicates that it is a required field and must contain a valid value.

- **Step 3** On the Add Organization Technical Administrator form, choose the organization to which you want to add the new user as an Organization Technical Administrator.
- **Step 4** Choose **Create New User** from the Action drop-down list.
- **Step 5** Provide the following information:

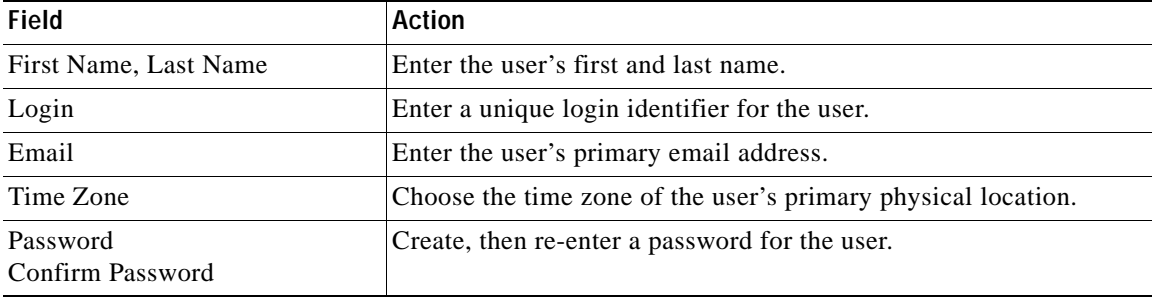

**Step 6** Click **Submit Order**.

**Step 7** Proceed to [Add a Server Owner.](#page-157-0)

## <span id="page-157-0"></span>**Add a Server Owner**

Cloud Portal users consist of Server Owners, who are end users of an organization who order and provision servers. There are two kinds of Server Owners:

- **•** Virtual and Physical Server Owner—Orders and provisions virtual machines and physical servers.
- **•** Virtual Server Owner—Orders and provisions virtual machines only.

Both users are created using the same form. To add users, complete the following steps:

**Step 1** Choose **My Workspace** from the module drop-down list and click the **User Management** tab.

**Step 2** On the User Management portal, click **Add User** to open the form.

- **Step 3** On the Add User form, choose the organization to which you want to add the new user as a Server Owner.
- **Step 4** Choose **Create New User** from the Action drop-down list.

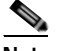

**Note** The asterisk \* next to a field indicates that it is a required field and must contain a valid value.

**Step 5** Provide the following information:

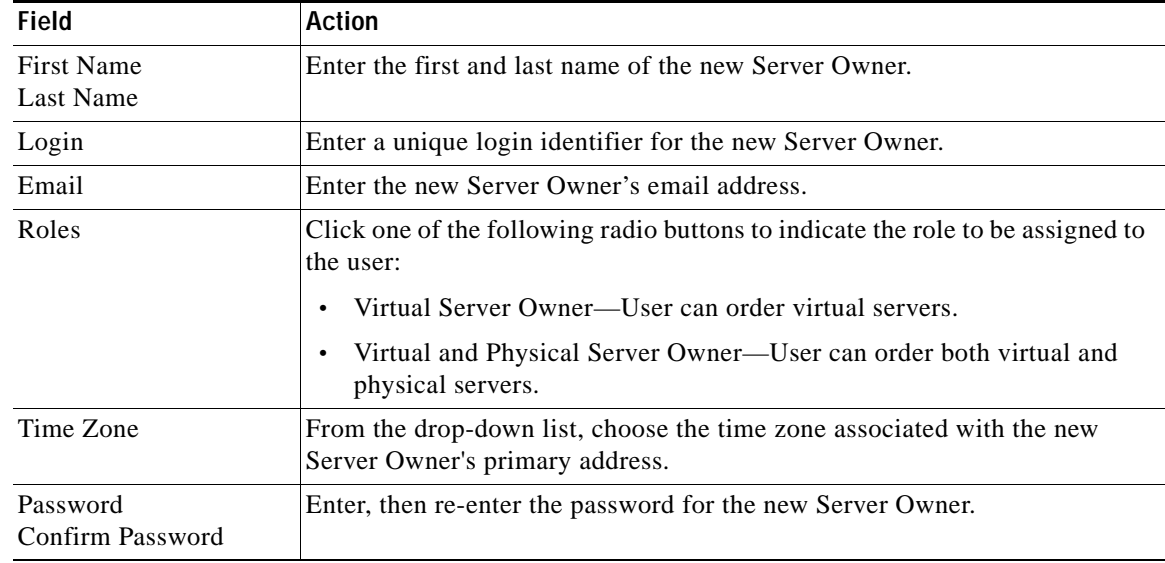

**Step 6** In the Roles field, click one of the following radio buttons to indicate the role to be assigned to the user:

- **•** Virtual Server Owner—User can order virtual servers.
- **•** Virtual and Physical Server Owner—User can order both virtual and physical servers.

**Step 7** Click **Submit Order**.

## <span id="page-158-0"></span>**Assign Mail Addresses for Queue Notifications**

You must update the queue configuration settings with the email addresses that will receive email notifications for changes in the service queues. A queue is a repository for administrative tasks that must be performed, such as monitoring service delivery, lease instances, or failed service remediation. Tasks are automatically added to the queue by the Cloud system. Users with permissions can see the queues, assign tasks, and take action on the tasks in Service Manager.

When an organization is created, Cisco IAC creates the following approvals queue:

Approval for <*Organization Name*>

This queue will contain tasks that are waiting for approval by the Organization Technical Administrator.

Cloud Provider Technical Administrators and Organization Technical Administrators can monitor, assign, or address tasks added to the queues. Those users with access to the queues can perform the tasks added to the queues. When a task is added to a queue or is assigned or reassigned to a user, the designated users receive email notifications.

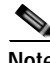

**Note** For information about working with queues, see the *Cisco Intelligent Automation for Cloud 3.1 User Guide*.

To prepare the queues for use, you must specify the email addresses of the users who receive email notifications when a task is added to a queue. *If you skip this task, no one will receive notifications of changes to the queues*.

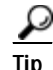

**Tip** Use mailing lists (aliases), not specific user email addresses.

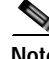

**Note** You must configure email addresses for each queue.

To specify email addresses to queues, complete the following steps.

- **Step 1** Log in to Cloud Portal as an Cloud Provider Technical administrator.
- **Step 2** Choose **Organization Designer** from the module drop-down list, then click the **Queues** tab.
- **Step 3** In the Queues pane, click **Approvals for <Organization Name>**.
- **Step 4** From the menu on the right side of the window, click **Contact** to display the Contact pane.
- **Step 5** Click **Add New** button, select email as the Type and enter the email address in the value field.
- **Step 6** Click **Update**.

H

×

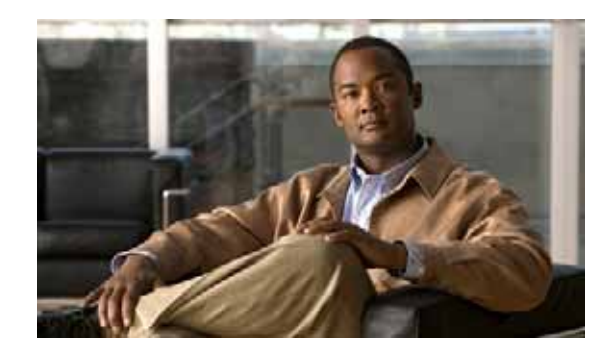

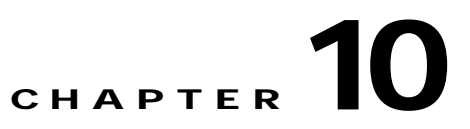

## **Upgrading to Cisco Intelligent Automation for Cloud 3.1**

This chapter shows you how to upgrade from Cisco Intelligent Automation for Cloud (Cisco IAC) Starter Edition 3.0.2 on Cisco Cloud Portal 9.4 to Cisco Intelligent Automation for Cloud 3.1 on Cloud Portal 9.4. It provides full instructions for the installation using Microsoft SQL Server as the database server. Upgrades for CP running on Oracle are also supported.

**Note** Use the procedures in this document only when you are upgrading from an existing (working) IAC Starter Edition 3.0.2 system running on Cloud Portal 9.4.

This guide contains the following sections:

- **•** [Upgrade Prerequisites](#page-161-1)
- **•** [Differences Between Cisco Intelligent Automation for Cloud Starter Edition and Cisco Intelligent](#page-161-0)  [Automation for Cloud 3.1](#page-161-0)
- **•** [Supported Upgrade Scenarios](#page-162-0)
- **•** [Actions Performed by the Upgrade Process](#page-163-0)
- **•** [Upgrade to Cisco Intelligent Automation for Cloud 3.1](#page-164-0)

## <span id="page-161-1"></span>**Upgrade Prerequisites**

- **•** The environment has Cloud Portal 9.4 and Cisco IAC Starter Edition 3.0.2 deployed.
- **•** Every Cisco IAC 3.1 organization must have a dedicated resource pool; a resource pool can only be used by one organization. If a resource pool is shared between organizations, then a new organization-specific resource pool must be created and virtual servers owned by organizations migrated to that resource pool.
- **•** VSphere PowerCLI 5.0.1 is installed on the TEO Server.

## <span id="page-161-0"></span>**Differences Between Cisco Intelligent Automation for Cloud Starter Edition and Cisco Intelligent Automation for Cloud 3.1**

There are several differences between Cisco IAC Starter Edition and Cisco Intelligent Automation for Cloud 3.1 that affect the upgrade process:

- **•** In Cisco IAC Starter Edition:
	- **–** The Shared Zone does *not* have resource pools or datastores associated with it; it contains community networks, platform elements, and a single data center.
	- **–** An organizations has one datastore, one resource pool, and zero or more networks assigned to it.
	- **–** Organization units have a flat structure. The Cloud Administration Organization and non-Cloud Administration organizations are flat in structure.
	- **–** Virtual servers are provisioned in the organization's datastore and resource pool. The virtual server can be provisioned to either an organization-specific network or community network.
- **•** In Cisco IAC 3.1:
	- **–** A POD contains the platform elements and a data center. Multiple data centers are supported through multiple Compute PODs.
	- **–** The Shared Zone is assigned one resource pool, one datastore, and one or more community networks. Multiple Shared Zones may be created.
	- **–** A virtual Data Center is assigned one resource pool, one datastore, and one or more user networks. Multiple Virtual Data Centers may be created and assigned to an organization.
	- **–** Virtual servers can be provisioned either in the Virtual Data Center or in the Shared Zone.
	- **–** Community networks are only accessible via a the Shared Zone.

## <span id="page-162-0"></span>**Supported Upgrade Scenarios**

Before performing the upgrade, you must ensure that your current deployment is an upgradeable configuration. The following tables describe the possible deployment scenarios:

- **•** For each deployment scenario, [Table 10-1](#page-163-1) describes the actions taken by the upgrade process.
- **•** If your setup falls into the scenario described in [Table 10-2,](#page-164-1) you must take the required action. After that action has been completed, your deployment will fall into one of the scenarios described in [Table 10-1.](#page-163-1)

In these tables:

- **• Dedicated** means that a resource is assigned and only used by one organization.
- **• Shared** means that a resource is used by more than one organization.

*Figure 10-1 Supported Upgrade Scenarios*

| Organization<br><b>Resource Pool</b> | Organization<br><b>Datastore</b> | Organization<br><b>Network</b> | <b>Upgrade Behavior</b>                                                                                                    |
|--------------------------------------|----------------------------------|--------------------------------|----------------------------------------------------------------------------------------------------|
| Dedicated                            | Dedicated                        | Dedicated                      | No action required. The upgrade process creates a new VDC,<br>and associates the same organization-specific resource pool,<br>datastore, and networks with the organization-specific VDC.                                                                                                    |
|                                      |                                  |                                | All virtual and physical servers that belong to this organization<br>are associated with the organization-specific VDC.                                                                                                    |
| Dedicated                            | Shared                           | Dedicated                      | Create a new organization VDC, associating the same<br>organization-specific resource pool and networks with the<br>organization-specific VDC. Multiple organization-specific<br>VDCs will share the same datastore.                                                                                                    |
|                                      |                                  |                                | All virtual and physical servers that belong to this organization<br>are associated with the organization-specific VDC.                                                                                                    |
| Dedicated                            | Dedicated/<br>Shared             | Dedicated and<br>Community     | Create a new organization VDC, associating the same resource<br>pool and datastore with the organization-specific VDC.<br>Dedicated organization networks are associated with the<br>organization VDC.                                                                                                    |
|                                      |                                  |                                | All virtual servers that belong to this organization are<br>associated with the organization VDC. Existing virtual servers<br>on community networks are grandfathered in under the<br>organization VDC. However, new virtual servers can only be<br>provisioned on organization-specific networks. No new virtual<br>servers can be provisioned in community networks in the<br>organization VDC. |
|                                      |                                  |                                |                                                                                                    |

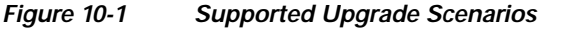

| <b>Scenario</b> | Organization<br><b>Resource Pool</b> | Organization<br><b>Datastore</b> | Organization<br><b>Network</b> | <b>Upgrade Behavior</b>                                                                                                    |
|-----------------|--------------------------------------|----------------------------------|--------------------------------|----------------------------------------------------------------------------------------------------|
| $\overline{4}$  | Dedicated                            | Dedicated/<br>Shared             | Community                      | Create a new organization VDC, associating the same<br>resource pool and datastore with organization-specific<br>VDC. All virtual servers that belong to this organization<br>are associated with the organization VDC. Existing virtual<br>servers on community networks are grandfathered in under<br>the organization VDC. |
|                 |                                      |                                  |                                | After the upgrade is complete, a dedicated<br>2.<br>organization-specific network must be added to this<br>organization VDC using the "Add Network to VDC" action<br>in the My VDCs portlet. No new virtual servers can be<br>provisioned in community networks in the organization<br>VDC.                                   |

<span id="page-163-1"></span>*Table 10-1 Unsupported Upgrade Scenarios*

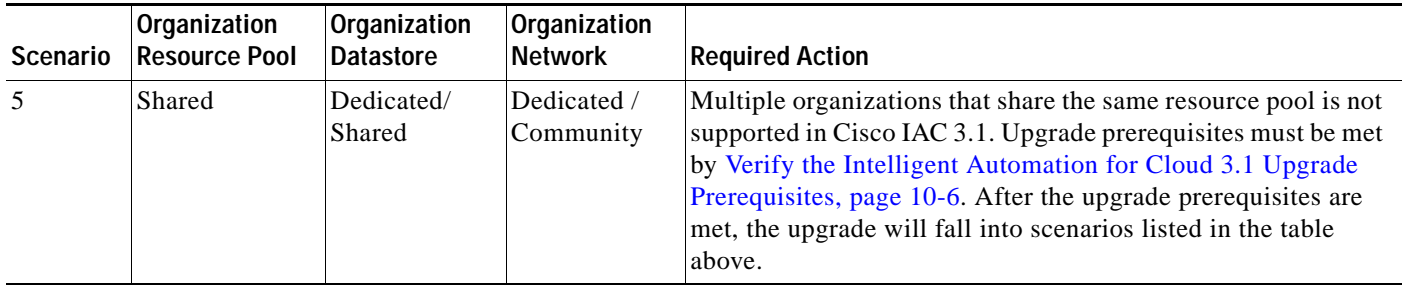

## <span id="page-163-0"></span>**Actions Performed by the Upgrade Process**

The upgrade process:

- **1.** Creates a POD (Point of Delivery) containing the infrastructure platform elements defined in Starter Edition.
- **2.** Updates the information for the Cloud Administration Organization to be Cisco IAC 3.1-compliant.
- **3.** Creates a Virtual Data Center for each organization registered in Starter Edition.
- **4.** Converts the flat Starter Edition organization structure to the hierarchical 3.1 organization structure.
- **5.** Creates queues for each organization to support the new Cisco IAC approval functionality.
- **6.** Moves the server associated from the Starter Edition Organization to the organization's VDC.

## <span id="page-164-0"></span>**Upgrade to Cisco Intelligent Automation for Cloud 3.1**

The following table summarizes the steps required to upgrade from Cisco IAC Starter Edition 3.0.2 to Cisco IAC 3.1. These steps provide a high-level overview of the upgrade process; subsequent sections provide additional details.

#### <span id="page-164-1"></span>*Table 10-2 Upgrade Process Summary*

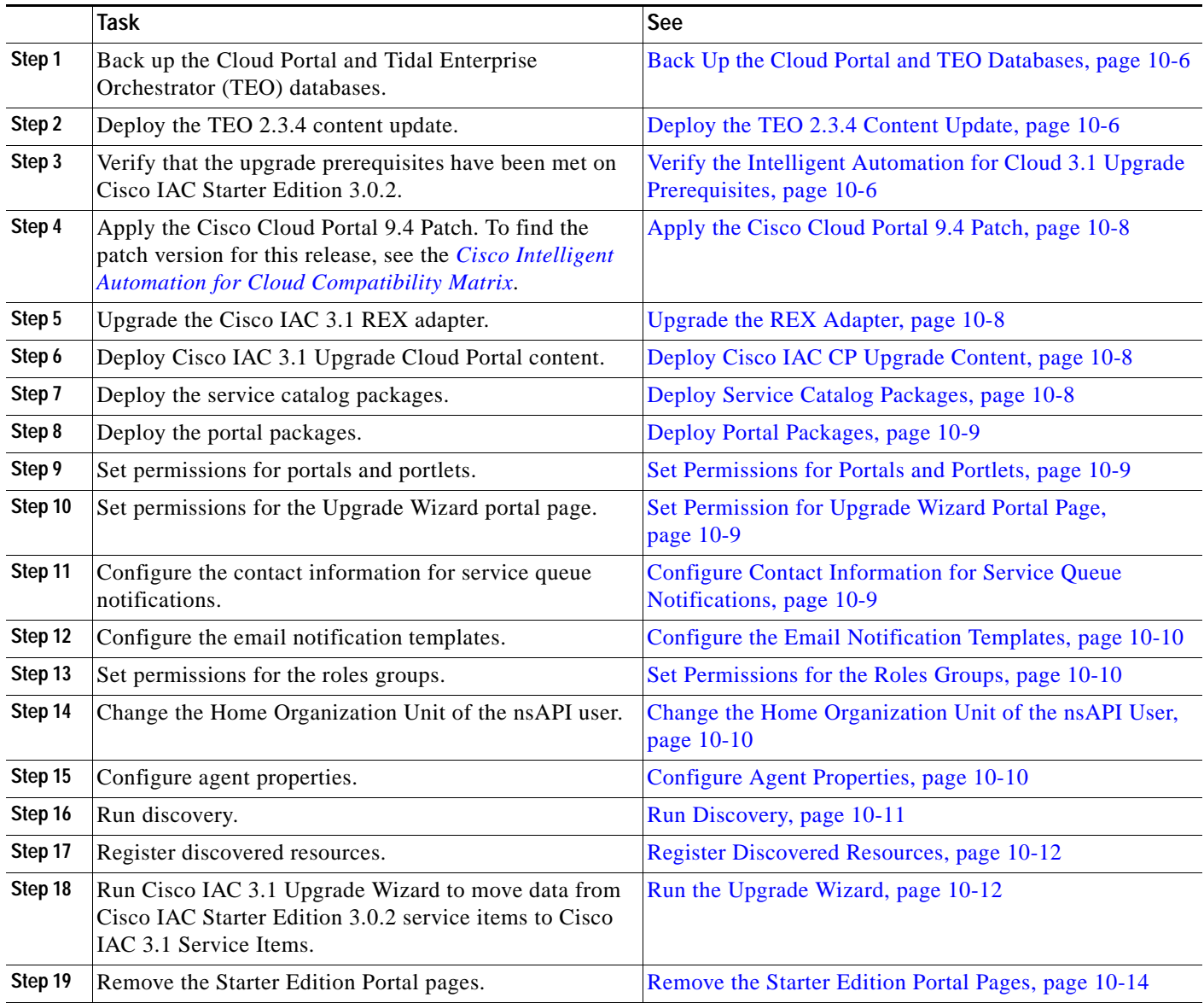

### <span id="page-165-1"></span>**Back Up the Cloud Portal and TEO Databases**

**Step 1** Create backup files for the following Cloud Portal and TEO databases on your database server:

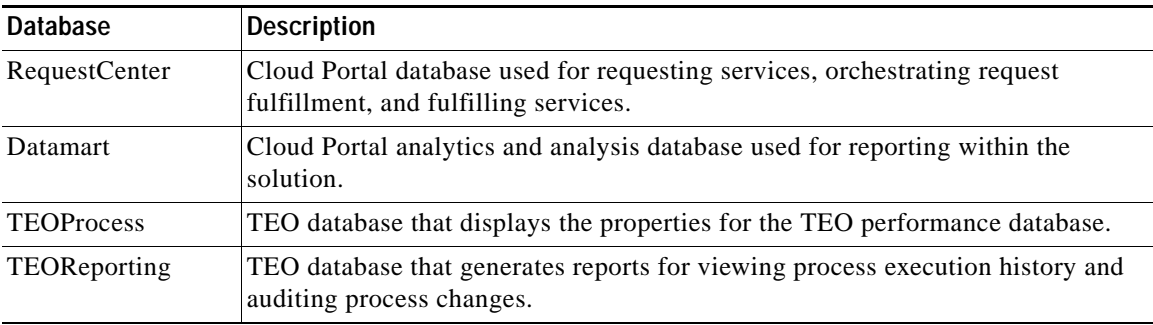

For information and instructions about backing up databases in SQL Server Management Studio, see [Create a Full Database Backup \(SQL Server\)](http://msdn.microsoft.com/en-us/library/ms187510.aspx) at msdn.microsoft.com or the documentation that came with the software.

For information and instructions about backing up databases in Oracle Database, see the *[Oracle®](http://docs.oracle.com/cd/E11882_01/server.112/e25494/toc.htm#BEGIN)  [Database Administrator's Guide 11g Release 2 \(11.2\)](http://docs.oracle.com/cd/E11882_01/server.112/e25494/toc.htm#BEGIN)* at oracle.com or the documentation that came with the software.

**Step 2** Proceed to [Deploy the TEO 2.3.4 Content Update.](#page-165-2)

### <span id="page-165-2"></span>**Deploy the TEO 2.3.4 Content Update**

For instructions, see [Import the Automation Packs in Tidal Enterprise Orchestrator, page 2-2](#page-27-0). After you have completed this task, return to this chapter and proceed to [Verify the Intelligent Automation for](#page-165-0)  [Cloud 3.1 Upgrade Prerequisites](#page-165-0).

### <span id="page-165-0"></span>**Verify the Intelligent Automation for Cloud 3.1 Upgrade Prerequisites**

- **Step 1** Import and deploy the CP\_Upgrade\_3-0-2.xml Cloud Portal catalog deployer package in the Cisco IAC Starter Edition 3.0.2 environment.
	- **a.** On the TEO server, navigate to the location where the files were extracted during the automation pack import process. By default, the files are copied to the following location on the TEO server: C:\Users\<username>\Documents\Cisco\Tidal Enterprise Orchestrator\Extracted Data\IAC 31 Upgrade
	- **b.** Copy the following files to a folder on the Cloud Portal server:

CP\_Upgrade\_3-0-2.xml

**Step 2** Navigate to the **My Services** module.

**Step 3** Run the **Check Upgrade Prerequisites** service under the **Upgrade** service group.

**Step 4** If there are organizations sharing the same resource pool, they will be displayed in the table. For example:

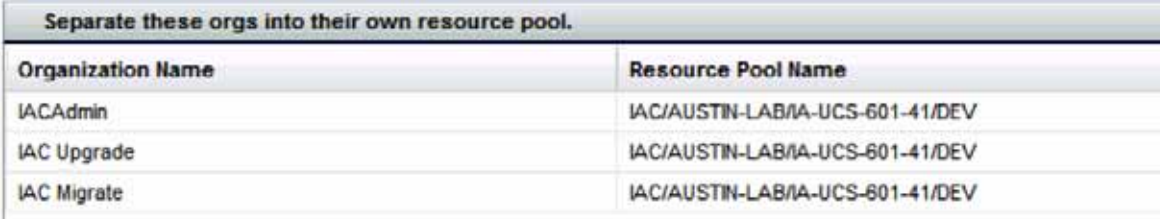

- **Step 5** These organizations must be separated into their own resource pool. To create new resource pools for these organizations:
	- **a.** In your VMware vCenter Server, create a new resource pool to contain the organization's servers.
	- **b.** Move the virtual servers associated with the organization into the new resource pool in VMware Center Server.
	- **c.** From the Organization Management portal page, choose **Modify Organization**. Change the VMware vCenter Resource Pool property to the new resource pool. For example:

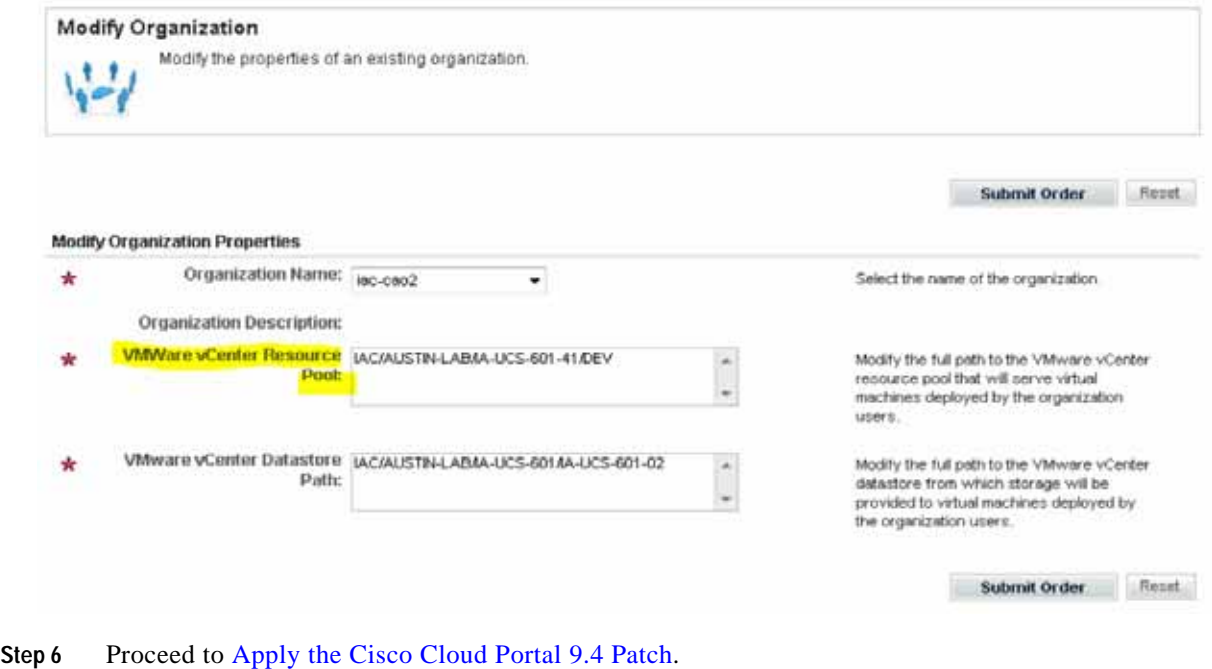

### <span id="page-167-0"></span>**Apply the Cisco Cloud Portal 9.4 Patch**

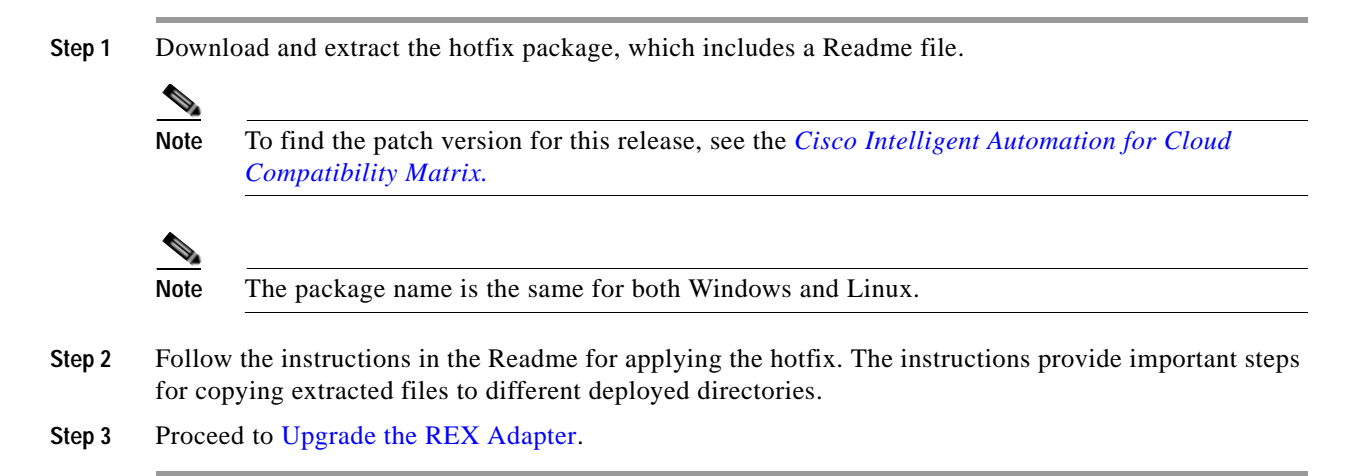

### <span id="page-167-1"></span>**Upgrade the REX Adapter**

For instructions, see [Chapter 3, "Installing the REX Adapter".](#page-54-0) After you have completed this task, return to this chapter and proceed to [Deploy Cisco IAC CP Upgrade Content.](#page-167-2)

### <span id="page-167-2"></span>**Deploy Cisco IAC CP Upgrade Content**

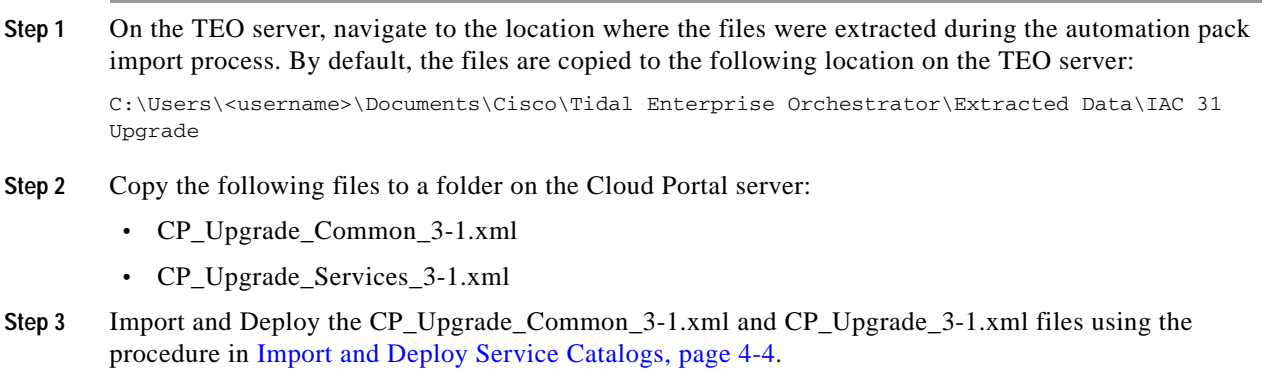

**Step 4** Proceed to [Deploy Service Catalog Packages.](#page-167-3)

### <span id="page-167-3"></span>**Deploy Service Catalog Packages**

The Cisco IAC service catalog content is included in files that were extracted when the Intelligent Automation for Cloud Starter automation pack was imported to TEO. These files must be imported and deployed in Cloud Portal for the Cisco IAC upgrade.

To deploy service catalog packages:

- **Step 1** [Copy Service Catalog Files to Cloud Portal Server, page 4-4.](#page-61-1)
- **Step 2** [Import and Deploy Service Catalogs, page 4-4](#page-61-0).
- **Step 3** After you have deployed the service catalogs, return to this chapter and proceed to [Deploy Portal](#page-168-0)  [Packages.](#page-168-0)

#### <span id="page-168-0"></span>**Deploy Portal Packages**

The Cisco IAC portal and portlet content is included in files that were extracted when the Intelligent Automation for Cloud automation pack was imported to TEO. These files must be imported and deployed in Cloud Portal for the Cisco IAC upgrade. After deployment, you must also configure the portals and portlets.

To deploy portal packages, complete the following tasks in [Chapter 4, "Configuring Cisco Cloud Portal](#page-58-0)  [and Deploying Cisco Intelligent Automation for Cloud Content":](#page-58-0)

- **Step 1** [Copy the Cisco IAC Portlets Package and Extract Files, page 4-5](#page-62-0).
- **Step 2** [Configure Cloud Portal Stylesheets, page 4-6.](#page-63-0)
- **Step 3** [Import and Deploy Portal Pages, page 4-8](#page-65-0)
- **Step 4** After you have completed these tasks, return to this chapter and proceed to [Set Permissions for Portals](#page-168-2)  [and Portlets.](#page-168-2)

### <span id="page-168-2"></span>**Set Permissions for Portals and Portlets**

To set the permissions for portals and portlets, follow the instructions in [Set Permissions for Portals and](#page-69-0)  [Portlets, page 4-12.](#page-69-0) After you have completed this task, proceed to [Set Permission for Upgrade Wizard](#page-168-3)  [Portal Page.](#page-168-3)

### <span id="page-168-3"></span>**Set Permission for Upgrade Wizard Portal Page**

To set the permissions for the Upgrade Wizard portal page, follow the instructions in [Set Permissions](#page-69-0)  [for Portals and Portlets, page 4-12.](#page-69-0) After you have completed this task, proceed to [Configure Contact](#page-168-1)  [Information for Service Queue Notifications](#page-168-1).

### <span id="page-168-1"></span>**Configure Contact Information for Service Queue Notifications**

You must configure the queue configuration settings with email addresses that will receive email notifications for changes in service queues. You must configure email addresses for each queue.

To assign email addresses for queue notifications, follow the instructions in [Assign Mail Addresses for](#page-103-0)  [Queue Notifications, page 6-10](#page-103-0). After you have completed this task, return to this chapter and proceed to [Configure the Email Notification Templates.](#page-169-0)

### <span id="page-169-0"></span>**Configure the Email Notification Templates**

Before users can start ordering cloud services, you must configure the email notification templates with the relevant sender and recipient addresses.

To deploy configure the email templates, follow the instructions in [Configure the Email Notification](#page-105-0)  [Templates, page 6-12](#page-105-0). After you have completed this task, proceed to [Set Permissions for the Roles](#page-169-1)  [Groups](#page-169-1).

### <span id="page-169-1"></span>**Set Permissions for the Roles Groups**

Set permissions for the Cisco IAC roles groups:

- **Step 1** [Assign Additional Permissions for the Cloud Provider Technical Administrator Role, page 4-17](#page-74-0).
- **Step 2** [Assign Additional Permissions for the Organization Technical Administrator Role, page 4-22.](#page-79-0)
- **Step 3** [Assign Additional Permissions for the Server Owner Roles, page 4-23.](#page-80-0)
- **Step 4** After you have completed this task, return to this chapter and proceed to [Change the Home Organization](#page-169-3)  [Unit of the nsAPI User](#page-169-3).

### <span id="page-169-3"></span>**Change the Home Organization Unit of the nsAPI User**

Set the home organization unit for the nsAPI user to Cloud Administation.

- **Step 1** Choose **Organization Designer** from the module drop-down list and select the **People** tab.
- **Step 2** Enter **nsapi** in the People search box, click **Search,** and select the nsAPI user that is found.
- **Step 3** Select **Org Units** in the right-hand navigation bar.
- **Step 4** Click **Add Organizational Units**.
- **Step 5** Enter **\*** in the Search for Organizational Units search bar and click **Search**.
- **Step 6** Select **Cloud Administration** and click **Add**.
- **Step 7** Select the **Cloud Administration OU** and click **Assign as Home**.
- **Step 8** Proceed to [Configure Agent Properties](#page-169-2).

### <span id="page-169-2"></span>**Configure Agent Properties**

To configure agent properties for all REX agents and HTTP agents, complete the following tasks, in the order shown below, to set configure agent properties.

**Step 1** [Set Username and Password for REX Set REX Agent Properties, page 6-6.](#page-99-0)

**Step 2** [Start the REX Set Agent Properties Agent, page 6-7.](#page-100-0)

- **Step 3** [Set REX Agent Configuration, page 6-7](#page-100-1).
- **Cisco Intelligent Automation for Cloud 3.1 Configuration Guide**

#### **Step 4** [Set HTTP Agent Configuration, page 6-9.](#page-102-0)

- **Step 5** Set the username and password for the Create SIT from Form Data agent. The username and password should be set to the nsAPI user name and password.
	- **a.** Choose **Service Link** from the module drop-down list, then click the **Manage Integrations** tab.
	- **b.** In the Agents pane on the left, expand **Create SIT from Form Data** and click **Outbound Properties**.

*Figure 10-2 Create SIT from Form Data*

|                                                                                                    |          | Cisco Intelligent Automation for Cloud 3.1<br>  Profile   Logout | altal<br><b>Service Link</b><br>$\cdot$<br>CISCO   |  |
|----------------------------------------------------------------------------------------------------|----------|------------------------------------------------------------------|----------------------------------------------------|--|
| Control Agents<br>Home                                                                                                    |          | View Transactions<br>Manage Integrations                         |                                                    |  |
| Transformations<br>Agents                                                                                                    | Adapters |                                                                  |                                                    |  |
| Agents                                                                                                    | œ        | <b>Configure Outbound Properties</b>                             |                                                    |  |
| - Agents                                                                                                    |          | Name                                                             | Value                                              |  |
| CM File Import - Service Iter<br>CMFileUpdater-PAddress                                                                                                    |          | HttpOutboundAdapter.WisdIURL                                     | http://lac-int-cp03.tidalsoft.local:0009/integrati |  |
| CMFileValidation                                                                                                    |          | HttpOutboundAdapter.WsdlOperation                                | ServicetemTaskServiceHttpBinding.processN          |  |
| <b>Coud Error Remediation</b><br><b>D</b> Cloud SIL Channel ID Gener<br><b>CloudSync Discovery</b><br>CPO Call To Create Service<br>Circle SIT from Form Data<br>General<br>Cutbound Properties<br>T- Inbound Properties<br>Culbound Request Para |          | HttpOutboundAdapter RoutingURL                                   | http://lac-int-cp03.tidalsoft.iocal:8089/Integrati |  |
|                                                                                                    |          | HttpOutboundAdapter.AcceptUntrustedURL                           | false                                              |  |
|                                                                                                    |          | HttpOutboundAdapter.ContentType                                  | beod/orn                                           |  |
|                                                                                                    |          | HttpOutboundAdapter.TimeOut                                      | 180000                                             |  |
|                                                                                                    |          | HttpOutboundAdapter.ProcessResponse                              | false                                              |  |
|                                                                                                    |          | HttpOutboundAdapter.RequestHeaders                               | SsampleHeader=sampleValue                          |  |
|                                                                                                    |          | HttpOutboundAdapter.AuthenticationScheme                         | <b>BASIC</b>                                       |  |
| Cultiound Response Par                                                                                                    |          | HttpOutboundAdapter.AuthenticationScopeHost                      |                                                    |  |
| Thibound Parameters<br>Create Tenant                                                                                                    |          |                                                                  | HttpOutboundAdapter.AuthenticationScopePort        |  |
| D C DEBUG Jason                                                                                                    |          | HttpOutboundAdapter.AuthenticationScopeRealm                     |                                                    |  |
| DEBUG Jason 2                                                                                                    |          | HttpOutboundAdapter.Username                                     | ********                                           |  |
| <b>Delete</b> snapshot                                                                                                    |          |                                                                  |                                                    |  |

- **c.** In the HttpOutboundAdapter.Username field, enter the login name that you created in the Create Person form for the nsAPI user.
- **d.** In the HttpOutboundAdapter.Password field, enter the password in the Create Person form for the nsAPI user.
- **e.** Click **Save**.
- **Step 6** Using the procedure in [Set Username and Password for REX Set REX Agent Properties, page 6-6](#page-99-0), set the username and password for the **REX Upgrade 30x OU agent** to the REX user name and password.
- **Step 7** [Start All Other Agents, page 6-10](#page-103-1).
- **Step 8** After you have completed these tasks, proceed to [Run Discovery](#page-170-0).

### <span id="page-170-0"></span>**Run Discovery**

- **Step 1** See the *Cisco Intelligent Automation for Cloud 3.1 User Guide*, chapter 2, Managing Cloud Infrastructure Discovery.
- **Step 2** Proceed to [Register Discovered Resources](#page-171-1).

### <span id="page-171-1"></span>**Register Discovered Resources**

After discovery runs, discovered resources such as VMware vCenter VM Templates and Datastores, Cisco Server Provisioner Operating System Templates, and UCS Manager Service Profiles must be registered before they can be used.

- **Step 1** Register the following VMware vCenter resources:
	- **•** Datastores (see [Register a Datastore, page 7-12\)](#page-125-0)
	- **•** Virtual Machine template (see [Registering a Virtual Machine Template, page 8-1](#page-130-0))
- **Step 2** Register the Server Provisioner Operating System Templates (see [Registering an Operating System](#page-131-0)  [Template, page 8-2\)](#page-131-0):
- **Step 3** Register UCS Manager service profile templates (see [Registering a UCS Service Profile Template,](#page-132-0)  [page 8-3\)](#page-132-0).

**Note** This is required only for physical server provisioning.

**Step 4** Proceed to [Run the Upgrade Wizard.](#page-171-0).

### <span id="page-171-0"></span>**Run the Upgrade Wizard**

Migrate data from Cisco IAC Starter Edition 3.0.2 to Cisco IAC 3.1.

- **Step 1** Choose **My Workspace** from the module drop-down list, then click the **Upgrade Wizard** tab to open the Cisco IAC 3.1 Upgrade Wizard.
- **Step 2** Click **Upgrade Cloud Admin Organization and POD**. On the form, enter the following:
	- **a.** Enter the Company Abbreviation, which should be a four-letter abbreviation for the company.
	- **b.** Enter the POD name and Description. A POD will be created using the existing platform elements defined in Cisco IAC.
	- **c.** Select the UCS VLAN and vCenter Portgroup that is used for the Cisco Server Provisioner.
	- **d.** Click **Submit Order.**
- **Step 3** Click **Set Provisioning Settings**. To set provisioning settings, follow the instructions in [Set Provisioning](#page-119-0)  [Settings, page 7-6](#page-119-0).
- **Step 4** Click **Upgrade Virtual Data Centers**. On the form, perform the following:
	- **a.** Organization VDCs table modify the Maximum Number of Virtual Servers, Maximum Number of vCPUs, Maximum Number of Snapshots, Maximum Total Storage (GB), and Maximum Number of Physical Servers in the table, if needed.
	- **b.** The Organization Networks table shows the network names associated with the organization's VDC. This is a read-only table for informational purposes only.
	- **c.** The Organization VDC ownership shows the VDC name being created and the organization that owns that VDC. This is a read-only table for informational purposes only.
	- **d.** Click **Submit Order.**

#### **Step 5** Click **Upgrade Organization Structure** .

- **a.** The Organization List shows the list of organizations to be updated to a hierarchical organization unit structure. This field is read-only is for informational purposes only.
- **b.** Parent Organization shows the organization which is the parent of the other organizations. This field is read-only is for informational purposes only.
- **c.** Click **Submit Order.**
- **Step 6** Click **Create Shared Zone**. This creates a new shared zone for Cisco IAC 3.1. Any previously used Community Networks will be associated with the Cisco IAC 3.1 Shared Zone. For more information about creating a shared zone, see [Set Up a Shared Zone, page 7-13](#page-126-0).
- **Step 7** Click **Assign Servers to Virtual Data Centers**. This assigns all Virtual and Physical Servers owned by an organization to the organization's Virtual Data Center. Perform the following manual steps to do this:
	- **a.** Copy the ciac.jar located on the TEO server under:

```
C:\Users\<username>\Documents\Cisco\Tidal Enterprise Orchestrator\Extracted Data\IAC 
31 Upgrade
```
into the <JBOSS\_DIR>/standalone/deployments/RequestCenter.war/WEB-INF/lib folder on the Cloud Portal server.

- **b.** Open a Windows or UNIX command shell.
- **c.** Change directory to <JBOSS\_DIR>/standalone/deployments/RequestCenter.war/WEB-INF/lib.
- **d.** Run java -jar ciac.jar.
- **e.** Enter the following information:
	- **– Database Type**: Enter SQLSERVER or ORACLE for the Database Type
	- **– Database Hostname**: Enter the fully qualified hostname of the database server
	- **– Database Port**: Enter the port number of the database. Default port number for SQL Server is 1433. Default port number for Oracle is 1521.
	- **– Database Name** (for SQLServer): Enter the database name. Default database name is RequestCenter.
	- **– Oracle SID** (for Oracle): Enter the Oracle SID. Default Oracle SID is ORCL.
	- **– Username**: Enter the Request Center database username. This is case-sensitive.
	- **– Password**: Enter the password for the Request Center database user. This is case-sensitive.

#### *Figure 10-3 Example Run:*

```
C:\jboss-as-7.1.1.Final\standalone\deployments\RequestCenter.war\WEB-INF\lib>java -jar 
ciac.jar
Please enter the database connection information.
Database Type [SQLSERVER]:
Database Hostname [localhost]: IAC-BVT-US05.tidalsoft.local
Database Port [1433]:
Database Name [RequestCenter]:
Username [RCUSER]: RCUser
Password:
Testing database connection: Success!
Getting repository instance...
Updating Virtual Server...
Processing Complete.
Plugin Execution completed successfully.
```
**f.** After the utility executes successfully, delete the ciac.jar from <JBOSS\_DIR>/standalone/deployments/RequestCenter.war/WEB-INF/lib.

### <span id="page-173-0"></span>**Remove the Starter Edition Portal Pages**

Remove the old Starter Edition portal pages.

- **Step 1** Choose Portal Designer from the module drop-down list.
- **Step 2** Select the Portal Pages tab.
- **Step 3** Expand the Cisco IAC Stater Edition Folder.
- **Step 4** Select the Configuration Wizard portal page.
- **Step 5** Click **Delete**.
- **Step 6** Repeat steps 3-5 for the remaining portal pages:
	- **•** Network Management
	- **•** Organization Management
	- **•** System Resources
	- **•** System Setup
	- **•** User Management
- **Step 7** Select the Cisco IAC Stater Edition Folder.
- **Step 8** Click **Delete**.
- **Step 9** Expand the My Workspace Folder.
- **Step 10** Select the My Servers portal page.
- **Step 11** Click **Delete**.
- **Step 12** Repeat steps 9-11 for the Order Servers portal page.

The upgrade is now complete. To make changes to your current Cisco IAC 3.1 configuration, see the following chapters:

- **•** [Chapter 8, "Post-Configuration Options"](#page-130-1)
- **•** [Set System-wide Service Options, page 7-7](#page-120-0)

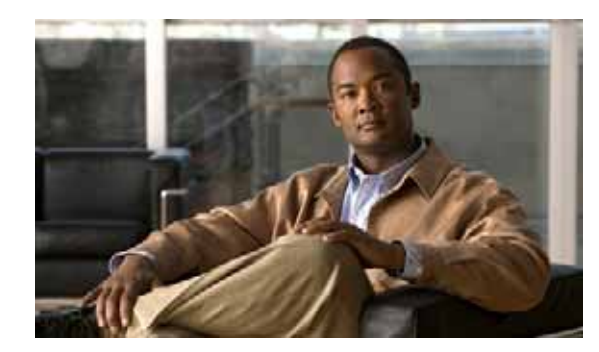

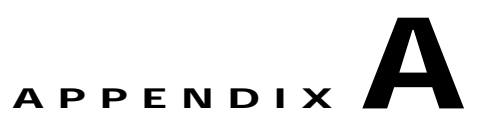

## <span id="page-174-0"></span>**Setting Up Directory Integration**

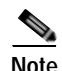

**Note This appendix provides examples of setting up directory integration in Microsoft Active Directory.**  There are many scenarios for directory integration configuration based on the directory product and settings, so it is likely that your environment will vary from what is presented here. However, the required sequence of configuring directory integration would be the same.

For instructions on configuring directory integration if your setup varies, *see* the *[Cisco Service Portal](http://www.cisco.com/en/US/docs/net_mgmt/datacenter_mgmt/intel_auto/service_portal/v9_4_0/user_guides/CiscoServicePortal_9_4_0_IntegrationGuide.pdf)  [9.4 Integration Guide](http://www.cisco.com/en/US/docs/net_mgmt/datacenter_mgmt/intel_auto/service_portal/v9_4_0/user_guides/CiscoServicePortal_9_4_0_IntegrationGuide.pdf)*. It is strongly recommended that you review this appendix before proceeding with directory integration configuration, and refer to it as you work through the necessary steps.

Cisco Cloud Portal can integrate with directory servers to synchronize user information. This synchronization can be initiated whenever a user logs on or is selected or during Person Lookup in Cloud Portal.

Prior to configuring integration in Cloud Portal, you must have a directory server installed and populated with corporate data.

This appendix includes the following sections:

- **•** [Prerequisites, page A-2](#page-175-0)
- **•** [Introduction, page A-2](#page-175-1)
- [Step 1: Configuring the LDAP Server, page A-3](#page-176-0)
- **•** [Step 2: Configure Authentication, page A-5](#page-178-0)
- **•** [Step 3: Configure Authorization \(Optional\), page A-8](#page-181-0)
- **•** [Step 4: Enable Directory Integration, page A-9](#page-182-0)

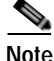

**Note When you have completed directory integration, return to [Import and Deploy Intelligent](#page-60-0)  [Automation for Cloud Service Catalogs, page 4-3](#page-60-0) in [Chapter 4, "Configuring Cisco Cloud Portal](#page-58-0)  [and Deploying Cisco Intelligent Automation for Cloud Content,"](#page-58-0) to pick up where you left off in the Cisco IAC configuration process.**

## <span id="page-175-0"></span>**Prerequisites**

Before configuring directory integration for use with Cisco IAC, you must complete the following tasks:

**•** Set up organizational unit structure on the LDAP server. Figure A-1 provides an example, but you can set up the structure in any way.

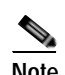

**Note** If you do not have privileges to perform this task on the LDAP server, seek help from your LDAP server administrator.

- **•** Create the following user accounts in the Users folder on the LDAP server:
	- **–** nsAPI user
	- **–** A user account (any username) with "Read MemberOf" permissions that will be used for performing authentication, directory searches, and user imports into the cloud portal.

*Figure A-1 Example User Accounts in Active Directory*

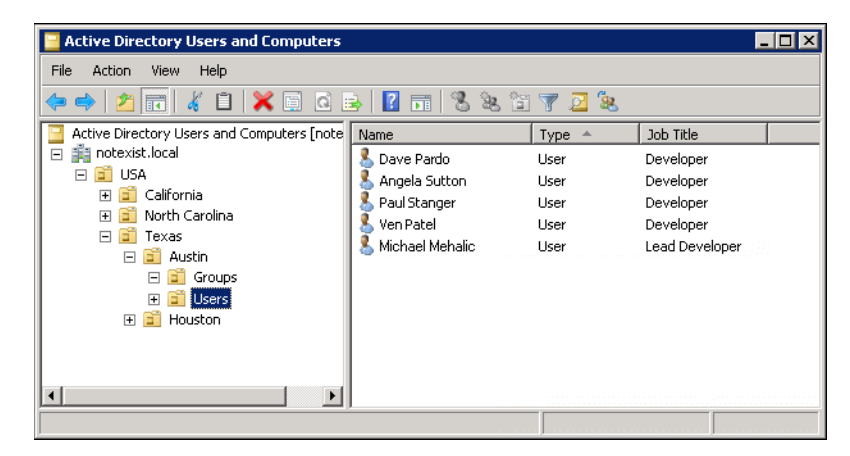

## <span id="page-175-1"></span>**Introduction**

Although directory scenarios vary depending on the directory product and settings, there is a **required** sequence for configuring directory integration for use with Cisco IAC:

- **•** [Step 1: Configuring the LDAP Server, page A-3](#page-176-0)
- **•** [Step 2: Configure Authentication, page A-5](#page-178-0)
	- **–** [Configure Mappings, page A-5](#page-178-1)
	- **–** [Configure Events, page A-6](#page-179-0)
- **•** [Step 3: Configure Authorization \(Optional\), page A-8](#page-181-0)
	- **–** [Create a Security Group for Each User Role on the LDAP Server, page A-8](#page-181-1)
	- **–** [Add the nsAPI User to the Cloud Administration Group, page A-9](#page-182-1)
	- **–** [Configure User Role Mappings, page A-9](#page-182-2)
- **•** [Step 4: Enable Directory Integration, page A-9](#page-182-0)

a ka

## <span id="page-176-0"></span>**Step 1: Configuring the LDAP Server**

The first step is to add a datasource and test the connection in Cloud Portal. The instructions in this section are how one would connect to the LDAP server in the example scenario.

- **Step 1** In Cloud Portal, choose **My Workspace** from the module drop-down list, then click the **System Setup**  tab.
- **Step 2** On the System Setup portal, click the **Connections** tab to open the portlet, then click **Directory Server Connection Information**.
- **Step 3** Click **Add** to display the Datasources Configuration pane.

*Figure A-2 Directory Integration—Datasources*

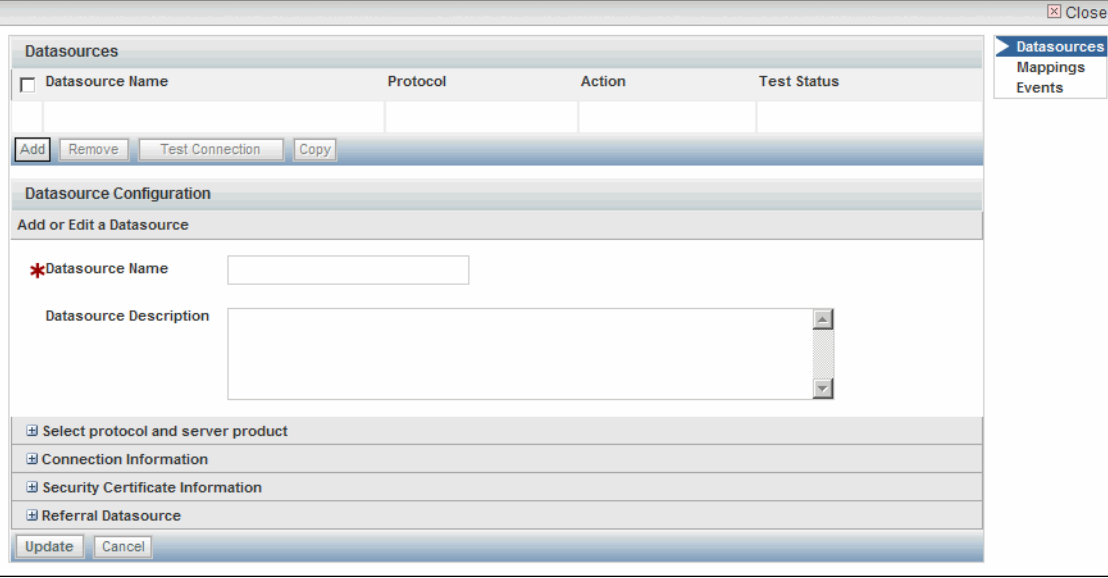

**Note** The asterisk \* next to a field indicates that it is a required field and must contain a valid value.

**Step 4** In the Add or Edit a Datasource pane, enter the following information:

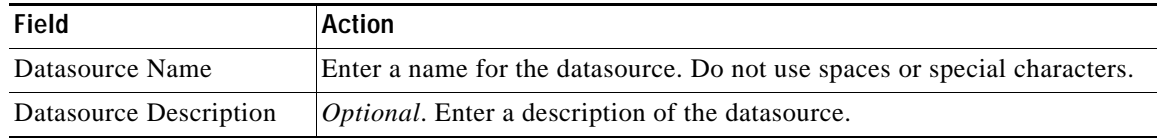

**Step 5** Expand **Select protocol and server product**, then choose the following settings:

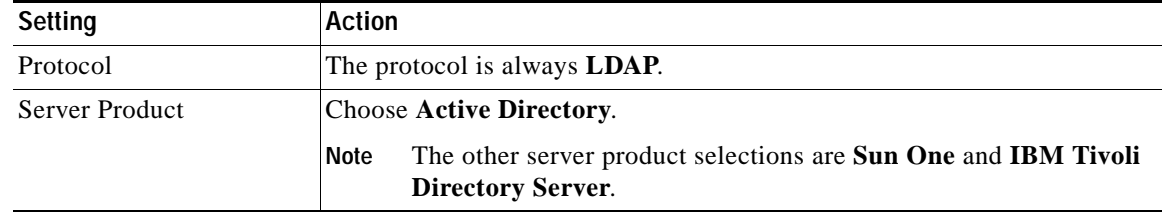

**Step 6** Expand **Connection Information**, then specify the following required datasource information in the definition area. This information includes lookup user that you set up as a prerequisite.

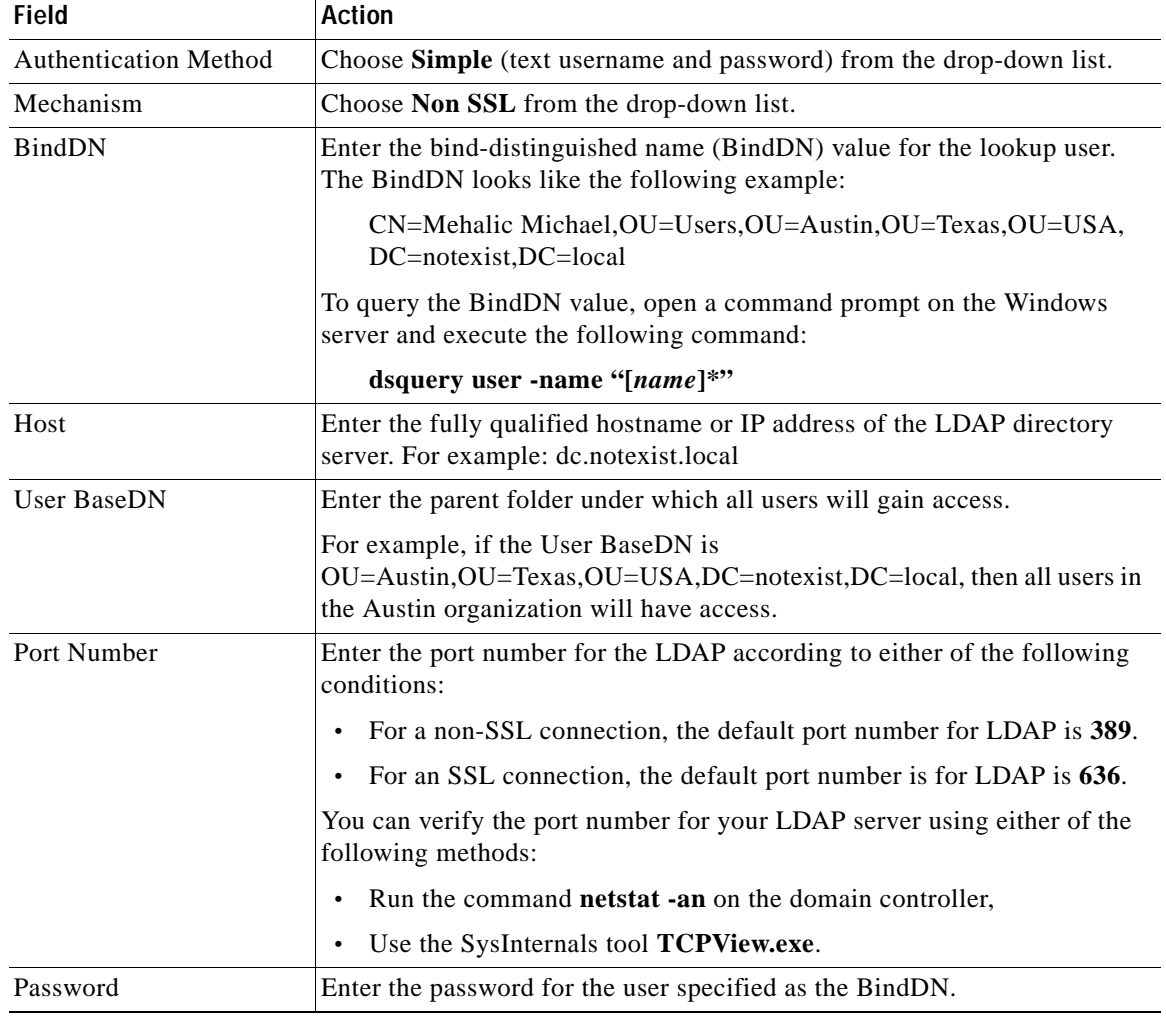

#### **Step 7** Click **Update**.

- **Step 8** Check the check box next to the newly added datasource and click **Test Connection**. The Test Status column displays OK if the connection is successful.
- **Step 9** Keep the form open and proceed to [Step 2: Configure Authentication.](#page-178-0)

## <span id="page-178-0"></span>**Step 2: Configure Authentication**

The second step, configuring authentication, requires two tasks:

- **•** [Configure Mappings, page A-5](#page-178-1)
- **•** [Configure Events, page A-6](#page-179-0)

The instructions in this section are how one would complete each task in the example scenario.

## <span id="page-178-1"></span>**Configure Mappings**

The first task in configuring authentication is to assign mapping attributes to user data, including first and last name, login ID, and home organization unit.

**Note** Active Directory has pre-defined mapping attributes, which are used in this example. However, there are data fields that have no specific Active Directory mapping attributes. In such cases (indicated below), you can assign any mapping attribute that you want to the data field.

- **Step 1** In the **Administration** module, click the **Directories** tab.
- **Step 2** On the Directory Integration page, click **Mappings** in the menu on the right.
- **Step 3** In the Mappings pane, click **Add** to display the Mapping Configuration pane.
	- **Note** The asterisk \* next to a field indicates that it is a required field and must contain a valid value.
- **Step 4** In the "Add or edit a mapping name" pane, specify the following information:

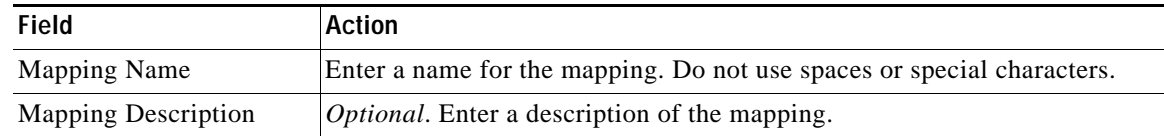

**Step 5** In the "Configure mapping attributes" area, enter the required information in the text fields. The following table provides examples of datasource mappings for person data.

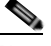

**Note** Active Directory mapping attributes are pre-defined and case-sensitive.

### S.

**Note** For information on how to form expressions, see the documentation that shipped with your directory software.

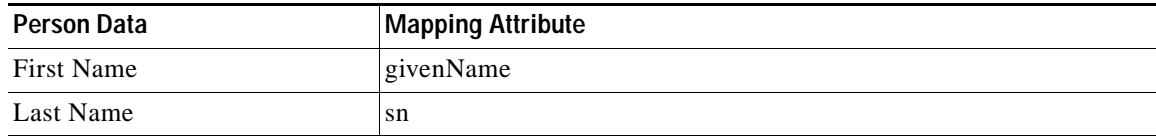

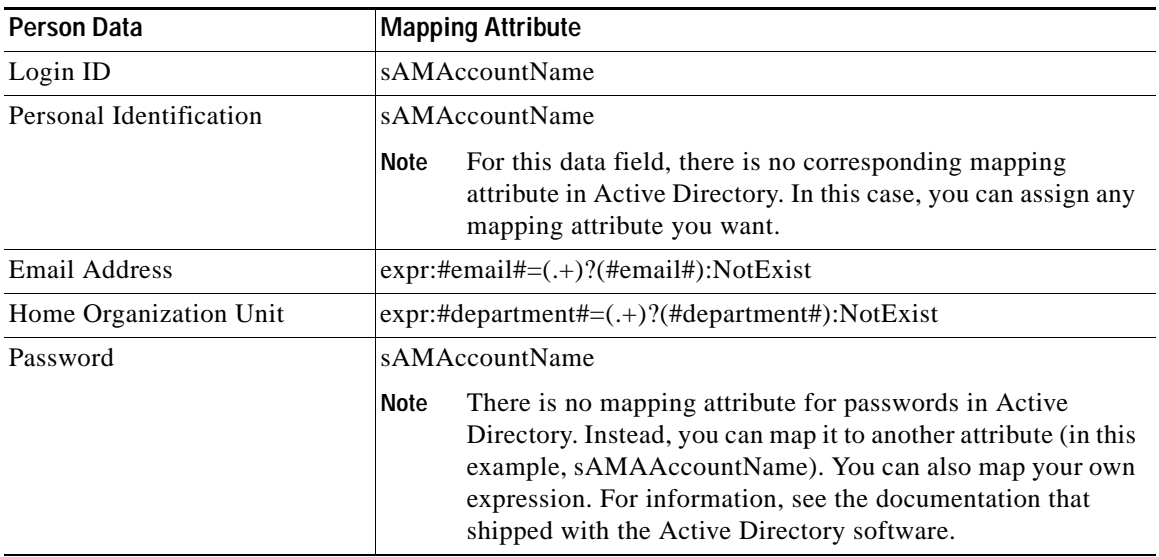

#### **Step 6** Click **Update**.

**Step 7** Test the mappings using the Data Test Mapping feature. For instructions on enabling then using the Data Test Mapping feature, *see* "Testing Mappings" in Chapter 1, "Directory Integration and API," in the *[Cisco Service Portal 9.4 Integration Guide](http://www.cisco.com/en/US/docs/net_mgmt/datacenter_mgmt/intel_auto/service_portal/v9_4_0/user_guides/CiscoServicePortal_9_4_0_IntegrationGuide.pdf)*.

### <span id="page-179-0"></span>**Configure Events**

**Step 1** Click **Events** in the menu on the right.

*Figure A-3 Directory Integration—Events*

| <b>Directories</b><br>Home |                                   | Notifications<br>Authorizations          |  | Lists | Settings<br><b>Utilities</b> |               |                                       |  |
|----------------------------|-----------------------------------|------------------------------------------|--|-------|------------------------------|---------------|---------------------------------------|--|
|                            |                                   |                                          |  |       |                              |               | 3                                     |  |
| <b>Events</b>              |                                   |                                          |  |       |                              |               | <b>Datasources</b><br><b>Mappings</b> |  |
| Name                       |                                   |                                          |  |       | <b>Status</b>                | <b>Action</b> | Events                                |  |
| Login                      |                                   |                                          |  |       | <b>Disabled</b>              | Edit          |                                       |  |
|                            | Person Lookup for Order on Behalf |                                          |  |       | <b>Disabled</b>              | Edit          |                                       |  |
|                            | Person Lookup for Service Form    |                                          |  |       | <b>Disabled</b>              | Edit          |                                       |  |
|                            |                                   | Person Lookup for Authorization Delegate |  |       | <b>Disabled</b>              | Edit          |                                       |  |

**Step 2** In the Events pane, click **Edit** next to the Login event to display the Event Configuration pane.

**Step 3** Choose **Enabled** from the Event Status drop-down list.
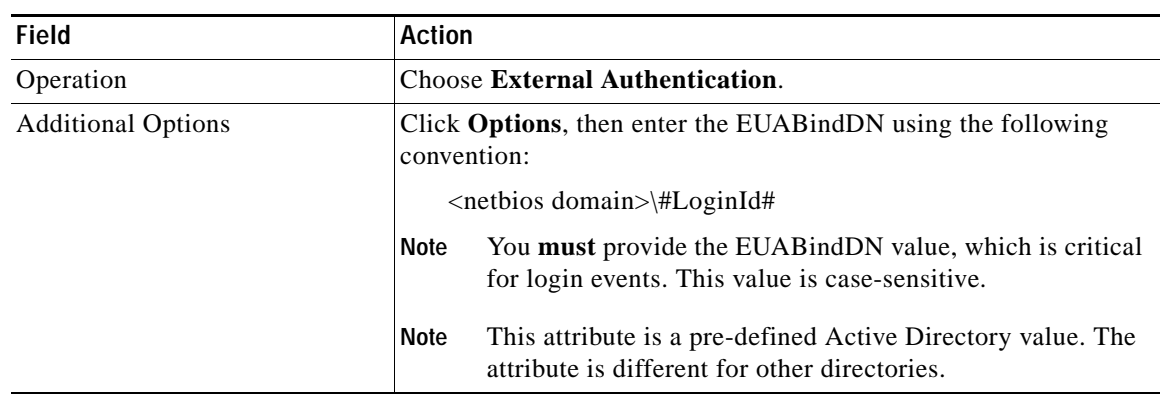

**Step 4** In the Event Configuration pane, click **Add step**, then specify the following information in the Event Step area:

- **Step 5** Click **Update** to add the information as the first step in the event.
- **Step 6** Click **Add step**.
- **Step 7** In the Step 2 row, choose **Import Person** from the Operation drop-down list.
- **Step 8** From the Mapping drop-down list, choose the mapping name you specified when you defined mappings (see [Step 2: Configure Authentication, page A-5\)](#page-178-0).
- **Step 9** From the Datasource drop-down list, choose the datasource name that you specified in Step 4 of Step 1: [Configuring the LDAP Server, page A-3.](#page-176-0)
- **Step 10** Click **Options**, then specify the following information in the Event Step area:

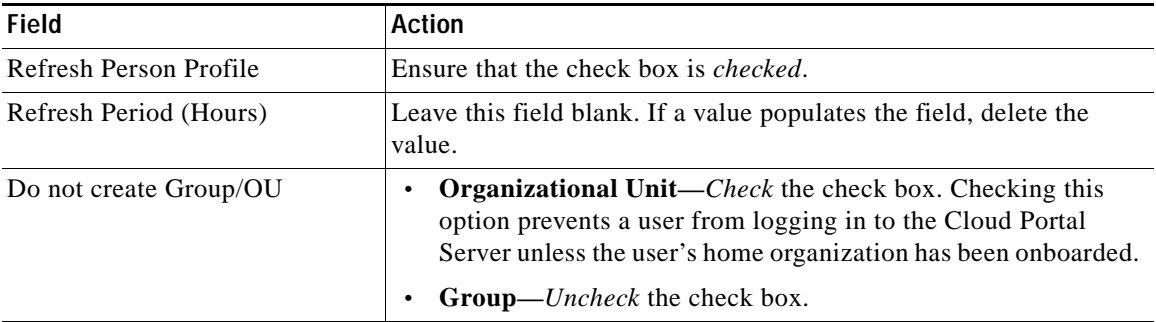

- **Step 11** Click **Update** to add the information as Step 2.
- **Step 12** Click **Update**.
- **Step 13** Proceed to one of the following sections:
	- **•** If you intend to configure authorization (optional), proceed to [Step 3: Configure Authorization](#page-181-0)  [\(Optional\), page A-8.](#page-181-0)
	- **•** If you do not intend to configure authorization, skip to [Step 4: Enable Directory Integration,](#page-182-0)  [page A-9](#page-182-0) to complete directory integration setup.

# <span id="page-181-0"></span>**Step 3: Configure Authorization (Optional)**

To configure authorization, you must complete the following steps:

- **•** [Create a Security Group for Each User Role on the LDAP Server, page A-8](#page-181-1)
- **•** [Add the nsAPI User to the Cloud Administration Group, page A-9](#page-182-1)
- **•** [Configure User Role Mappings, page A-9](#page-182-2)

#### <span id="page-181-2"></span><span id="page-181-1"></span>**Create a Security Group for Each User Role on the LDAP Server**

In your directory, create one security group for each user role. The name of each group must match exactly the name of the user role:

- **•** Cloud Provider Technical Administrator
- **•** Organization Technical Administrator
- **•** Virtual and Physical Server Owner
- **•** Virtual Server Owner
- **•** Solutions Team
- **•** Form Extender

Figure A-4 on page A-8 shows the six security groups in Active Directory.

For instructions on creating security groups on your directory server, see the documentation that came with your directory server software.

After you have completed this task, proceed to [Add the nsAPI User to the Cloud Administration Group.](#page-182-1)

*Figure A-4 Cloud Portal Role Security Groups in an Example LDAP Server Directory Structure*

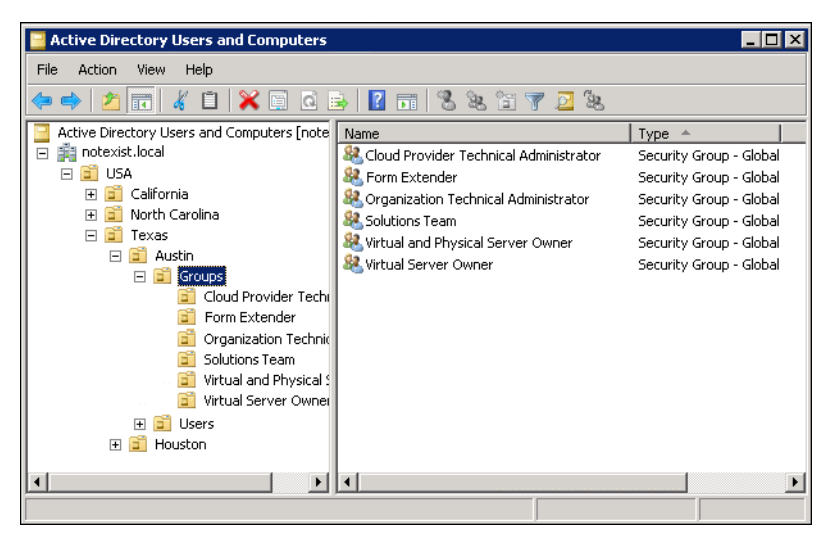

#### <span id="page-182-1"></span>**Add the nsAPI User to the Cloud Administration Group**

<span id="page-182-4"></span>The nsAPI user account that you created on the LDAP server is used to connect Cloud Portal to TEO. For the nsAPI user account to function properly, you must add it to the Cloud Provider Technical Administrator user group that you created in the directory.

For instructions on adding a user to a user role group on your directory server, see the documentation that came with your directory server software.

<span id="page-182-5"></span>When you have completed this task, proceed to the next section, [Configure User Role Mappings.](#page-182-2)

#### <span id="page-182-2"></span>**Configure User Role Mappings**

To map the user roles, you specify the location in the directory that contains the six security groups you created for each role.

- **Step 1** In Cloud Portal, choose **Administration** from the module drop-down list and click the **Directories** tab.
- **Step 2** On the Directory Integration page, click **Mappings** in the menu on the right.
- **Step 3** In the Mappings pane, click **Edit** beside the mapping name you created when you configured mappings (see [Configure Mappings, page A-5\)](#page-178-1).
- **Step 4** Expand **Optional Person Data Mappings** at the bottom of the page.
- **Step 5** In the Role List field at the bottom of the optional mappings list, enter mapping attributes for role list that assigns the user to one of the six Cloud Portal user groups that you created in the directory. using the convention used for the example scenario (variables for the example appear in boldface):

expr:#memberOf#=(CN=(.\*),OU=**Groups**,OU=**Austin**,OU=**Texas**,OU=USA,DC=**notexist**, DC=**local**)?(\$1):

- **Step 6** Test the mappings using the Data Test Mapping feature. For instructions on enabling and using the Data Test Mapping feature, *see* "Testing Mappings" in Chapter 1, "Directory Integration and API," in the *[Cisco Service Portal 9.4 Integration Guide](http://www.cisco.com/en/US/docs/net_mgmt/datacenter_mgmt/intel_auto/service_portal/v9_4_0/user_guides/CiscoServicePortal_9_4_0_IntegrationGuide.pdf)*.
- **Step 7** Proceed to [Step 4: Enable Directory Integration](#page-182-0) to complete directory integration setup.

#### <span id="page-182-3"></span><span id="page-182-0"></span>**Step 4: Enable Directory Integration**

**Caution** Before you enable directory integration, you must have all user groups configured for use with Cisco IAC. If you do not have all user groups configured before you enable directory integration, you will not be able to log back in to Cloud Portal.

- **Step 1** Choose **Administration** from the module drop-down list, then click **Personalize Your Site**.
- **Step 2** On the **Customizations** page, scroll down to the Common Settings area and turn the Enable Directory Integration setting **On**.
- **Step 3** Click the **Update** button at the *bottom* of the page.

After completing directory integration, return to [Import and Deploy Intelligent Automation for Cloud](#page-60-0)  [Service Catalogs, page 4-3](#page-60-0) in [Chapter 4, "Configuring Cisco Cloud Portal and Deploying Cisco](#page-58-0)  [Intelligent Automation for Cloud Content,"](#page-58-0) to resume the Cisco IAC configuration process.

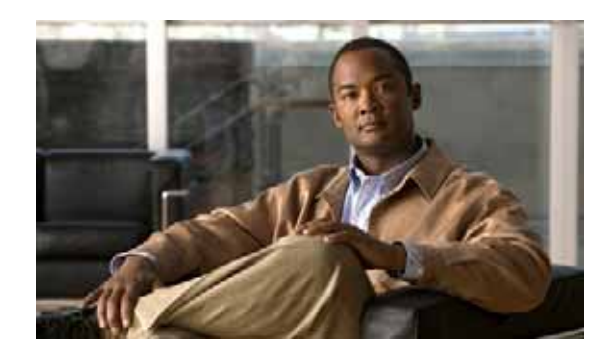

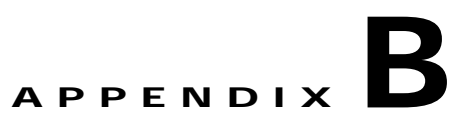

# <span id="page-184-0"></span>**Solution Prerequisites Checklists**

[Chapter 1, "Solution Prerequisites,"](#page-16-0) specifies all of the requirements that you must meet before installing Cisco Intelligent Automation for Cloud.

Use the following checklists to ensure that all of the prerequisites are met before the installation:

- **•** [Minimum Hardware Requirements for Platform Elements, page B-2](#page-185-0)
- **•** [Minimum Software Requirements, page B-3](#page-186-0)
- **•** [Default Ports and Protocols, page B-4](#page-187-0)
- **•** [Limitations and Scalability, page B-5](#page-188-0)
- **•** [Cisco IAC Software Installation Preparation, page B-5](#page-188-1)
- **•** [Network Requirements, page B-6](#page-189-0)
- **•** [Storage Management Requirements, page B-6](#page-189-1)
- **•** [Cisco UCS Manager and Bare Metal Operating System Provisioning Requirements, page B-7](#page-190-0)
- **•** [VMware Software Requirements, page B-8](#page-191-0)
- **•** [Directory and Mail Server Requirements, page B-8](#page-191-1)
- **•** [Organizations and Users Preparation, page B-9](#page-192-0)
- **•** [Create a Virtual Datacenter, page B-9](#page-192-1)
- **•** [Create Shared Zones, page B-9](#page-192-2)
- **•** [Order VM From Template, page B-9](#page-192-3)
- **•** [Order a VM and Install an Operating System, page B-10](#page-193-0)
- **•** [Order a Physical Server, page B-10](#page-193-1)
- **•** [Provision ESXi, page B-10](#page-193-2)

 $\checkmark$ 

### <span id="page-185-0"></span>**Minimum Hardware Requirements for Platform Elements**

For more information about these requirements, see [Minimum Hardware Requirements for Platform](#page-17-0)  [Elements, page 1-2](#page-17-0).

| <b>Platform Element</b>                | Component  | <b>Server</b>                                                                |  |
|----------------------------------------|------------|------------------------------------------------------------------------------|--|
| Tidal Enterprise                       | <b>CPU</b> | 64-bit 2.8 GHz or higher core                                                |  |
| Orchestrator (TEO) Server <sup>1</sup> | Memory     | 2 GB minimum (8 GB or higher recommended)                                    |  |
|                                        |            | 8 GB of RAM (if Microsoft SQL Server is installed on same<br>machine as TEO) |  |
|                                        | Disk Space | 1 GB of available hard disk space dedicated to TEO                           |  |
| Cisco Cloud Portal                     | <b>CPU</b> | Intel Core 2 Dual processor or equivalent                                    |  |
|                                        | Memory     | 4 GB RAM                                                                     |  |
|                                        | Disk Space | 40 GB free hard disk space                                                   |  |
| Cisco Cloud Portal                     | CPU        | Intel Core 2 Dual processor or equivalent                                    |  |
| Database                               | Memory     | 4 GB RAM                                                                     |  |
|                                        | Disk Space | 50 GB free hard disk space                                                   |  |
| Cisco Server Provisioner               | <b>CPU</b> | EM64T, Intel 64 or AMD64                                                     |  |
|                                        | Memory     | 512 MB                                                                       |  |
|                                        | Disk Space | $40$ GB                                                                      |  |

*Table B-1 Minimum Hardware Requirements for Platform Elements*

1. For complete installation prerequisites, *see* the *Tidal Enterprise Orchestrator Installation and Administration Guide 2.3* [on C](http://www.cisco.com/en/US/customer/products/ps11100/products_user_guide_list.html)isco.com.

### <span id="page-186-0"></span>**Minimum Software Requirements**

For more information about these requirements, see [Minimum Software Requirements, page 1-3](#page-18-0).

| Component                           | <b>Server</b>                   | <b>Requirements</b>                                          | ✓ |
|-------------------------------------|---------------------------------|--------------------------------------------------------------|---|
| <b>Application Server Operating</b> | <b>TEO</b>                      | Microsoft Windows Server <sup>1</sup>                        |   |
| System                              | <b>Cloud Portal</b>             | Microsoft Windows Server <sup>1</sup>                        |   |
|                                     |                                 | Red Hat Enterprise Linux <sup>1</sup>                        |   |
|                                     | <b>Cisco Server Provisioner</b> | Red Hat or CentOS <sup>1</sup>                               |   |
| <b>Application Server Framework</b> | <b>TEO</b>                      | .NET Framework <sup>1</sup>                                  |   |
|                                     |                                 | VMware vSphere PowerCLI <sup>1</sup>                         |   |
|                                     | Cloud Portal                    | JBoss@ <sup>1</sup>                                          |   |
| <b>Application Software</b>         | <b>TEO</b>                      | TEO <sup>1</sup>                                             |   |
|                                     | <b>Cloud Portal</b>             | Cloud Portal <sup>1</sup>                                    |   |
|                                     |                                 | REX adapter                                                  |   |
|                                     |                                 | Cloud Portal patch <sup>1</sup>                              |   |
| LDAP Server (if using               | <b>TEO</b>                      | Microsoft Active Directory <sup>1</sup>                      |   |
| a directory)                        | <b>Cloud Portal</b>             | Microsoft Active Directory <sup>1</sup>                      |   |
|                                     |                                 | IBM Tivoli <sup>TM</sup> Directory Server <sup>1</sup>       |   |
|                                     |                                 | Sun Java <sup>™</sup> System Directory Server <sup>1</sup>   |   |
| Web Server                          | <b>TEO</b>                      | Microsoft Internet Information Services $(IIS)^1$            |   |
|                                     | Cloud Portal                    | Microsoft Internet Information Services (IIS) <sup>1</sup>   |   |
| Database                            | <b>TEO</b>                      | Microsoft SQL Server <sup>1</sup>                            |   |
|                                     |                                 | Oracle <sup>®</sup> Database Enterprise Edition <sup>1</sup> |   |
|                                     | Portal                          | Microsoft SQL Server <sup>1</sup>                            |   |
|                                     |                                 | Oracle Database Enterprise Edition <sup>1</sup>              |   |
| Web Browser                         | <b>TEO</b>                      | Microsoft Internet Explorer <sup>®1</sup>                    |   |
|                                     |                                 | Mozilla Firefox <sup>1</sup>                                 |   |
|                                     | Portal                          | Microsoft Internet Explorer <sup>1</sup>                     |   |
|                                     |                                 | Mozilla Firefox <sup>1</sup>                                 |   |
| Virtualization <sup>2</sup>         | Hypervisor                      | VMware ESXi <sup>1</sup>                                     |   |
|                                     | <b>Hypervisor Manager</b>       | VMware vCenter/vSphere <sup>1</sup>                          |   |
| <b>Physical Server Provisioning</b> | Cisco UCS Manager               | Cisco UCS blades <sup>1</sup>                                |   |

*Table B-2 Minimum Software Requirements* 

1. *See* the *[Cisco Intelligent Automation for Cloud Product Compatibility Matrix](http://www.cisco.com/en/US/docs/net_mgmt/datacenter_mgmt/process_auto/teo/v2_3/ciac/cisco_iac_compatibility_matrix/Cisco_IAC_Product_Compatibility_Matrix.html)* for the supported version or versions.

2. **For Cisco IAC, vCenter object names cannot contain forward slashes.** For more information, please see the Caution in [VMware Software Preparation,](#page-24-0)  [page 1-9.](#page-24-0)

### <span id="page-187-0"></span>**Default Ports and Protocols**

For more information about these requirements, see [Default Ports and Protocols, page 1-4](#page-19-0).

| Application                 | <b>Default Port</b> | <b>Protocol</b> | <b>Description</b>                                                                                                    |  |
|-----------------------------|---------------------|-----------------|----------------------------------------------------------------------------------------------------|--|
| Cisco Cloud<br>Portal       | 8080                | <b>TCP</b>      | Client web browser connections to the Cloud Portal RequestCenter;<br>TEO communications to the Cisco Cloud Portal inbound web service |  |
| <b>TEO</b>                  | 2081                | <b>TCP</b>      | User Web browser connections to the TEO web console                                                                                   |  |
|                             | 61525               | <b>TCP</b>      | TEO Console access to the TEO Server                                                                                                  |  |
|                             | 61526               | <b>TCP</b>      | Web Service (API) communication using HTTPS protocol from the<br>Cisco Cloud Portal to the TEO web service                            |  |
|                             | 61527               | <b>TCP</b>      | Web Service (API) communication using HTTP protocol from the<br>Cisco Cloud Portal to the TEO web service                             |  |
| Cisco Server<br>Provisioner | 80                  | <b>TCP</b>      | HTTP web service communication between TEO and Cisco Server<br>Provisioner                                                            |  |
|                             | 21                  | <b>TCP</b>      | <b>FTP</b> protocol used for Cisco Server Provisioner client provisioning                                                             |  |
|                             | 67                  | <b>UDP</b>      | BOOTP protocol used for Cisco Server Provisioner client provisioning                                                                  |  |
|                             | 111                 | <b>UDP</b>      | TFTP protocol used for Cisco Server Provisioner client provisioning                                                                   |  |
|                             | 139                 | TCP/UDP         | NetBios protocol used for Cisco Server Provisioner client provisioning                                                                |  |
|                             | 445                 | <b>TCP/UDP</b>  | SMB protocol used for Cisco Server Provisioner client provisioning                                                                    |  |
|                             | 4011                | <b>TCP</b>      | BINL protocol used for Cisco Server Provisioner client provisioning                                                                   |  |

*Table B-3 Requirements—Default Ports and Protocols* 

a ka

#### <span id="page-188-0"></span>**Limitations and Scalability**

For more information about these requirements, see [Limitations and Scalability, page 1-5](#page-20-0).

*Table B-4 Requirements—Limitations and Scalability*

| <b>Entity</b>                   | Limitations                                                                   |  |
|---------------------------------|-------------------------------------------------------------------------------|--|
| Cisco UCS Manager               | 1 instance per delivery (POD). Each POD can<br>contain up to 160 blades/host. |  |
| TEO server                      | 1 server                                                                      |  |
| Cisco Server Provisioner server | 1 or more. Each CSP can be associated to one or<br>more POD <sub>s</sub> .    |  |
| Registered users                | Up to $1,000$ ; up to $200$ concurrent users                                  |  |
| Service items (concurrent)      | Up to $10,000$                                                                |  |
| VMware vCenter <sup>1</sup>     | 1 instance                                                                    |  |

1. **For Cisco IAC, vCenter object names cannot contain forward slashes.** For more information, please see the Caution in [VMware Software Preparation, page 1-9.](#page-24-0)

### <span id="page-188-1"></span>**Cisco IAC Software Installation Preparation**

For more information about these requirements, see [Intelligent Automation for Cloud Software](#page-21-0)  [Installation Preparation, page 1-6](#page-21-0).

#### *Table B-5 Requirements—Installing an Operating System on the Application Server*

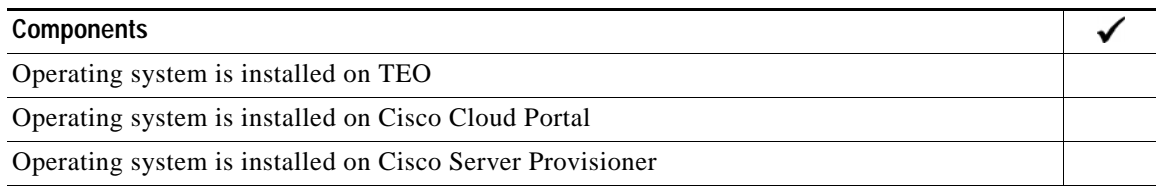

#### *Table B-6 Requirements—Installing Database Servers*

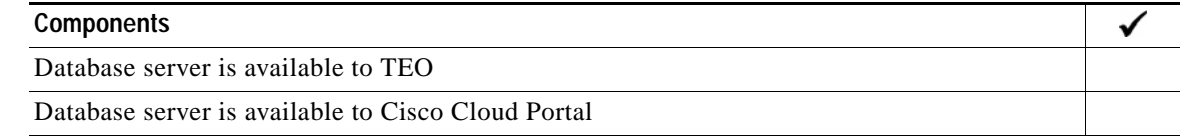

#### *Table B-7 Requirements—Installing Cisco IAC on Application Server*

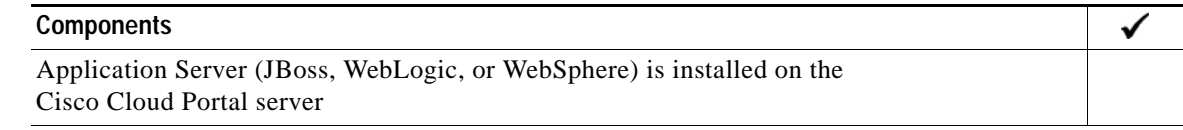

### <span id="page-189-0"></span>**Network Requirements**

For more information about these requirements, see [Networks, page 1-7.](#page-22-0)

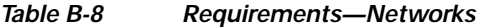

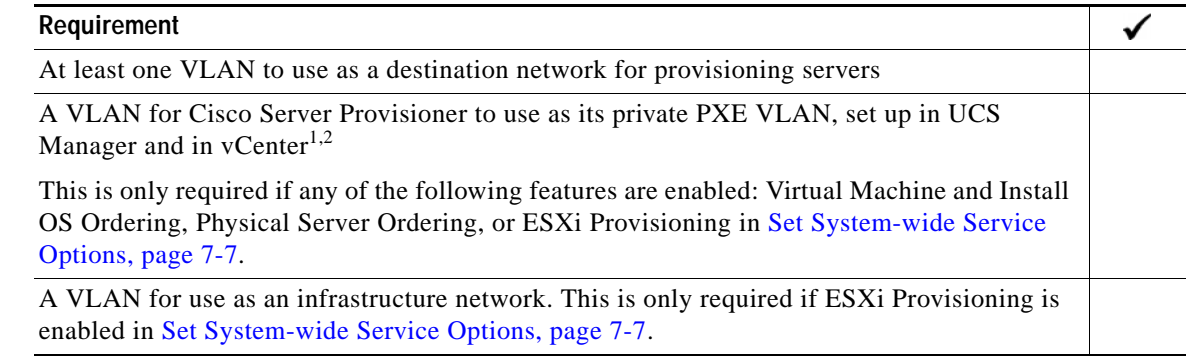

- 1. For more information about Cisco Server Provisioner, *see* the *[LinMin Bare Metal Provisioning User's Guide](http://www.linmin.com/help/index.html)* on LinMin.com.
- 2. **For Cisco IAC, vCenter object names cannot contain forward slashes.** For more information, please see the Caution in [VMware Software Preparation, page 1-9.](#page-24-0)

### <span id="page-189-1"></span>**Storage Management Requirements**

For more information about these requirements, see [Storage Management Preparation, page 1-7](#page-22-1).

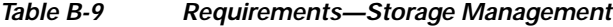

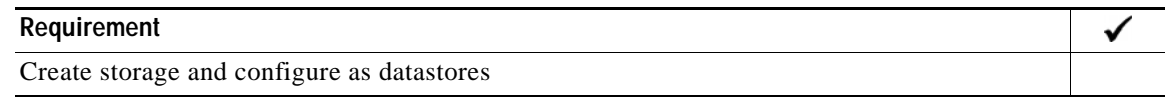

#### <span id="page-190-0"></span>**Cisco UCS Manager and Bare Metal Operating System Provisioning Requirements**

For more information about these requirements, see [Cisco UCS and Bare Metal Operating System](#page-22-2)  [Provisioning Preparation, page 1-7.](#page-22-2)

- **•** UCS Manager Installation and Configuration—[Table B-10](#page-190-1)
- **•** Creating UCS Manager Pools and Policies—Table B-11
- **•** Creating Cisco UCS Manager Service Profile Templates—Table B-12

#### *Table B-10 Requirement—Installing and Configuring UCS Manager*

<span id="page-190-1"></span>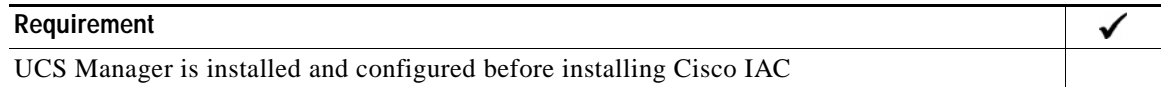

#### *Table B-11 Requirements—Creating UCS Manager Pools*

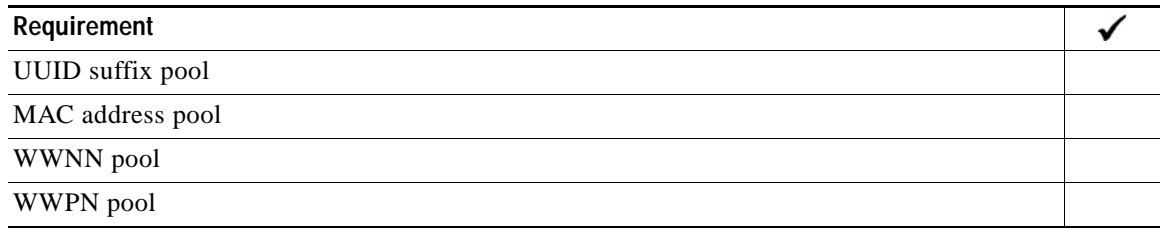

**Note** The following requirements apply if either the Physical Server Ordering or ESXi Provisioning options are enabled in [Set System-wide Service Options, page 7-7.](#page-120-0)

#### *Table B-12 Requirements—Creating Cisco UCS Manager Service Profile Templates and Policies*

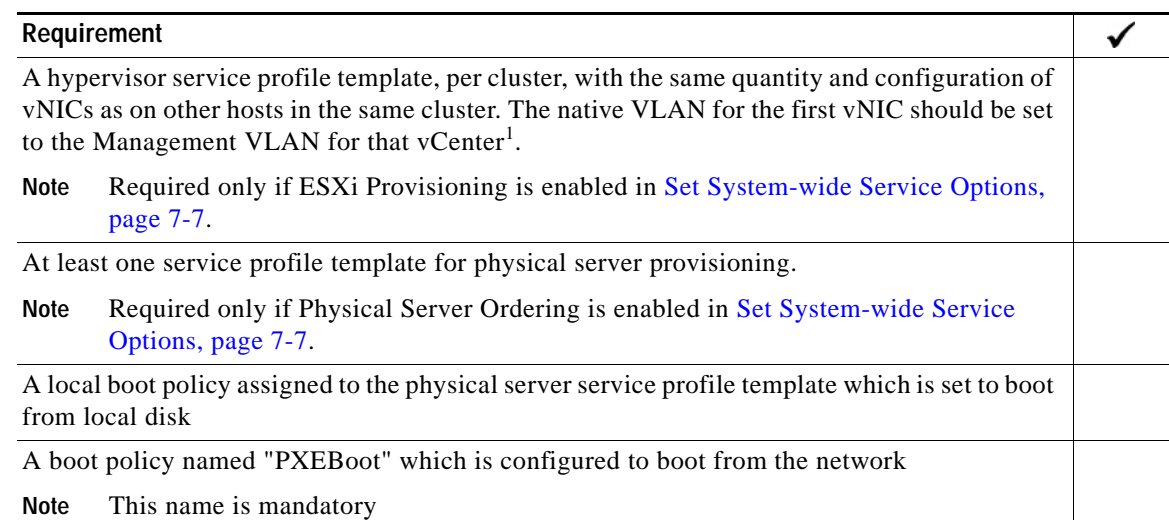

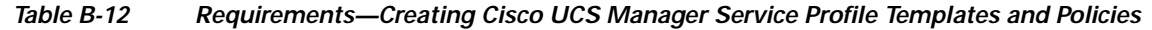

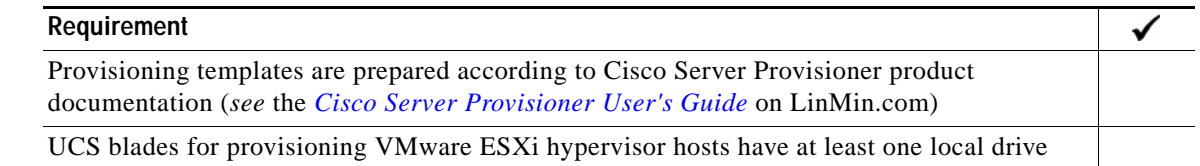

1. **For Cisco IAC, vCenter object names cannot contain forward slashes.** For more information, please see the Caution in [VMware Software Preparation, page 1-9.](#page-24-0)

#### <span id="page-191-0"></span>**VMware Software Requirements**

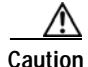

**Caution** For Cisco IAC, vCenter object names cannot contain forward slashes. For more information, please see [VMware Software Preparation, page 1-9](#page-24-0).

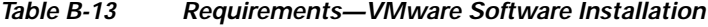

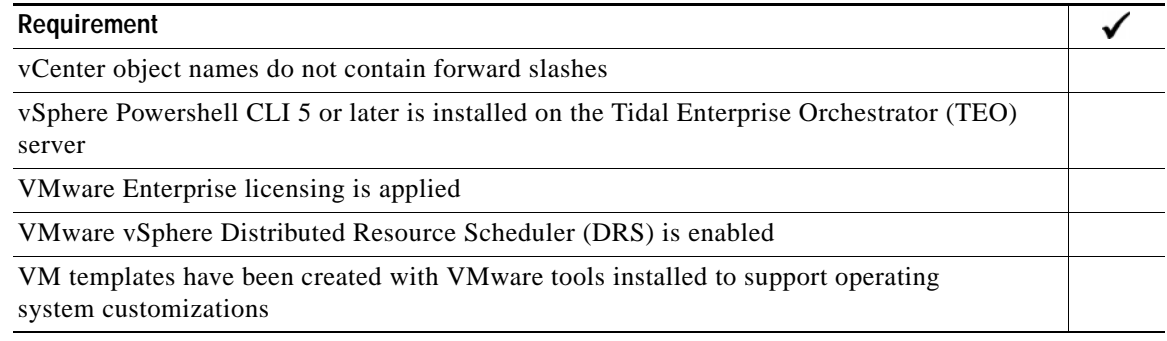

### <span id="page-191-1"></span>**Directory and Mail Server Requirements**

For more information about these requirements, see [Directory and Mail Server Preparation, page 1-10.](#page-25-0)

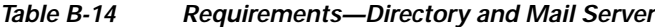

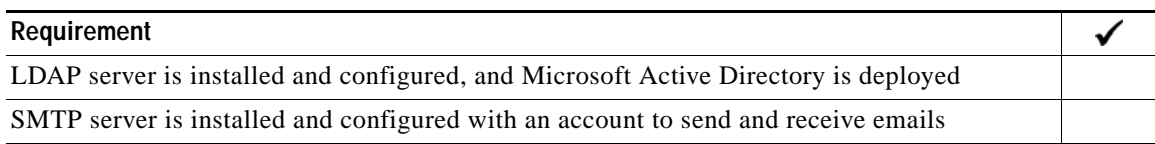

**B-8**

### <span id="page-192-0"></span>**Organizations and Users Preparation**

See [Organizations and Users Preparation, page 1-10](#page-25-1).

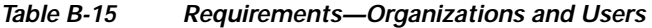

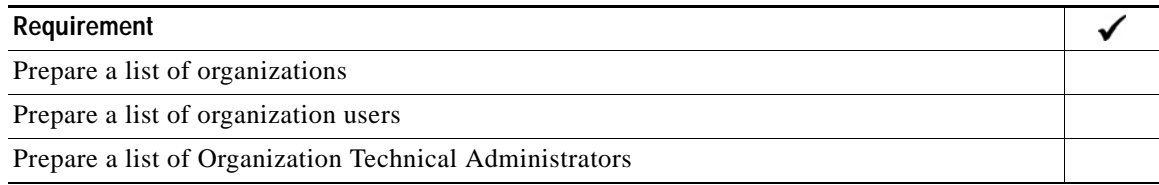

#### <span id="page-192-1"></span>**Create a Virtual Datacenter**

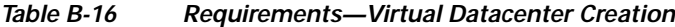

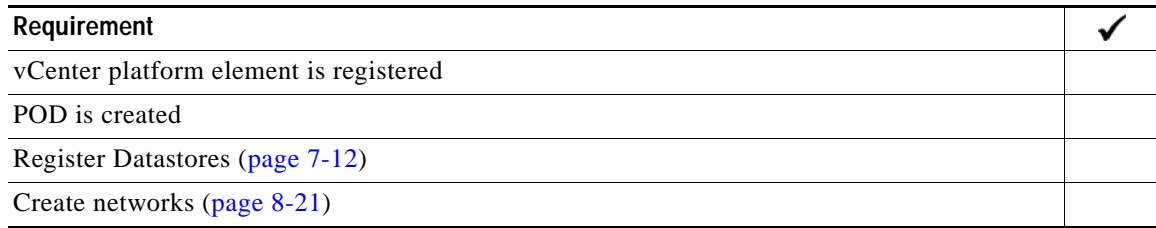

#### <span id="page-192-2"></span>**Create Shared Zones**

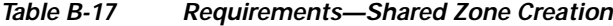

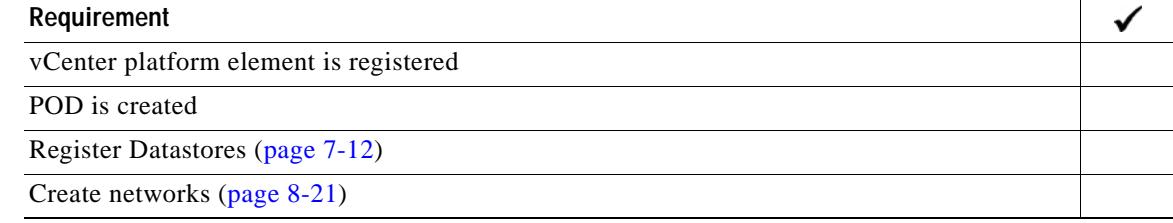

# <span id="page-192-3"></span>**Order VM From Template**

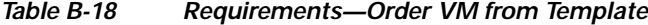

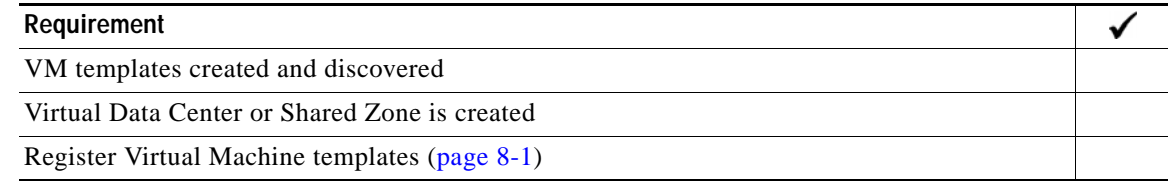

### <span id="page-193-0"></span>**Order a VM and Install an Operating System**

#### *Table B-19 Requirements—Order a VM and Install an Operating System*

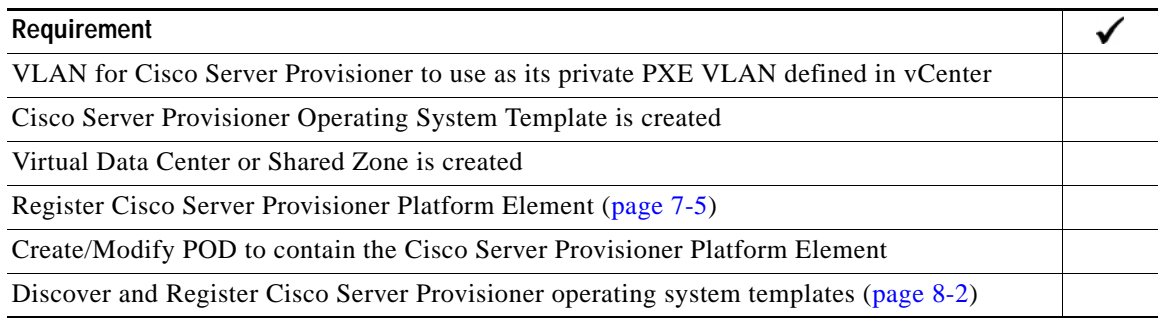

# <span id="page-193-1"></span>**Order a Physical Server**

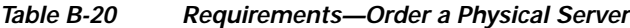

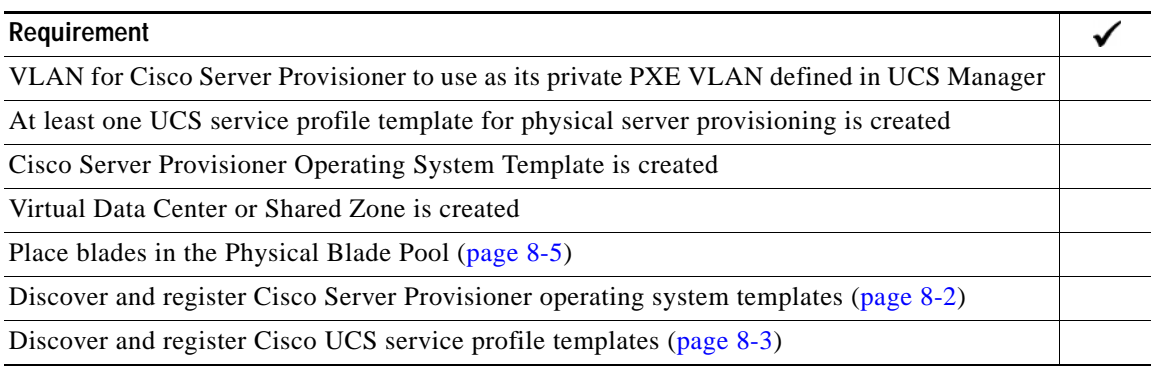

### <span id="page-193-2"></span>**Provision ESXi**

#### *Table B-21 Requirements—Provision ESXi*

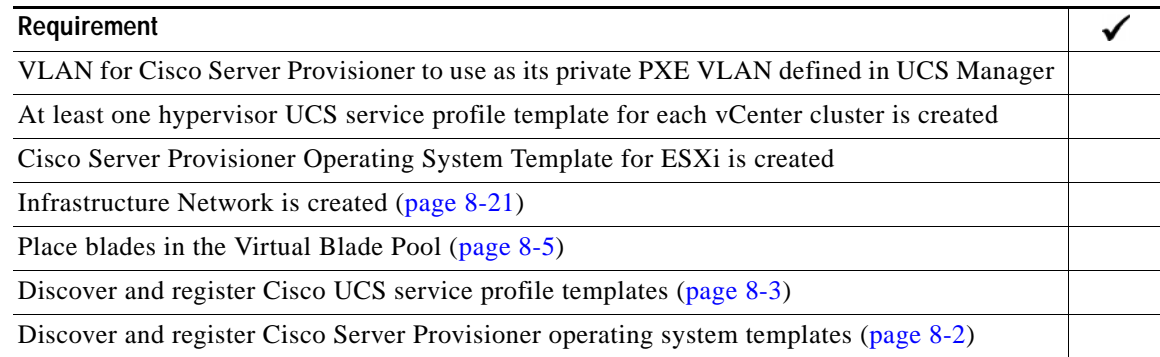

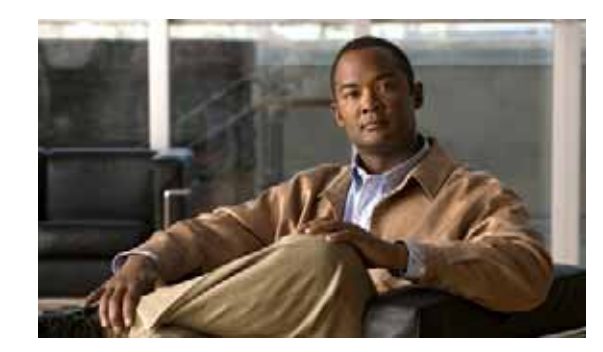

# **APPENDIX C**

# **Solution Deployment Checklists**

To ensure full functionality of Cisco Intelligent Automation for Cloud (Cisco IAC), you must **strictly follow the setting up**, configuring, and deploying tasks that are presented in this guide in the sequence presented in this guide.

This appendix provides these checklists to aid you as you configure Cisco IAC:

- **•** [Cisco Intelligent Automation for Cloud Prerequisites, page C-2](#page-195-0)
- **•** [Tidal Enterprise Orchestrator Setup Checklist, page C-2](#page-195-1)
- **•** [REX Adapter Installation Checklist, page C-2](#page-195-2)
- **•** [Directory Integration Setup Checklist \(If Applicable\), page C-3](#page-196-0)
- **•** [Cloud Portal Setup Checklist, page C-3](#page-196-1)
- **•** [Service Catalog Deployment Checklist, page C-4](#page-197-0)
- **•** [Portal and Portlet Deployment Checklist, page C-4](#page-197-1)
- **•** [Permissions Settings for Portal and Portlets Checklists, page C-5](#page-198-0)
- **•** [Configure and Enable Approvals Checklist, page C-6](#page-199-0)
- **•** [Configuration Wizard Checklist \(Optional\), page C-7](#page-200-0)
- **•** [Cloud Administration Setup Checklist, page C-8](#page-201-0)
- **•** [Email Notification Template Modification Checklist, page C-9](#page-202-0)
- **•** [Cloud Infrastructure Setup Checklist, page C-10](#page-203-0)
- **•** [Organizations and Users Setup Checklist, page C-10](#page-203-1)
- **•** [Directory Integration Setup Checklist \(If Applicable\), page C-11](#page-204-0)

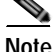

**Note** It is strongly recommended that as you configure Cisco IAC, you record the all of the settings you enter. Log the information in the worksheets in [Appendix D, "Solution Deployment Worksheets,"](#page-206-0) and save them as a record that Cisco Services or administrators can consult should any problems arise.

#### <span id="page-195-0"></span>**Cisco Intelligent Automation for Cloud Prerequisites**

*Table C-1 Cisco Intelligent Automation for Cloud Prerequisites Checklist*

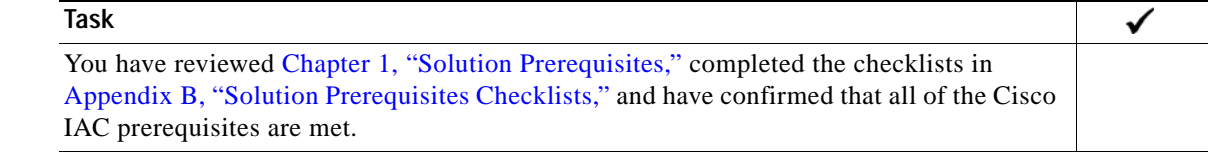

#### <span id="page-195-1"></span>**Tidal Enterprise Orchestrator Setup Checklist**

For information and instructions, see [Chapter 2, "Configuring Cisco Tidal Enterprise Orchestrator and](#page-26-0)  [Deploying Cisco Intelligent Automation for Cloud Content."](#page-26-0)

#### *Table C-2 TEO Setup Checklist*

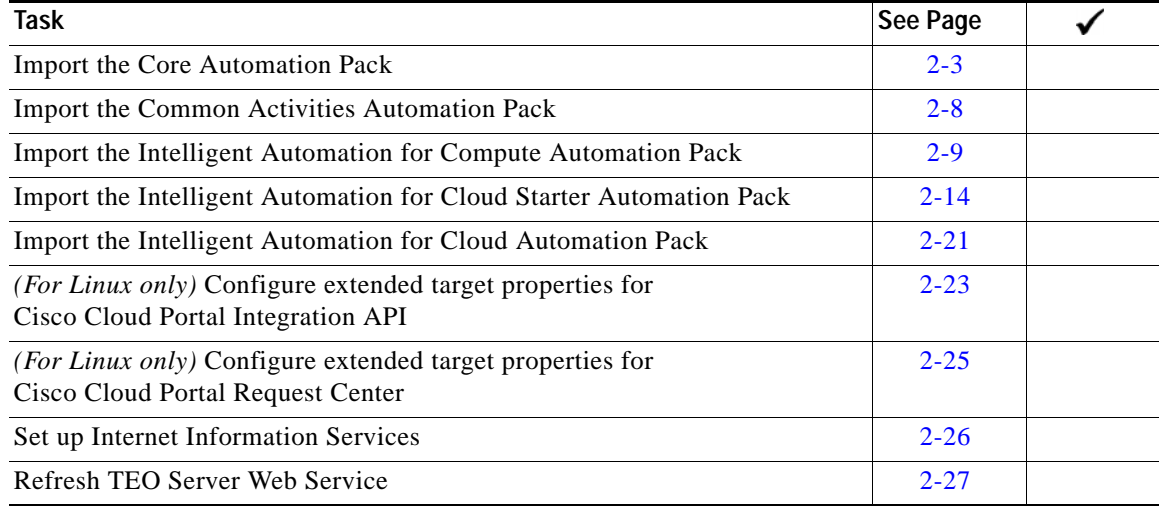

#### <span id="page-195-2"></span>**REX Adapter Installation Checklist**

For information and instructions, see [Chapter 3, "Installing the REX Adapter."](#page-54-0)

#### *Table C-3 REX Adapter Installation Checklist*

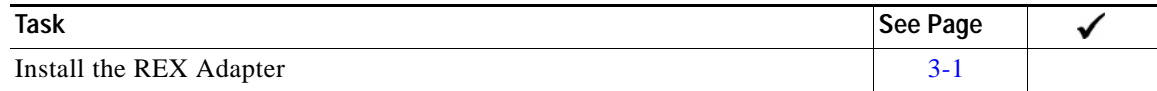

### <span id="page-196-0"></span>**Directory Integration Setup Checklist (If Applicable)**

**Note** These tasks are required **only** if external authentication is enabled for your environment. Otherwise, skip to the next checklist.

For information and instructions, see [Appendix A, "Setting Up Directory Integration."](#page-174-0)

*Table C-4 Directory Integration Setup Checklist*

| Task                                                            | See Page |
|-----------------------------------------------------------------|----------|
| Verify that the prerequisites for directory integration are met | $A-2$    |
| Configure the LDAP server                                       | $A-3$    |
| Configure authentication:                                       |          |
| Configure mappings                                              | $A-5$    |
| Configure events                                                | $A-6$    |
| Configure authorization (Optional):                             |          |
| Create a security group for each user role on the LDAP server:  |          |
| Cloud Provider Technical Administrator                          | $A-8$    |
| Organization Technical Administrator                            | $A-8$    |
| Virtual and Physical Server Owner                               | $A-8$    |
| Virtual Server Owner                                            | $A-8$    |
| Field Extender                                                  | $A-8$    |
| Service Group                                                   | $A-8$    |
| Add the nsAPI user to the Cloud Administration Group            | $A-9$    |
| Configure user role mappings                                    | $A-9$    |
| Enable directory integration                                    | $A-9$    |

#### <span id="page-196-1"></span>**Cloud Portal Setup Checklist**

For information and instructions, see [Enable Web Services, page 4-2](#page-59-0) and [Create a Dropbox for Data](#page-60-1)  [Synchronization, page 4-3](#page-60-1).

*Table C-5 Cloud Portal Setup Checklist*

| Task                                      | See Page |  |
|-------------------------------------------|----------|--|
| Enable Web services                       | $4-7$    |  |
| Create a dropbox for data synchronization | 4-3      |  |

 $\mathcal{P}_{\mathcal{P}}$ 

### <span id="page-197-0"></span>**Service Catalog Deployment Checklist**

For information and instructions, see [Import and Deploy Intelligent Automation for Cloud](#page-60-0)  [Service Catalogs, page 4-3](#page-60-0)

*Table C-6 Service Catalog Deployment Checklist* 

| Task                                              | See Page |  |
|---------------------------------------------------|----------|--|
| Copy service catalog files to Cloud Portal server |          |  |
| Import and deploy service catalogs                |          |  |

### <span id="page-197-1"></span>**Portal and Portlet Deployment Checklist**

For information and instructions, see [Import and Deploy Intelligent Automation for Cloud](#page-60-0)  [Service Catalogs, page 4-3](#page-60-0)

| <b>Task</b>                                                                                      | See Page |  |
|--------------------------------------------------------------------------------------------------|----------|--|
| Copy portlets folder and extract files                                                           | $4 - 5$  |  |
| Configure Cloud Portal stylesheets                                                               | $4-6$    |  |
| Import and deploy portal pages                                                                   | $4 - 8$  |  |
| Modify maximum number of tabs, portals, and portlets                                             | $4 - 9$  |  |
| Modify column settings for the Site Homepage                                                     | $4 - 11$ |  |
| Set permissions for portal pages and portlets                                                    | $4 - 12$ |  |
| Add portlet access to My Workspace                                                               | $4 - 17$ |  |
| Add all user roles to the Cisco Intelligent Automation for Cloud Roles Group                     | $4 - 17$ |  |
| Assign read/write permissions to Cloud Administrator for organization unit,<br>person, and queue | $4 - 18$ |  |
| Assign read/Write permissions to Cloud Administrator for role                                    | $4 - 18$ |  |
| Assign permissions to Cloud Administrator for service queue management                           | $4 - 20$ |  |

*Table C-7 Portal Deployment and Configuration Checklist* 

### <span id="page-198-0"></span>**Permissions Settings for Portal and Portlets Checklists**

For information and instructions, see [Set Permissions for Portals and Portlets, page 4-12](#page-69-0).

| <b>Task</b>                     | See Page |  |
|---------------------------------|----------|--|
|                                 |          |  |
| Cloud Service Errors            | $4 - 12$ |  |
| Configuration Wizard            | $4 - 12$ |  |
| Manage Cloud Infrastructure     | $4 - 12$ |  |
| My Approvals                    | $4 - 12$ |  |
| My Orders                       | $4 - 12$ |  |
| My Servers                      | $4 - 12$ |  |
| My Virtual Data Centers         | $4 - 12$ |  |
| Network Management              | $4 - 12$ |  |
| <b>Order Cloud Services</b>     | $4 - 12$ |  |
| <b>Organization Management</b>  | $4 - 12$ |  |
| POD Resource Capacity           | $4 - 12$ |  |
| <b>System Resource Capacity</b> | $4 - 12$ |  |
| <b>System Resource Usage</b>    | $4 - 12$ |  |
| <b>System Setup</b>             | $4 - 12$ |  |
| Upgrade Wizard                  | $4 - 12$ |  |
| <b>User Management</b>          | $4 - 12$ |  |
| Validate Platform Configuration | $4 - 12$ |  |
| <b>VDC</b> Calculator           | $4 - 12$ |  |

*Table C-8 Permissions Settings for Portals Checklist* 

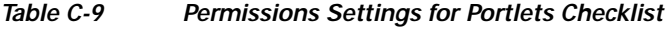

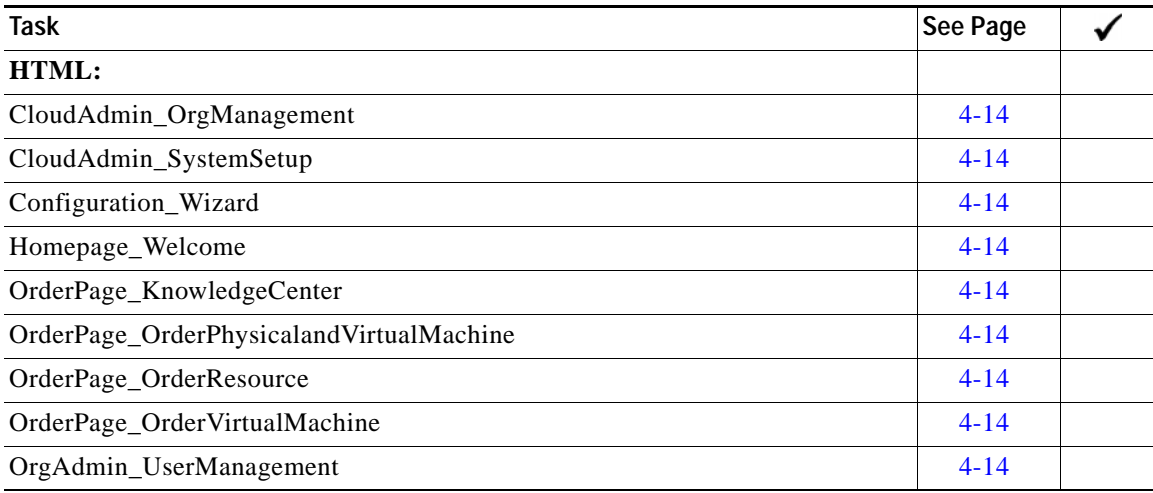

| <b>Task</b>                    | See Page |  |
|--------------------------------|----------|--|
| Upgrade_Wizard                 | $4 - 14$ |  |
| VDC_Calculator                 | $4 - 14$ |  |
| Javascript:                    |          |  |
| BladePoolManagementPhysicalPie | $4 - 14$ |  |
| BladePoolManagementPie         | $4 - 14$ |  |
| CloudAdmin_ManageServiceItems  | $4 - 14$ |  |
| Infrastructure_Discovery       | $4 - 14$ |  |
| IPAMGroupFilterGrid            | $4 - 14$ |  |
| IPAMNetworkCapacity            | $4 - 14$ |  |
| Manage_MyErrorRemediations     | $4 - 14$ |  |
| Manage_MyServers               | $4 - 14$ |  |
| Manage_MyVDCs                  | $4 - 14$ |  |
| Physical_BCCapacityReport      | $4 - 14$ |  |
| Report_SystemResourceCapacity  | $4 - 14$ |  |
| Report_ViewCloudResourceUsage  | $4 - 14$ |  |
| Report_ViewPodCapacity         | $4 - 14$ |  |
| ServerOwner_ManageServiceItems | $4 - 14$ |  |
| Validate_PlatformConfiguration | $4 - 14$ |  |
| Virtual_ClusterCapacityReport  | $4 - 14$ |  |
| Virtual_DCCapacityColumnChart  | $4 - 14$ |  |

*Table C-9 Permissions Settings for Portlets Checklist (continued)*

# <span id="page-199-0"></span>**Configure and Enable Approvals Checklist**

For information and instructions, see [, page 4-23.](#page-80-0)

*Table C-10 Configure and Enable Approvals Checklist*

| Task                           | See Page        |  |
|--------------------------------|-----------------|--|
| Configure and enable approvals | $4 - 2^{\circ}$ |  |

#### <span id="page-200-0"></span>**Configuration Wizard Checklist (Optional)**

```
\begin{array}{c}\n\heartsuit\n\end{array}
```
**Note** If you have opted **not** to use the Quick Setup Wizard, skip to Cloud Administration Setup Checklist, [page C-8.](#page-201-0)

After you have completed this checklist, you can skip the remaining checklists in this appendix.

For information and instructions, see [Chapter 5, "Running the Configuration Wizard."](#page-82-0) For information and instructions on individual tasks, see the page numbers provided in the checklist.

| <b>Task</b>                                                                                         | See Page |  |
|----------------------------------------------------------------------------------------------------|----------|--|
| Step 1: Agent Properties Configuration                                                              | $5 - 4$  |  |
| Create user accounts for both REX Agent and nsAPI users                                             | $6 - 2$  |  |
| Set the username and password for "REX Set REX Agent Properties"<br>$\bullet$                       | $6 - 6$  |  |
| Start the "REX Set REX Agent Properties" and "REX Set HTTP Agent<br>$\bullet$<br>Properties" agents | $6 - 7$  |  |
| Set the REX Agent Configuration properties<br>$\bullet$                                             | $6 - 7$  |  |
| Set the HTTP Agent Configuration properties<br>٠                                                    | $6-9$    |  |
| Start all other agents<br>$\bullet$                                                                 | $6 - 10$ |  |
| Step 2: Cloud Administration                                                                        | $5 - 5$  |  |
| Add Cloud Administration Organization                                                               | $6 - 15$ |  |
| Add Cloud Administrator                                                                             | $6 - 15$ |  |
| Add the nsAPI user as a Cloud Provider Technical Administrator                                      | $6 - 15$ |  |
| Assign Cloud Administration as the Home OU for the nsAPI user<br>$\bullet$                          | $6 - 2$  |  |
| Step 3: Connect Cloud Infrastructure                                                                | $5 - 4$  |  |
| Define the platform elements                                                                        | $7 - 2$  |  |
| Step 4: POD Management                                                                              | $5 - 4$  |  |
| Create a POD                                                                                        | $7 - 11$ |  |
| Step 5: Set System-wide Services and Provisioning Settings                                          | $5 - 4$  |  |
| Set system-wide service options                                                                     | $7 - 7$  |  |
| Set provisioning settings                                                                           | $7 - 6$  |  |
| Stop and start all CIM agents                                                                       | $7-10$   |  |
| Step 6: Add Networks                                                                                | $5 - 4$  |  |
| Add User or Community networks                                                                      | $8 - 21$ |  |
| Step 7: Create Shared Zone                                                                          | $5 - 4$  |  |
| Set up a shared zone server                                                                         | $7 - 13$ |  |

*Table C-11 Cisco IAC Quick Setup Wizard Checklist* 

# <span id="page-201-0"></span>**Cloud Administration Setup Checklist**

For information and instructions, see [Chapter 6, "Creating Cloud Administration Organization and](#page-94-0)  [Administrative Accounts."](#page-94-0)

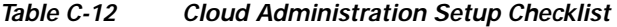

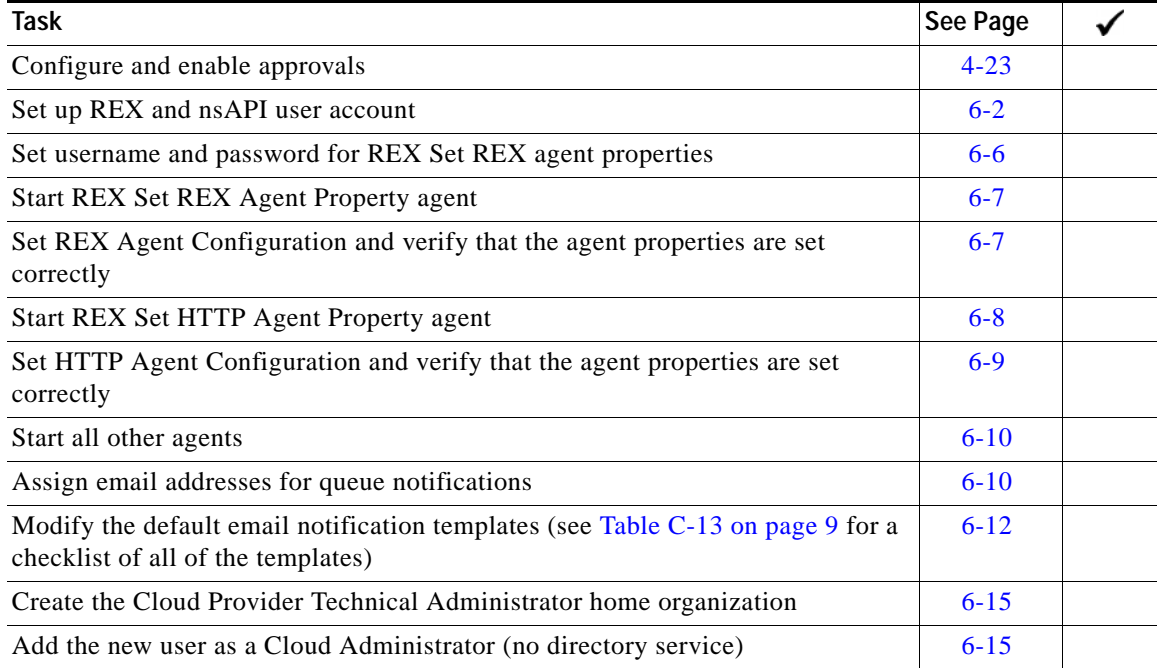

### <span id="page-202-0"></span>**Email Notification Template Modification Checklist**

For information and instructions, see [Configure the Email Notification Templates, page 6-12](#page-105-0).

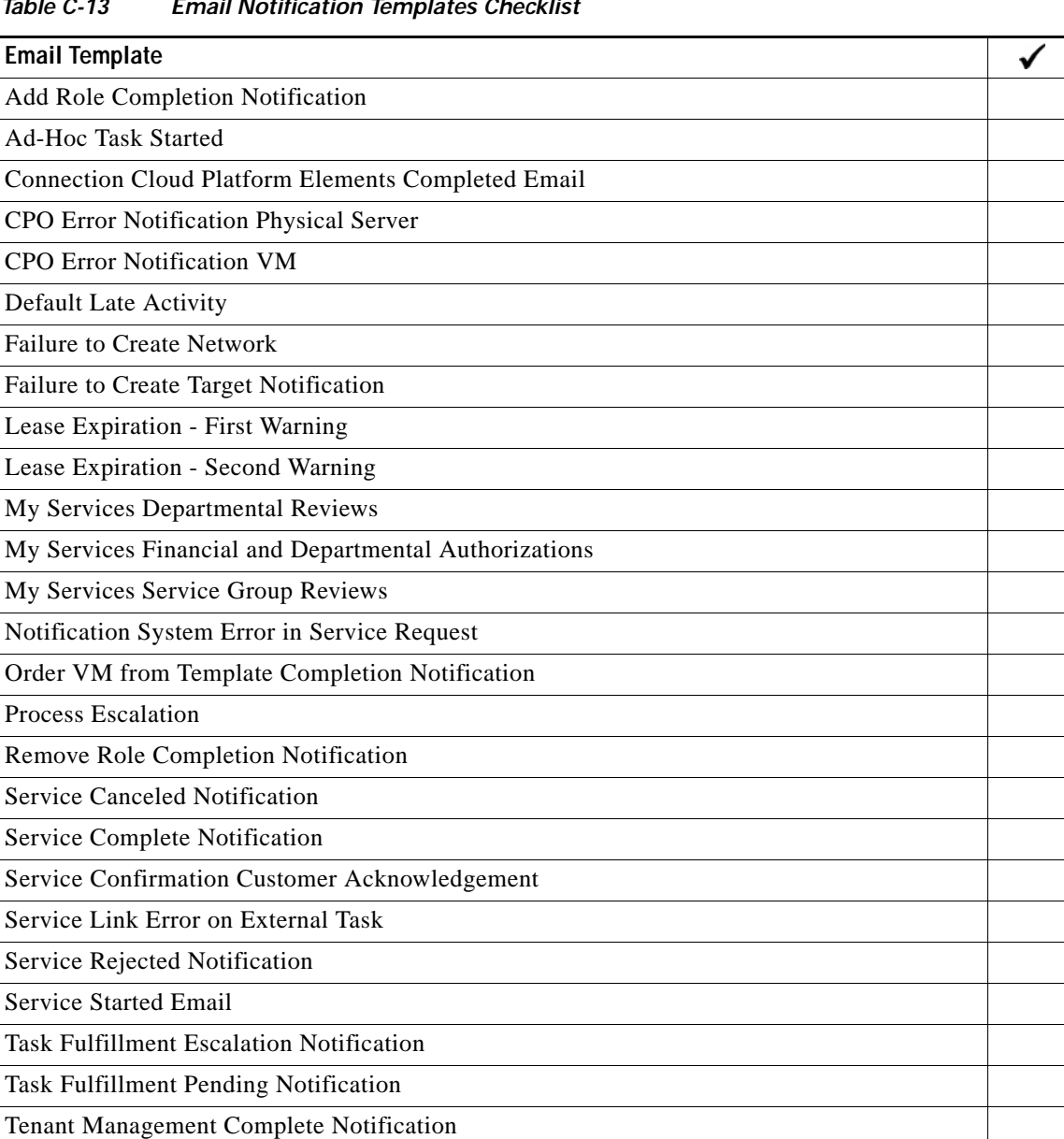

### <span id="page-203-0"></span>**Cloud Infrastructure Setup Checklist**

For information and instructions, see [Chapter 7, "Setting Up the Cloud Infrastructure."](#page-114-0)

*Table C-14 Cloud Infrastructure Setup Checklist* 

| Task                                                 | See Page |  |
|------------------------------------------------------|----------|--|
| Define the VMware vCenter Server platform element    | $7 - 2$  |  |
| Define the Cisco UCS Manager platform element        | $7 - 3$  |  |
| Define the Cisco Server Provisioner platform element | $7 - 5$  |  |
| Set provisioning settings                            | $7 - 6$  |  |
| Add infrastructure network                           | $8 - 21$ |  |
| Add community network                                | $8 - 21$ |  |
| Create one or more PODs                              | $7 - 11$ |  |
| Set up the shared zone                               | $7 - 13$ |  |

#### <span id="page-203-1"></span>**Organizations and Users Setup Checklist**

For information and instructions, see [Chapter 9, "Setting Up an Organization and Adding Users."](#page-154-0)

*Table C-15 Organizations and Users Setup Checklist* 

| Task                                                                                  | See Page |  |
|---------------------------------------------------------------------------------------|----------|--|
| Create an organization                                                                | $9 - 2$  |  |
| Create a new user to add as an Organization Technical Administrator                   | $9 - 3$  |  |
| Assign read/write permissions for Role—Organization Technical Administrator           | $4 - 22$ |  |
| Assign read/write permissions for Person—Organization Technical<br>Administrator role | $4 - 22$ |  |
| Assign read/write permissions for Person—Server Owner roles                           | $4 - 23$ |  |
| Add a Server Owner                                                                    | $9 - 4$  |  |

 $\mathbf{I}$ 

### <span id="page-204-0"></span>**Directory Integration Setup Checklist (If Applicable)**

```
\begin{picture}(120,20) \put(0,0){\line(1,0){10}} \put(15,0){\line(1,0){10}} \put(15,0){\line(1,0){10}} \put(15,0){\line(1,0){10}} \put(15,0){\line(1,0){10}} \put(15,0){\line(1,0){10}} \put(15,0){\line(1,0){10}} \put(15,0){\line(1,0){10}} \put(15,0){\line(1,0){10}} \put(15,0){\line(1,0){10}} \put(15,0){\line(1,0){10}} \put(15,0){\line(
```
**Note** These tasks are required **only** if external authentication is enabled for your environment. Otherwise, skip to the next checklist.

For information and instructions, see [Appendix A, "Setting Up Directory Integration."](#page-174-0)

#### *Table C-16 Directory Integration Setup Checklist*

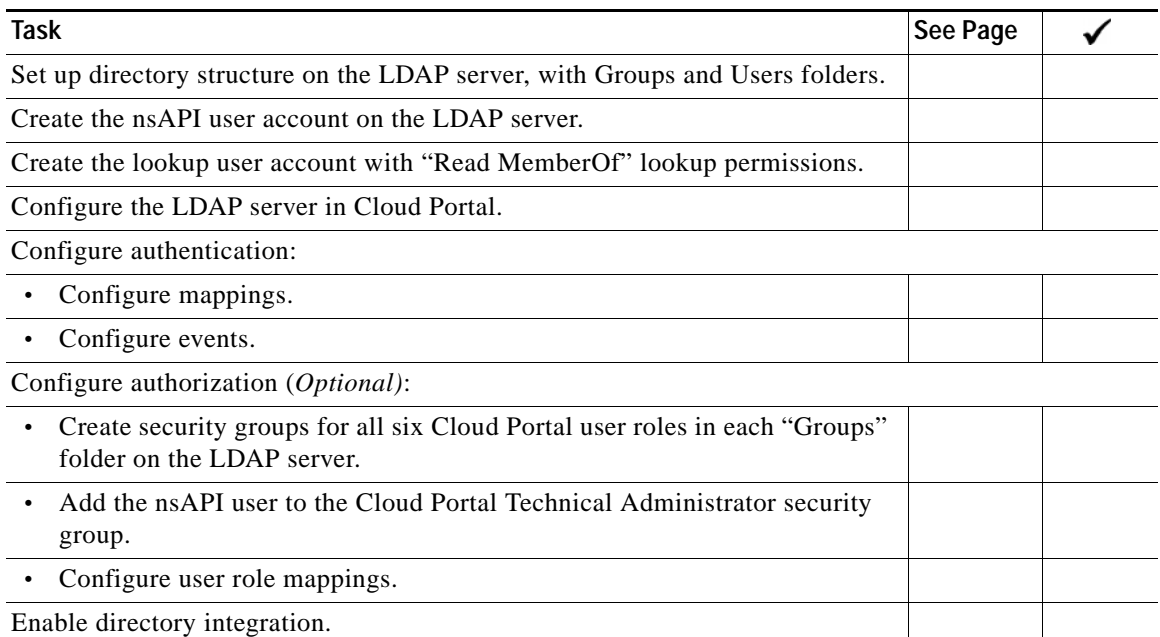

H

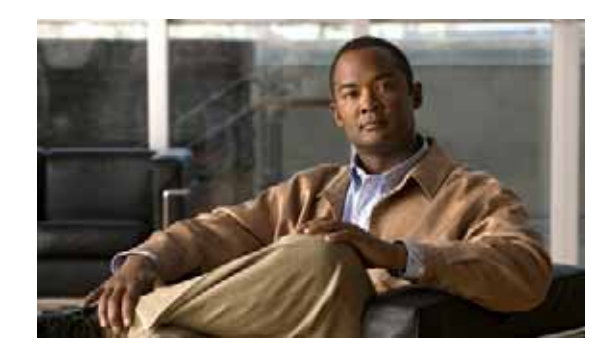

# **APPENDIX D**

# <span id="page-206-0"></span>**Solution Deployment Worksheets**

Use the worksheets provided in this appendix to keep a current record of your settings. Update the worksheets periodically for administration changes and for accuracy when diagnosing problems that might arise.

This appendix provides the following worksheets:

- **•** [Hardware Specifications, page D-2](#page-207-0)
- **•** [Software Specifications, page D-3](#page-208-0)
- **•** [Database Connection Settings, page D-4](#page-209-0)
- **•** [TEO Web Service Target Settings, page D-5](#page-210-0)
- **•** [TEO-Cloud Portal Integration API Connection User Account Credentials, page D-5](#page-210-1)
- **•** [Cisco Service Portal Request Center and Service Link User Account Credentials, page D-5](#page-210-2)
- **•** [REX Adapter Installation Settings, page D-6](#page-211-0)
- **•** [Directory Integration Settings \(If Applicable\), page D-7](#page-212-0)
- **•** [Cloud Administrator and Organization Settings, page D-9](#page-214-0)
- **•** [Agent Properties Settings, page D-9](#page-214-1)
- **•** [Email Addresses for Queue Notifications, page D-11](#page-216-0)
- **•** [Cloud Platform Connection Settings, page D-11](#page-216-1)
- **•** [Provisioning Settings, page D-13](#page-218-0)
- **•** [System-wide Service Options, page D-13](#page-218-1)
- **•** [Network Settings, page D-14](#page-219-0)
- **•** [POD Settings, page D-14](#page-219-1)
- **•** [Shared Zone Settings, page D-15](#page-220-1)
- **•** [Standards Settings \(Optional\), page D-15](#page-220-0)

# <span id="page-207-0"></span>**Hardware Specifications**

For minimum requirements for hardware components, see [Minimum Hardware Requirements for](#page-17-0)  [Platform Elements, page 1-2](#page-17-0).

*Table D-1 Hardware Specifications for Platform Elements*

| <b>Platform Element</b>  | Component     | <b>Client</b> | <b>Server</b> |
|--------------------------|---------------|---------------|---------------|
| TEO Server               | <b>CPU</b>    |               |               |
|                          | Memory        |               |               |
|                          | Disk space    |               |               |
| Cloud Portal             | <b>CPU</b>    |               |               |
|                          | Memory        |               |               |
|                          | Disk space    |               |               |
| Cloud Portal Database    | <b>CPU</b>    |               |               |
|                          | Memory        |               |               |
|                          | Disk space    |               |               |
| Cisco Server Provisioner | <b>CPU</b>    |               |               |
|                          | Memory        |               |               |
|                          | Disk space    |               |               |
| <b>UCS</b>               | <b>CPU</b>    |               |               |
|                          | Memory        |               |               |
|                          | <b>Blades</b> |               |               |

# <span id="page-208-0"></span>**Software Specifications**

For minimum requirements for software components, see [Minimum Software Requirements, page 1-3.](#page-18-0)

*Table D-2 Minimum Software Requirements*

| Component                                  | <b>Server</b>                                       | <b>Version</b>                                                   |
|--------------------------------------------|-----------------------------------------------------|------------------------------------------------------------------|
| <b>Application Server Operating System</b> | <b>TEO</b>                                          |                                                                  |
|                                            | Cloud Portal                                        |                                                                  |
|                                            | <b>Cisco Server Provisioner</b>                     |                                                                  |
| <b>Application Server Framework</b>        | <b>TEO</b>                                          |                                                                  |
|                                            | Cloud Portal                                        |                                                                  |
| <b>Application Software</b>                | <b>TEO</b>                                          |                                                                  |
|                                            | Cloud Portal                                        |                                                                  |
| <b>LDAP</b> Server                         | TEO                                                 |                                                                  |
|                                            | Cloud Portal                                        |                                                                  |
|                                            | <b>Note</b><br>enabled for external authentication. | LDAP server requirements apply only if your environment has been |
| Web server                                 | <b>TEO</b>                                          |                                                                  |
|                                            | Cloud Portal                                        |                                                                  |
| Database                                   | TEO                                                 |                                                                  |
|                                            | Cloud Portal                                        |                                                                  |
| Web browser                                | <b>TEO</b>                                          |                                                                  |
|                                            | Cloud Portal                                        |                                                                  |
| Virtualization                             | Hypervisor                                          |                                                                  |
|                                            | <b>Hypervisor Manager</b>                           |                                                                  |
| Physical Server Provisioning               | Cisco UCS Manager                                   |                                                                  |

×

# <span id="page-209-0"></span>**Database Connection Settings**

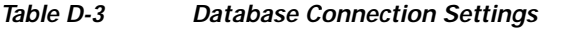

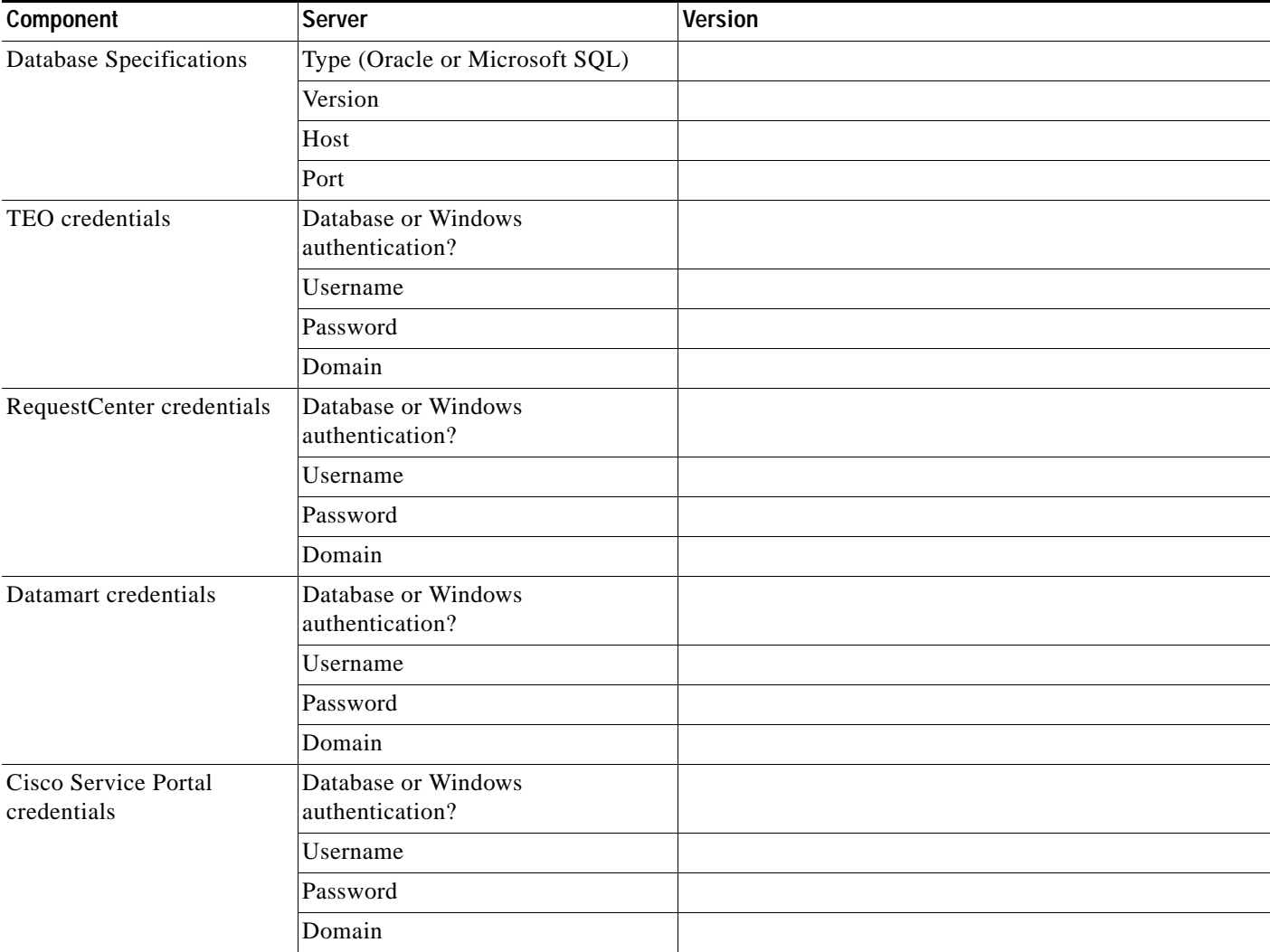

# <span id="page-210-0"></span>**TEO Web Service Target Settings**

TEO web service settings are configured when the Cisco Intelligent Automation for Cloud Compute Automation Pack is imported into TEO. (See [page 2-9](#page-34-0).)

*Table D-4 TEO Default Web Service Target Settings*

| Requirement                                                                     | Setting |
|---------------------------------------------------------------------------------|---------|
| HTTP Port of the TEO web service target                                         |         |
| HTTPS or HTTP authentication mechanism<br>(NTLM, Digest, or Basic)              |         |
| Web service target credentials:                                                 |         |
| Domain of user account that is used to connect<br>to the TEO Web service target |         |
| User account username                                                           |         |
| User account password                                                           |         |

# <span id="page-210-1"></span>**TEO-Cloud Portal Integration API Connection User Account Credentials**

The user credentials for the Cloud Portal Integration API Connection to TEO are created when the Intelligent Automation for Cloud Starter Automation Pack is imported into TEO. (See [page 2-14](#page-39-0).) This user account is referred to as the *nsAPI user account*.

*Table D-5 TEO-Cloud Portal Integration API Connection User Account Credentials*

| Requirement | <b>Setting</b> |
|-------------|----------------|
| Username    |                |
| Password    |                |

# <span id="page-210-2"></span>**Cisco Service Portal Request Center and Service Link User Account Credentials**

For instructions, see [Import and Configure the Intelligent Automation for Cloud Automation Pack,](#page-46-0)  [page 2-21](#page-46-0).

*Table D-6 Cisco Service Portal Request Center and Service Link User Account Credentials*

| Requirement | Setting |
|-------------|---------|
| Username    |         |
| Password    |         |

### <span id="page-211-0"></span>**REX Adapter Installation Settings**

Record the settings using the worksheet provided for your database server.

For information and instructions, see [Chapter 3, "Installing the REX Adapter."](#page-54-0)

#### *Table D-7 REX Adapter Installation Settings—SQL Server*

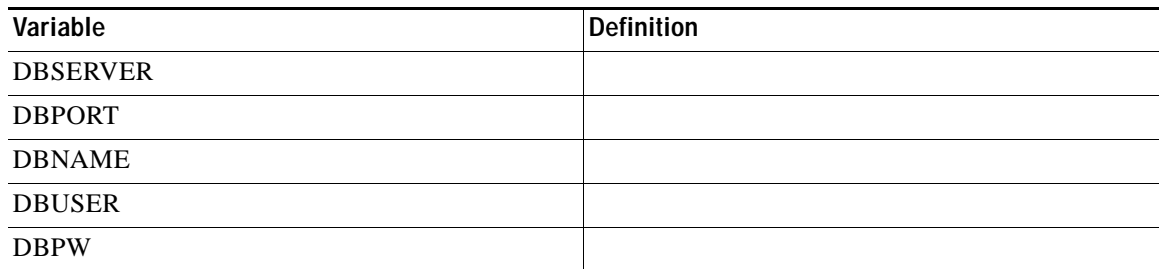

#### *Table D-8 REX Adapter Installation Settings—Oracle® Database (Windows or Linux)*

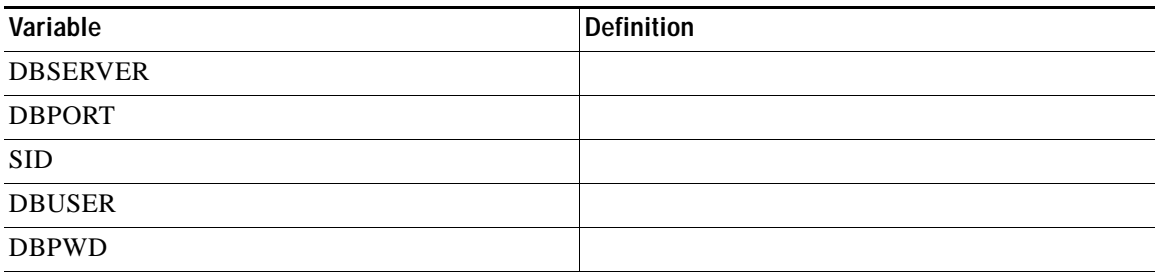

# <span id="page-212-0"></span>**Directory Integration Settings (If Applicable)**

For information, instructions, and an example of directory integration, see [Appendix A, "Setting Up](#page-174-0)  [Directory Integration."](#page-174-0)

- **•** [LDAP Server Configurations, page D-7](#page-212-1)
- **•** [Mappings Settings, page D-8](#page-213-0)
- **•** [Events Settings, page D-8](#page-213-1)

#### <span id="page-212-1"></span>**LDAP Server Configurations**

For information and instructions, see [Step 1: Configuring the LDAP Server, page A-3](#page-176-1).

| Requirement                       | <b>Setting</b> |
|-----------------------------------|----------------|
| Datasource name                   |                |
| Datasource description (optional) |                |
| Protocol                          |                |
| Server product and version        |                |
| <b>BindDN</b>                     |                |
| Host                              |                |
| <b>User BaseDN</b>                |                |
| Port number                       |                |
| Password                          |                |

*Table D-9 Directory Integration—LDAP Server Settings*

#### **Configure Authentication**

#### **Configure Mapping**

For information and instructions, see [Configure Mappings, page A-5.](#page-178-2)

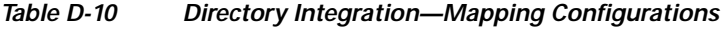

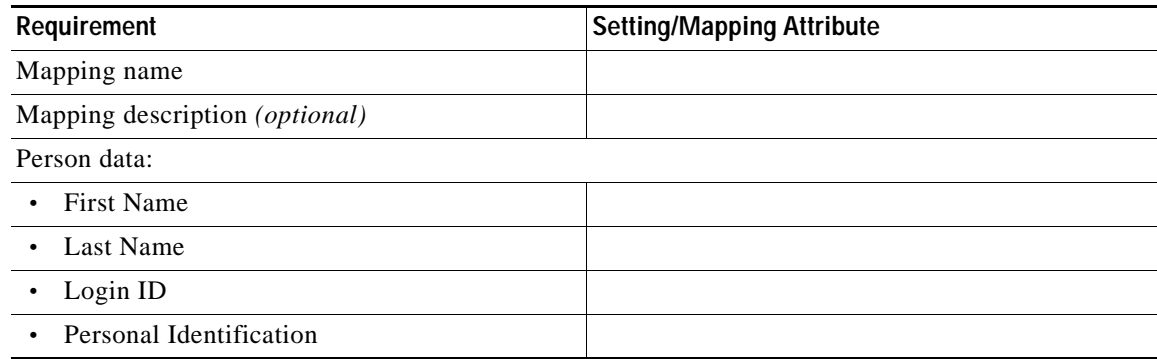

| Requirement                         | Setting/Mapping Attribute |
|-------------------------------------|---------------------------|
| Email Address<br>$\bullet$          |                           |
| Home Organization Unit<br>$\bullet$ |                           |
| Password                            |                           |

*Table D-10 Directory Integration—Mapping Configurations (continued)*

#### **Configure Events**

For information and instructions, see [Configure Mappings, page A-5](#page-178-2).

*Table D-11 Directory Integration—Event Configurations*

| Requirement | <b>Setting</b> |
|-------------|----------------|
| EUABindDN   |                |

#### <span id="page-213-0"></span>**Mappings Settings**

For information and instructions, see [Configure Mappings, page A-5](#page-178-2).

*Table D-12 Directory Integration—Mappings Settings*

| Requirement            | Setting |
|------------------------|---------|
| First name             |         |
| Last name              |         |
| Login ID               |         |
| Person identification  |         |
| Email address          |         |
| Home organization unit |         |
| Password               |         |
| Role list              |         |

#### <span id="page-213-1"></span>**Events Settings**

For information and instructions, see [Configure Events, page A-6.](#page-179-0)

*Table D-13 Directory Integration—Events Settings* 

| Requirement | Setting |
|-------------|---------|
| EUABindDN   |         |

### <span id="page-214-0"></span>**Cloud Administrator and Organization Settings**

For instructions, see [Chapter 6, "Creating Cloud Administration Organization and Administrative](#page-94-0)  [Accounts."](#page-94-0)

#### *Table D-14 Cloud Administrator and Organization Settings*

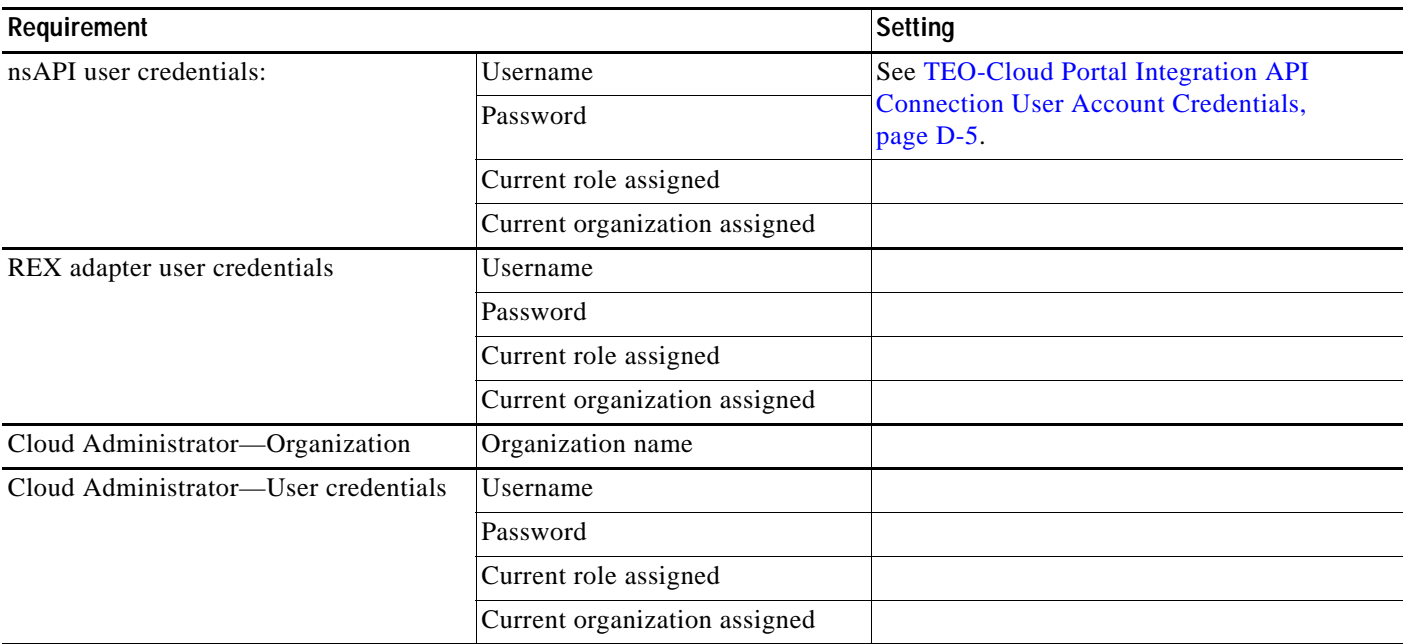

### <span id="page-214-1"></span>**Agent Properties Settings**

For information and instructions, see [Configure Agent Properties, page 6-5.](#page-98-0)

- **•** [REX Set REX Agent Configuration Settings, page D-9](#page-214-2)
- **•** [REX Agent Configuration Settings, page D-10](#page-215-0)
- **•** [Set HTTP Properties Configuration Settings, page D-10](#page-215-1)

#### <span id="page-214-2"></span>**REX Set REX Agent Configuration Settings**

For more instructions, see [Set Username and Password for REX Set REX Agent Properties, page 6-6](#page-99-0).

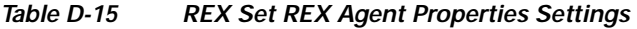

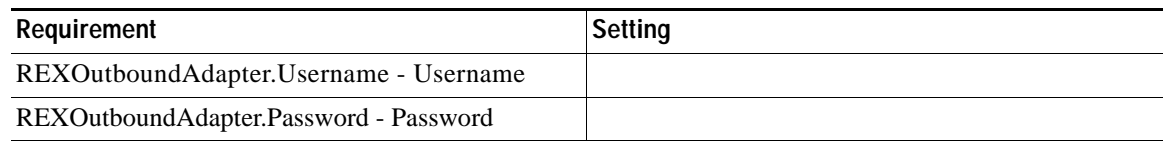

#### <span id="page-215-0"></span>**REX Agent Configuration Settings**

For more instructions, see [Set REX Agent Configuration, page 6-7.](#page-100-1)

*Table D-16 REX Set REX Agent Properties Settings* 

| Requirement  | <b>Setting</b> |
|--------------|----------------|
| REX username |                |
| REX password |                |

#### <span id="page-215-1"></span>**Set HTTP Properties Configuration Settings**

For more instructions, see [Set HTTP Agent Configuration, page 6-9.](#page-102-0)

| Requirement                           | <b>Setting</b> |  |
|---------------------------------------|----------------|--|
| Process Orchestrator hostname         |                |  |
| Authentication Scheme (NTLM or Basic) |                |  |
| Process Orchestrator username         |                |  |
| Process Orchestrator password         |                |  |
| Process Orchestrator domain           |                |  |
| Cloud Portal hostname                 |                |  |

*Table D-17 HTTP Agent Settings*
# **Email Addresses for Queue Notifications**

For instructions, see [Configure the Email Notification Templates, page 6-12](#page-105-0).

| <i>1401<del>e D-10</del></i><br><b>Eliidii Auglesses IVI Queue Notifications</b> |                          |  |
|----------------------------------------------------------------------------------|--------------------------|--|
| Queue                                                                            | <b>Email Address(es)</b> |  |
| Default Service Delivery                                                         |                          |  |
| Cloud Service Cancellation                                                       |                          |  |
| Cloud Service Delivery Management                                                |                          |  |
| Cloud Service Lease Administration                                               |                          |  |
| Cloud Service Remediation                                                        |                          |  |

*Table D-18 Email Addresses for Queue Notifications* 

# **Cloud Platform Connection Settings**

For instructions, see [Connect the Cloud Platform Elements, page 7-2](#page-115-0).

- **•** [VMware vCenter Server Connection Settings](#page-216-0)
- **•** [Cisco UCS Manager Connection Settings](#page-217-0)
- **•** [Cisco Server Provisioner Connection Settings](#page-217-1)

## <span id="page-216-0"></span>**VMware vCenter Server Connection Settings**

For instructions, see [Define the VMware vCenter Server Platform Element, page 7-2.](#page-115-1)

*Table D-19 VMware vCenter Server Connection Settings* 

| <b>Platform Element</b>      | Requirement                          | <b>Setting</b> |
|------------------------------|--------------------------------------|----------------|
| <b>VMware vCenter Server</b> | Host name                            |                |
|                              | Port                                 |                |
|                              | Secure connection protocol?<br>(T/F) |                |
|                              | Username                             |                |
|                              | Password                             |                |

# <span id="page-217-0"></span>**Cisco UCS Manager Connection Settings**

For instructions, see [Define the Cisco UCS Manager Platform Element, page 7-3](#page-116-0).

*Table D-20 Cisco UCS Manager Connection Settings*

| <b>Platform Element</b> | Requirement                          | Setting |
|-------------------------|--------------------------------------|---------|
| Cisco UCS Manager       | Host name                            |         |
|                         | Port                                 |         |
|                         | Secure connection protocol?<br>(T/F) |         |
|                         | Ignore certificate error? $(T/F)$    |         |
|                         | Time zone                            |         |
|                         | Username                             |         |
|                         | Password                             |         |

# <span id="page-217-1"></span>**Cisco Server Provisioner Connection Settings**

For instructions, see [Define the Cisco Server Provisioner Platform Element, page 7-5](#page-118-0).

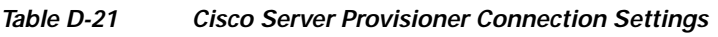

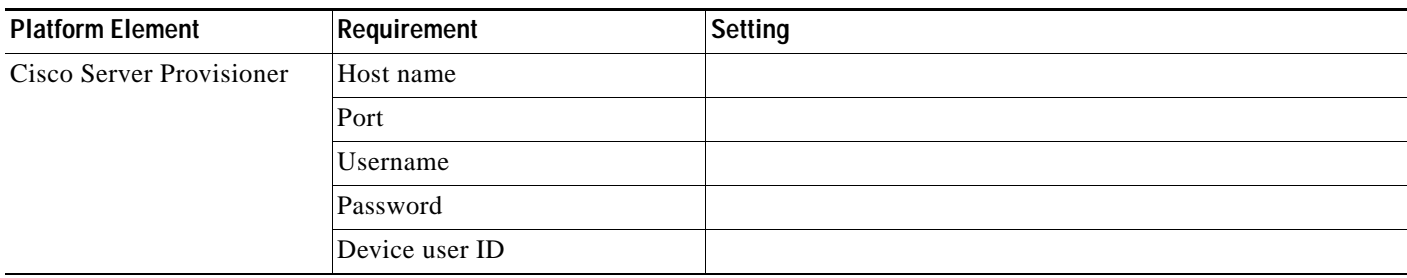

 **Provisioning Settings**

# **Provisioning Settings**

For instructions, see [Set Provisioning Settings, page 7-6](#page-119-0).

*Table D-22 Provisioning Settings* 

| Requirement                                                       | <b>Setting</b> |
|-------------------------------------------------------------------|----------------|
| Cisco SP time zone                                                |                |
| Default virtual server clone timeout                              |                |
| Cloud duplicate alert suppression time period                     |                |
| Cloud Domain                                                      |                |
| Cloud Domain User                                                 |                |
| Cloud Domain Password                                             |                |
| Cloud Default Time Zone Linux                                     |                |
| Cloud Default Time Zone Windows                                   |                |
| Cisco Cloud Portal Data Synchronization<br>Dropbox Base Directory |                |
| Cisco Cloud Portal Drop Input Location                            |                |
| Cisco Cloud Portal Drop Backup Location                           |                |
| Cisco Cloud Portal Drop Temp Location                             |                |

# **System-wide Service Options**

For instructions, see [Set System-wide Service Options, page 7-7.](#page-120-0)

*Table D-23 System-wide Service Options*

| <b>Name</b>                             | <b>Setting</b> |
|-----------------------------------------|----------------|
| Virtual Machine From Template Ordering  |                |
| Virtual Machine and Install OS Ordering |                |
| Physical Server Ordering                |                |
| <b>ESXi Provisioning</b>                |                |
| Shared Zone Ordering                    |                |
| Virtual Data Center Ordering            |                |
| <b>Optional Customer Message</b>        |                |

# **Network Settings**

For instructions about adding infrastructure, community, user, or management networks, see [Add](#page-150-0)  [Additional Networks, page 8-21](#page-150-0).

*Table D-24 <network\_type> Network Settings* 

| Requirement                                                  | Setting |
|--------------------------------------------------------------|---------|
| Network name                                                 |         |
| Subnet address specification (IP address/<br>routing prefix) |         |
| Community network                                            |         |
| Public network                                               |         |
| Network type                                                 |         |
| <b>NetworksSource</b>                                        |         |
| vCenter portgroup                                            |         |
| <b>UCS VLAN</b>                                              |         |
| Subnet mask                                                  |         |
| Gateway address (if other than default)                      |         |
| FHRP1 address                                                |         |
| FHRP2 address                                                |         |
| Broadcast address (if other than default)                    |         |
| Primary DNS address                                          |         |
| Secondary DNS address                                        |         |

# **POD Settings**

For instructions, see [Create One or More PODs, page 7-11](#page-124-0).

*Table D-25 Shared Zone Settings* 

| Requirement                       | <b>Setting</b> |
|-----------------------------------|----------------|
| Name                              |                |
| Description                       |                |
| <b>VMware vCenter Instance</b>    |                |
| <b>VMware Datacenter</b>          |                |
| Cisco UCS Manager Instance        |                |
| Cisco Server Provisioner Instance |                |

# **Shared Zone Settings**

For instructions, see [Set Up a Shared Zone, page 7-13](#page-126-0).

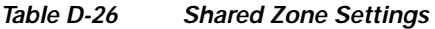

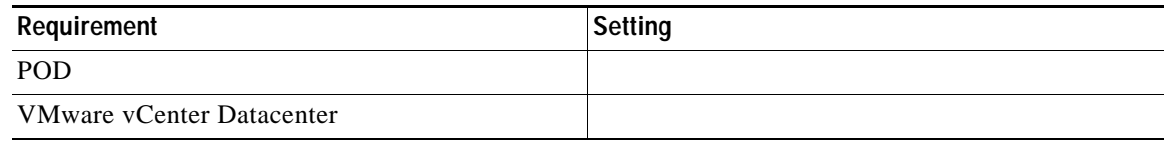

# **Standards Settings (Optional)**

Modifying standards settings for service options is optional, but it is recommended for the following:

- **•** [Lease Term Standards](#page-220-0)
- **•** [Operating Systems Standards](#page-221-0)
- **•** [Server Size Standards](#page-222-0)
- **•** [VDC Size Standards](#page-223-0)

If you have opted not to modify any standards settings for these service options, check the following check box:

**No standard settings have been modified from the default values**.

## <span id="page-220-0"></span>**Lease Term Standards**

If you added new lease terms, record the information in Table D-27. If you have not added new lease terms, check the check box below.

For instructions, see [Add, Modify, or Delete a Lease Term Standard, page 8-8.](#page-137-0)

**Lease term standards have not been modified from the default values.**

#### *Table D-27 Lease Term Settings*

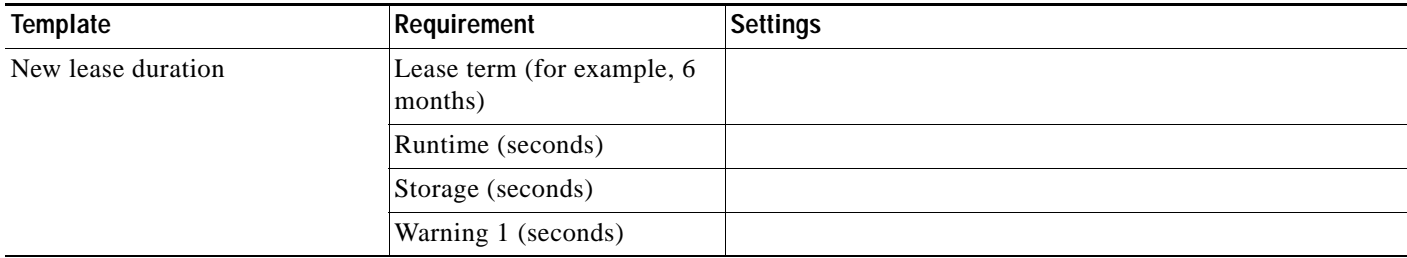

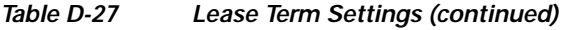

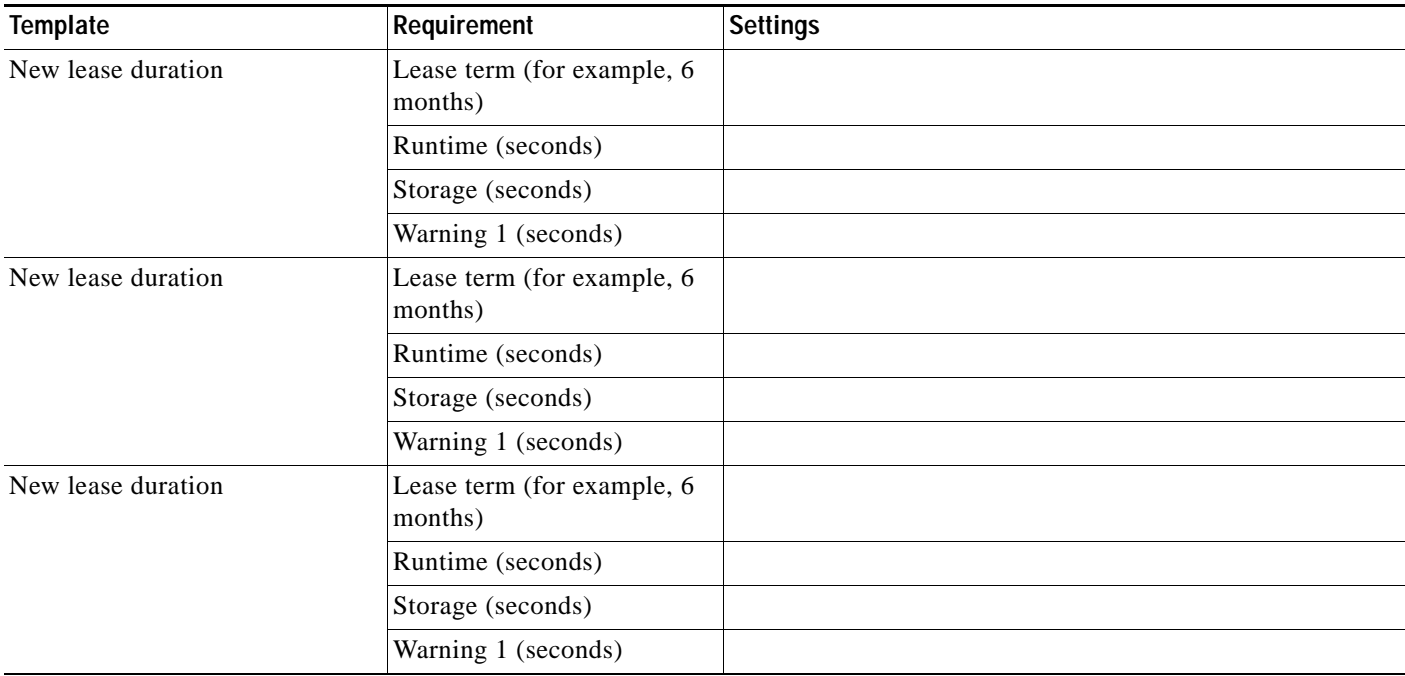

## <span id="page-221-0"></span>**Operating Systems Standards**

For instructions, see [Add, Modify, or Delete an Operating System Standard, page 8-11](#page-140-0).

#### **No operating systems standards have been added or modified.**

*Table D-28 Operating System Standards Settings* 

| OS Type (Windows, Linux, ESXi)        | <b>OS System</b> |
|---------------------------------------|------------------|
| Linux                                 |                  |
| Windows                               |                  |
| ESXi                                  |                  |
| New operating system standard—OS Type |                  |
| New operating system standard—OS Type |                  |
| New operating system standard—OS Type |                  |

**D-17**

# <span id="page-222-0"></span>**Server Size Standards**

For instructions, see [Add, Modify, or Delete a Server Size Standard, page 8-13](#page-142-0).

**No server size standards have been added or modified.**

| Small<br><b>CPUs</b><br>Memory (GB)<br>Storage (GB)<br><b>CPUs</b><br>Medium<br>Memory (GB)<br>Storage (GB)<br><b>CPUs</b><br>Large<br>Memory (GB)<br>Storage (GB)<br>New server size standard<br>Size label<br>(optional)<br><b>CPUs</b><br>Memory (GB)<br>Storage (GB)<br>Size label<br>New server size standard<br>(optional)<br><b>CPUs</b><br>Memory (GB)<br>Storage (GB)<br>New server size standard<br>Size label<br>(optional)<br><b>CPUs</b><br>Memory (GB)<br>Storage (GB) | <b>Size Label</b> | Component | <b>Setting</b> |  |
|----------------------------------------------------------------------------------------------------|-------------------|-----------|----------------|--|
|                                                                                                    |                   |           |                |  |
|                                                                                                    |                   |           |                |  |
|                                                                                                    |                   |           |                |  |
|                                                                                                    |                   |           |                |  |
|                                                                                                    |                   |           |                |  |
|                                                                                                    |                   |           |                |  |
|                                                                                                    |                   |           |                |  |
|                                                                                                    |                   |           |                |  |
|                                                                                                    |                   |           |                |  |
|                                                                                                    |                   |           |                |  |
|                                                                                                    |                   |           |                |  |
|                                                                                                    |                   |           |                |  |
|                                                                                                    |                   |           |                |  |
|                                                                                                    |                   |           |                |  |
|                                                                                                    |                   |           |                |  |
|                                                                                                    |                   |           |                |  |
|                                                                                                    |                   |           |                |  |
|                                                                                                    |                   |           |                |  |
|                                                                                                    |                   |           |                |  |
|                                                                                                    |                   |           |                |  |
|                                                                                                    |                   |           |                |  |

*Table D-29 Server Size Standards Settings* 

## <span id="page-223-0"></span>**VDC Size Standards**

For instructions, see [Add, Modify, or Delete a VDC Size Standard, page 8-15](#page-144-0).

**No VDC size standards have been added or modified.**

*Table D-30 VDC Size Standards Settings* 

| <b>Size Label</b> | Component                                | <b>Setting</b> |
|-------------------|------------------------------------------|----------------|
| Small             | Maximum virtual servers                  |                |
|                   | Maximum vCPU                             |                |
|                   | Maximum memory (GB)                      |                |
|                   | Maximum total storage<br>(GB)            |                |
|                   | Maximum physical servers                 |                |
|                   | CPU limit (MHz)                          |                |
|                   | Resource pool CPU<br>reservation (MHz)   |                |
|                   | Resource pool memory<br>reservation (GB) |                |
|                   | Number of snapshots                      |                |
|                   | <b>VDC</b>                               |                |
| Medium            | Maximum virtual servers                  |                |
|                   | Maximum vCPU                             |                |
|                   | Maximum memory (GB)                      |                |
|                   | Maximum total storage<br>(GB)            |                |
|                   | Maximum physical servers                 |                |
|                   | CPU limit (MHz)                          |                |
|                   | Resource pool CPU<br>reservation (MHz)   |                |
|                   | Resource pool memory<br>reservation (GB) |                |
|                   | Number of snapshots                      |                |
|                   | <b>VDC</b>                               |                |

| <b>Size Label</b>     | Component                                | Setting |
|-----------------------|------------------------------------------|---------|
| Large                 | Maximum virtual servers                  |         |
|                       | Maximum vCPU                             |         |
|                       | Maximum memory (GB)                      |         |
|                       | Maximum total storage<br>(GB)            |         |
|                       | Maximum physical servers                 |         |
|                       | CPU limit (MHz)                          |         |
|                       | Resource pool CPU<br>reservation (MHz)   |         |
|                       | Resource pool memory<br>reservation (GB) |         |
|                       | Number of snapshots                      |         |
|                       | <b>VDC</b>                               |         |
| New VDC size standard | Maximum virtual servers                  |         |
| (optional)            | Maximum vCPU                             |         |
|                       | Maximum memory (GB)                      |         |
|                       | Maximum total storage<br>(GB)            |         |
|                       | Maximum physical servers                 |         |
|                       | CPU limit (MHz)                          |         |
|                       | Resource pool CPU<br>reservation (MHz)   |         |
|                       | Resource pool memory<br>reservation (GB) |         |
|                       | Number of snapshots                      |         |
|                       | <b>VDC</b>                               |         |
| New VDC size standard | Maximum virtual servers                  |         |
| (optional)            | Maximum vCPU                             |         |
|                       | Maximum memory (GB)                      |         |
|                       | Maximum total storage<br>(GB)            |         |
|                       | Maximum physical servers                 |         |
|                       | CPU limit (MHz)                          |         |
|                       | Resource pool CPU<br>reservation (MHz)   |         |
|                       | Resource pool memory<br>reservation (GB) |         |
|                       | Number of snapshots                      |         |
|                       | <b>VDC</b>                               |         |

*Table D-30 VDC Size Standards Settings (continued)*

| Component                                | Setting |
|------------------------------------------|---------|
| Maximum virtual servers                  |         |
| Maximum vCPU                             |         |
| Maximum memory (GB)                      |         |
| Maximum total storage<br>(GB)            |         |
| Maximum physical servers                 |         |
| CPU limit (MHz)                          |         |
| Resource pool CPU<br>reservation (MHz)   |         |
| Resource pool memory<br>reservation (GB) |         |
| Number of snapshots                      |         |
| <b>VDC</b>                               |         |
|                                          |         |

*Table D-30 VDC Size Standards Settings (continued)*

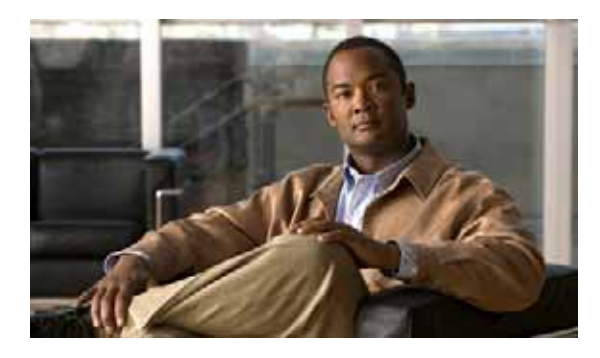

**INDEX**

### **A**

Active Directory integration configuration examples **[A-1 to](#page-174-0) [A-9](#page-182-0)** agents CIM file **[6-5](#page-98-0)** configuring HTTP agents **[6-9](#page-102-0)** configuring REX agents **[6-7](#page-100-0)** REX Set HTTP Agent Properties **[6-7](#page-100-1)** REX Set REX Agent Properties **[6-6,](#page-99-0) [6-7](#page-100-1)** starting **[6-10](#page-103-0)** application server framework, software requirements for **[1-3](#page-18-0)** application software, requirements for **[1-3](#page-18-1)** authorization (directory integration), configuring **[A-8 to](#page-181-0) [A-9](#page-182-1)** automation pack import wizard **[2-2 to](#page-27-0) [2-20, ?? to](#page-45-0) [2-22](#page-47-0)** automation pack import wizard (TEO) **[2-2](#page-27-1)** automation packs importing Common Activities automation pack **[2-8](#page-33-0)** importing Core automation pack **[2-3,](#page-28-0) [2-7](#page-32-0)** importing Intelligent Automation for Cloud Starter automation pack **[2-14,](#page-39-0) [2-22](#page-47-1)** importing Intelligent Automation for Compute automation pack **[2-9,](#page-34-0) [2-13,](#page-38-0) [2-20](#page-45-1)** using the automation pack import wizard **[2-22](#page-47-2)**

## **C**

Cisco Cloud Portal hardware requirements **[1-2](#page-17-0)** Cisco IAC Starter Edition Administration portals, setting permissions for **[4-12](#page-69-0)** Cisco Server Provisioner defining as platform element **[7-5](#page-118-1)**

Cisco Server Provisioner, hardware requirements for **[1-2](#page-17-1)** Cisco UCS Manager defining as platform element **[7-3](#page-116-1)** Cloud Portal [configuring Cloud Portal stylesheets](#page-63-0) Cloud Portal database,hardware requirements for **[1-2](#page-17-2)** Cloud Provider Technical Administrator adding **[6-15](#page-108-0)** creating home organization for **[6-15](#page-108-1)** column settings. modifying on Site Homepage **[4-11](#page-68-0)** Common Activities automation pack, importing in TEO **[2-8](#page-33-0)** Core automation pack, importing in TEO **[2-3,](#page-28-0) [2-7](#page-32-0)**

## **D**

database Cloud Portal database, hardware requirements for **[1-2](#page-17-2)** database server, software requirements for **[1-3](#page-18-2)** data synchronization creating dropbox for **[4-3](#page-60-0)** directory integration adding nsAPI user to Cloud Administrator security group **[A-9](#page-182-2)** configuring **[?? to A-9](#page-182-3)** configuring authentication **[A-5 to](#page-178-0) [A-7](#page-180-0)** configuring authorization **[A-8 to](#page-181-0) [A-9](#page-182-1)** configuring events **[A-6](#page-179-0)** configuring mappings **[A-5](#page-178-1)** configuring user role mappings **[A-9](#page-182-4)** creating security groups for roles **[A-8](#page-181-1)** examples in Active Directory **[A-1 to](#page-174-0) [A-9](#page-182-0)** Optional Person Data Mappings **[A-9](#page-182-5)** dropbox, creating **[4-3](#page-60-0)**

**Cisco Intelligent Automation for Cloud 3.1 Configuration Guide**

### **E**

email notifications

configuring templates **[6-12](#page-105-1)**

for service queues **[6-10](#page-103-1)**

events, configuring (directory integration) **[A-6](#page-179-0)**

### **H**

HTTP agents, configuring **[6-9](#page-102-0)**

### **I**

importing

automation packs **[2-2 to](#page-27-2) [2-22](#page-47-3)**

Common Activities automation pack **[2-8](#page-33-0)**

Core automation pack **[2-3](#page-28-0)**

Intelligent Automation for Cloud Starter automation pack **[2-14](#page-39-0)**

Intelligent Automation for Compute automation pack **[2-9](#page-34-0)**

Intelligent Automation for Cloud Starter automation pack, importing in TEO **[2-14,](#page-39-0) [2-22](#page-47-1)**

Intelligent Automation for Compute automation pack, importing in TEO **[2-9,](#page-34-0) [2-13,](#page-38-0) [2-20](#page-45-1)**

### **L**

LDAP server, software requirements for **[1-3](#page-18-3)**

### **M**

mappings, configuring (directory integration) **[A-5](#page-178-1)** Microsoft SQL Server, requirements for **[1-3](#page-18-2)**

### **N**

nsAPI user account

setting up **[6-2](#page-95-0)**

### **O**

operating system templates **[8-1](#page-130-0)** Oracle Database server, requirements for **[1-3](#page-18-4)**

organizations

Cloud Administrator home organization, creating **[6-15](#page-108-1)**

### **P**

permissions for service queue management **[4-20](#page-77-0)** portlets **[4-14](#page-71-0)** read/write for organization units **[4-17](#page-74-0)** read/write for person **[4-17](#page-74-0)** read/write for queues **[4-17](#page-74-0)** read/write for role **[4-18](#page-75-0)** person data, configuring (directory integration) **[A-5](#page-178-1)** platform elements Cisco Server Provisioner, defining **[7-5](#page-118-1)** Cisco UCS Manager, defining **[7-3](#page-116-1)** connecting **[7-2 to ??](#page-115-2)** VMware vCenter Server, defining **[7-2](#page-115-3)** portal packages, importing and deploying **[4-5 to](#page-62-0) [4-9](#page-66-0)** portlets setting permissions for **[4-14](#page-71-0)** Prerequisites, IAC **[1-1](#page-16-0)** provisioning settings, configuring **[7-6](#page-119-1)**

### **Q**

queues

read/write permissions for **[4-17](#page-74-0)**

### **R**

requirements

application software **[1-3](#page-18-1)**

**Cisco Intelligent Automation for Cloud 3.1 Configuration Guide**

Cisco Cloud Portal (hardware) **[1-2](#page-17-0)** Cisco Server Provisioner (hardware) **[1-2](#page-17-1)** Cloud Portal database (hardware) **[1-2](#page-17-2)** database server(software) **[1-3](#page-18-2)** hardware **[1-3](#page-18-5)** LDAP server (software) **[1-3](#page-18-3)** platform elements (hardware) **[1-2](#page-17-3)** web server (software) **[1-3](#page-18-6)** requirements, software application server framework **[1-3](#page-18-0)** REX adapter installing **[3-1](#page-54-0)** prerequisites for installation **[3-2](#page-55-0)** REX agents, configuring **[6-7](#page-100-0)** REX Set HTTP Agent Properties starting **[6-7](#page-100-1)** REX Set REX Agent Properties setting username and password for **[6-6](#page-99-0)** starting **[6-7](#page-100-1)** REX user account **[6-2](#page-95-0)**

## **S**

security groups adding nsAPI user (directory integration) **[A-9](#page-182-2)** creating (directory integration) **[A-8](#page-181-1)** server templates **[8-1](#page-130-0)** service queues assigning email addresses for notifications **[6-10](#page-103-1)** setting permissions for **[4-20](#page-77-0)** shared zone, configuring **[7-13](#page-126-1)** software requirements application server framework **[1-3](#page-18-0)** application software **[1-3](#page-18-1)** database server **[1-3](#page-18-2)** LDAP server **[1-3](#page-18-3)** web server **[1-3](#page-18-6)** SQL Server, requirements for **[1-3](#page-18-2)** Starter Edition Quick Setup Wizard **[5-1 to](#page-82-0) [5-11](#page-92-0)**

[stylesheets.](#page-63-0) *See* Cloud Portal stylesheets system requirements **[1-2](#page-17-4)**

### **T**

[tap files.](#page-27-3) *See* automation packs templates **[8-1](#page-130-0)** for email notifications **[6-12](#page-105-1) TEO** configuring **[?? to 2-27](#page-52-0)**

### **U**

UCS service profile templates **[8-1](#page-130-0)**

## **V**

vCenter Server, defining as platform element **[7-2](#page-115-3)** virtual servers templates **[8-1](#page-130-0)** VMware vCenter Server, defining as platform element **[7-2](#page-115-3)**

### **W**

web server, software requirements for **[1-3](#page-18-6)** web services, enabling **[4-2](#page-59-0)** wizard automation pack import wizard (TEO) **[2-2](#page-27-1)** Starter Edition Quick Setup Wizard **[5-1 to](#page-82-0) [5-11](#page-92-0)** **Index**

П

 $\overline{\mathbf{I}}$